### ハンズオントレーニング Backup Exec

### テクノロジーセールス&サービス本部 ベリタステクノロジーズ合同会社

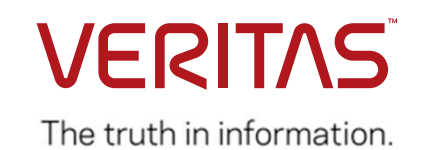

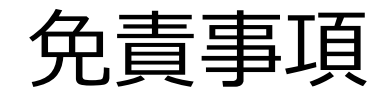

- ベリタステクノロジーズ合同会社は、この文書の著作権を留保し ます。また、記載された内容の無謬性を保証しません。
- VERITAS の製品は将来に渡って仕様を変更する可能性を常に含 み、これらは予告なく行われることもあります。
- なお、当ドキュメントの内容は参考資料として、読者の責任にお いて管理/配布されるようお願いいたします。二次利用される場合、 弊社はその成果物に対して責任を負いません。

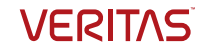

# ハンズオンの内容

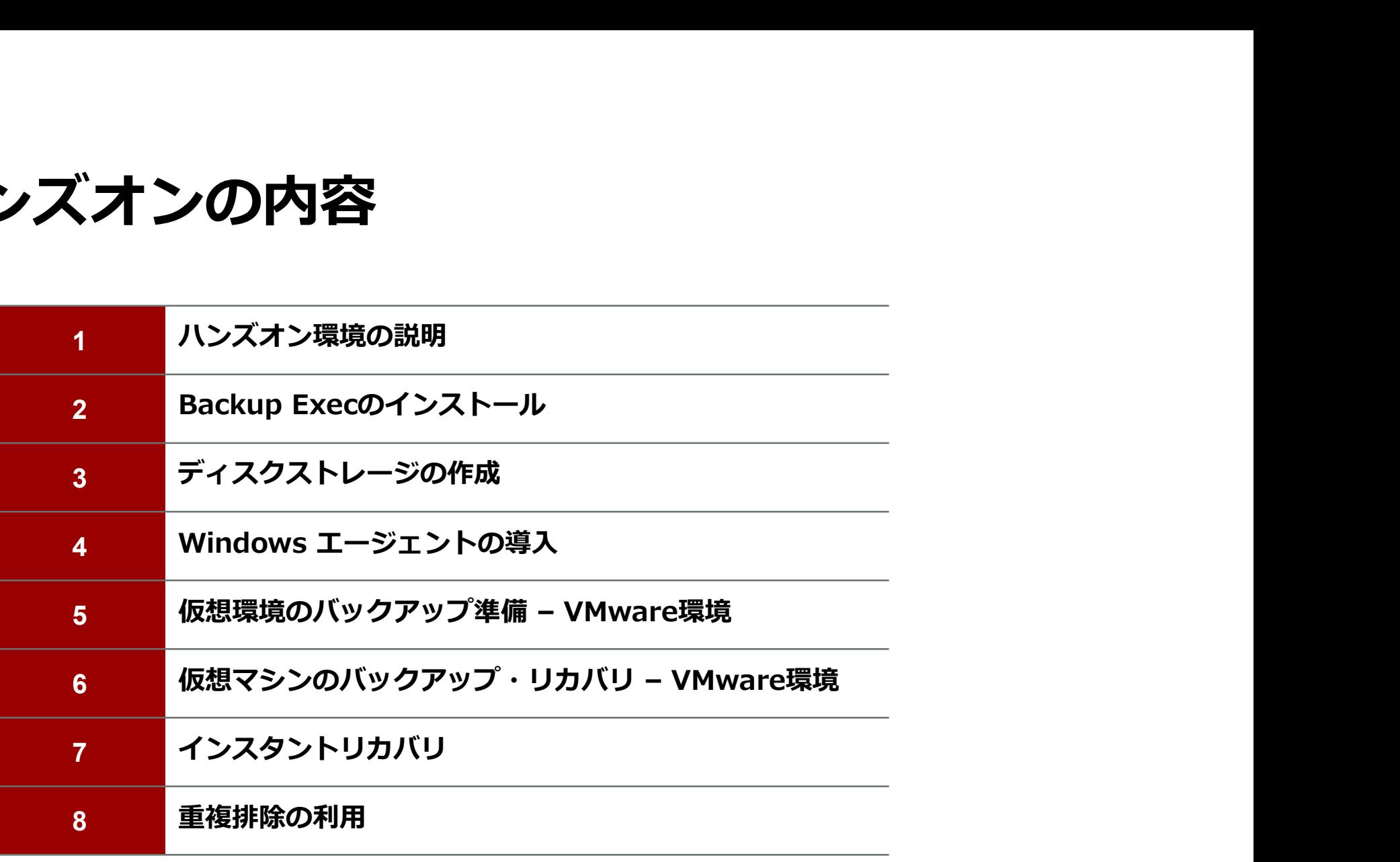

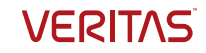

### ハンズオン環境の説明

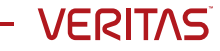

### ハンズオン環境

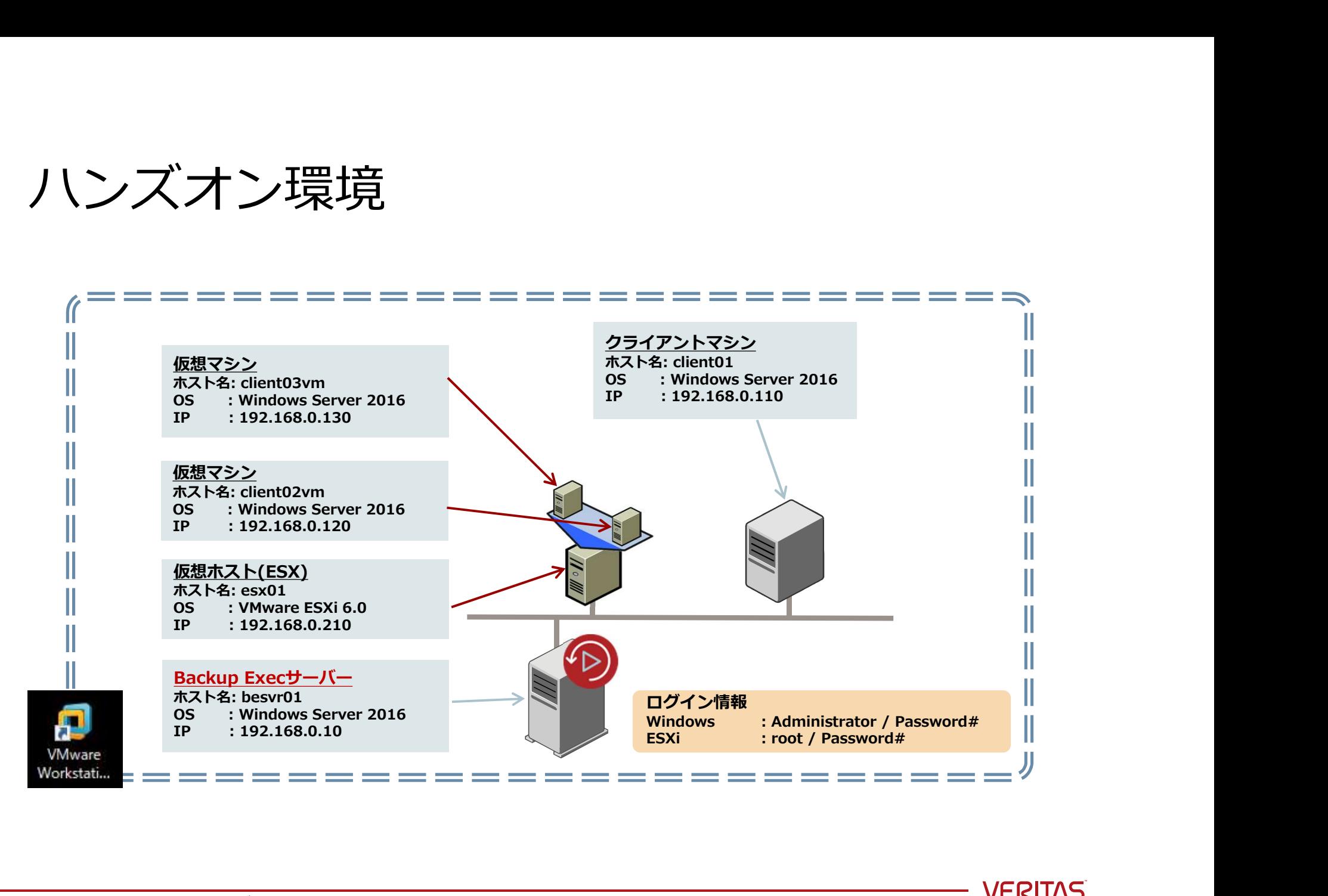

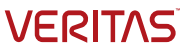

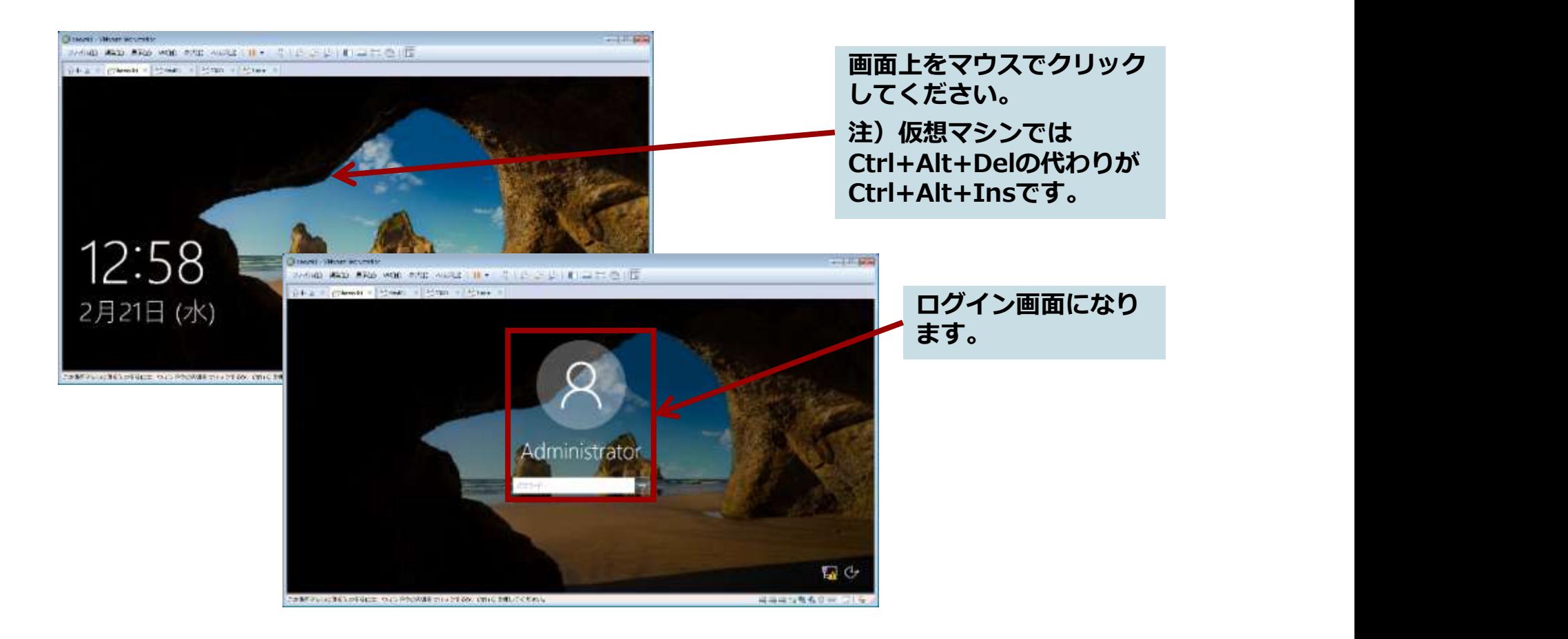

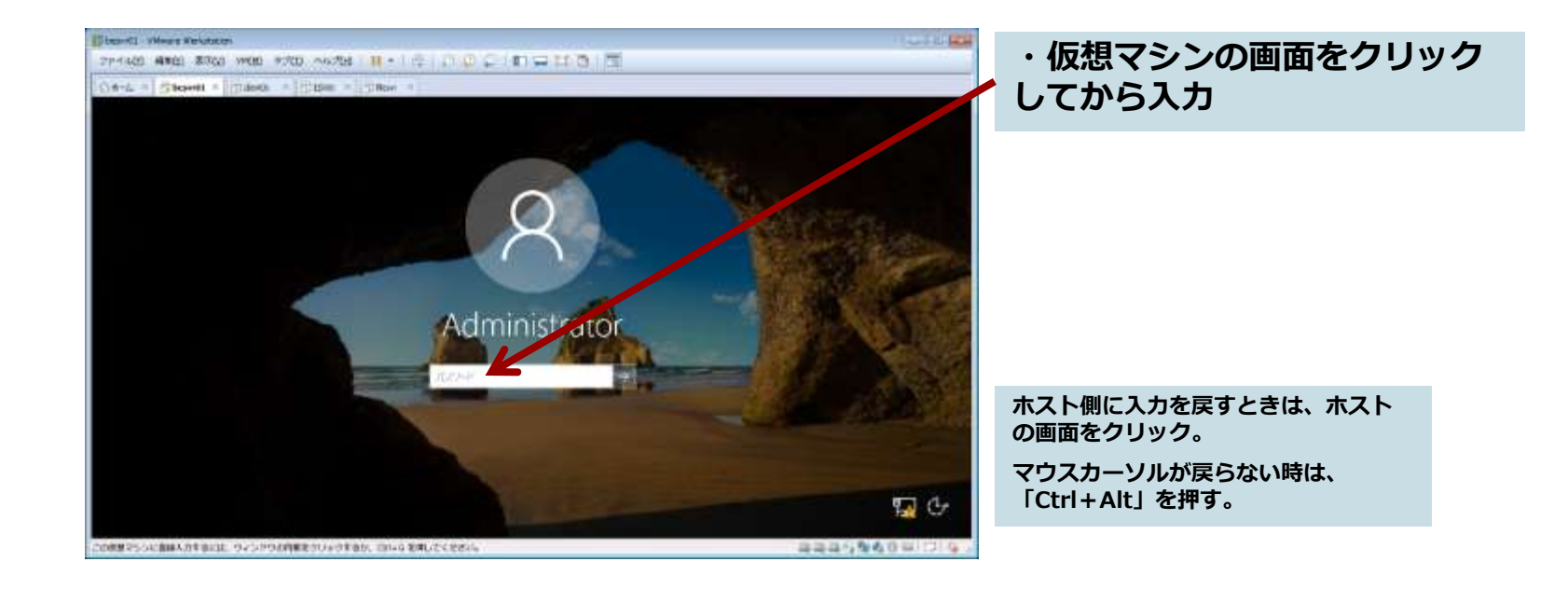

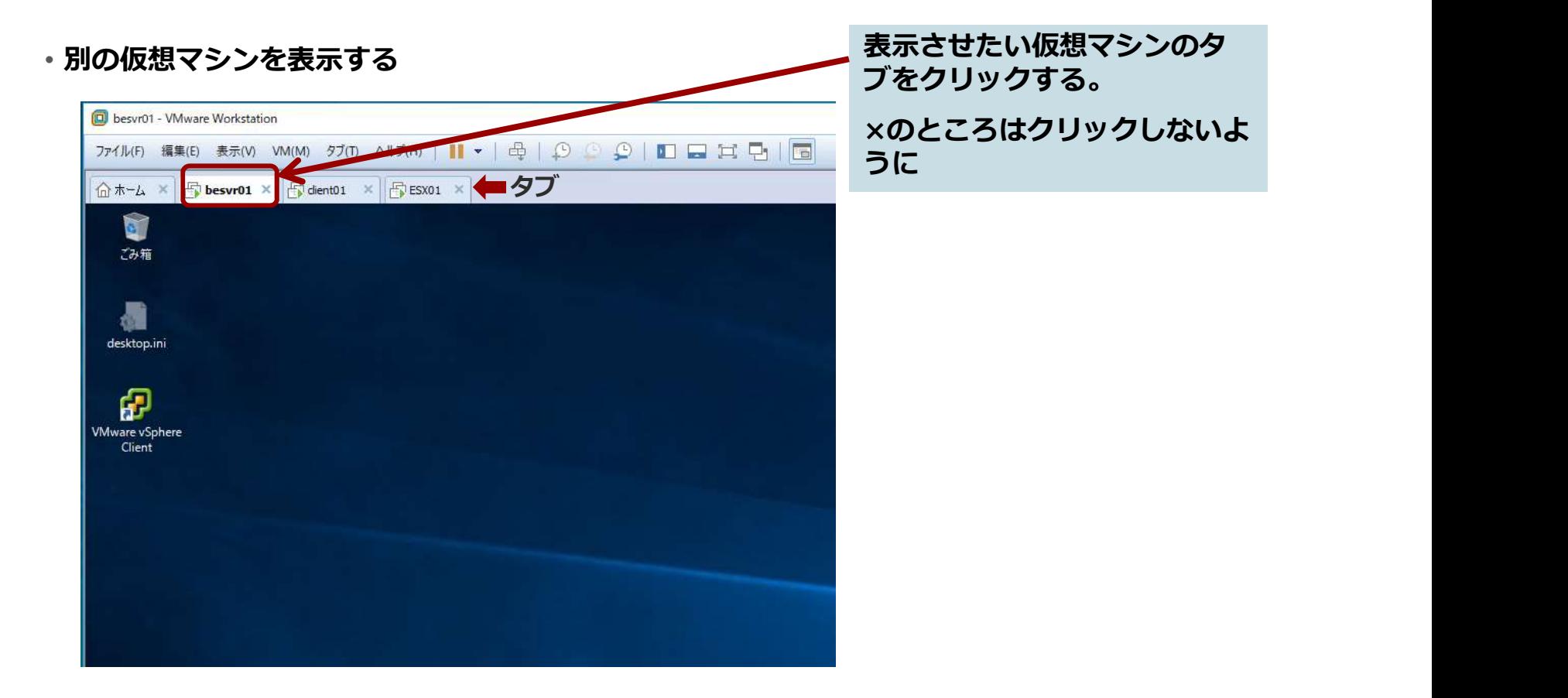

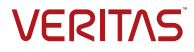

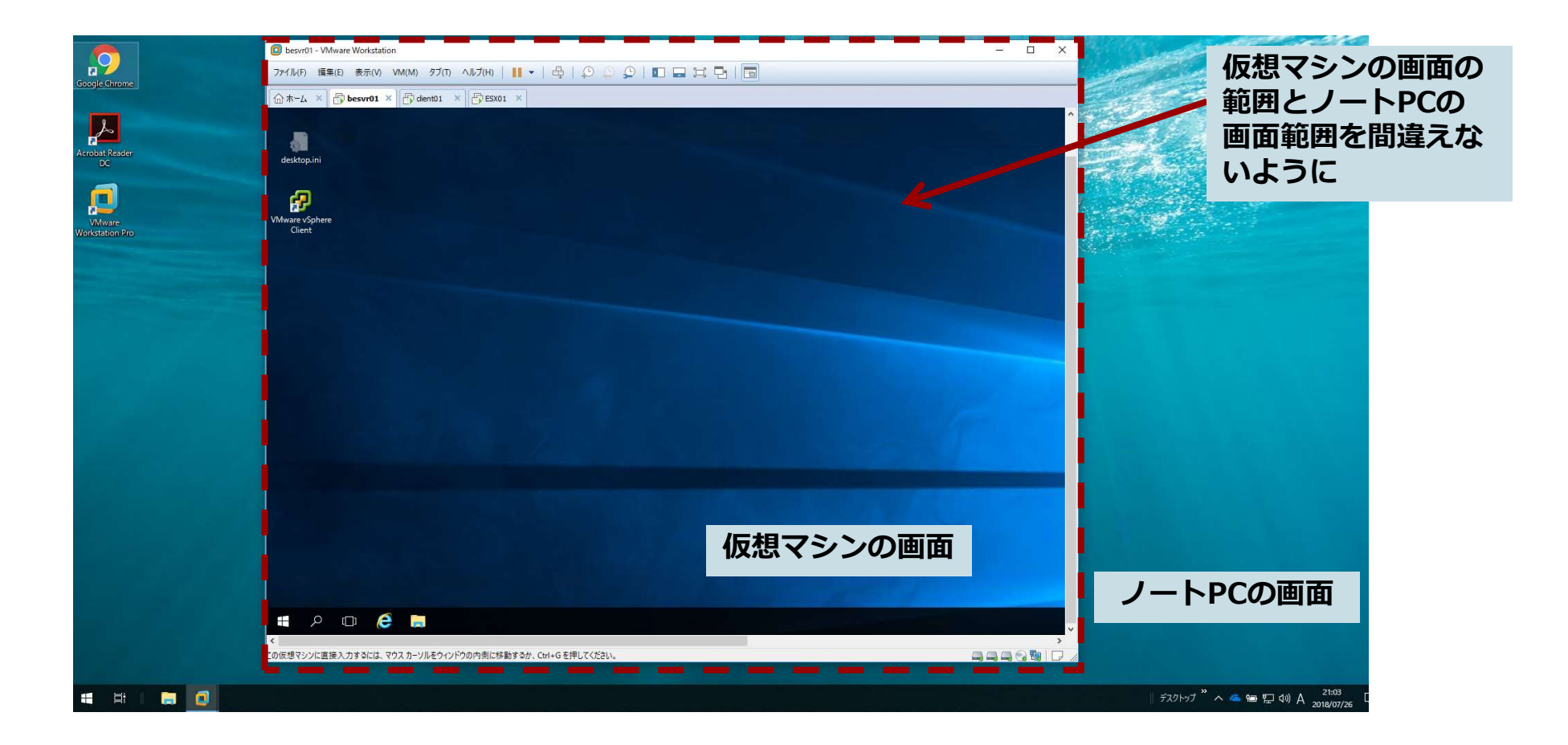

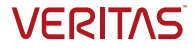

### Backup Execのインストール

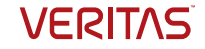

# Backup Execのインストール<br><sub>まず最初にBackup Execサーバーを導入します。</sub><br>インストール

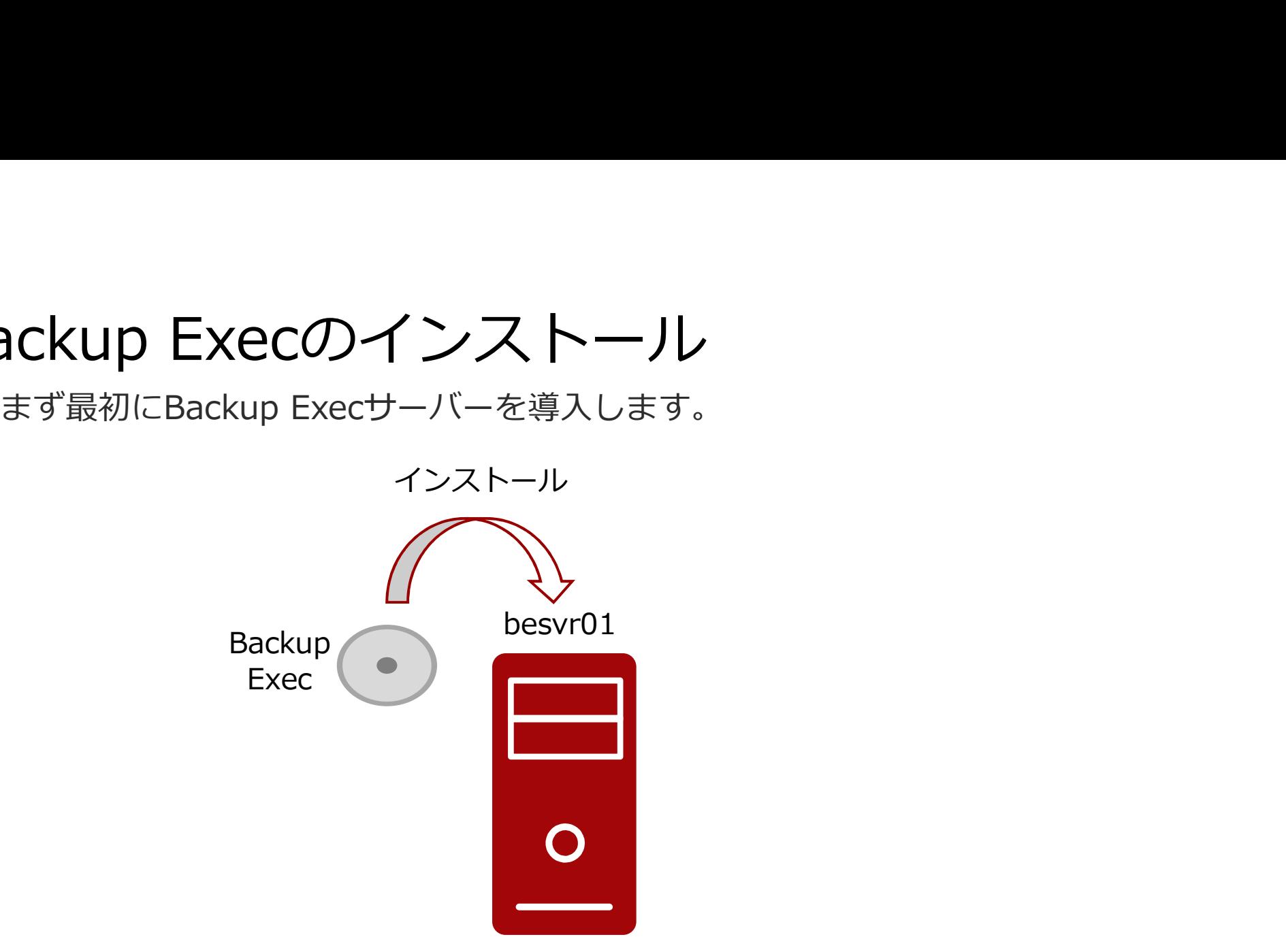

インストール前の作業

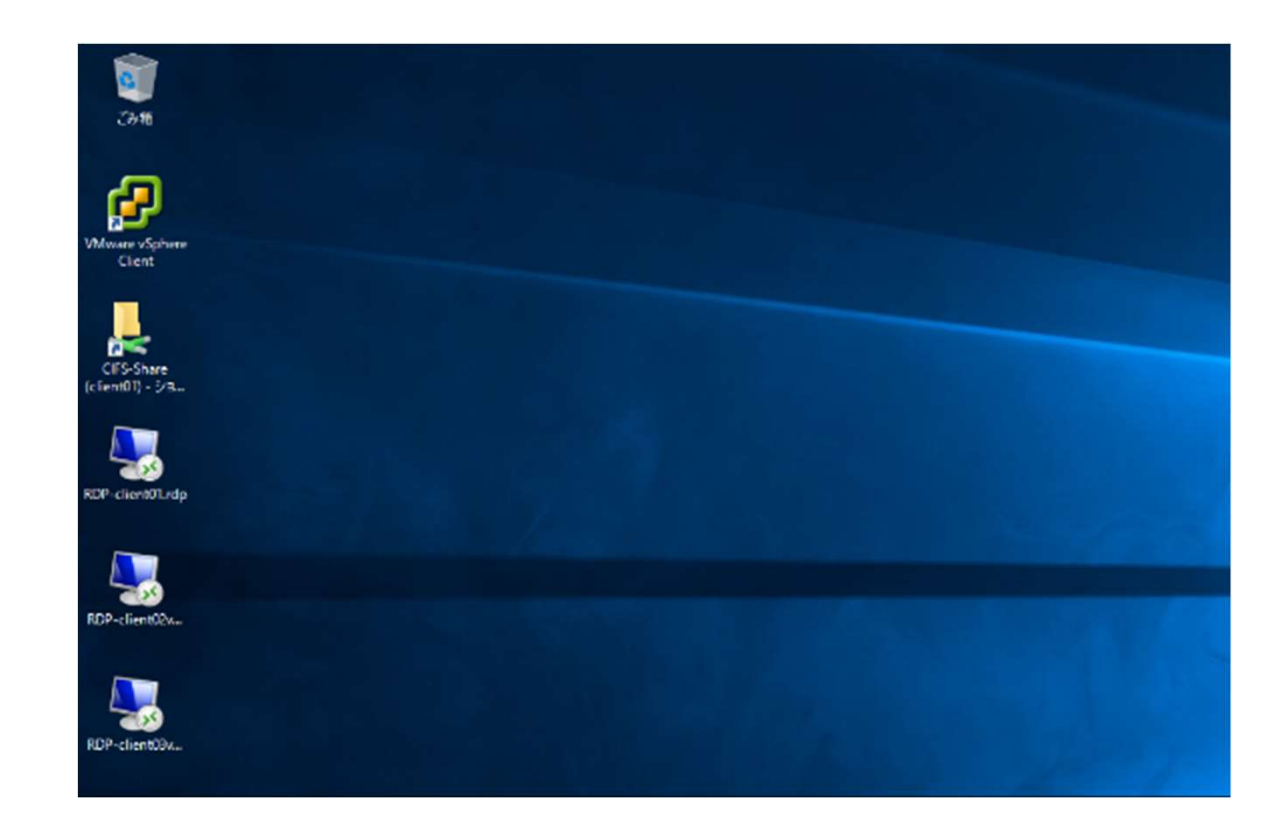

Backup Execのインス トール先のサーバにログ インします。

ハンズオン環境の場合、 Backup Execサーバー用 のマシンのコンソールに ログインします。

アカウント:Administrator

パスワード:Password#

※)ハンスオンでは、 「besvr01」にログイン します。

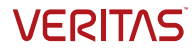

# DVDブラウザの起動

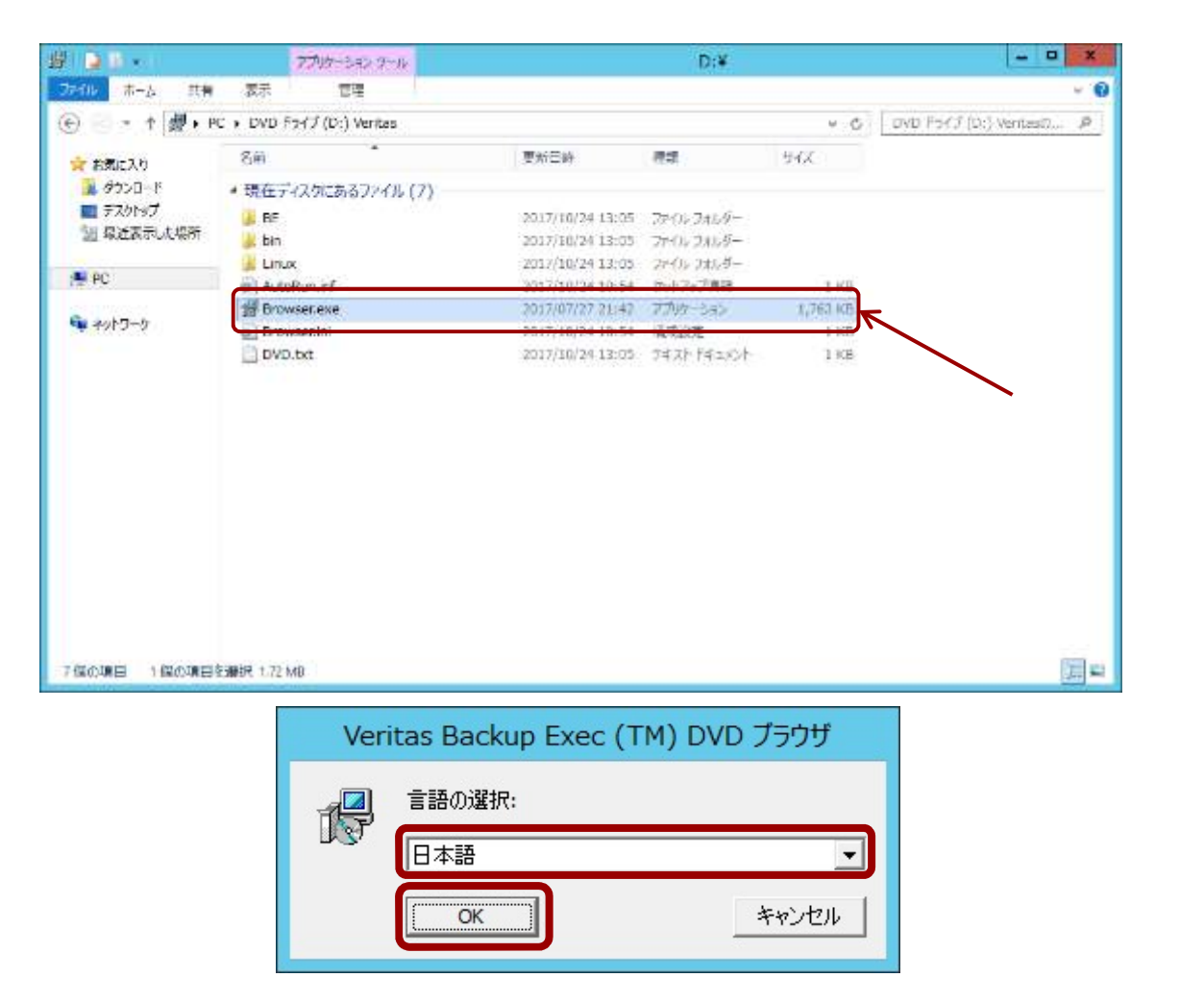

エクスプローラーを開き、 Backup Execのインス トールメディア、もしく はインストールファイル のフォルダを表示します。 ※)ここでは、DVDドライブ「D:ドラ イブ」を開いています。 ハンズオン環境の場合は、<br>この この しょうしょう しゅうしょう 「D:¥Browser.exe」を ダブルクリックして、起 動します。 実際にDVDメディアを挿 入すると左下図のように 言語選択のウィンドウが 自動表示されます。「日 本語」の表示を確認し、 「OK」をクリックします。

**VERITAS** 

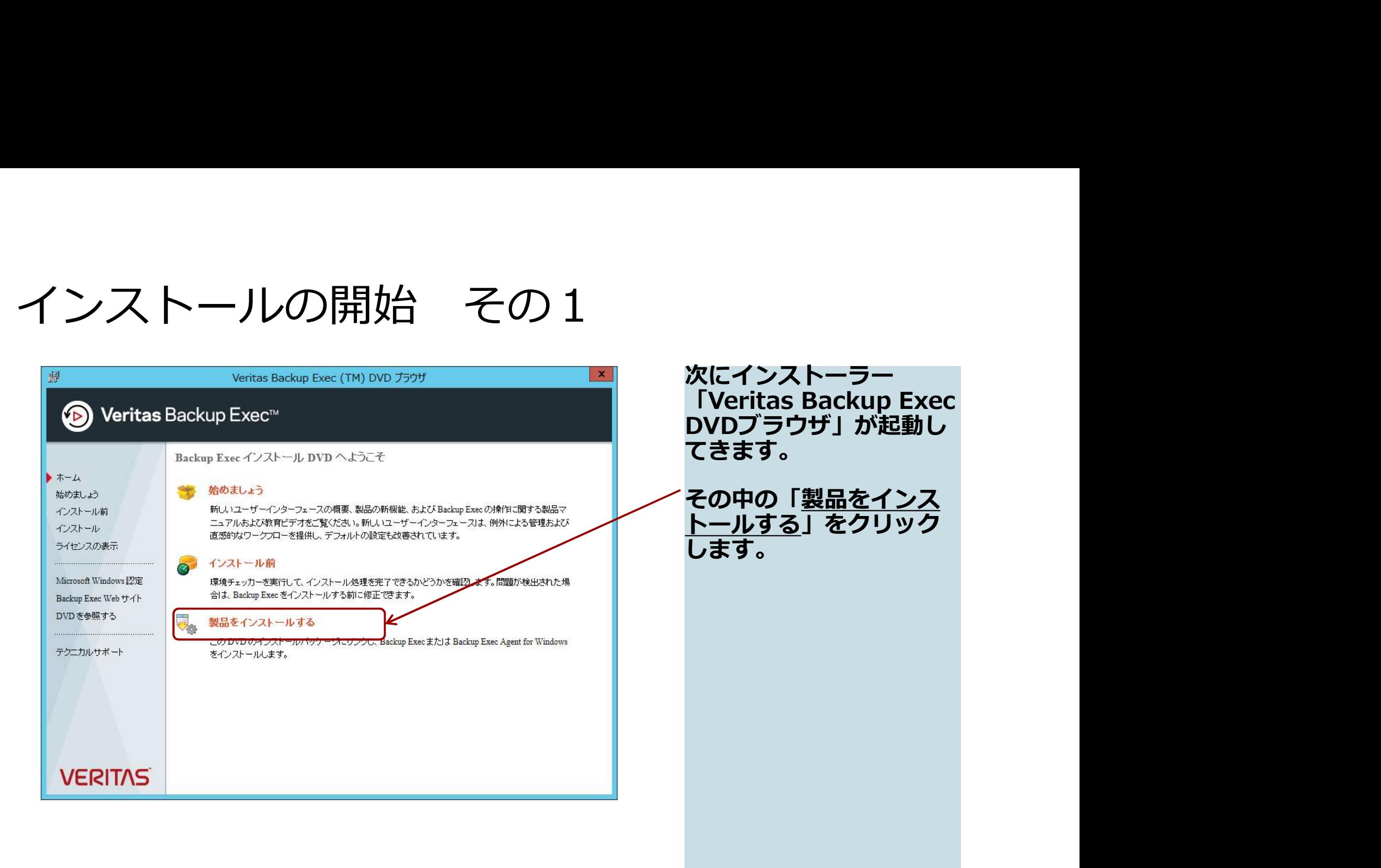

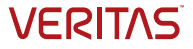

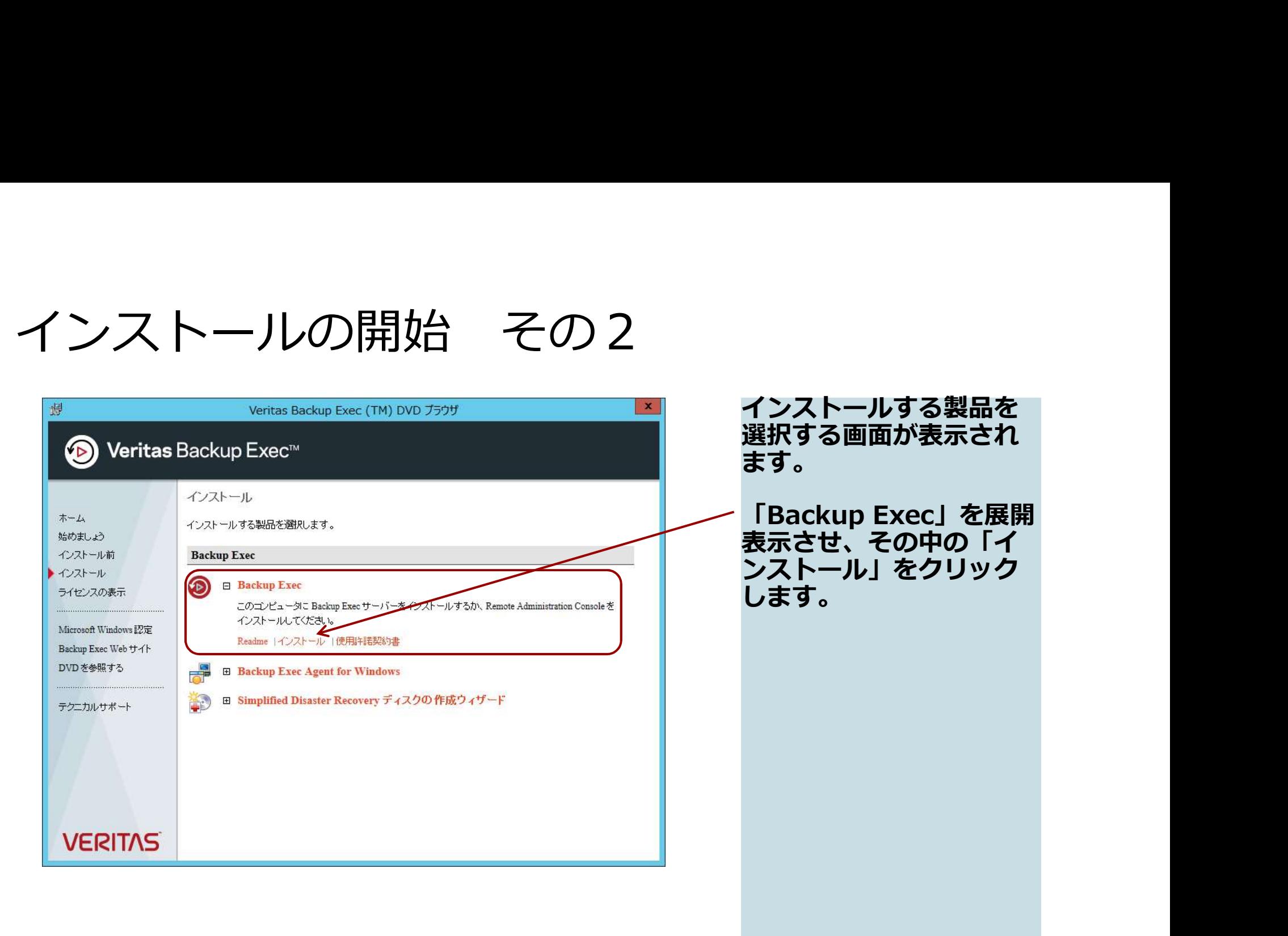

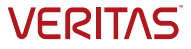

### インストーラーの起動

Veritas Backup Exec<sup>\*\*</sup>

検証済み: D:\BE\\VINNT\INSTALL\BEx64\Install\..\.\BEx64\readme ko.html

### **VERITAS**

Copyright C 2017 Veritas Technologies, LLC. All rights reserved.

インストーラーが起動し<br>ます。 ます。 しゅうしゅうしょう そのまましばらくお待ち ください。

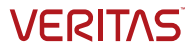

### 使用許諾契約

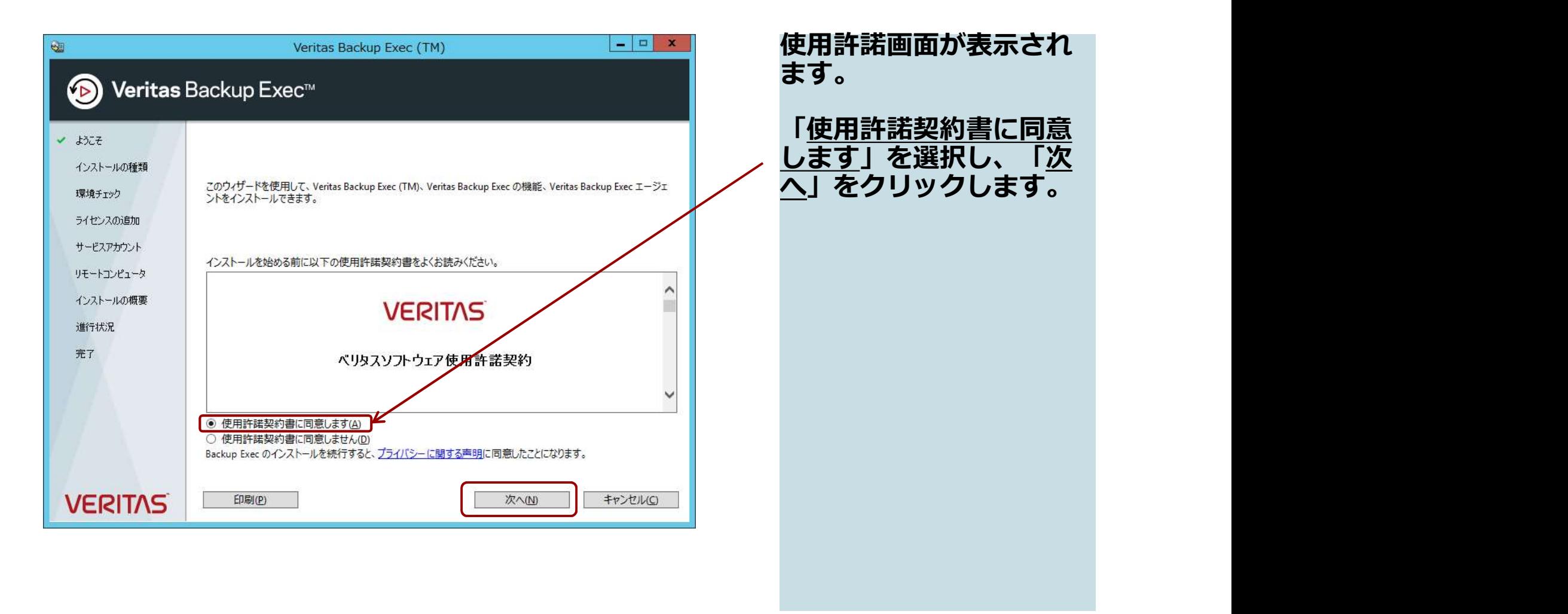

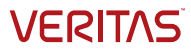

### インストール種類の選択

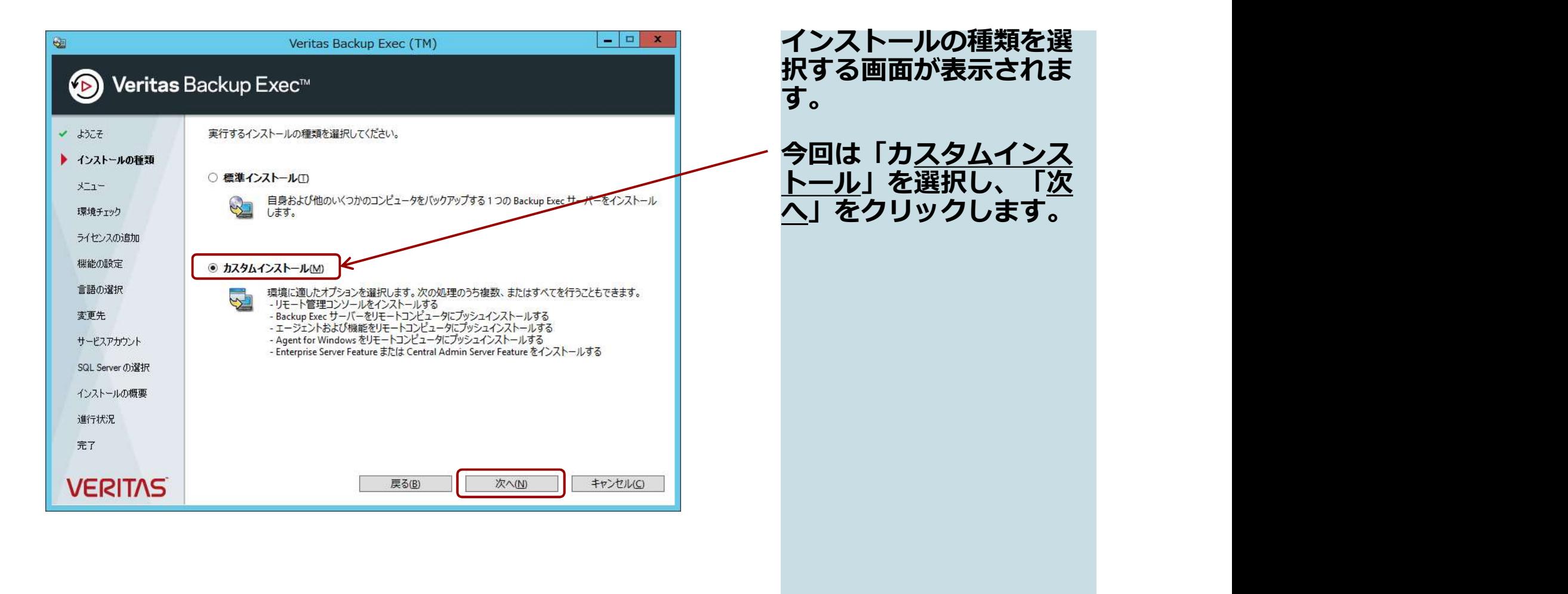

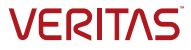

### <参考>インストール種類別の設定項目の差異

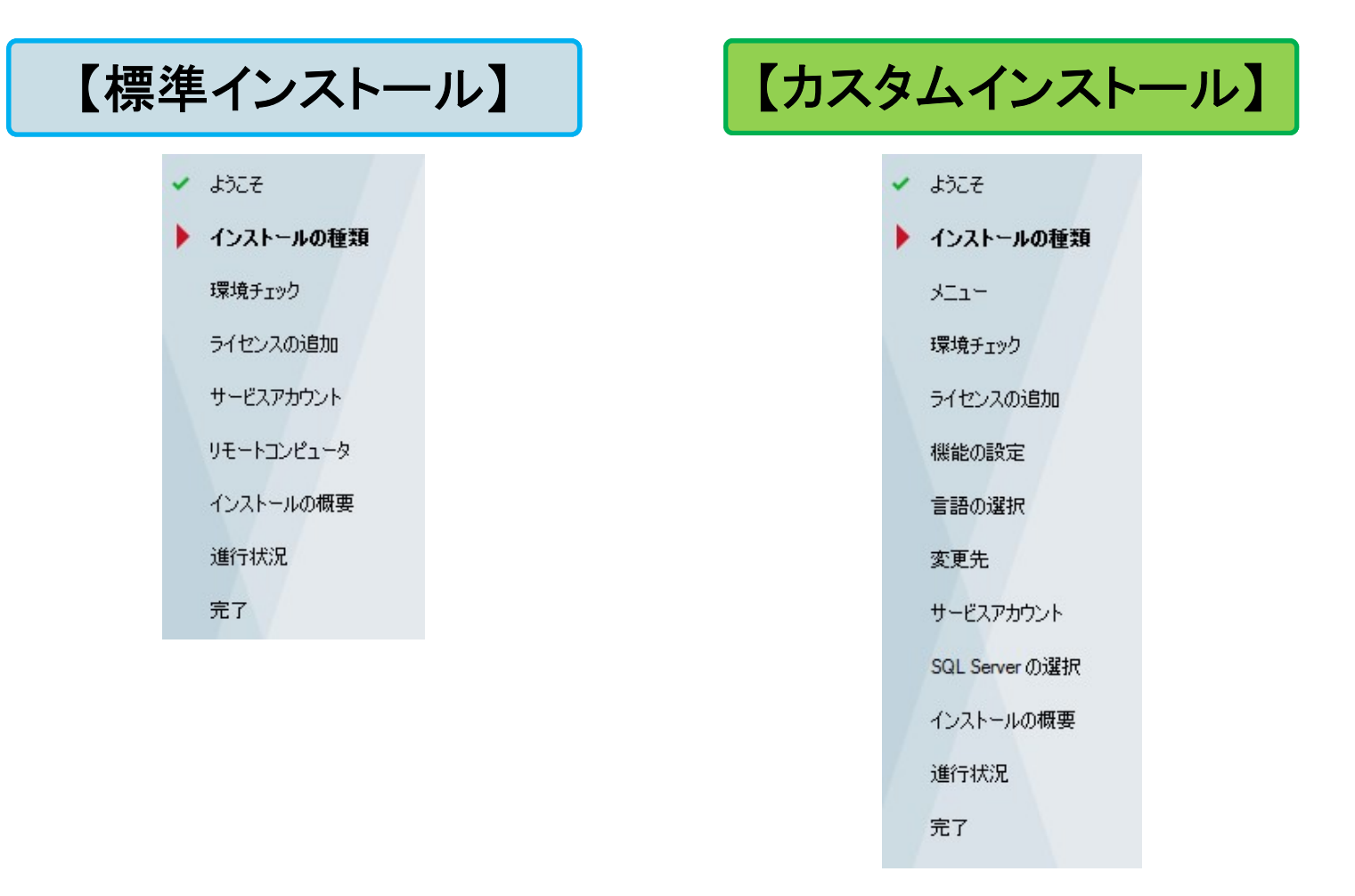

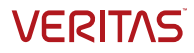

### インストール先の選択

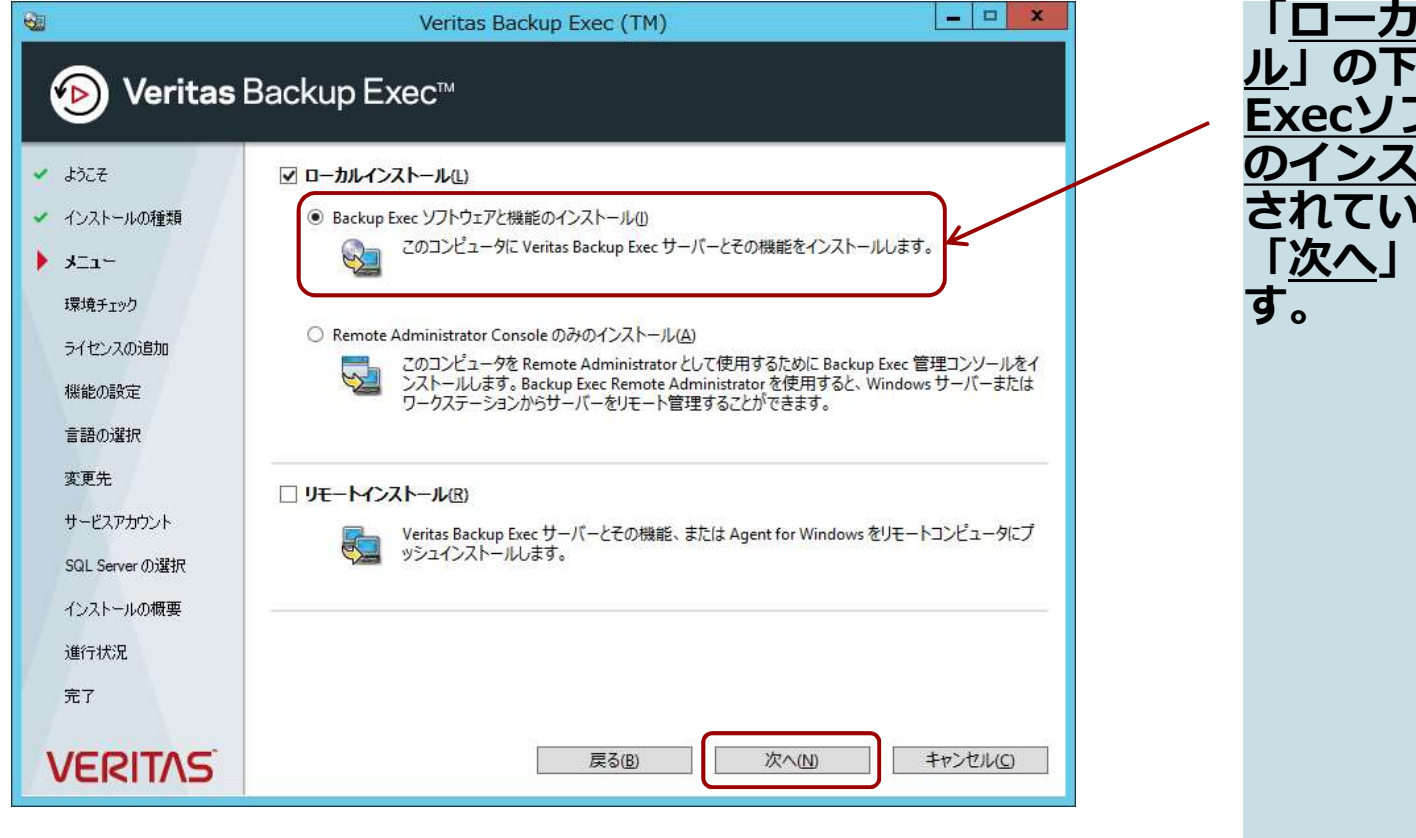

「ローカルインストー <mark>ル</mark>」の下の「<u>Backup</u><br>Execソフトウェアと様 Execソフトウェアと機能 <u>のインストール</u>」が選択 されていることを確認し、 「<u>次へ</u>」をクリックしま<br>す。 す。

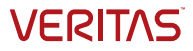

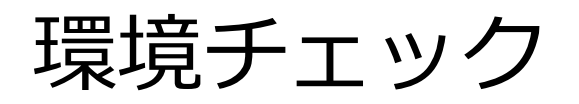

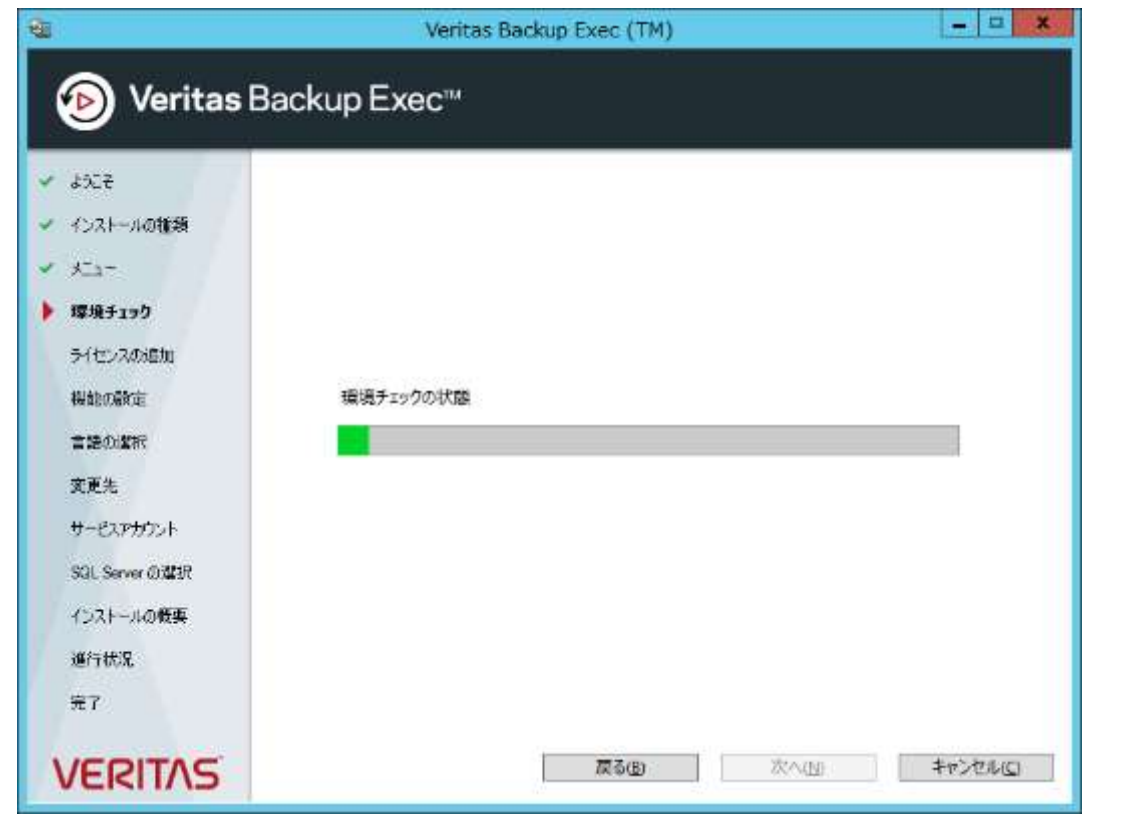

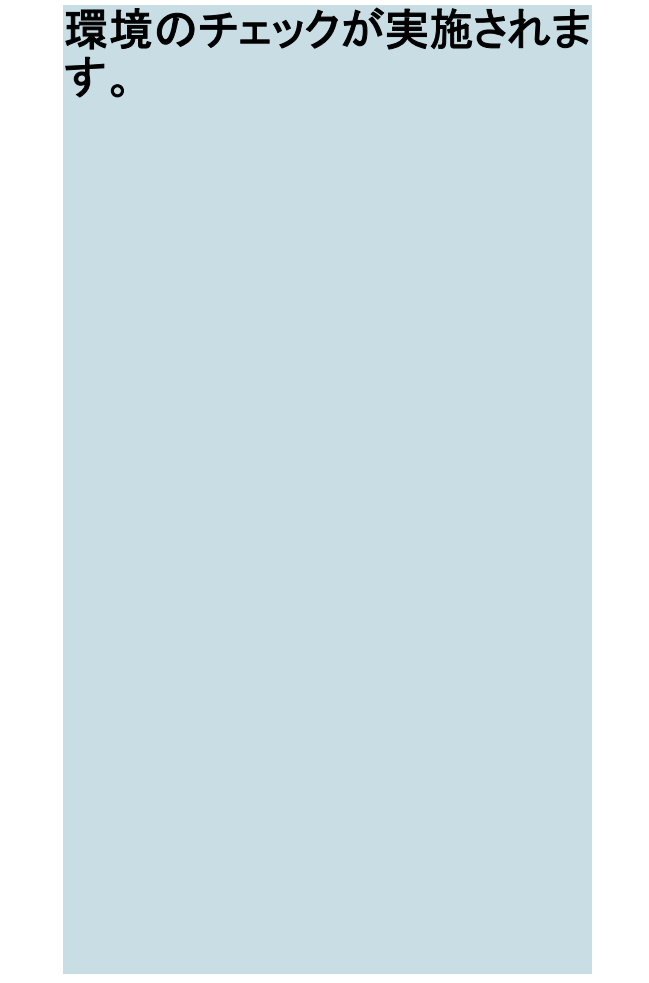

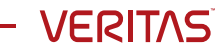

### 環境チェックの結果確認

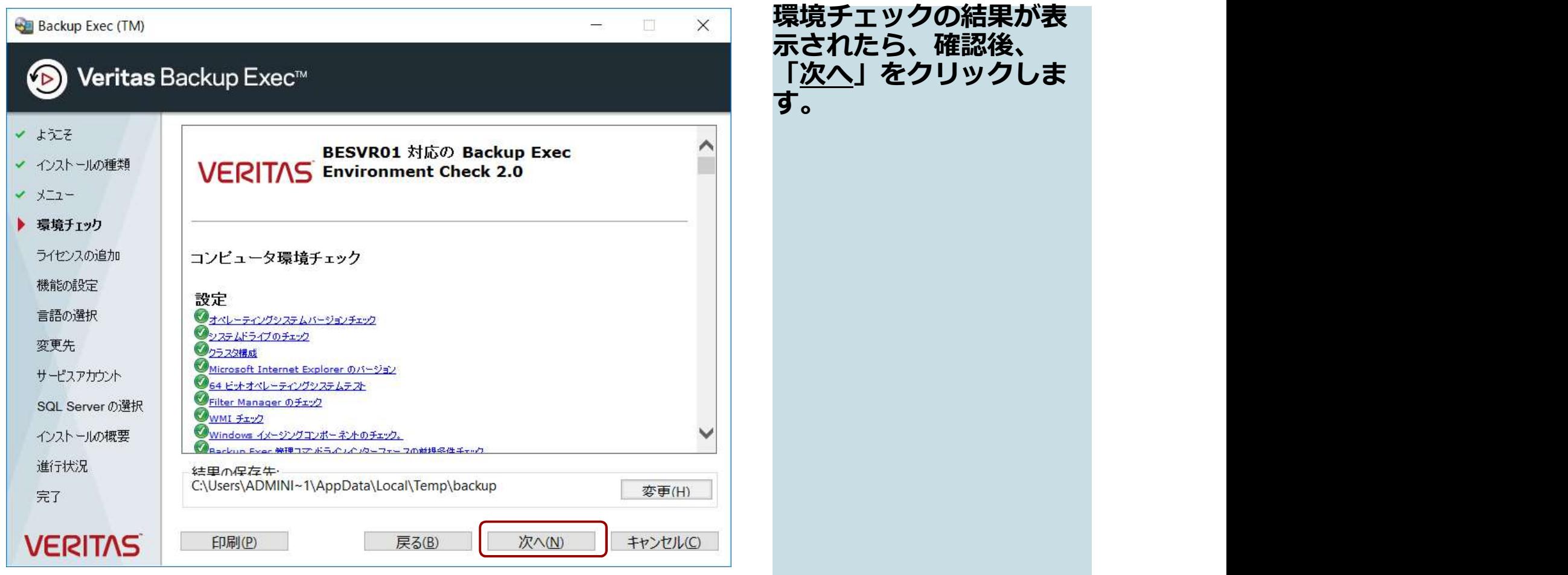

す。

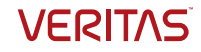

### シリアル番号確認に関する注意点

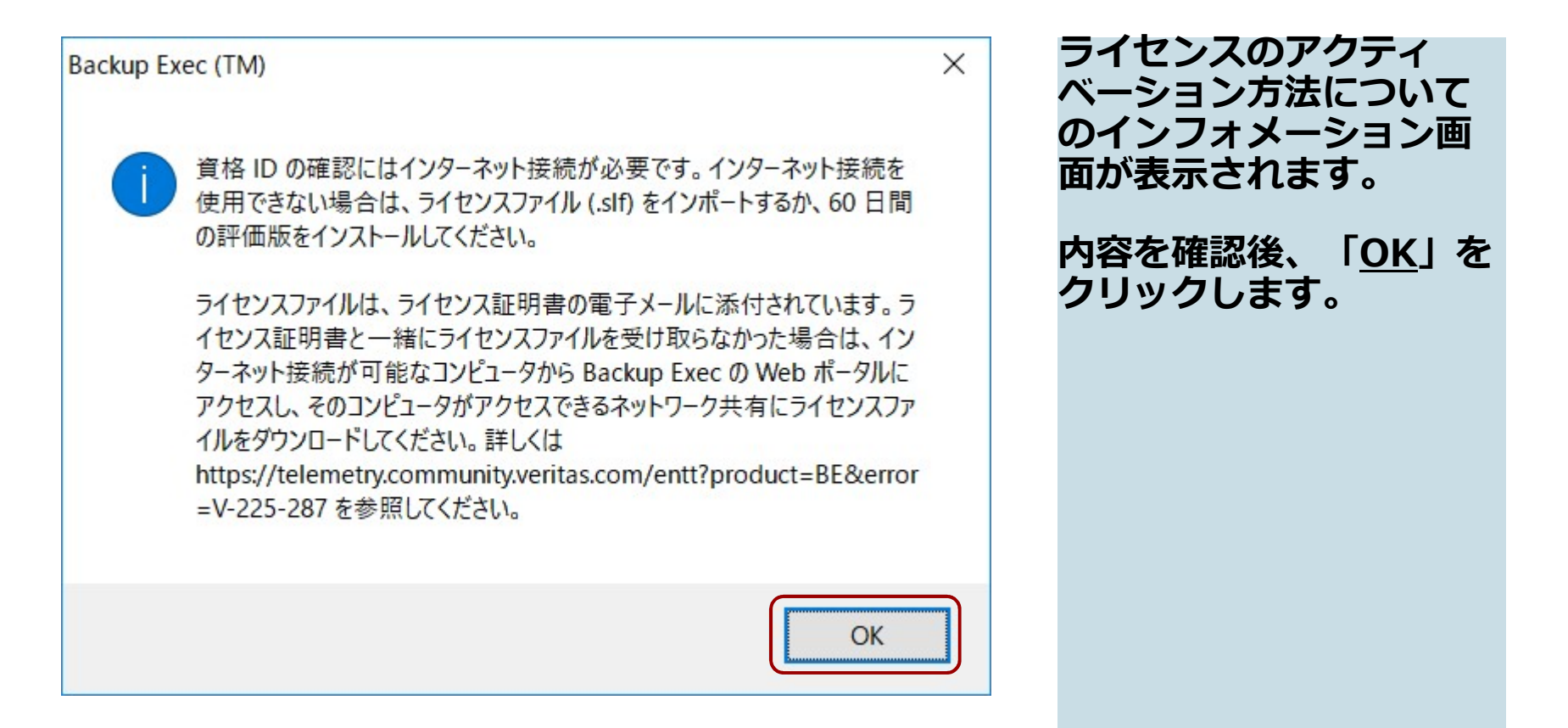

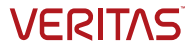

### ライセンスの登録

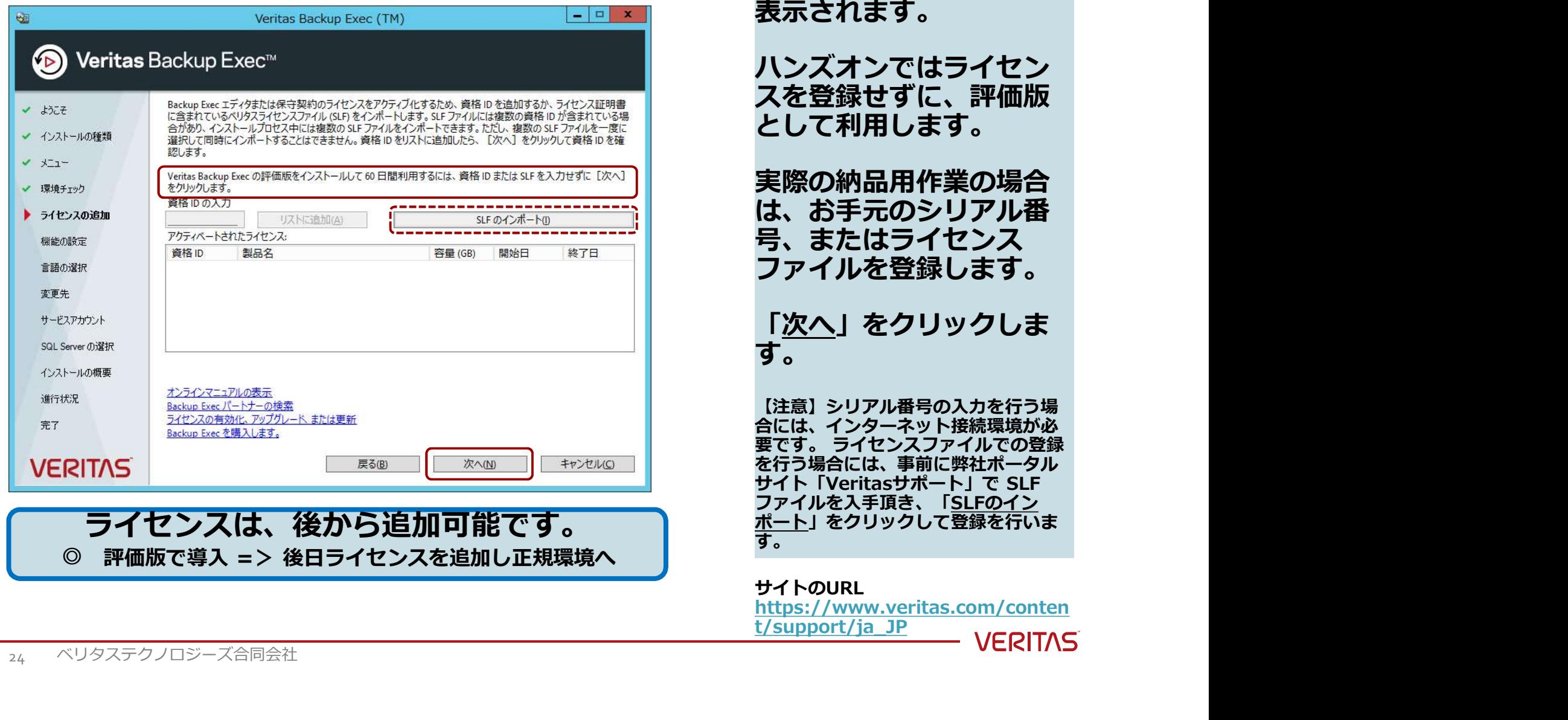

### ライセンスの登録画面が 表示されます。

ハンズオンではライセン スを登録せずに、評価版 として利用します。

実際の納品用作業の場合 は、お手元のシリアル番 号、またはライセンス ファイルを登録します。

「<u>次へ</u>」をクリックしま<br>す。 す。

【注意】シリアル番号の入力を行う場 合には、インターネット接続環境が必<br>要です。 ライセンスファイルでの登録 要です。 ライセンスファイルでの登録 を行う場合には、事前に弊社ポータル<br>サイト「Veritasサポート」で SLF と 実際の納品用作業の場合<br>実際の納品用作業のリアル番<br>、お手にはライセンスする<br>ファイルを登録します。<br>ファイルを登録します。<br>- C<u>次へ</u>」をクリックします。<br>- CX-コットのスカを持<sup>5が必要な</sup>行い<br>- CX-コットをファイルを受けていていません。<br><br>BCはは、インターネット機関のの登録<br><br>FCTSLEのデート」です。<br>FCTSLEのプレイン<br>- EXECTS FORTAL<br>- EXECTS FORTAL<br>- EXECTS ファイルを入手頂き、「SLFのイン す。 しょうしょう しょうしょう しょうしょう しょうしょう

サイトのURL https://www.veritas.com/conten t/support/ja\_JP

### 評価版に関する注意事項

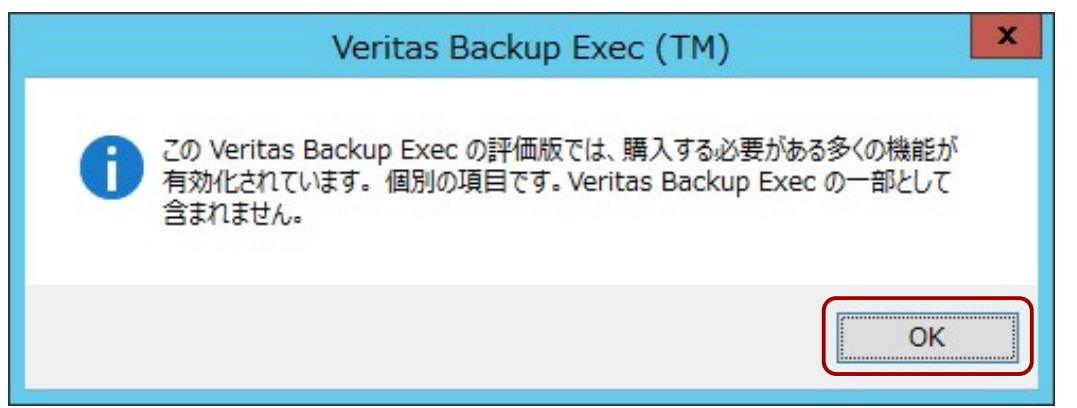

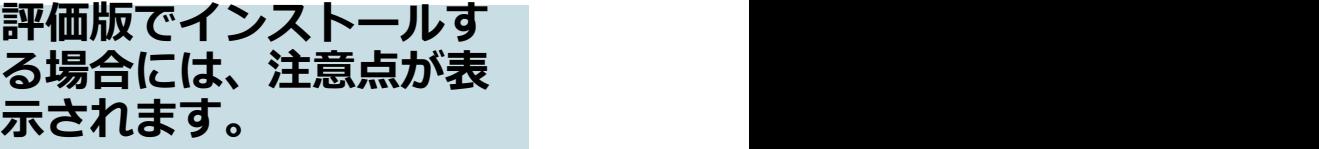

確認後、「<u>OK</u>」をクリッ クします。

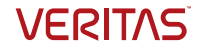

# エージェント、オプションの選択

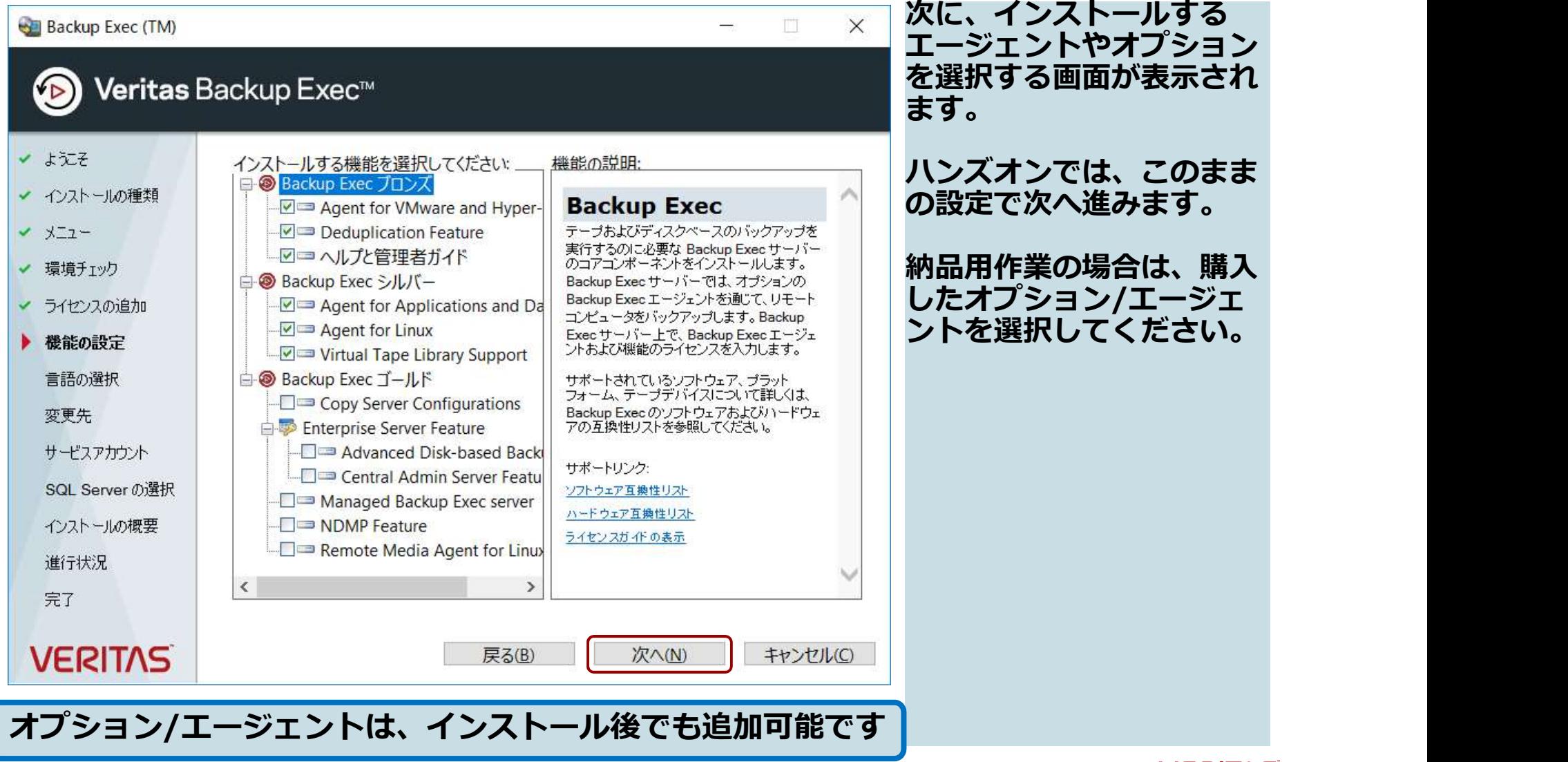

**VERITAS** 

# インストールする言語の選択

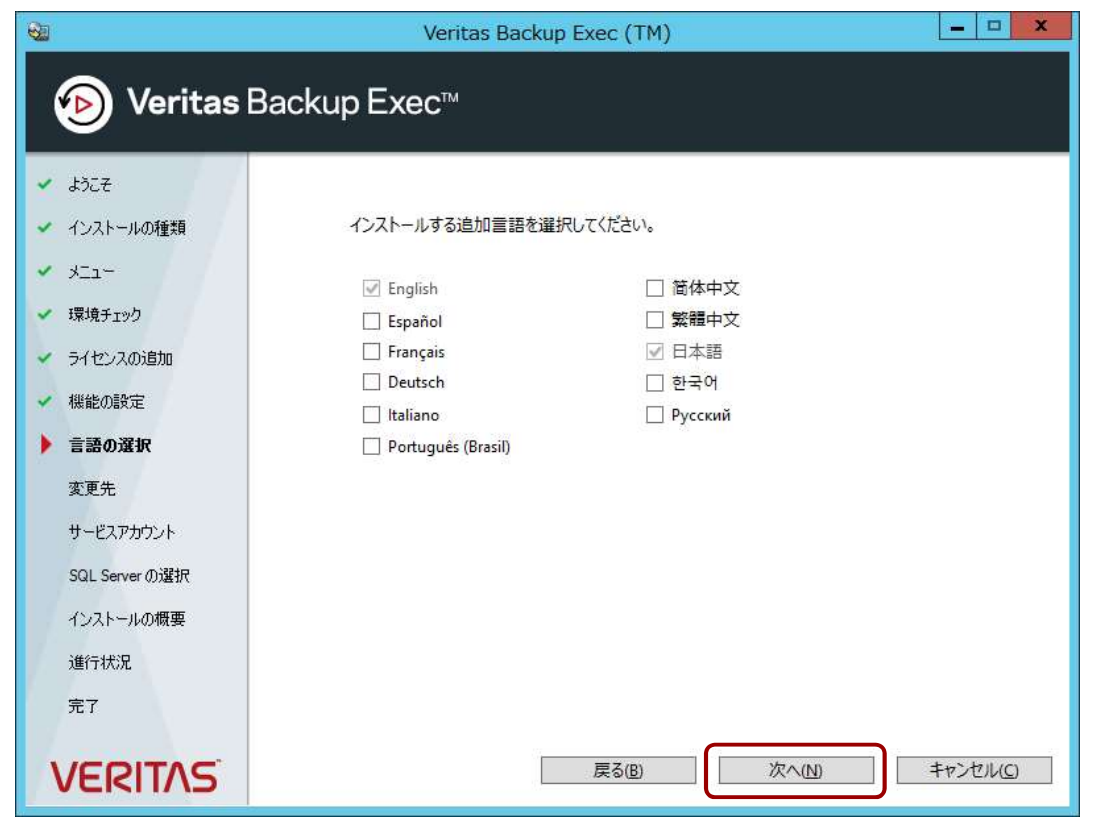

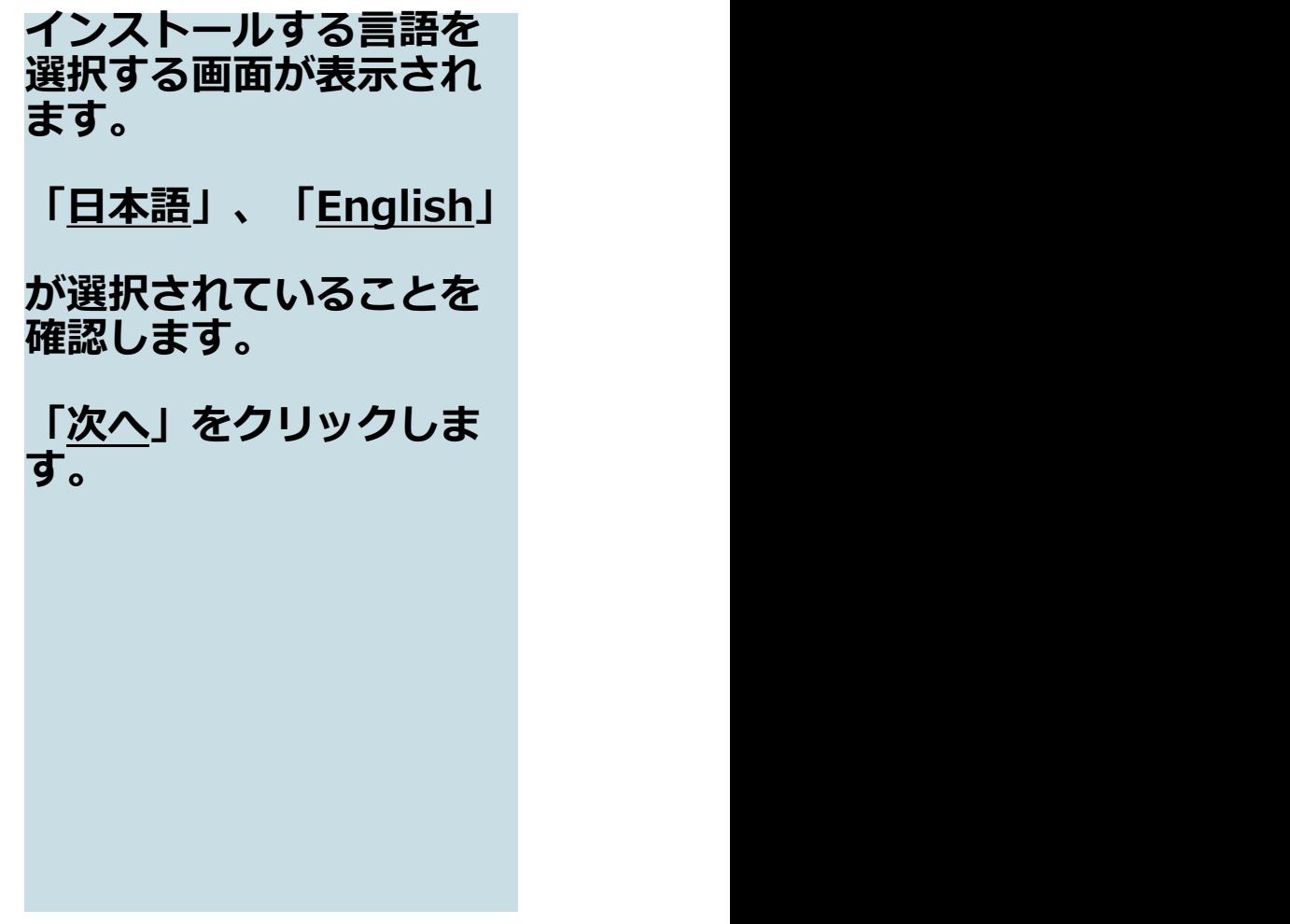

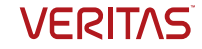

# インストールパスの設定

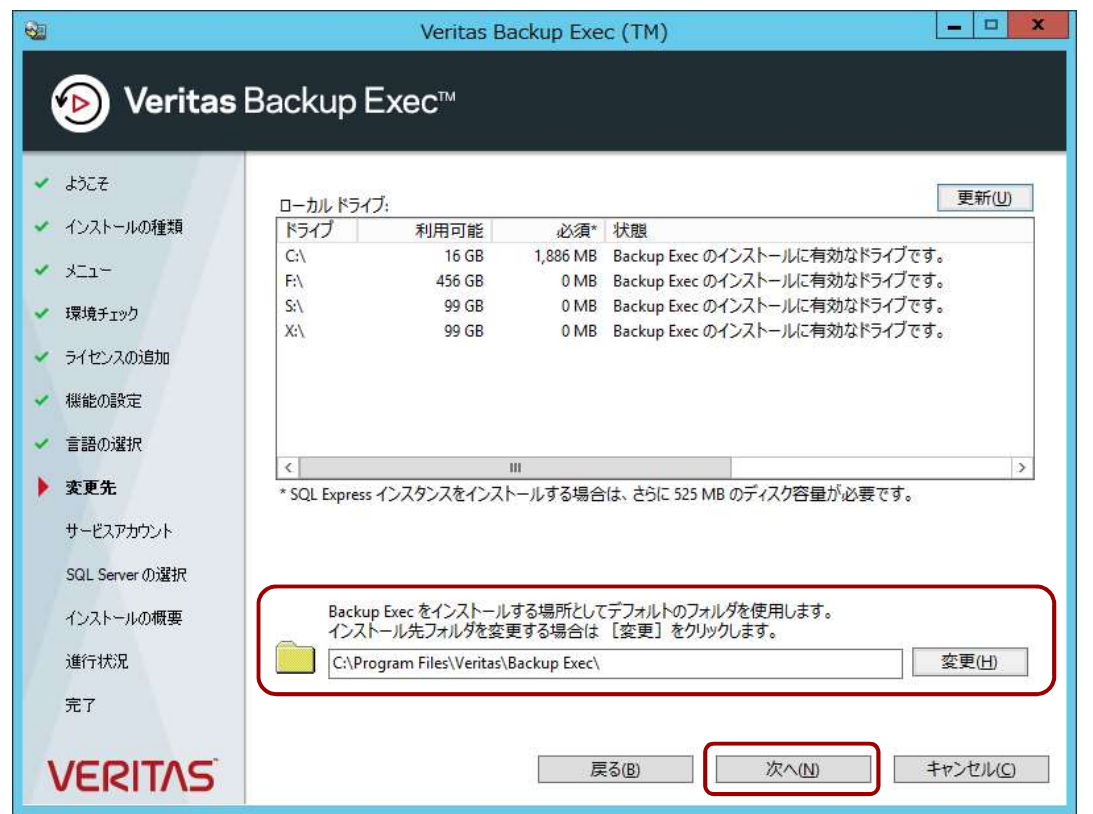

次にインストール先の確 認画面が表示されます。 ハンズオンでは変更しま<br>せん。 せん。 納品用作業時、必要な場 合はここでインストール 先のドライブ/パスを変更 します。 「<mark>次へ</mark>」をクリックしま<br>す。 す。

# サービスアカウントの登録

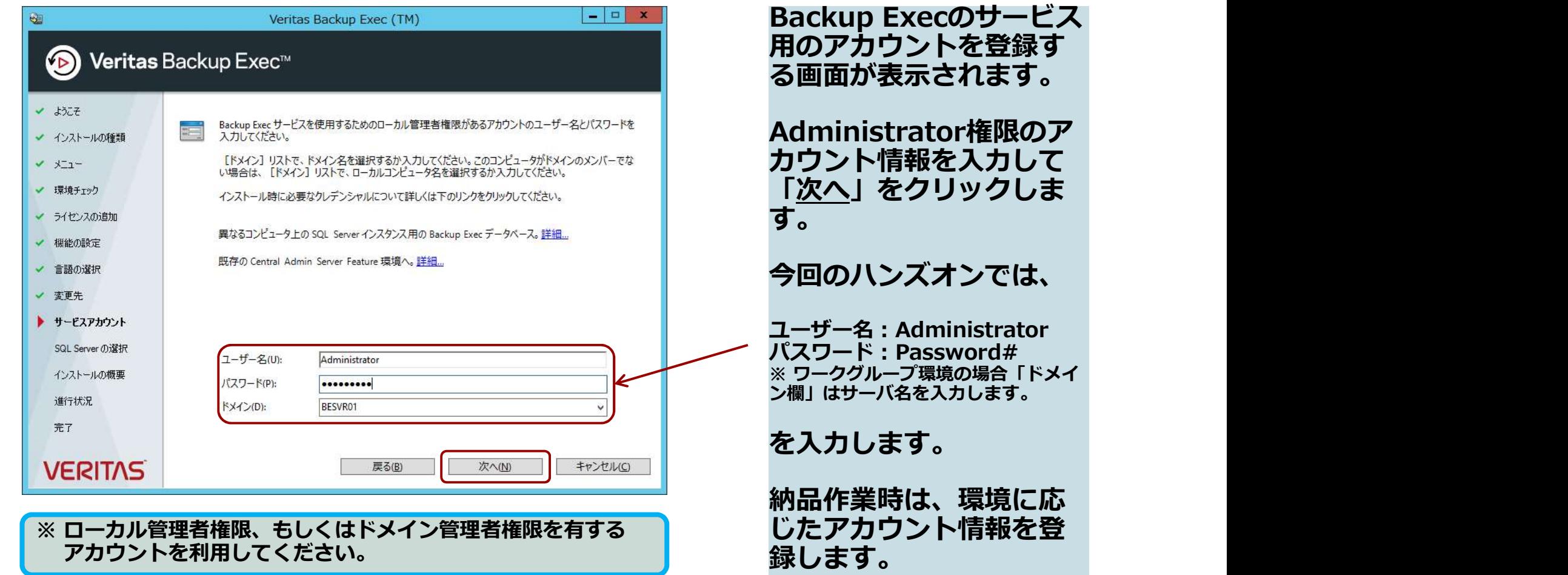

xecのサービス ントを登録す る画面が表示されます。 fator権限のア **報を入力して** クリックしま す。 今回のハンズオンでは、 Backup Execのサービス<br>用のアカウントを登録す。<br>る画面が表示されます。<br>Administrator権限のア<br>カウント情報を入力して<br>「<u>次へ</u>」をクリックしま<br>「<br>す。<br>今回のハンズオンでは、<br>キーサーム : Password#<br><sub>※ワークグループ環境の場合「ドメイ<br>※<sub>周」はサーバ</sub>名を入力します。<br>を入力します。</sub> Backup Execのサービス<br>用のアカウントを登録す。<br>る画面が表示されます。<br>Administrator権限のア<br>カウント情報を入りしま<br>「次へ」をクリックしま<br>「次へ」をクリックしま<br>す。<br>今回のハンズオンでは、<br>チーキ: Password#<br>アーチ: Password#<br>アプリード: Password#<br>ボスワークサーバ名をスカします。<br>を入力します。<br>を入力します。 Backup Execのサービス<br>用のアカウントを登録していています。<br>Administrator権限のア<br>カウント情報を入りしてまいていた[次へ] をクリックしているクリックしている。<br>す。<br>ラークスオンでは、<br>する: Administrator<br>ファーク - Administrator<br>スカーク - Administrator<br>ユーザー名 : Administrator<br>ユーザー名 : Administrator<br>ファーク - アプ とを入力します。 を入力します。 納品作業時は、環境に応 **録します。 みんじゅう あいしょう** しんしん

**VERITAS** 

## サービスアカウントの登録確認

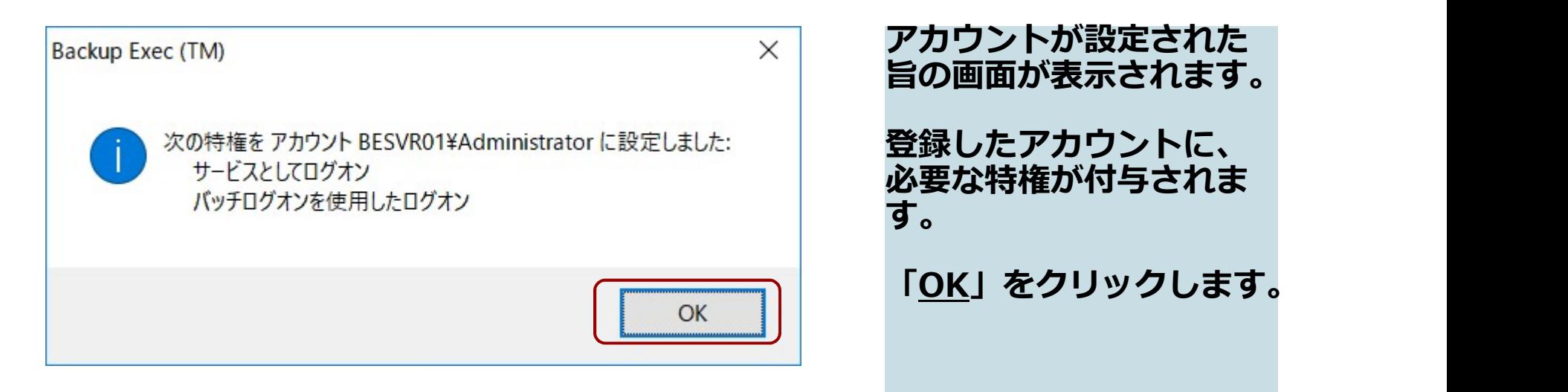

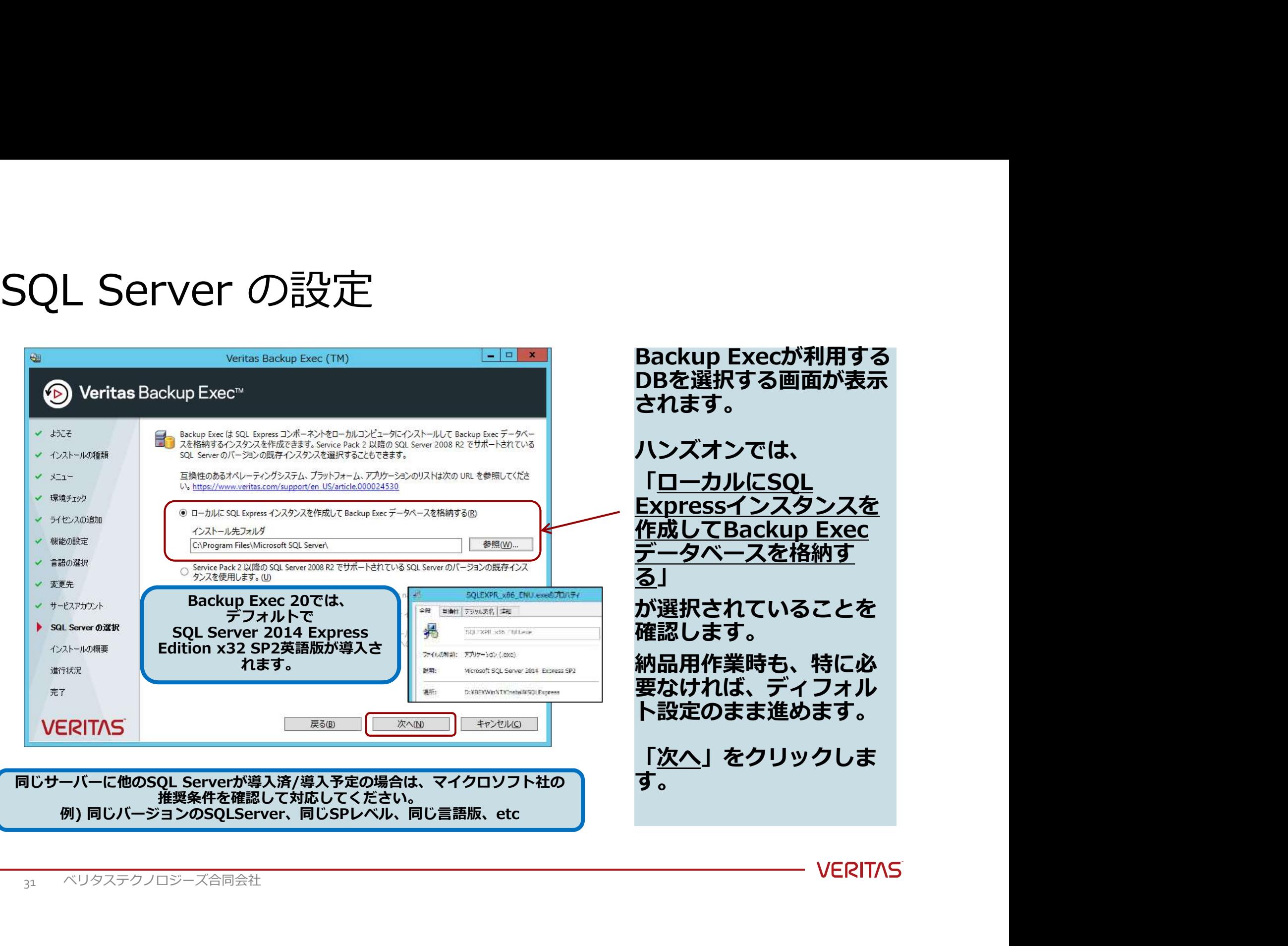

DBを選択する画面が表示 されます。 ハンズオンでは、 「ローカルにSQL Expressインスタンスを 作成してBackup Exec <u>データベースを格納す</u><br>る」 <u>る</u>」 が選択されていることを 確認します。 要なければ、ディフォル ト設定のまま進めます。

「<u>次へ</u>」をクリックしま<br>す。

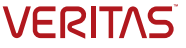

### <参考>既存インスタンスの選択例

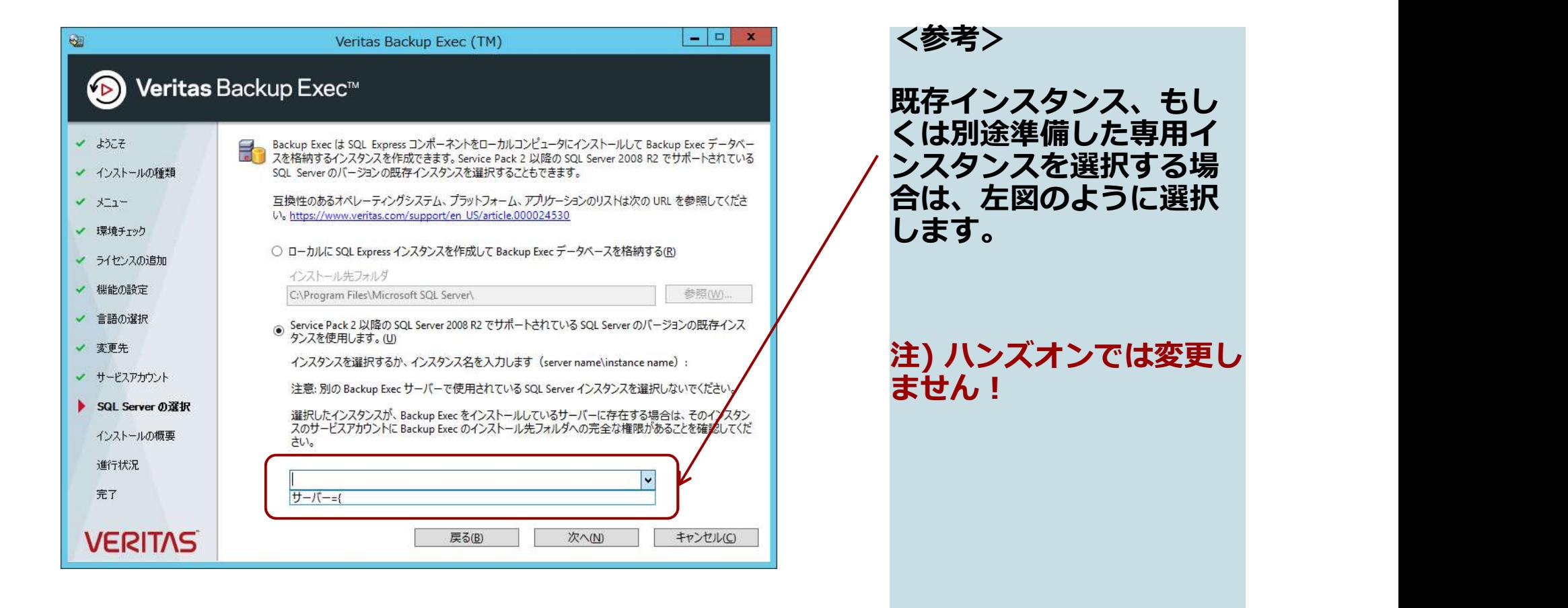

### インストールの概略の確認

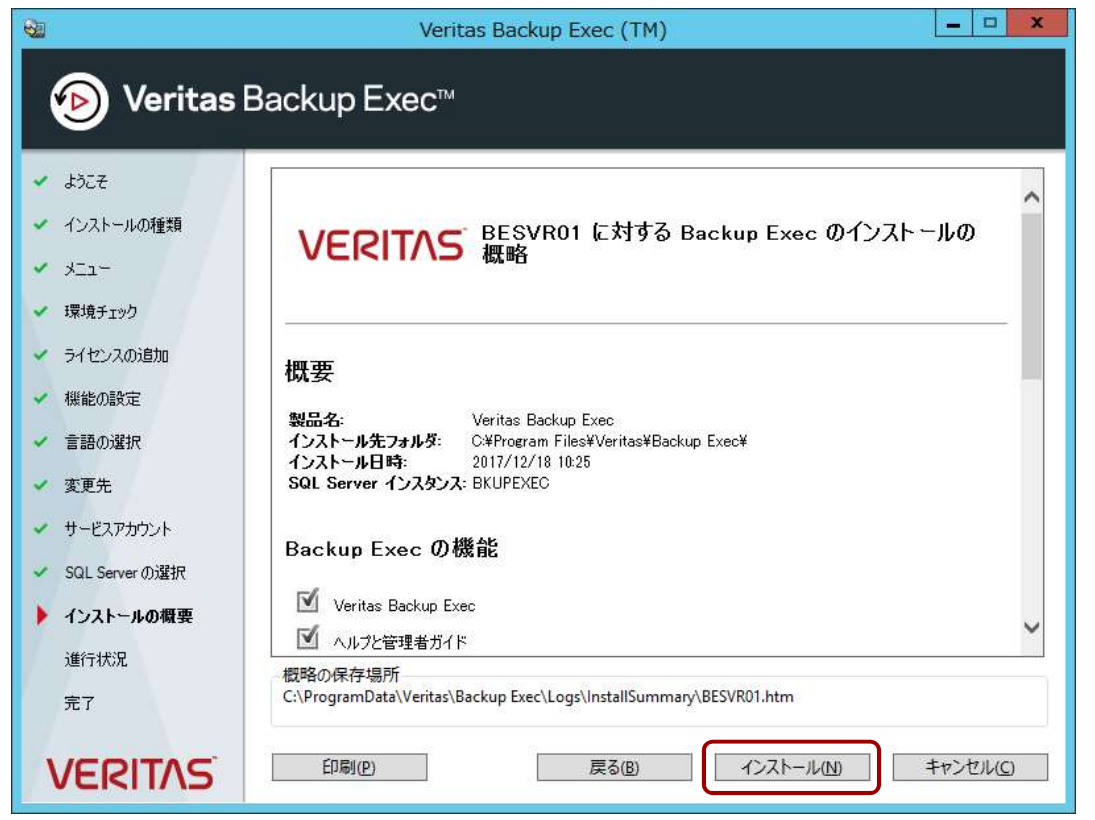

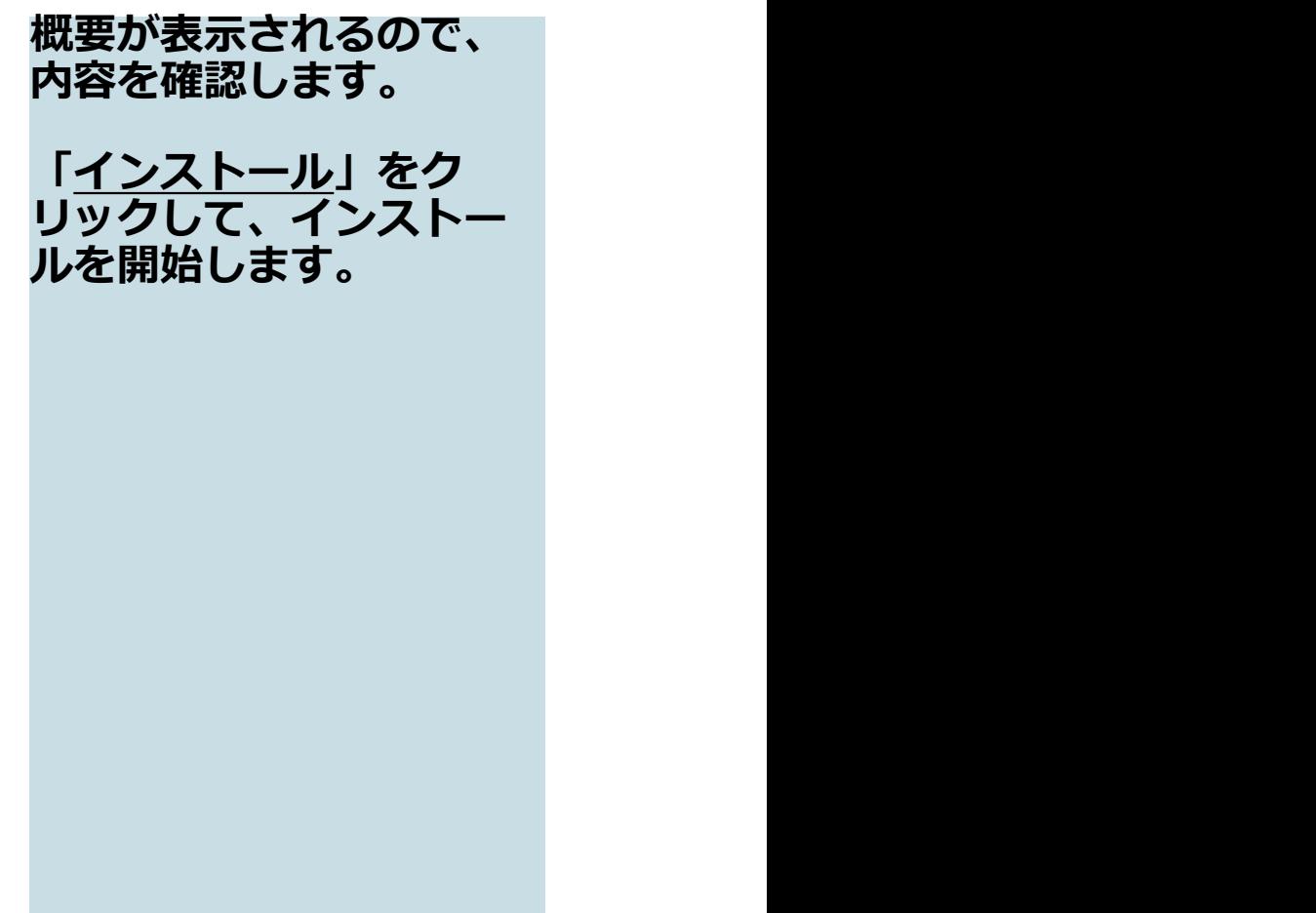

### インストール作業中

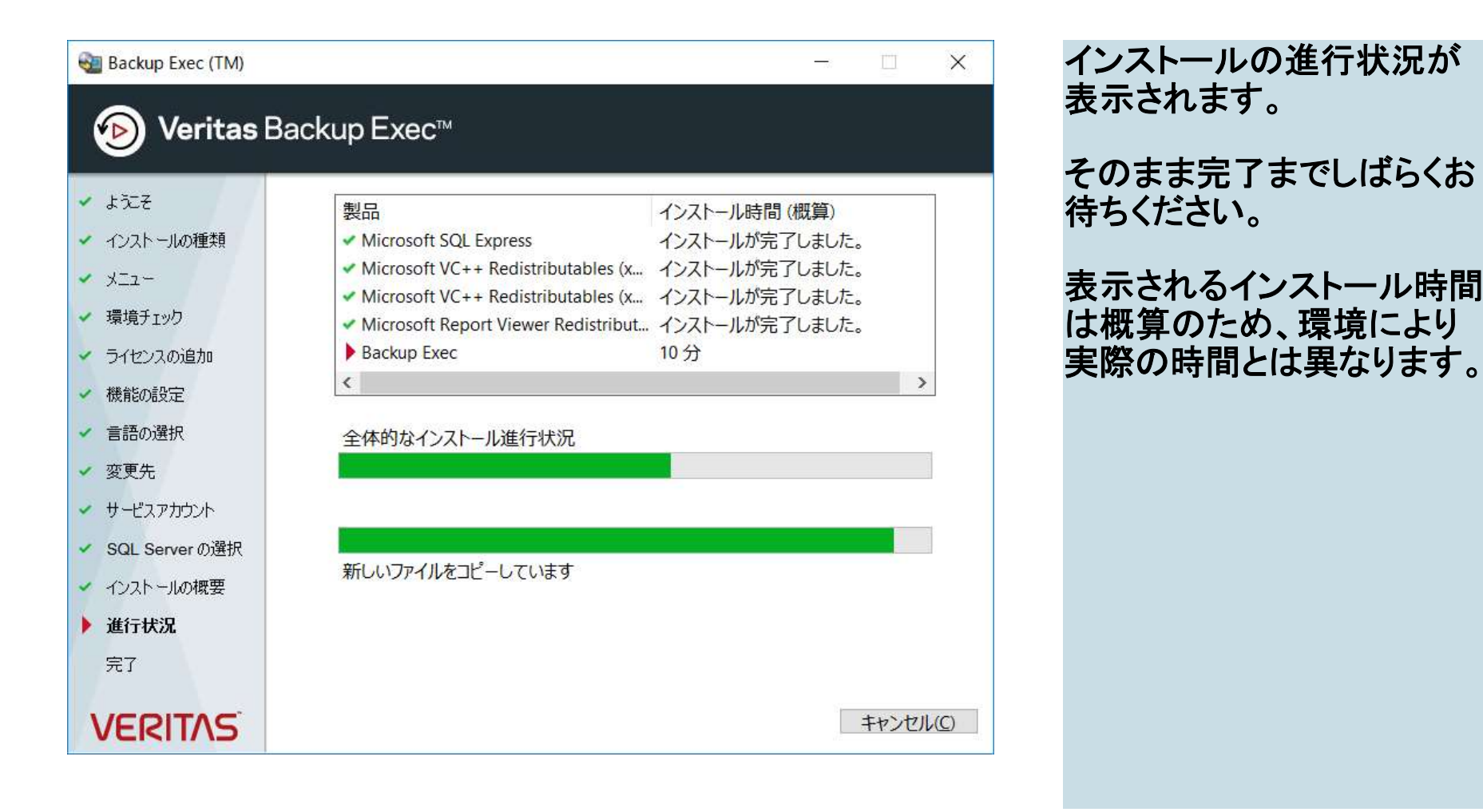

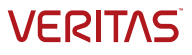

インストール後の確認

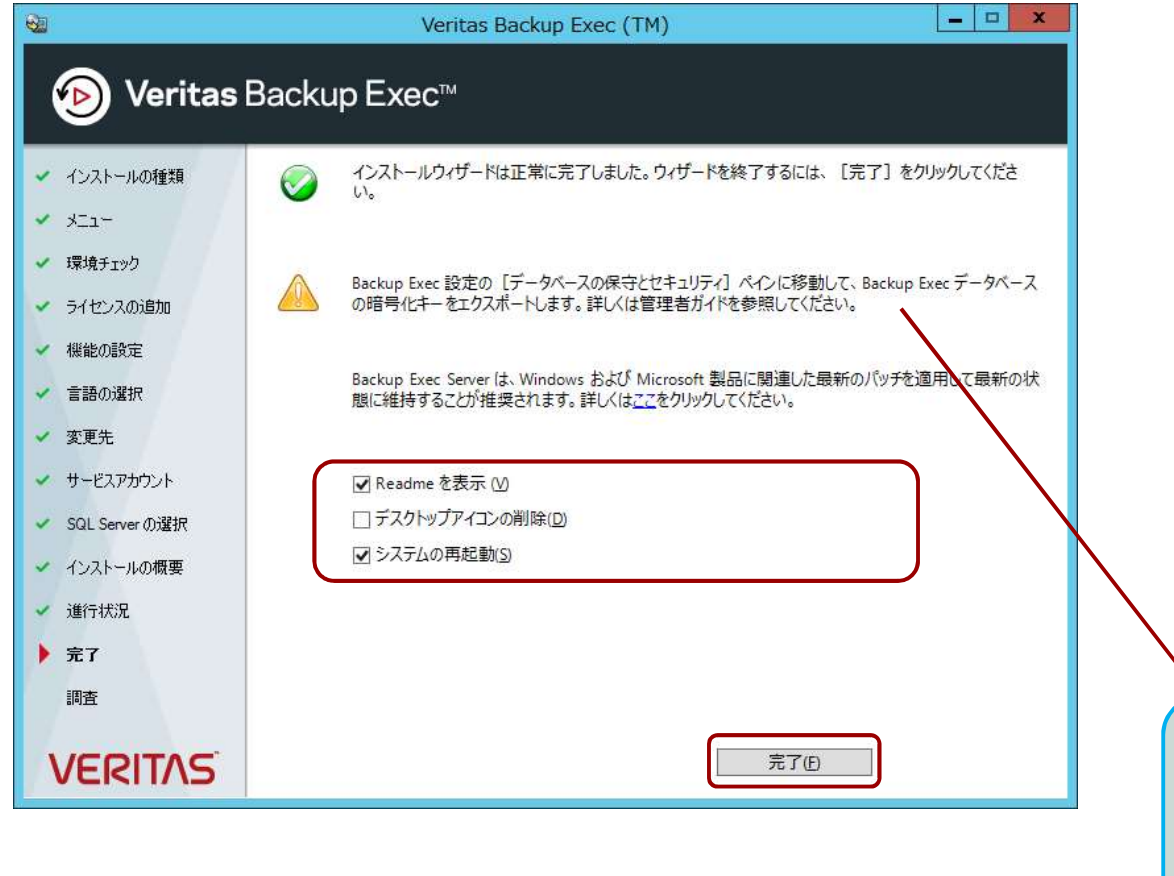

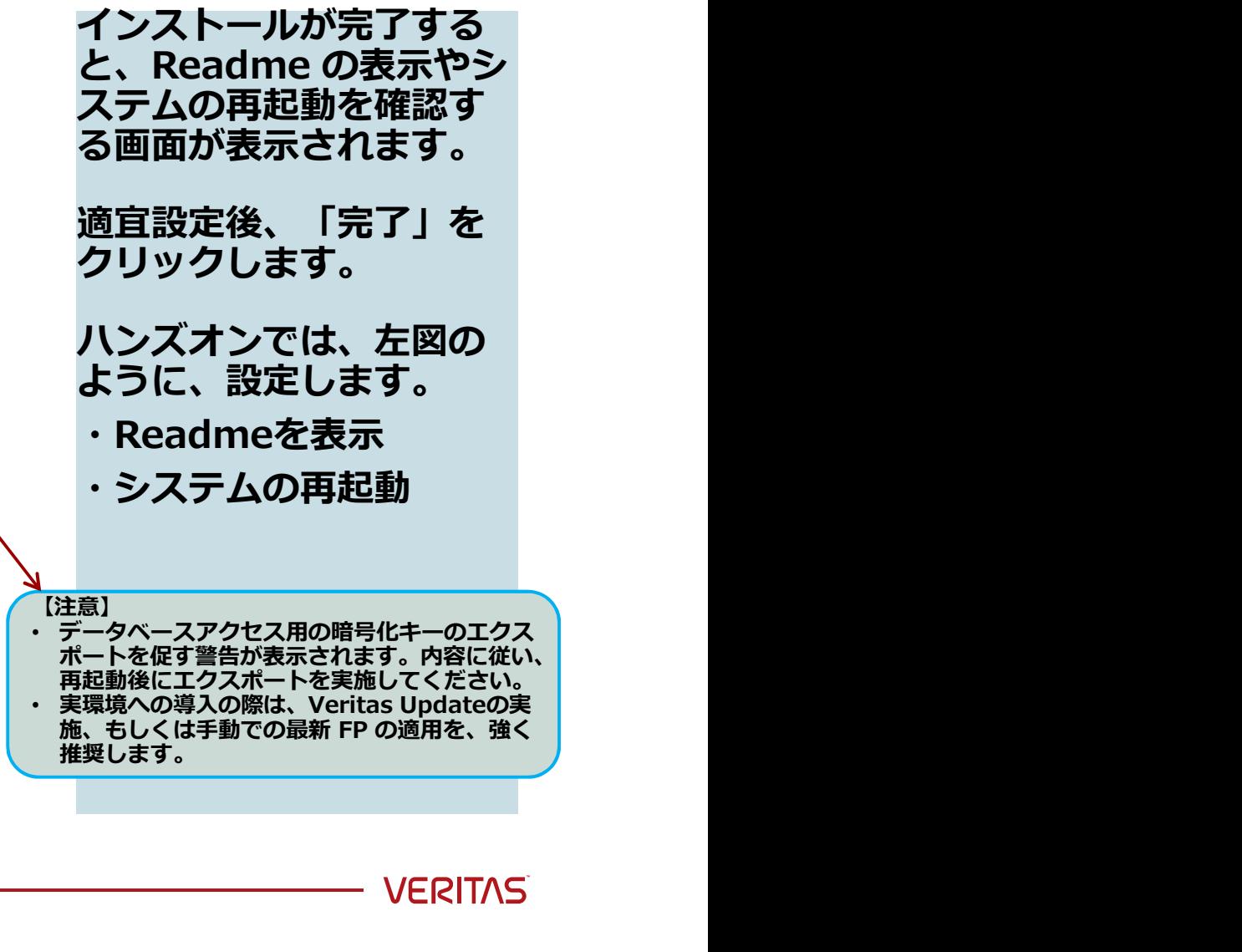

### アンケート

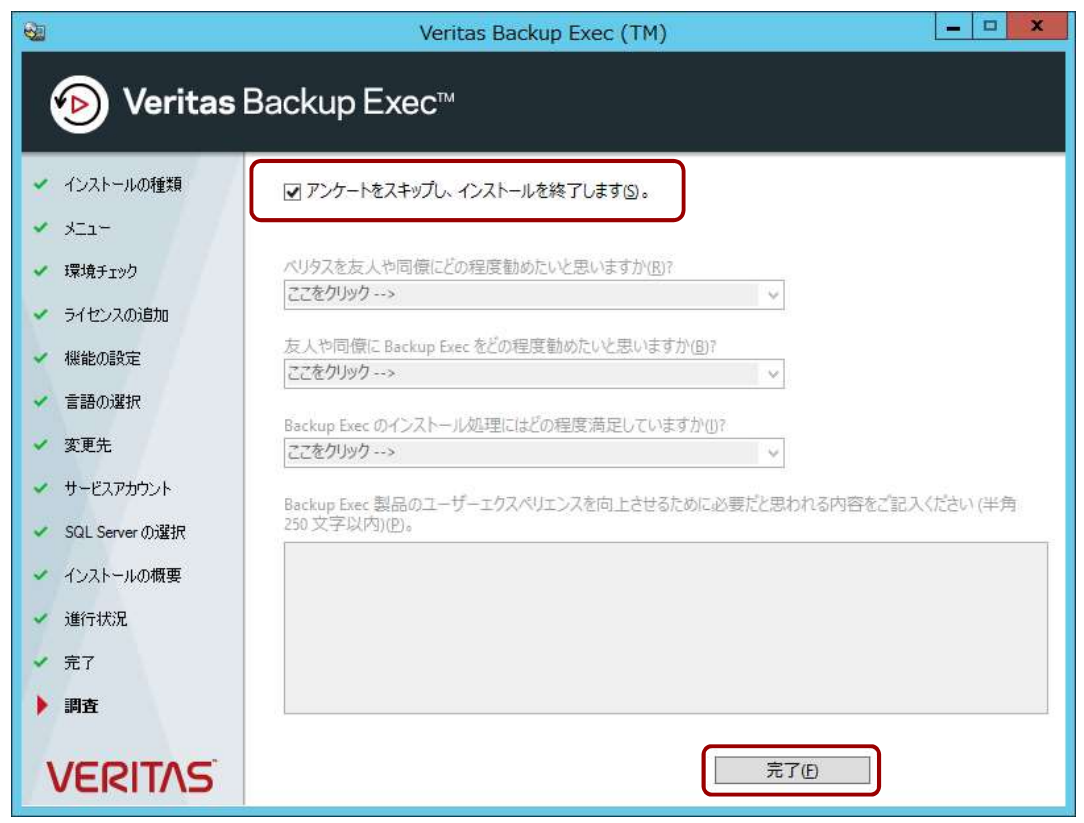

最後にアンケートの入力 を求められます。 ハンズオンでは、上部に ある しゅうしょう しゅうしょう 「アンケートをスキップ し、インストールを終了 します」 のチェックボックスに チェックを入れてスキッ プします。 「完了」をクリックして 終了します。 納品用作業の場合は、是 非アンケートにご協力く ださい。
#### Readme

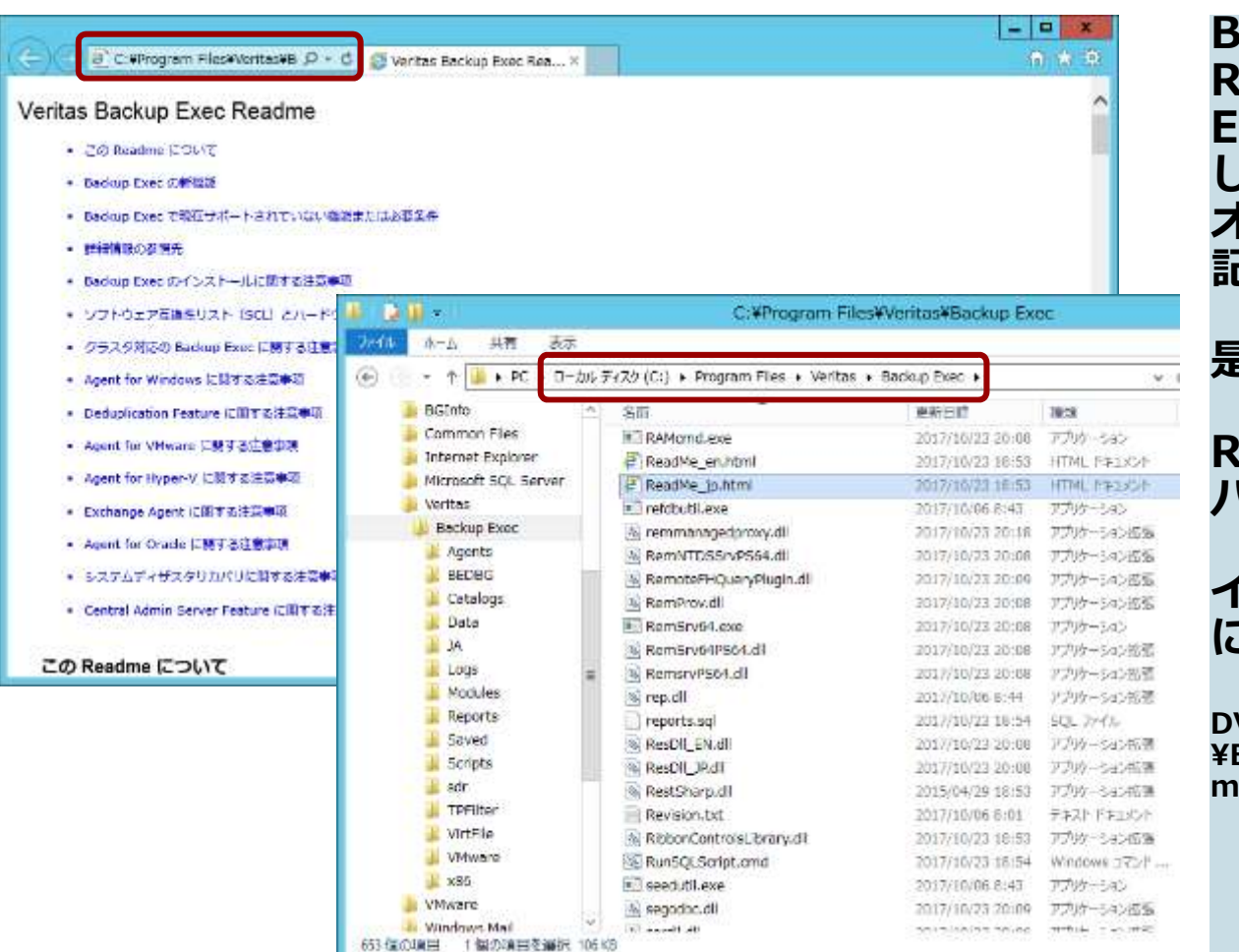

Backup Exec の Backup Exec の<br>Readme には Backup<br>Execの新機能をはじめと<br>して、各エージェント、<br>ノプションの注意事項が<br>オプションの注意事項が<br>記載されています。 。<br>Readme には Backup<br>Execの新機能をはじめと して、各エージェント、 オプションの注意事項が 記載されています。

#### 是非一読ください。

Readmeはインストール パスに格納されています。

#### インストールメディア内 にも格納されています。

VD-ROM上のパス: ¥BE¥WinNT¥Install¥BEx64¥read me\_jp.html

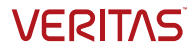

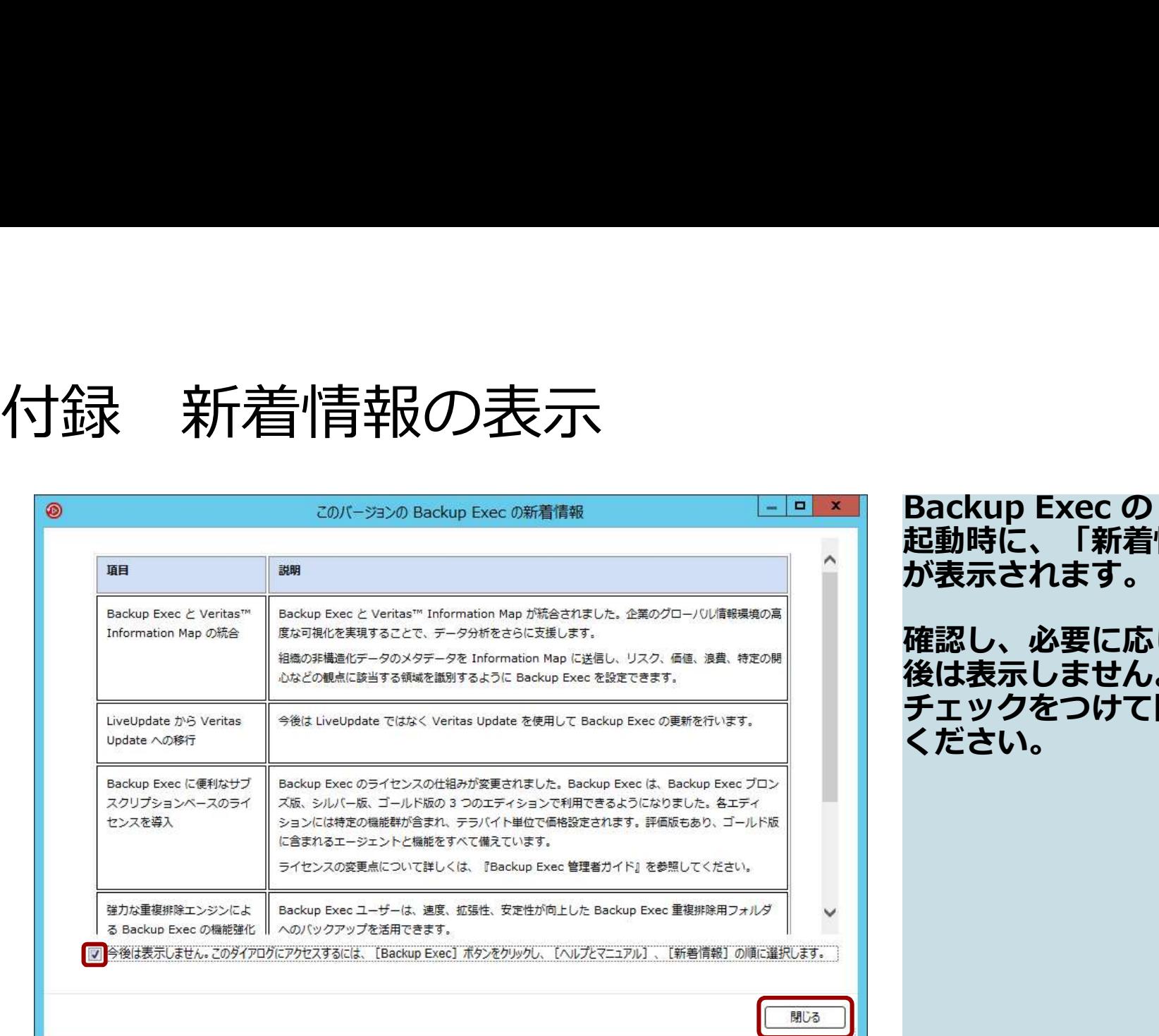

Backup Exec の GUI の<br>起動時に、「新着情報」<br>が表示されます。<br>確認し、必要に応じ「今<br>後は表示しません。」に Backup Exec の GUI の<br>起動時に、「新着情報」 が表示されます。

確認し、必要に応じ「今 後は表示しません。」に チェックをつけて閉じて ください。

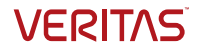

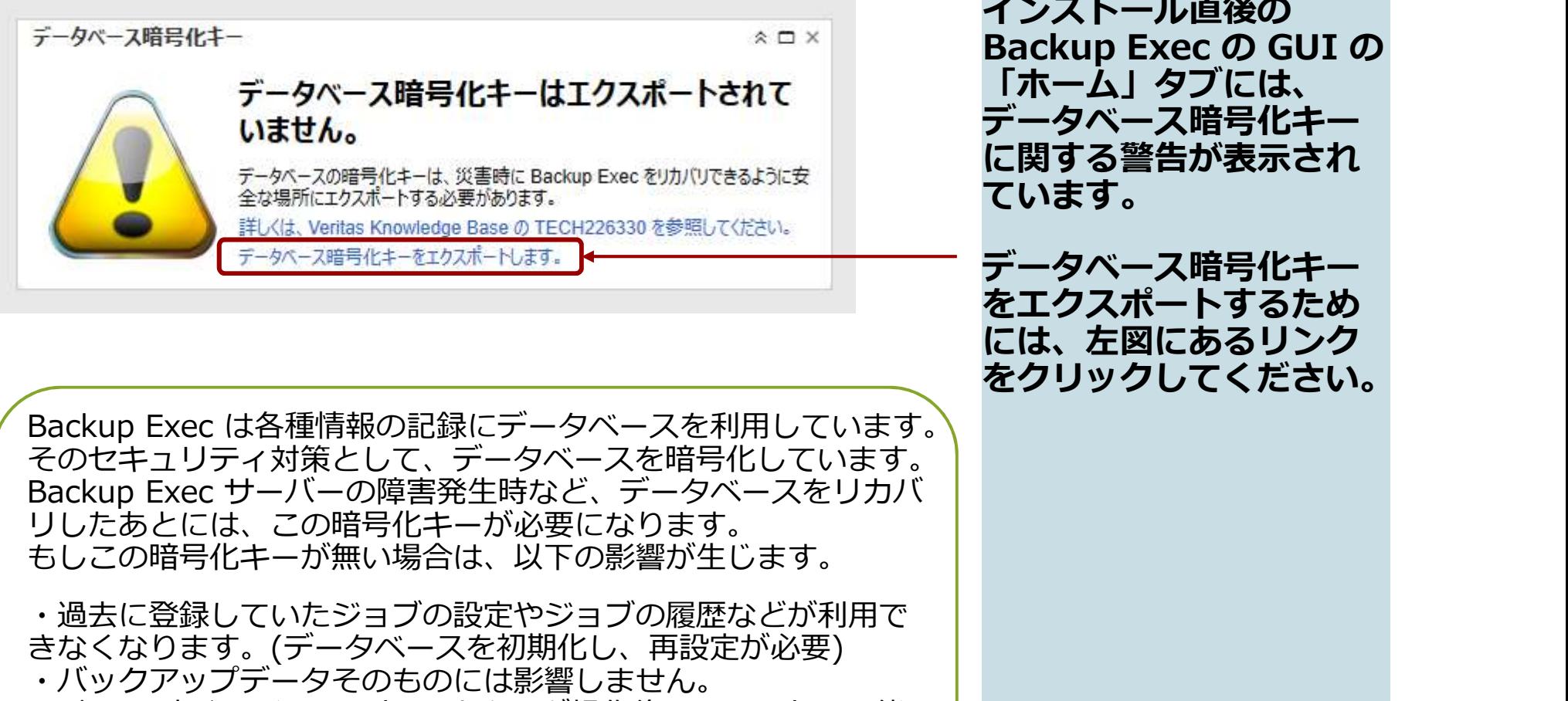

インストール直後の<br>Backup Exec の GUI の 、⑦日音号化キー<br>インストール直後の<br>Backup Exec の GUI の<br>「ホーム」タブには、<br>「ホーム」タブには、<br>データベース暗号化キー<br>に関する警告が表示され<br>にいます。 「ホーム」タブには、 データベース暗号化キー に関する警告が表示され ています。

データベース暗号化キー をエクスポートするため には、左図にあるリンク をクリックしてください。

Backup Exec は各種情報の記録にデータベースを利用しています。 そのセキュリティ対策として、データベースを暗号化しています。 リしたあとには、この暗号化キーが必要になります。 もしこの暗号化キーが無い場合は、以下の影響が生じます。

・過去に登録していたジョブの設定やジョブの履歴などが利用で きなくなります。(データベースを初期化し、再設定が必要) ・バックアップデータそのものには影響しません。 (必要に応じ、インベントリ/カタログ操作後に、リストア可能)

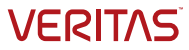

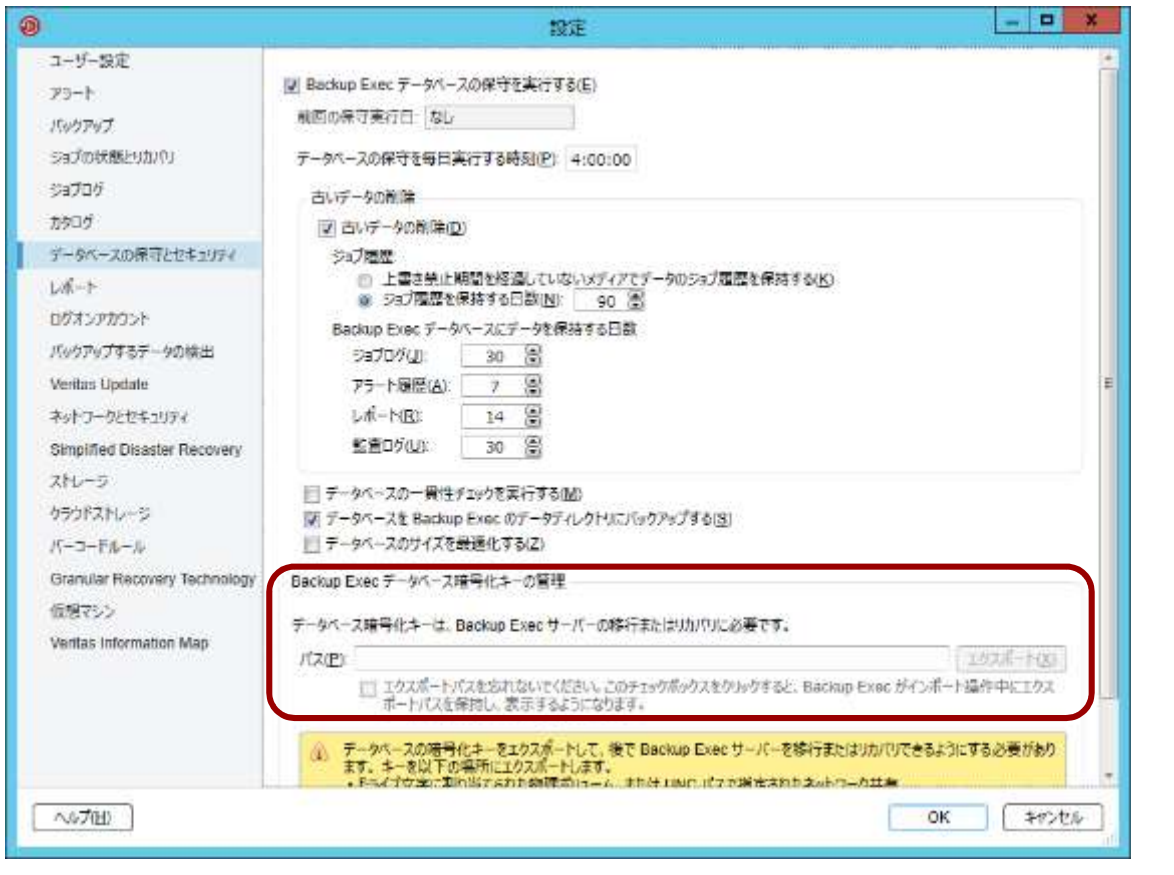

(*〇*〕旧古 <del>弓</del> 亻匕 十<br>Backup Exec の「設<br>定」が表示されます。画<br>定」が表示されます。画<br>あ下部が「Backup Exec<br>データベース暗号化キー<br>の管理」の操作箇所です。 Backup Exec の「設<br>定」が表示されます。画 面下部が「Backup Exec テータベース暗号化キー の管理」の操作箇所です。

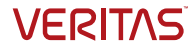

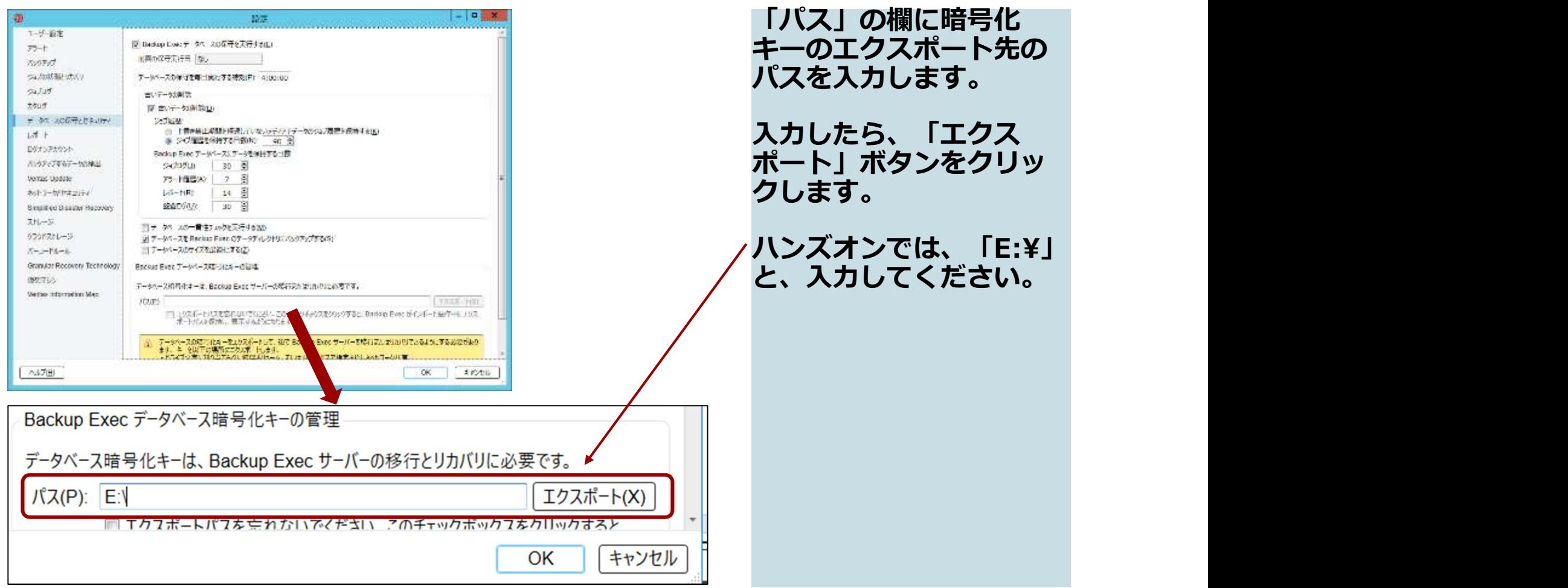

**VERITAS** 

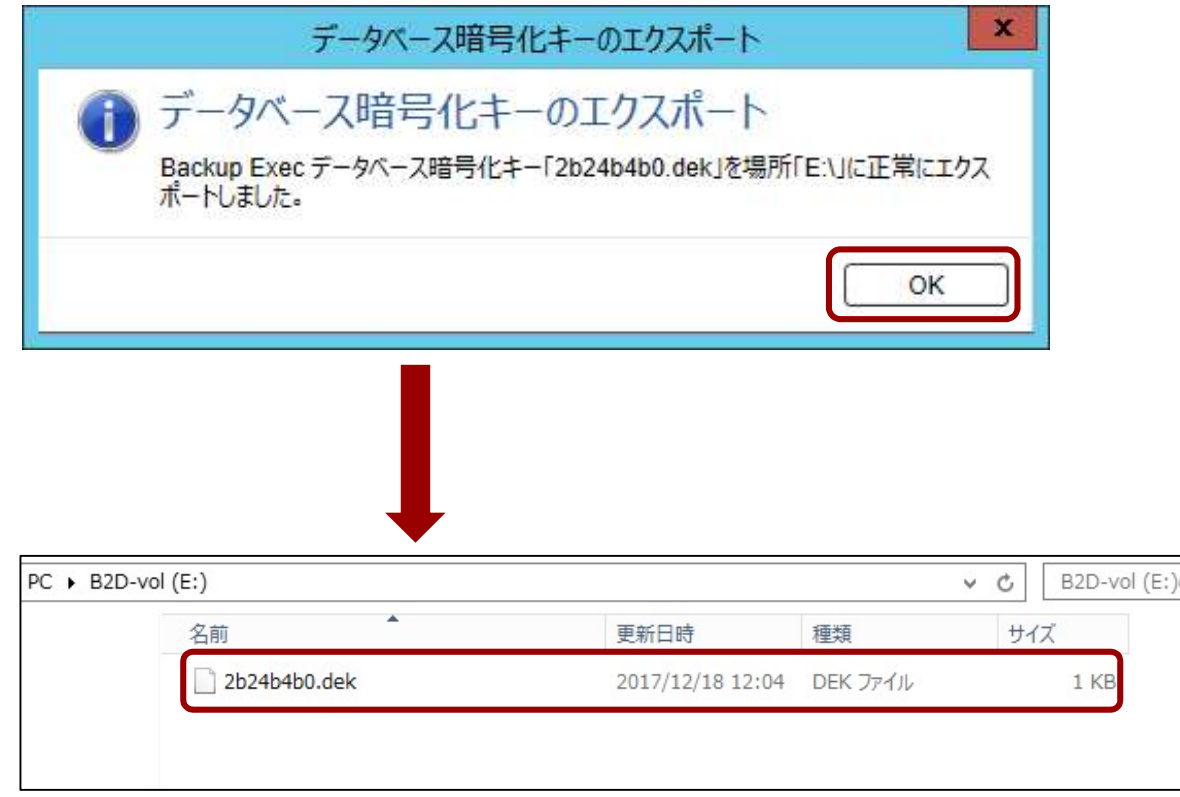

暗号化キーのエクスポー トが成功した旨のメッ セージが表示されるので、 「OK」ボタンをクリック して閉じます。 、⑦日音号イビキーのエクスポートが成功した旨のメットトが成功した旨のメットトが表示されるので、<br>トド成功した旨のメック<br>セージが表示されるのック<br>「OK」ボタンをクリック<br>「OK」ボタンをクリック<br>ころと、ボチョーで確の暗<br>まると、拡張子は生命の暗示すると、拡張子はなどとが確認です。<br>きれていることが確認できます。

エクスプローラーで確認<br>すると、拡張子 dek の暗 号化キーファイルが生成 されていることが確認で<br>きます。 きます。 しゅうしょう しゅうしょく

**VERITAS** 

# 必須! Backup Execデータベースの暗号化キー のエクスポート (*〇*〕暗号化キー<br>Backup Exec の GUI の<br>「ホーム」 タブも、 エク<br>スポートされたことで表<br>示が変わります。

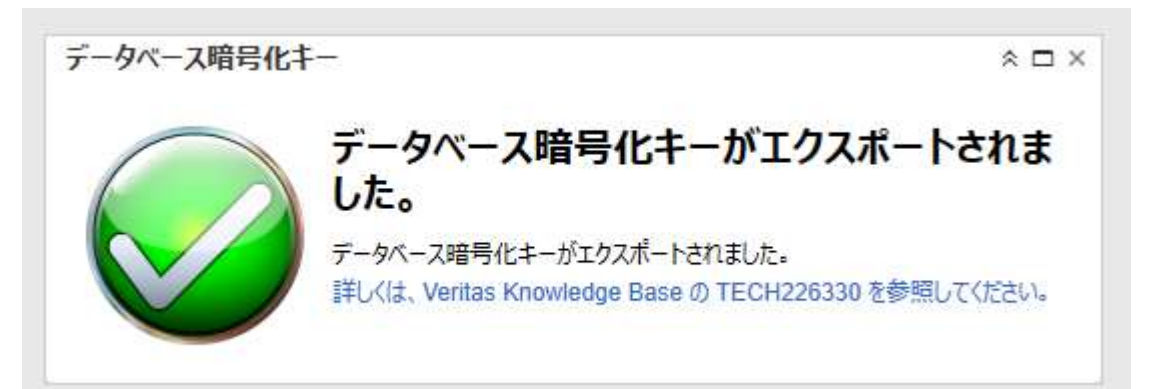

「ホーム」タブも、エク スポートされたことで表 示が変わります。

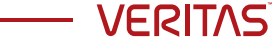

# 考情報: Backup Execサーバのバックアップとリス<br>ア (確認のみ)<br>kup Execサーバーの万が一の障害に備えて、以下のBackup Execサーバーの典型的<br>:kip Execサーバーの万が一の障害に備えて、以下のBackup Execサーバーの典型的<br>is着復日手順をご紹介します。尚、動作環境によっては下記の手順では復旧が行えない<br>:ありますので、必ずテクニカルサポートの支援を受けながら復旧作業を行ってくださ<br>前準備><br> 参考情報: Backup Execサーバのバックアップとリス トア (確認のみ)

Backup Execサーバーの万が一の障害に備えて、以下のBackup Execサーバーの典型的 な災害復旧手順をご紹介します。尚、動作環境によっては下記の手順では復旧が行えない場 合もありますので、必ずテクニカルサポートの支援を受けながら復旧作業を行ってください。

#### <事前準備>

- 1. 正常稼働しているBackup Execサーバのシステム全体のバックアップ(Simplified
	- SDRを取得するための条件、手順に関してはBE管理者ガイド21章「Simplified Disaster Recovery」をご覧くださ い
	- 注)バックアップデータが保存されているディスクストレージ(B2Dボリューム、重複排 除ディスク等)をバックアップ対象から外しておく(以下例)

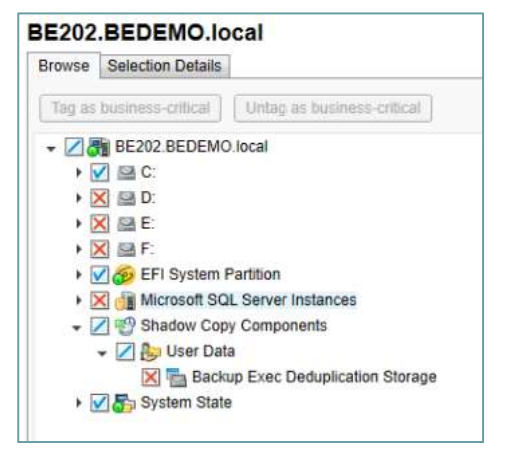

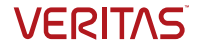

# <sup>、</sup>考情報: Backup Execサーバのバックアップとリス<br>-ア(確認のみ)<br>SDRバックアップ取得後、「c:¥Program Files¥Veritas¥Backup Exec¥sdr¥data」<br>フォルダに作成される災害復旧ファイル(.DRファイル)を別のフォルダにコピー<br>Backup Execデータベースの暗号化キーをバックアップ(先ほど紹介した手順)<br>- <sub>暗号化キーで設定したバスワードは忘れずに!</sub><br>- 暗号化キーに設定 参考情報: Backup Execサーバのバックアップとリス トア(確認のみ)

- 2. SDRバックアップ取得後、「c:¥Program Files¥Veritas¥Backup Exec¥sdr¥data」 フォルダに作成される災害復旧ファイル(.DRファイル)を別のフォルダにコピー
- 3. Backup Execデータベースの暗号化キーをバックアップ(先ほど紹介した手順)
	- 暗号化キーに設定したパスワードは忘れずに!
- 4. 既存のBackup Execデータベースのバックアップファイル「BEDB.bak」をバックアッ プしておく 3. Backup Execデータベースの暗号化キーをバックアップ(先ほど紹介した手順)<br>- 暗号化キーファイル (.DEK)を別の場所にコピー (セキュリティー上、SDRバックアップに含まれていないため)<br>- 暗号化キーに設定したバスワードは忘れずに!<br>4. 既存のBackup Execデータベースのバックアップファイル「BEDB.bak」をバックアップしておく<br>だProgram Files¥Veritas¥Backup Exec¥D

「c:¥Program Files¥Veritas¥Backup Exec¥Data」の下の「BEDB.bak」を別フォルダーにコピー、リネーム

- 5. Backup Execユーティリティーを起動(C:¥Program Files¥Veritas¥Backup Exec¥BEUtility.exe)
- クアップファイルを取得しておく

新たな「C:¥Program Files¥Veritas¥Backup Exec¥Data¥BEDB.bak」が作られるので、このファイルを別の場所に コピー しゅうしゅう しゅうしゅう しゅうしゅう しゅうしょく

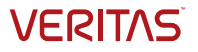

#### 参考情報: Backup Execサーバのバックアップとリス トア(確認のみ)

#### <復旧>

- 1. システム全体のリストアを行う
	- SDRバックアップからの復旧手順はBE管理者ガイドの「Simplified Disaster Recovery」 (21章) をご確認ください
- 2. バックアップした暗号化ファイル(DEKファイル)をc:¥Program Files¥Veritas¥Backup Exec¥Dataにコピー
- 3. バックアップしたBackup Execデータベースのバックアップファイル(BEDB.bak) をc:¥Program Files¥Veritas¥Backup Exec¥Dataにコピー
- 4. BE Utilityを起動(c:¥Program Files¥Veritas¥Backup Exec¥BEUtility.exe)
- 5.「データベースのリカバリ」を実行
- 6. バックアップセットが含まれたストレージを再接続し、管理コンソール上にある 「インベントリ、カタログの再作成」を実行

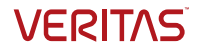

# <sup>ま考情報:</sup> Backup Execサーバのバックアップとリス<br>、ア(確認のみ)<br><関連KB><br>● 設定、ジョブ定義、現在のカタログ情報を保存したまま、同じサーバーに Backup<br>Exec を再インストールする方法<br>https://www.veritas.com/support/ja\_iP/article.100036466.html<br>● BEDBバックアップファイルから Backup Exec データベースをリカバリする方法 <sup>0<br>※</sup>考情報: Backup Execサーバのバックアップとリス<br>〜ア(確認のみ)<br>◇<sub>酸床、ジョブ定義、現在のカタログ情報を保存したまま、同じサーバーに Backup<br>Exec を再インストールする方法<br>https://www.veritas.com/support/ja\_jP/article.100036466.html<br>● BEDBバックアップファイルから Backup Exec データベースをリカバリする方法<br>https:</sub> 参考情報: Backup Execサーバのバックアップとリス トア(確認のみ)

<関連KB>

Exec を再インストールする方法

https://www.veritas.com/support/ja\_JP/article.100036466.html

https://www.veritas.com/support/ja\_JP/article.100036483.html

OSが異なる別のサーバにBackup Execサーバーを移行する(英語)

https://www.veritas.com/support/en\_US/article.100001807.html

● サーバ名が同一または異なる新規のBackup Execサーバーに既存のBackup Exec サーバーのBEDBをコピーするには(英語)

https://www.veritas.com/support/en\_US/article.100017867.html

※事前検証およびテクニカルサポートの支援を受けて実施してください。手順 を誤るとBackup Execサーバーの起動が失敗する可能性があります。

## ディスクストレージの作成

#### ディスクストレージの作成 ここではバックアップデータの保存先として内蔵ディスク (Eドライブ) を ディスクストレージとしてBackup Execサーバーに登録します

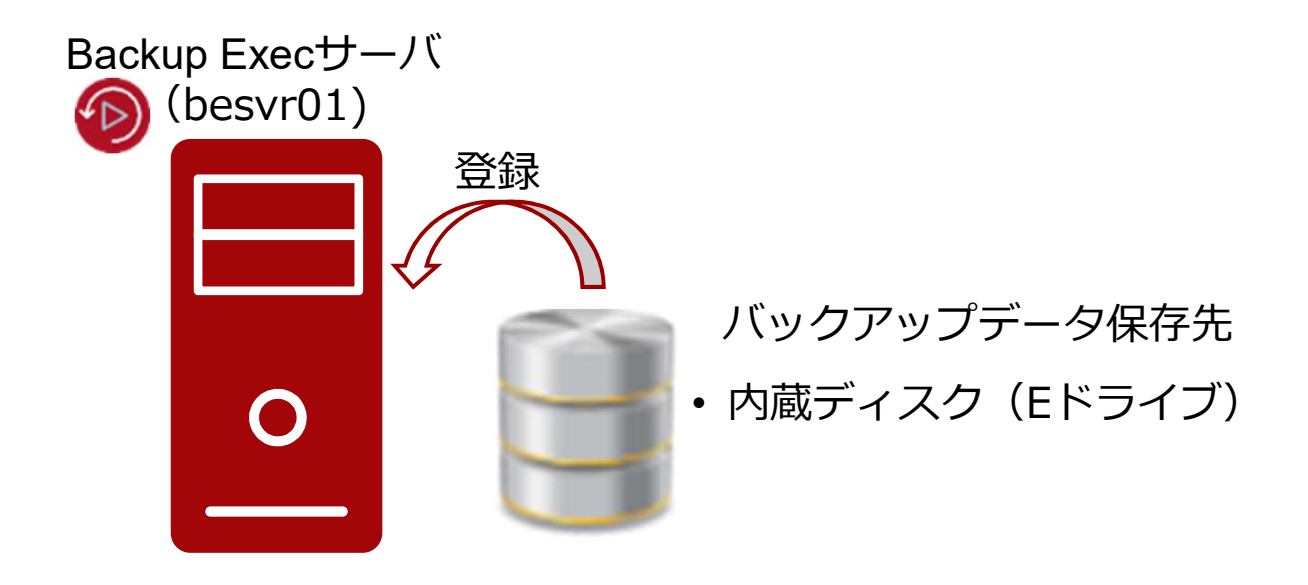

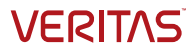

### 設定ウィザードの起動

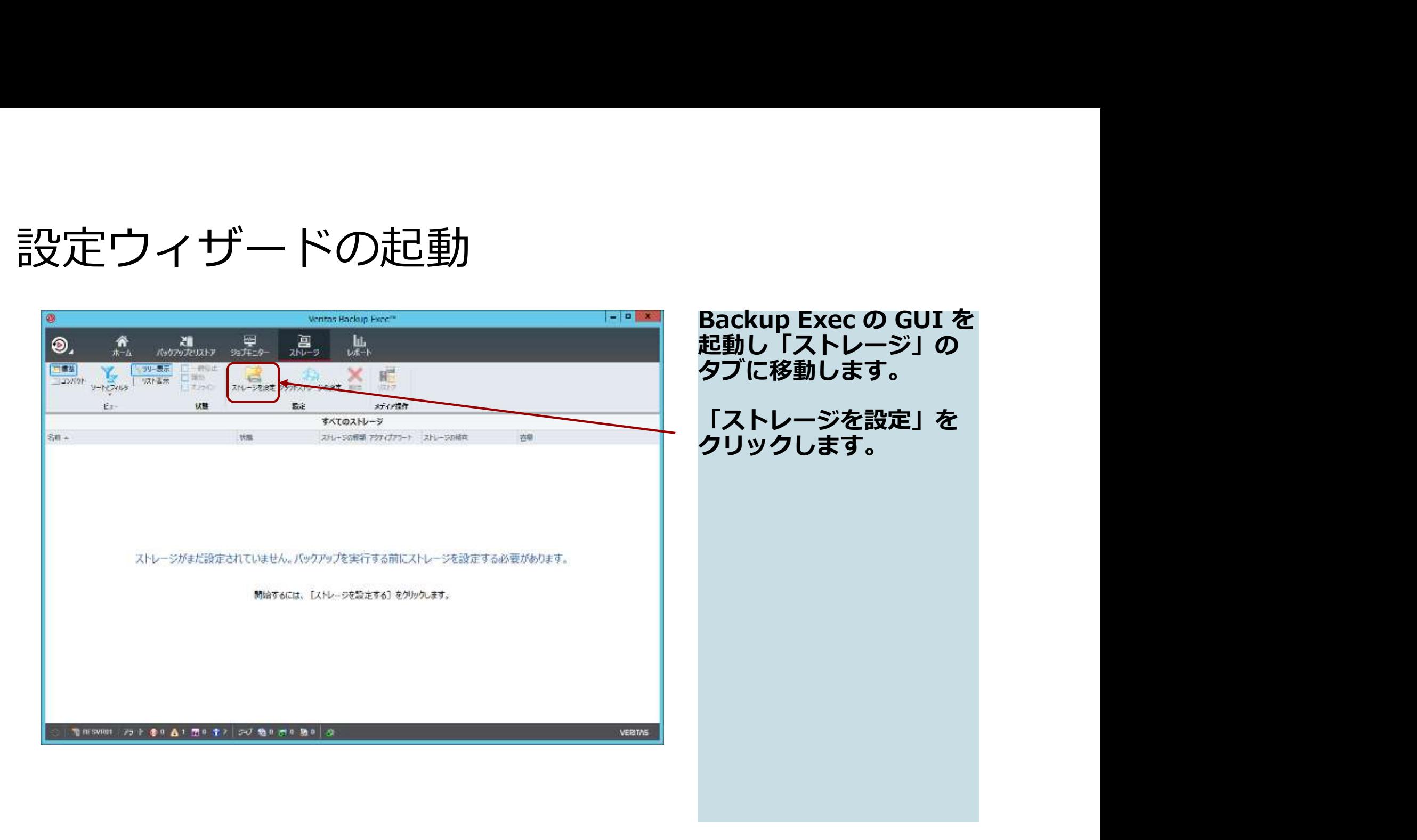

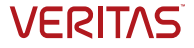

### ストレージの種類の選択

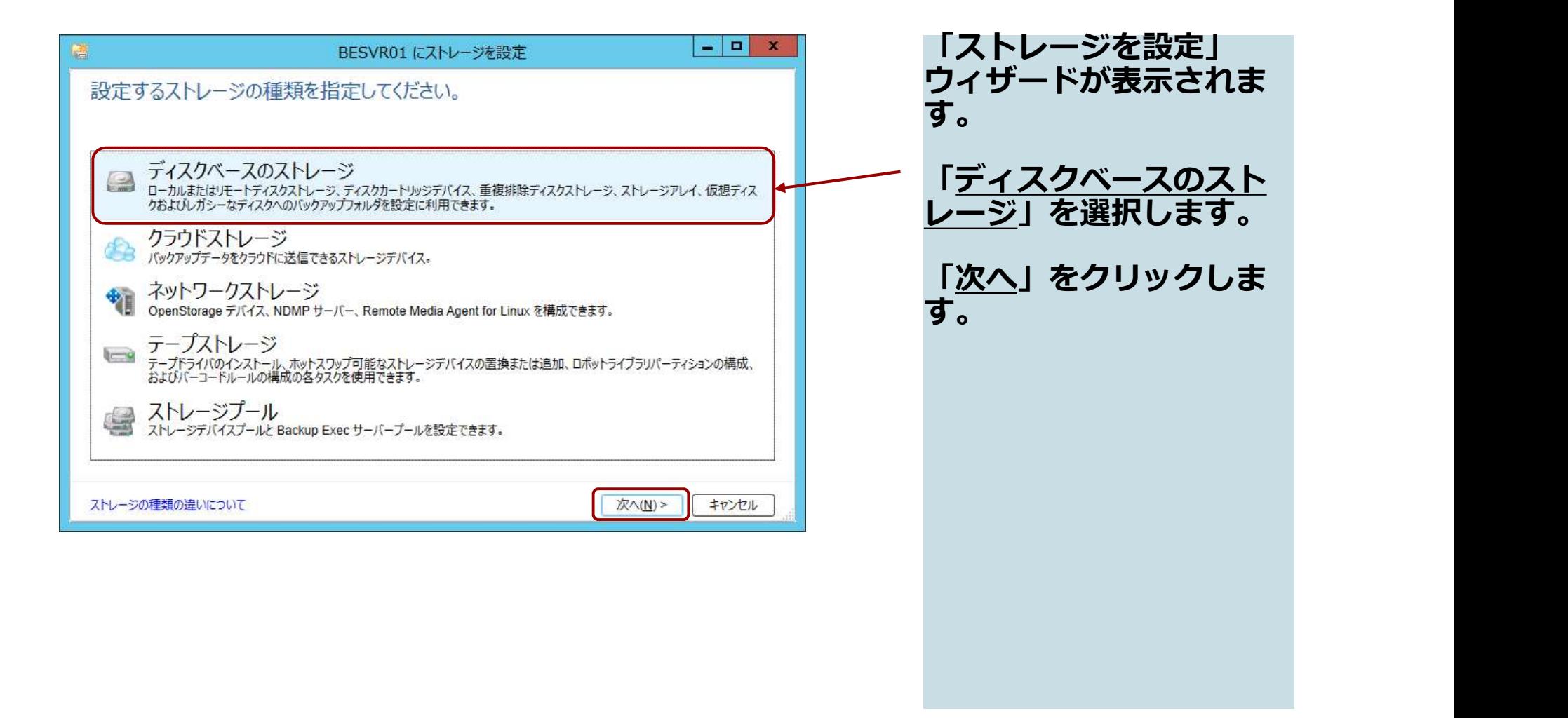

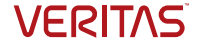

### ディスクベースのストレージの種類の選択

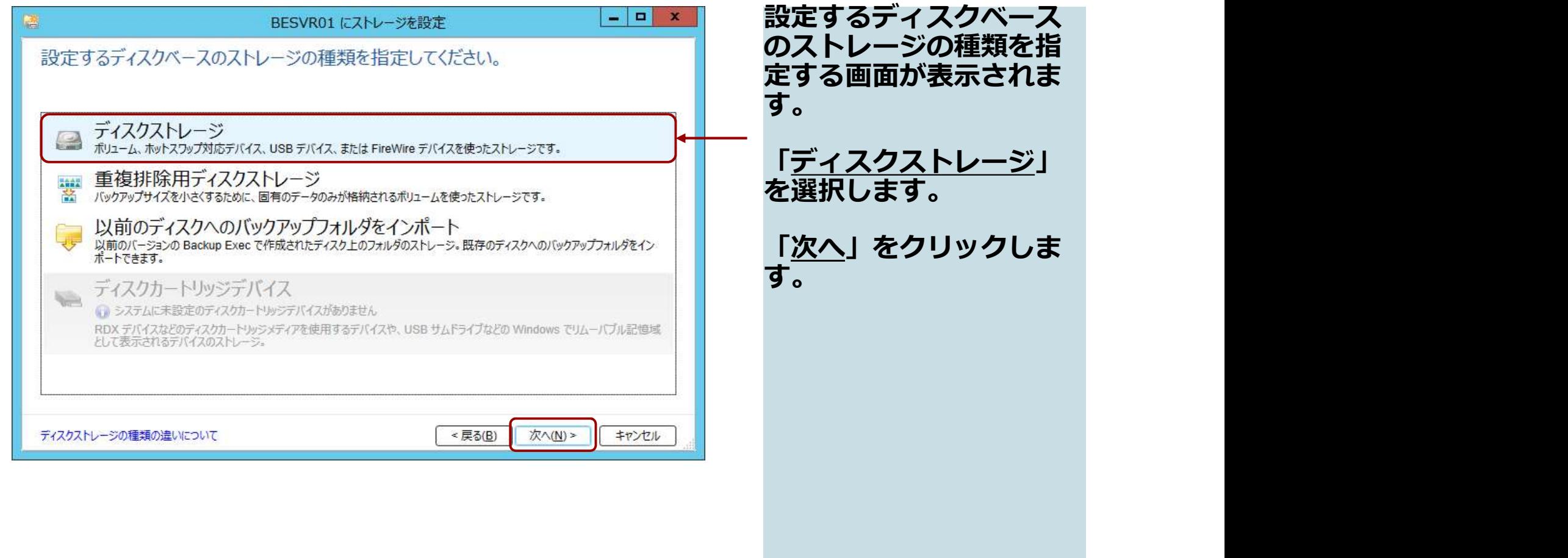

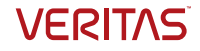

## ディスクストレージの名称設定

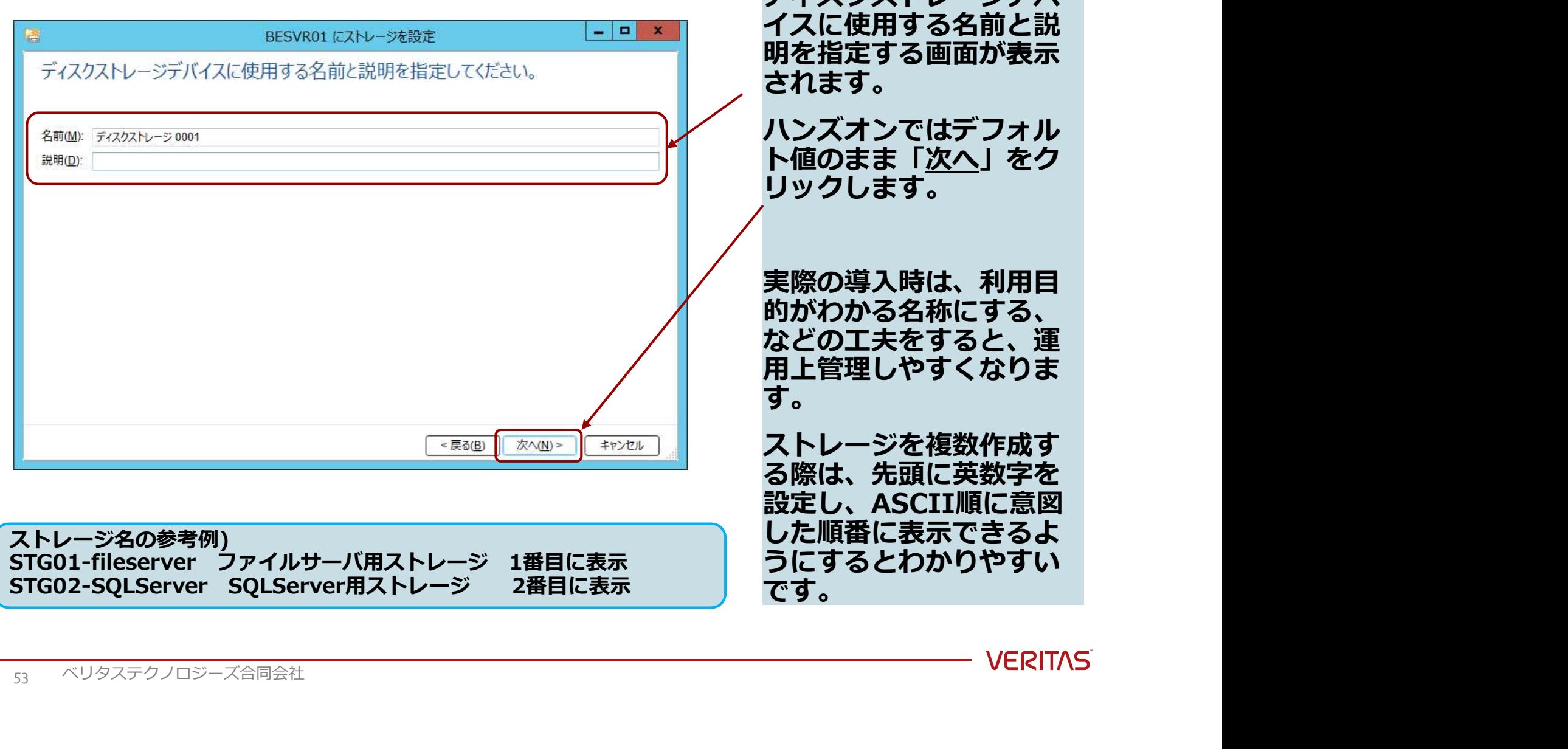

ディスクストレージデバ

## 作成場所の設定 ファイスクストレージデバ

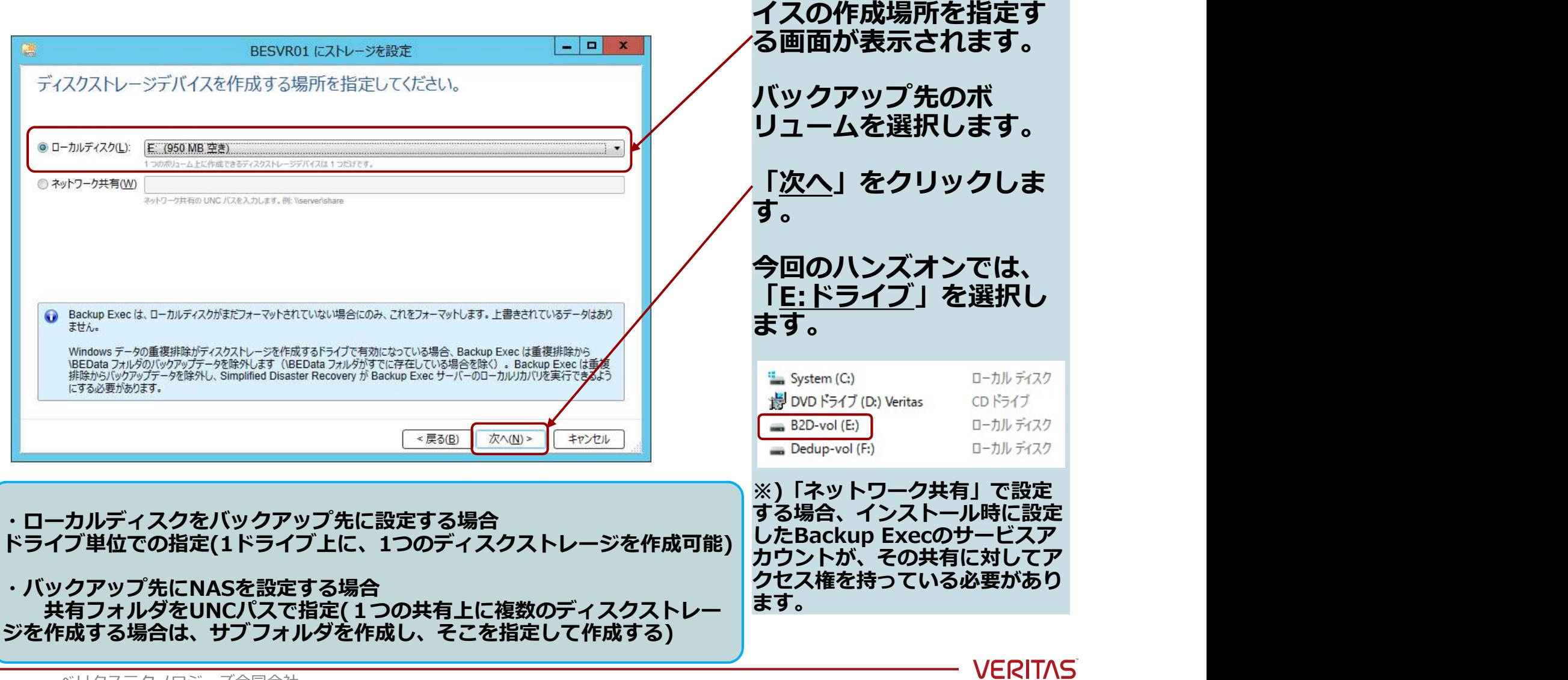

54 ベリタステクノロジーズ合同会社

### 同時並行処理数の設定

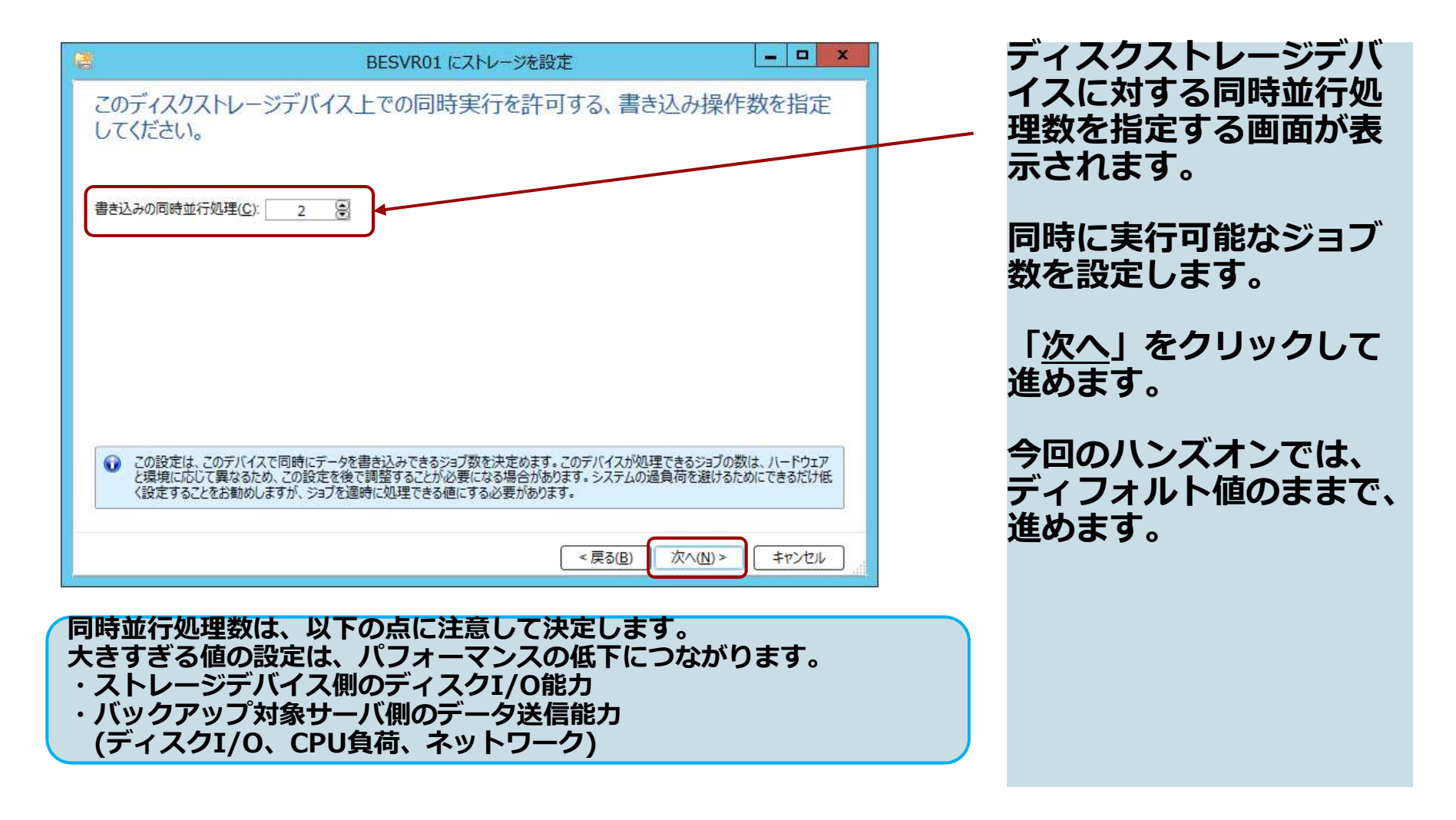

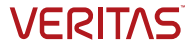

#### 設定概要の確認

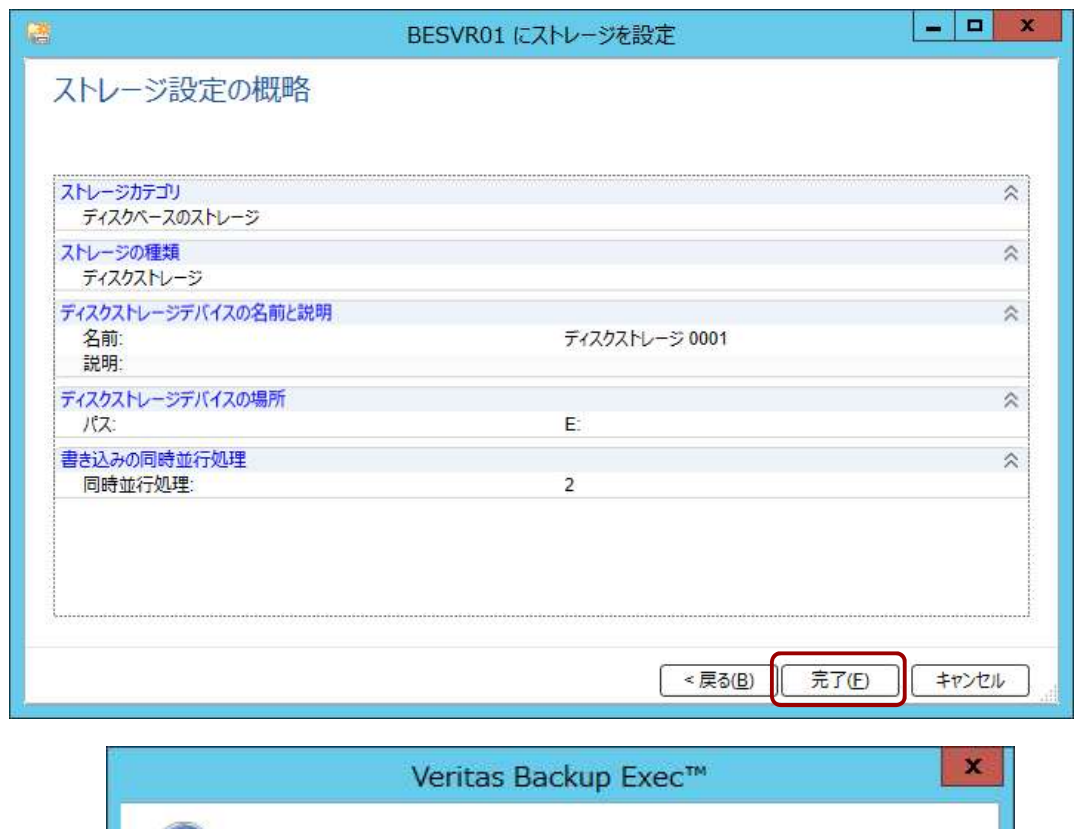

デバイスの構成可能なプロパティをさらに表示するには、デバイスをダブルクリックします。 ■ 今後、このメッセージを表示しない(D)

OK

ストレージ設定の概略が 表示されます。 内谷を確認の上、「<u>完</u>」 <u>了</u>」をクリックします。 次にインフォメーション のメッセージが表示され<br>ます。 ます。 しゅうしゅうしょう これも「OK」をクリック して閉じます。

**VERITAS** 

56 ベリタステクノロジーズ合同会社

### 作成されたデバイスの確認

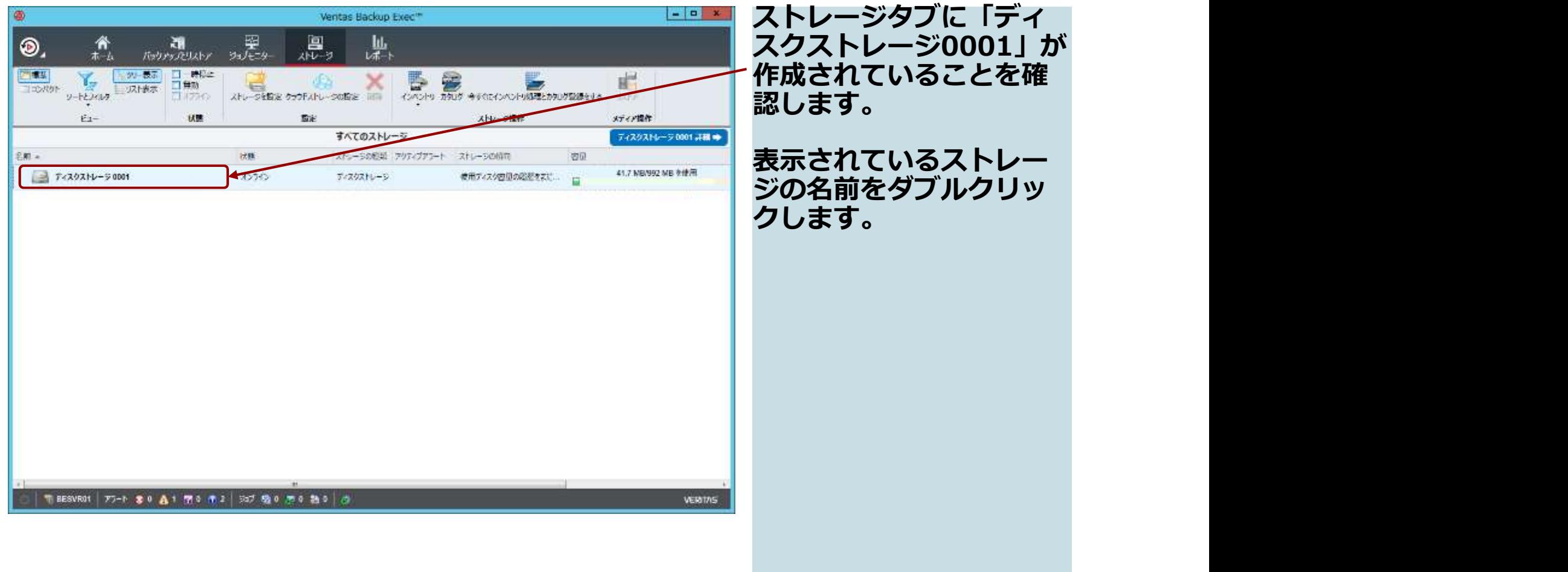

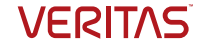

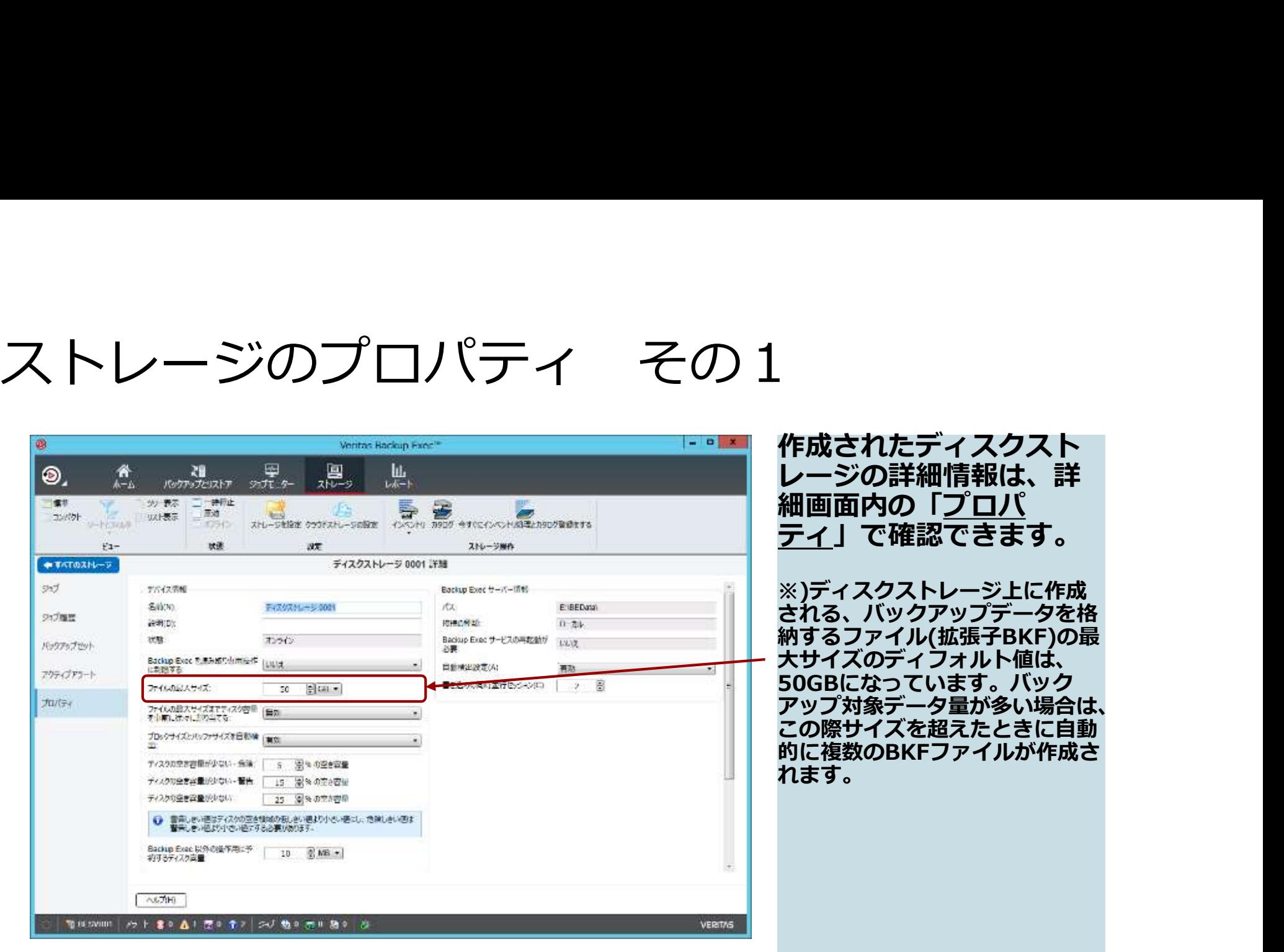

作成されたディスクスト レージの詳細情報は、詳 細画面内の「プロパ ティ」で確認できます。 ※)ディスクストレージ上に作成 される、バックアップデータを格 納するファイル(拡張子BKF)の最 大サイズのディフォルト値は、 になっています。 バック 対象データ量が多い場合は、 この際サイズを超えたときに自動 数のBKFファイルが作成さ れます。 しゅうしゅうしょう しゅうしょく しゅうしょく

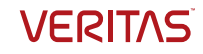

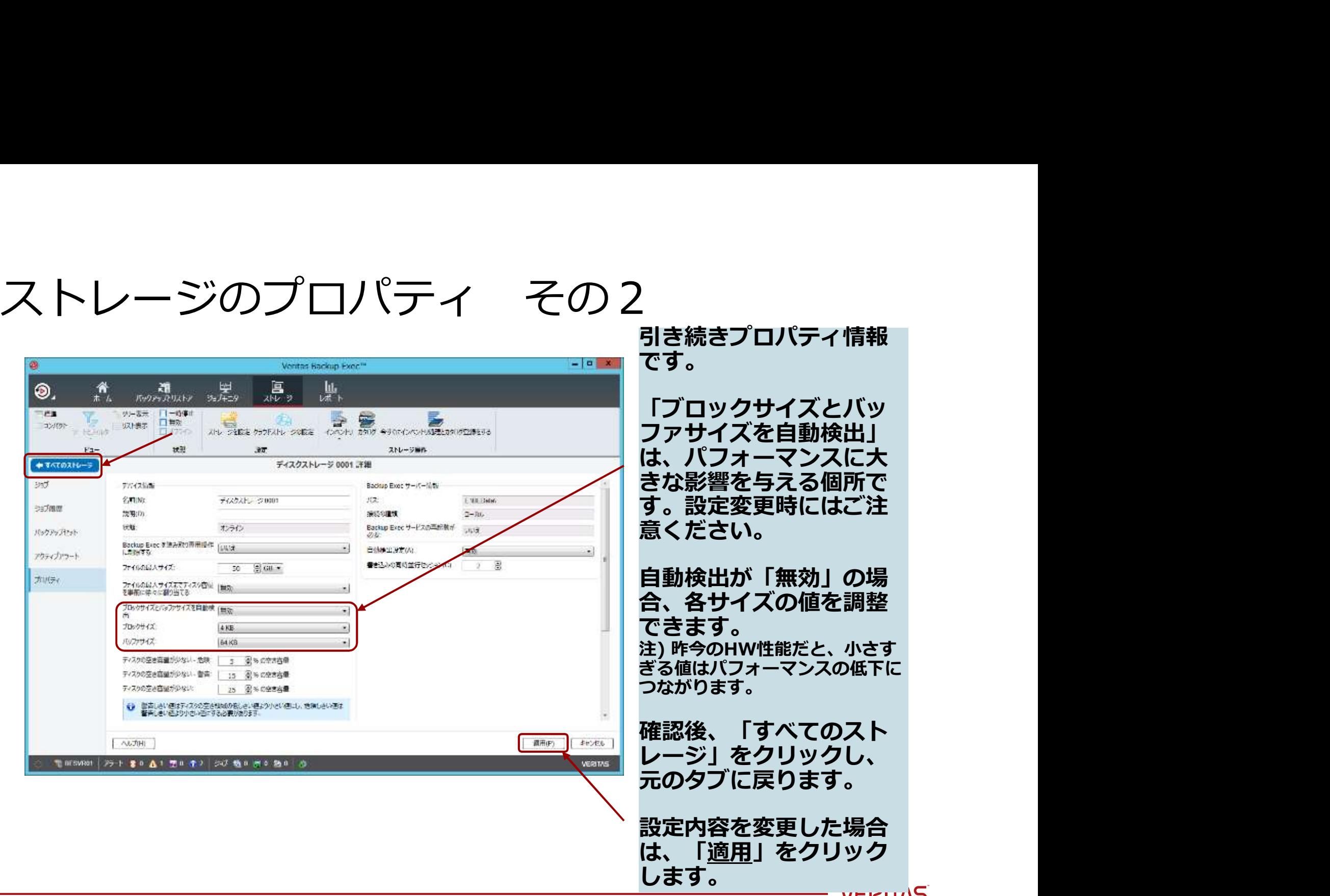

### デバイス作成ジョブの確認

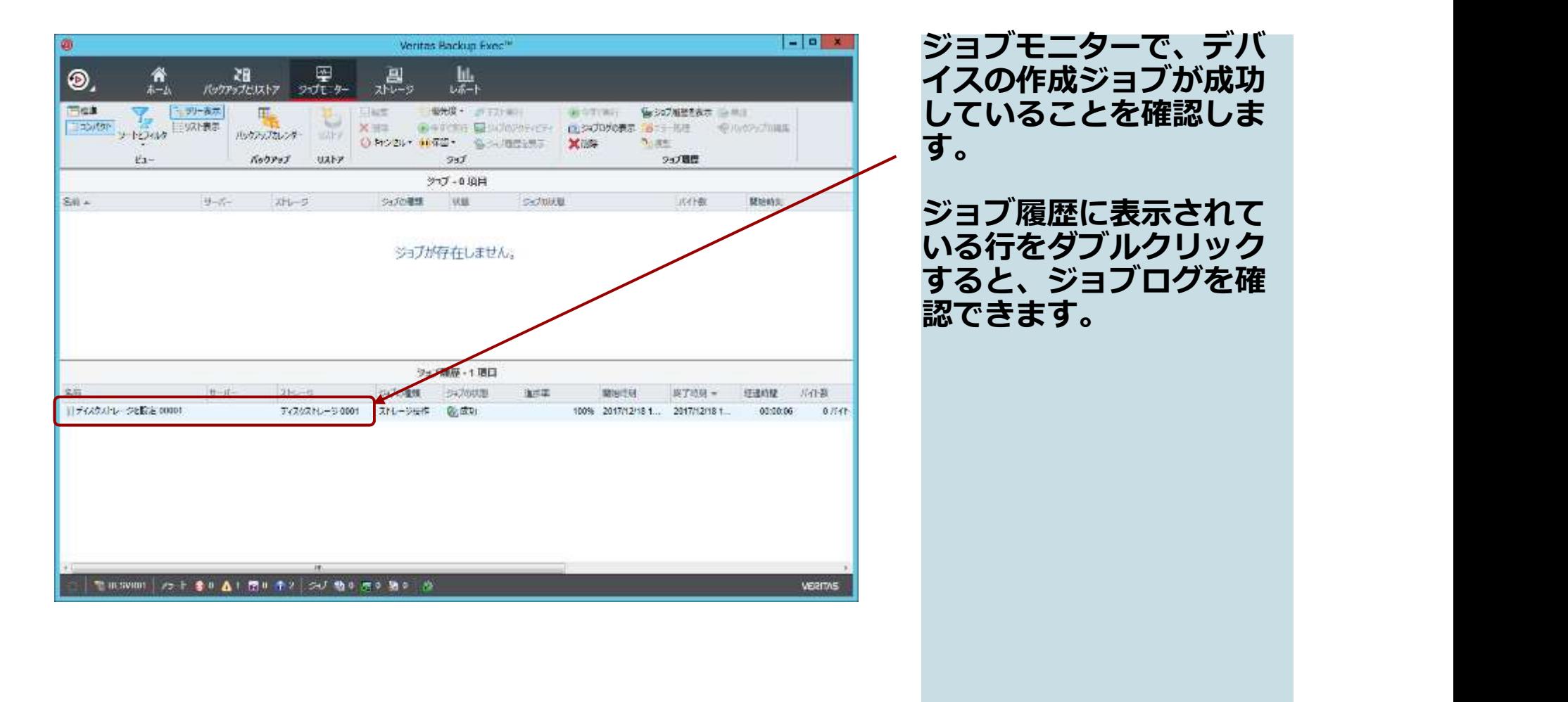

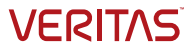

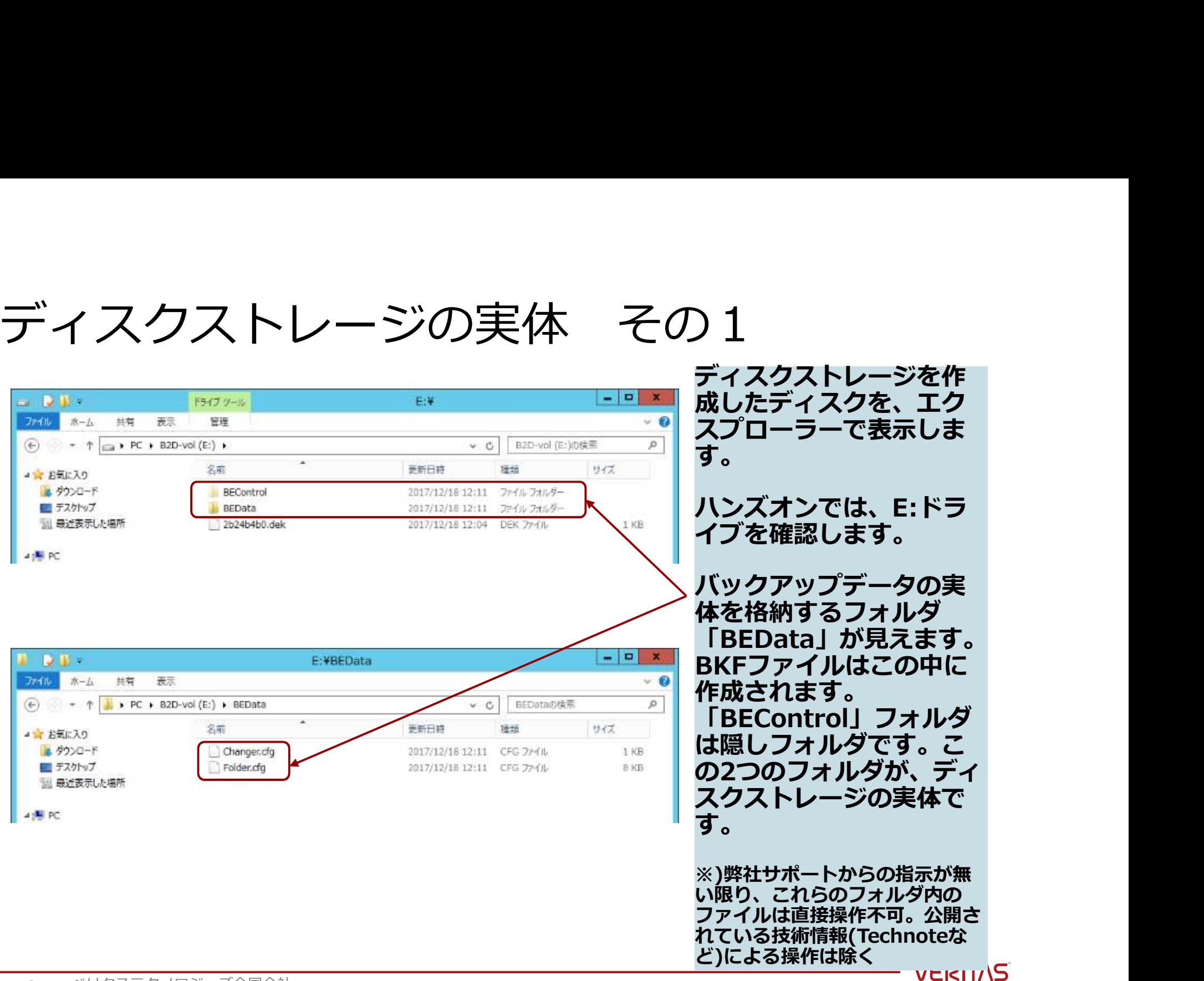

### Windowsエージェントの導入

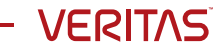

## Windowsエージェントの導入

ここではWindowsエージェントをリモートサーバ(client01)にプッシュインス トールします。

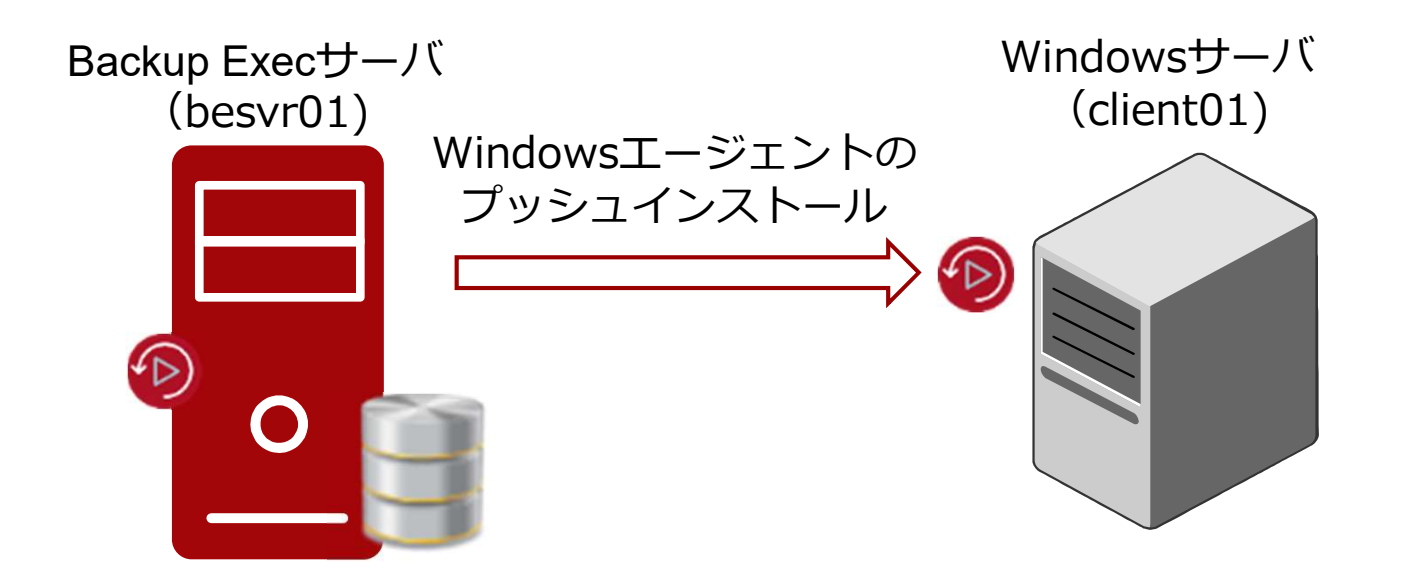

## GUIからのウィザードの起動

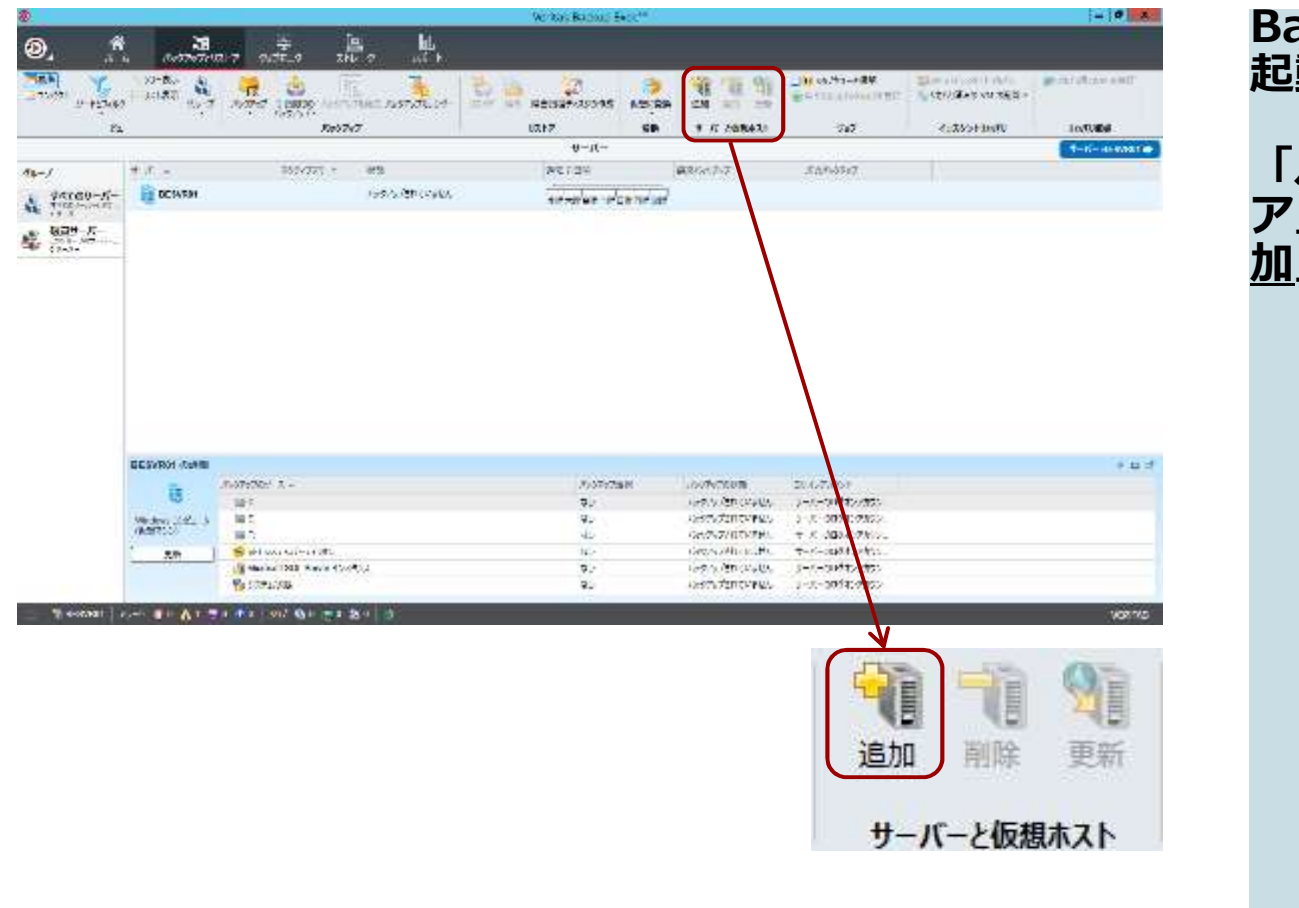

ackup Exec の GUI を<br>!動します。

Backup Exec の GUI を<br>起動します。<br>「バックアップとリスト<br>ア」タブ内にある「<u>追</u><br>ア」タブ内にある「<u>追</u> 「バックアップとリスト ア」タフ 内にある I <u>追</u> <u>加</u>」をクリックします。

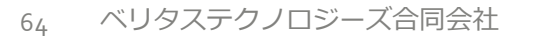

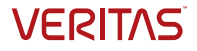

### 追加するサーバーの種類の選択

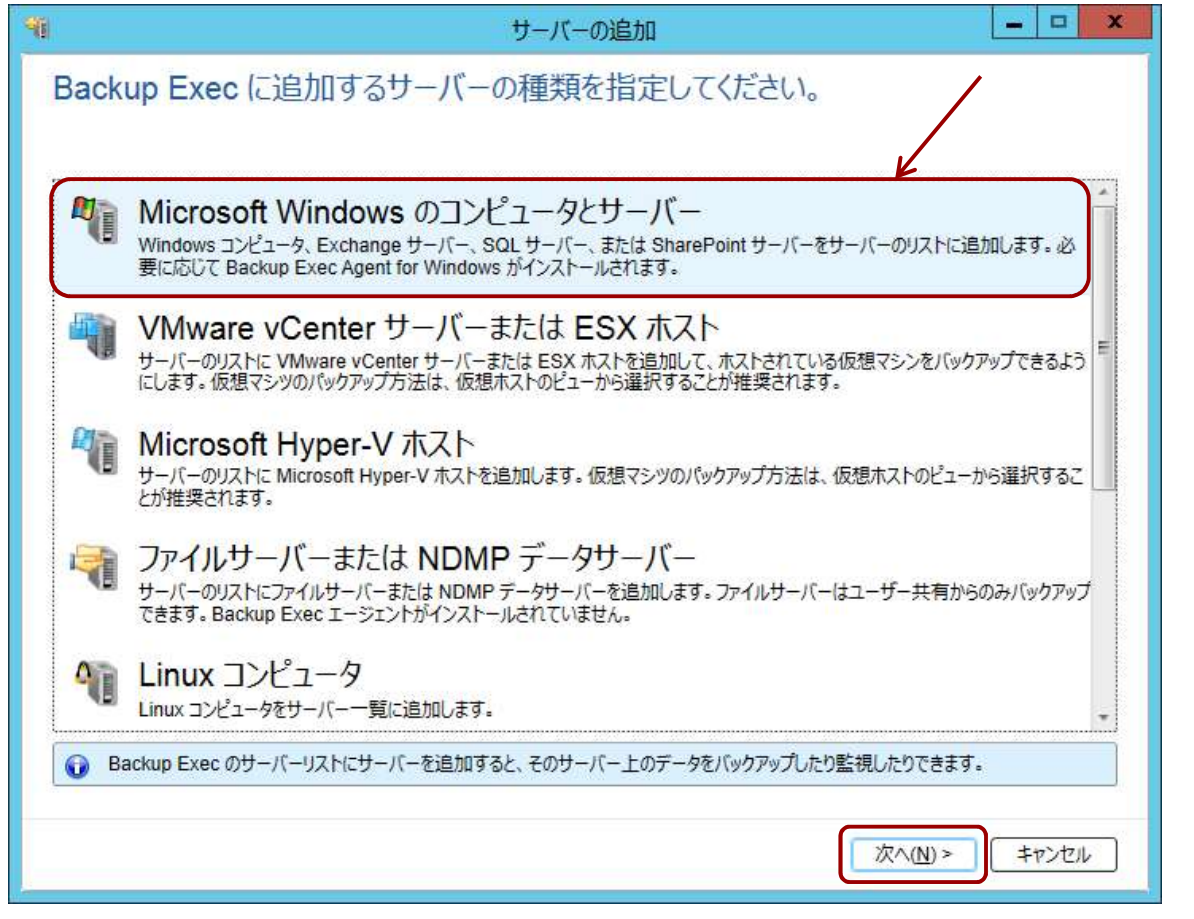

ウィザード「サーバーの 追加」が起動します。

ウィザード「サーバーの<br>追加」が起動します。<br>Backup Exec に追加す<br>るサーバーの種類を指定<br>する画面が表示されます。<br>「Microsoft Windows<br>のコンピュータとサー るサーバーの種類を指定 する画面が表示されます。

「Microsoft Windows のコンピュータとサー バー」を選択します。

「次へ」をクリックしま<br>す。 す。

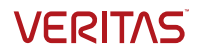

#### <参考>その他の選択対象サーバー

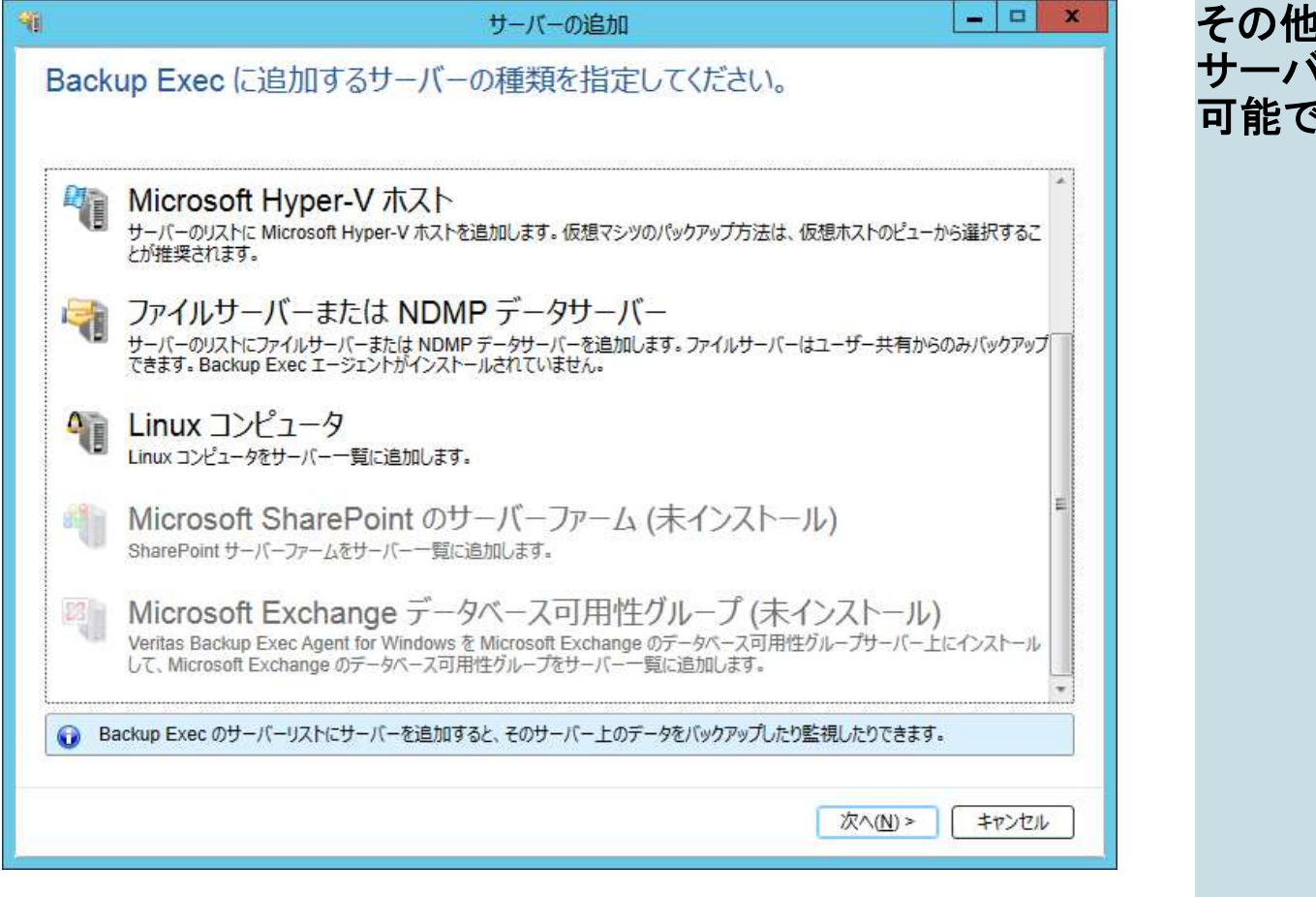

その他に、左図のような サーバーが、追加用に選択 可能です。

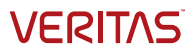

#### 信頼関係の確立の確認

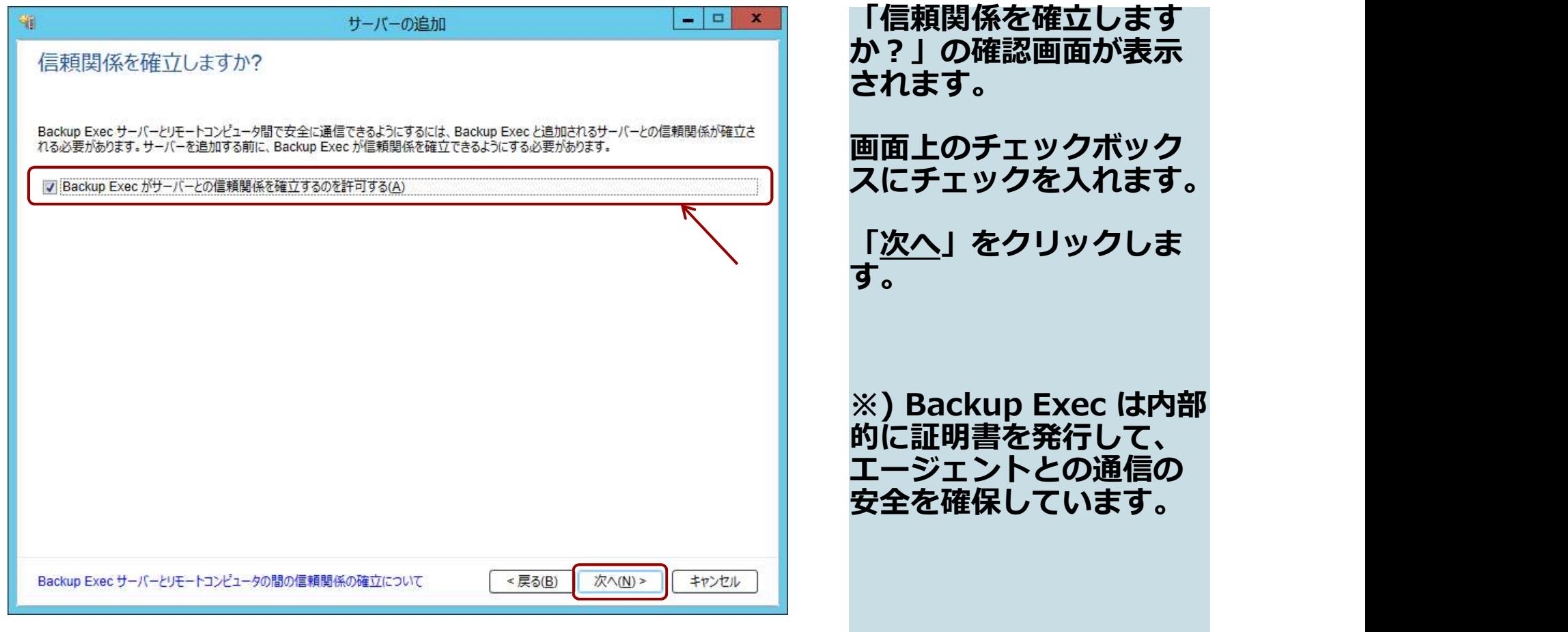

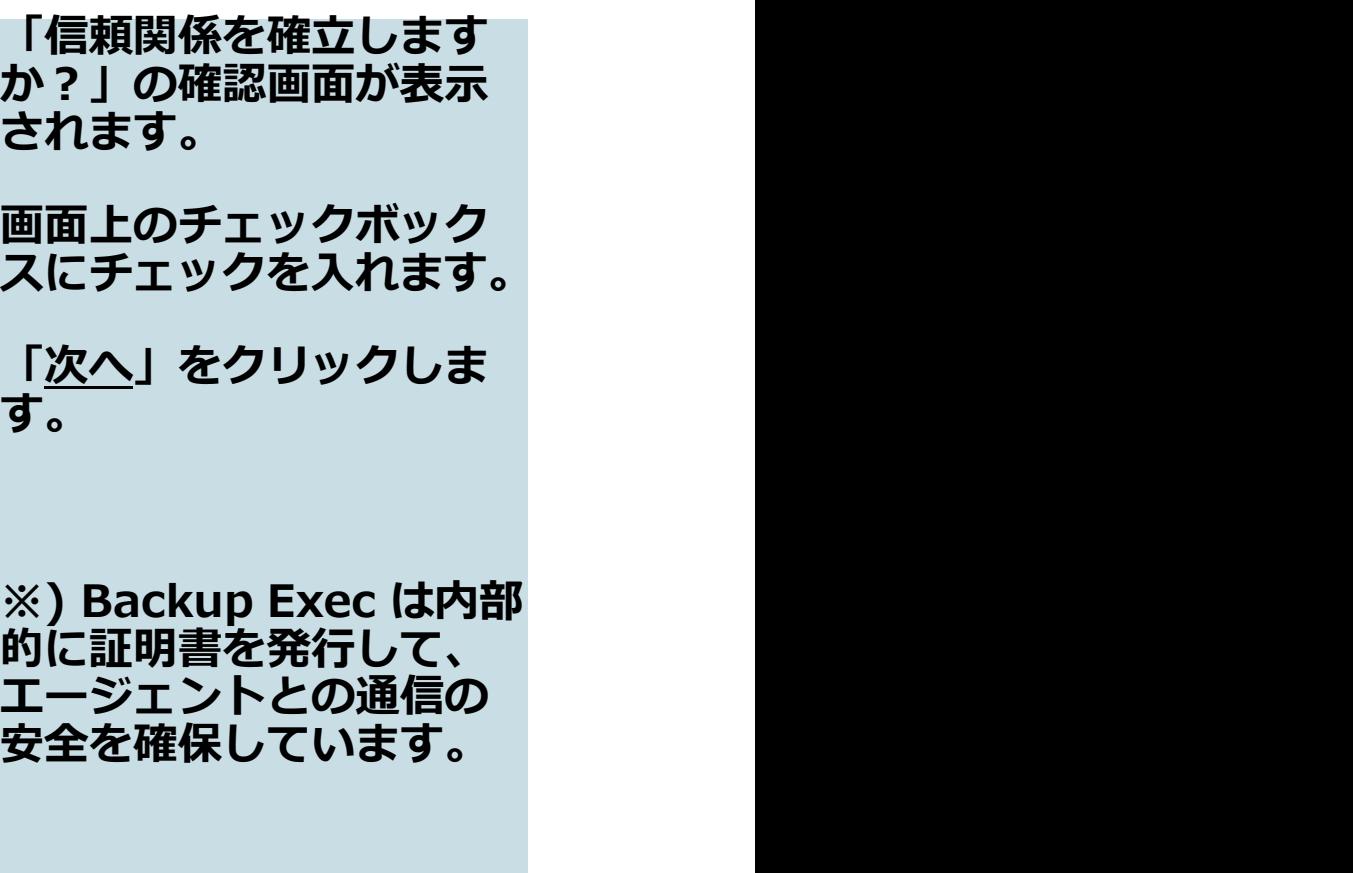

書を発行して、 エージェントとの通信の 保しています。

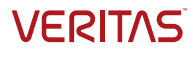

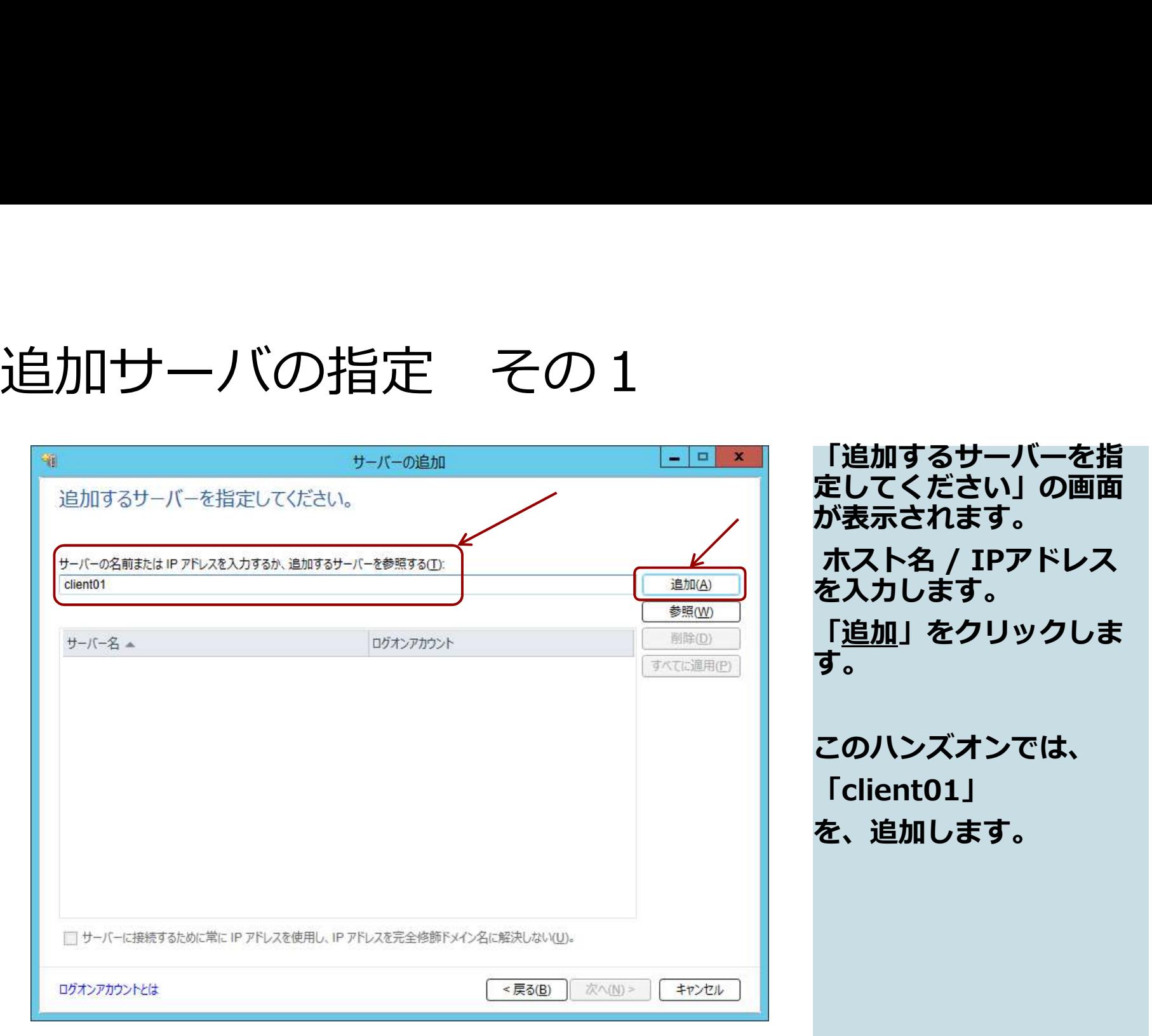

するサーバーを指 定してください」の画面 されます。 「追加するサーバーを指<br>**定してください」の画面**<br>が表示されます。<br>が表示されます。<br>ホスト名 / IPアドレス<br>を入力します。<br>「<u>追加</u>」をクリックしま を入力します。 「追加」をクリックしま す。

このハンズオンでは、 「client01」 加します。

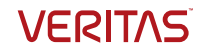

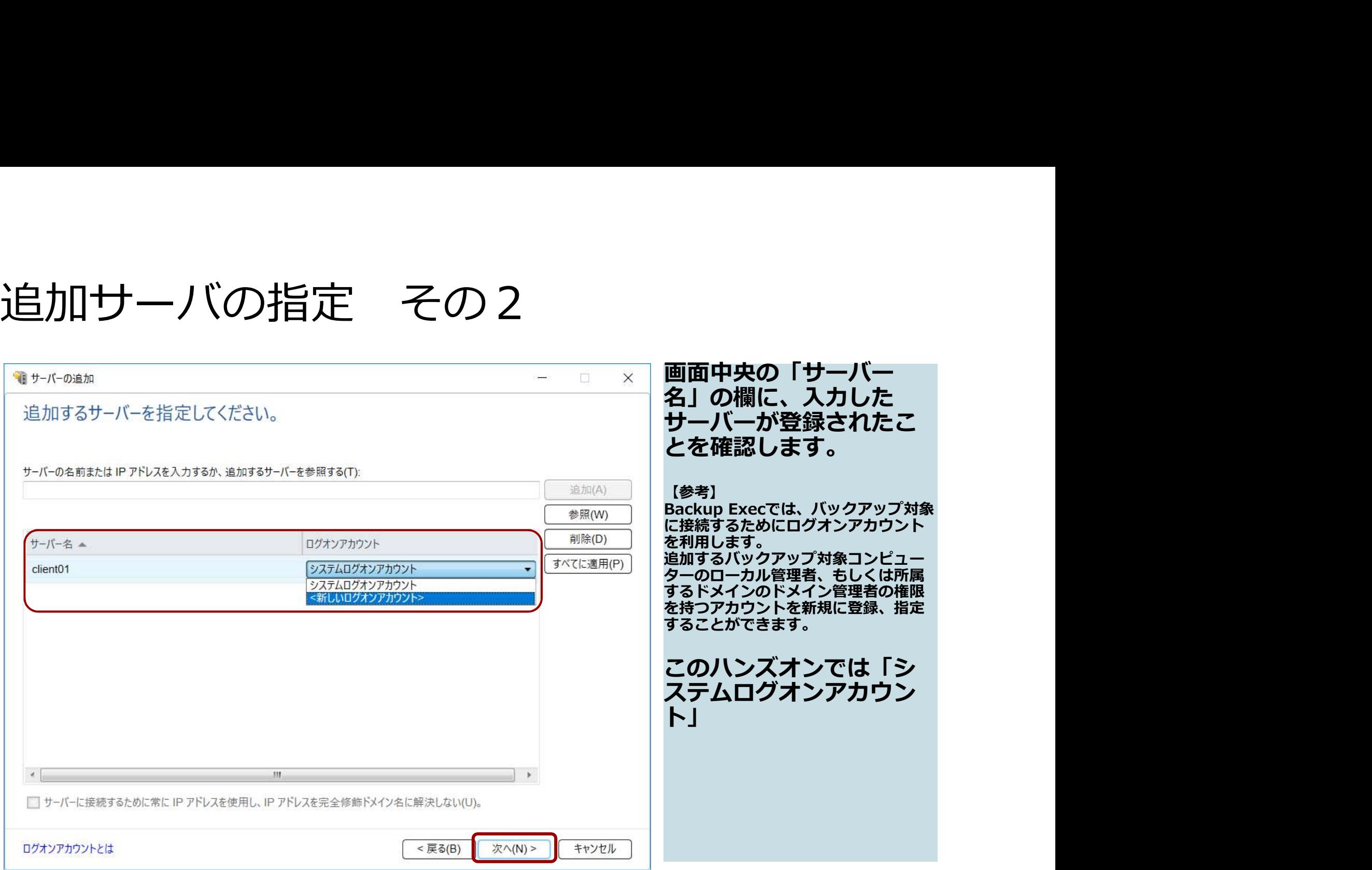

- VERITAS

## アップグレード/再起動の確認

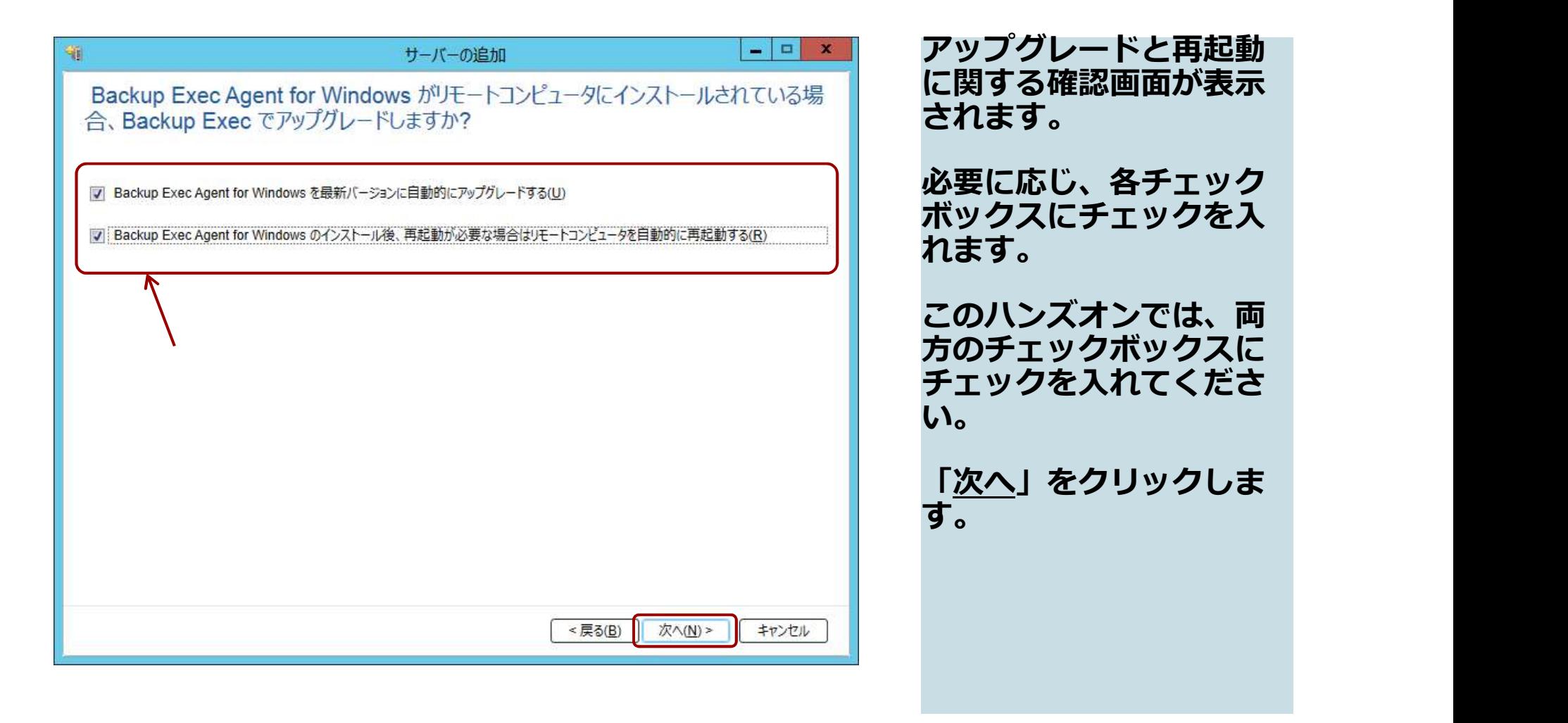

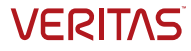

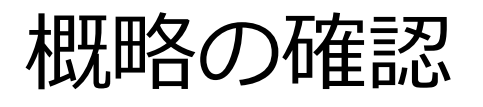

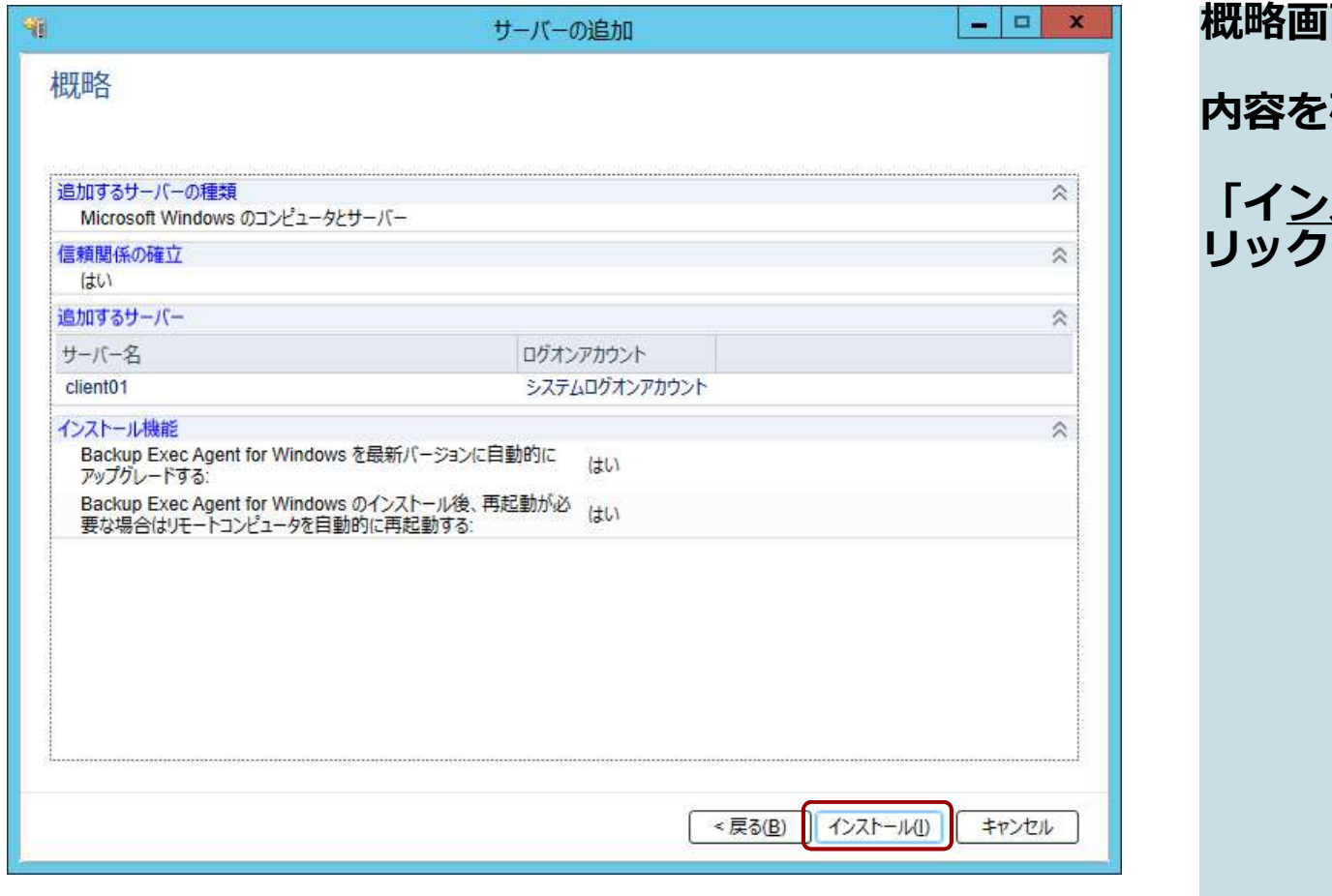

概略画面が表示されます。 内容を確認します。 「インストール」をク **リックします。** スピック しんしゃ しんしゃ

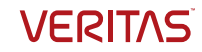

インストール中

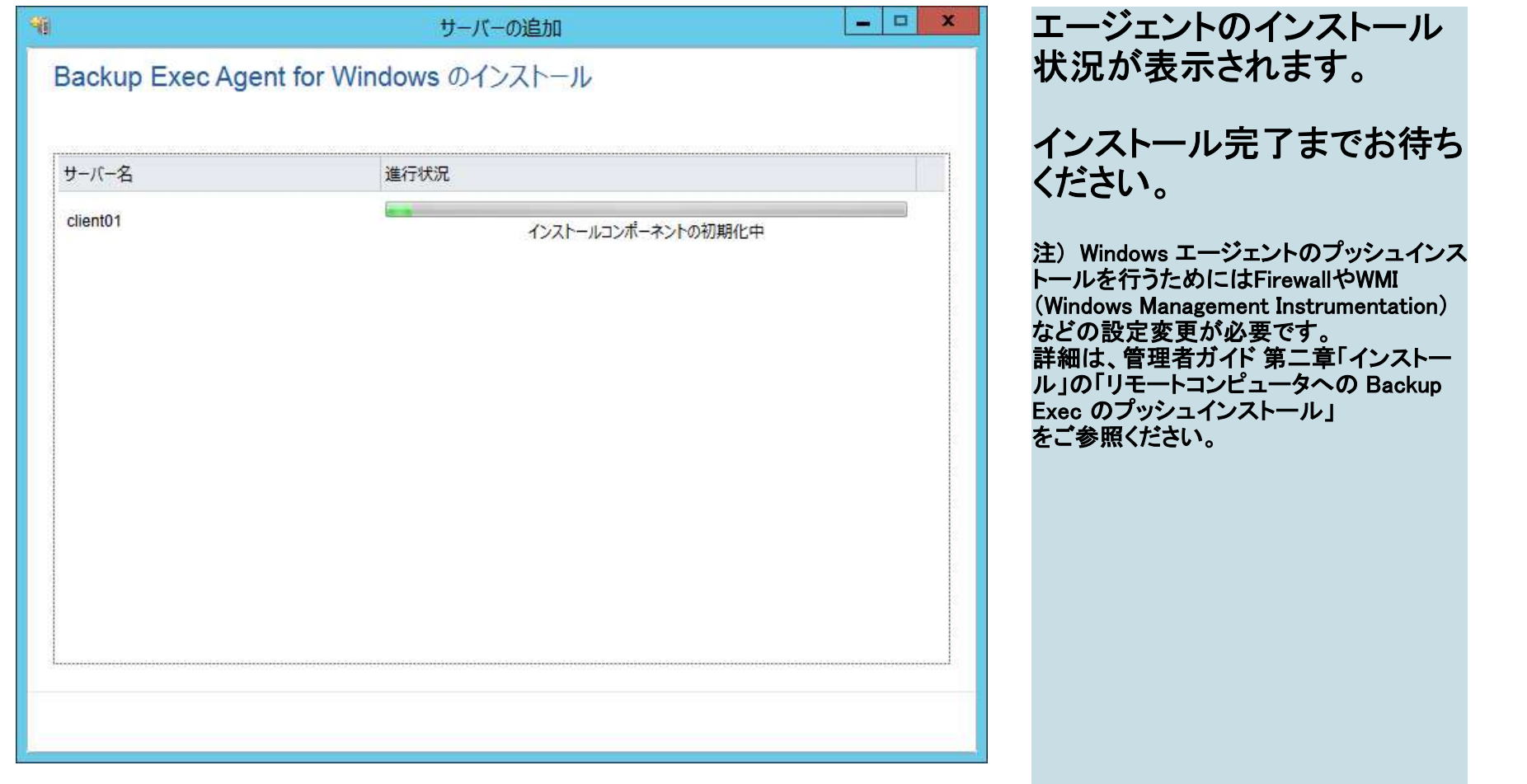

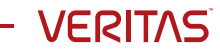
インストールの完了

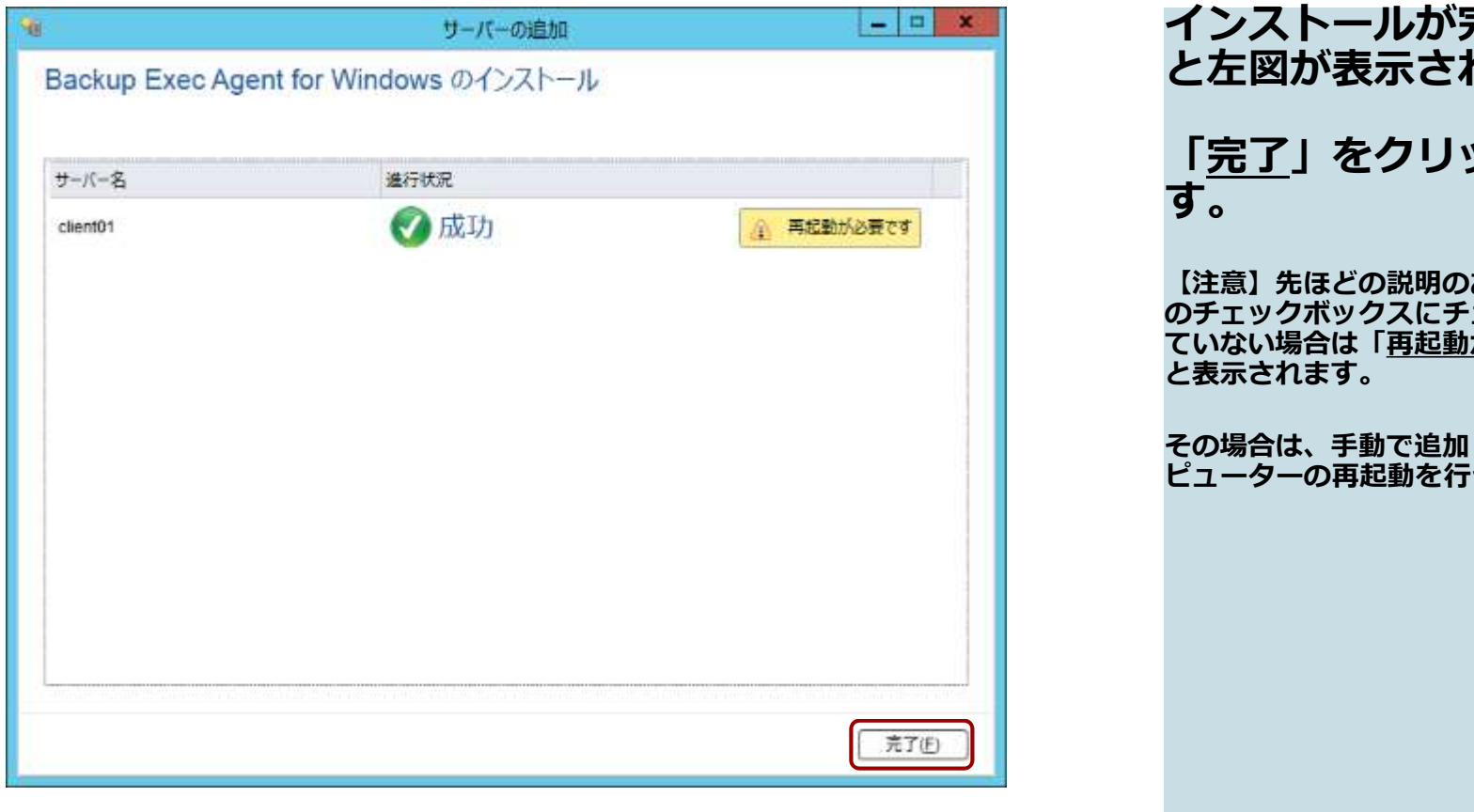

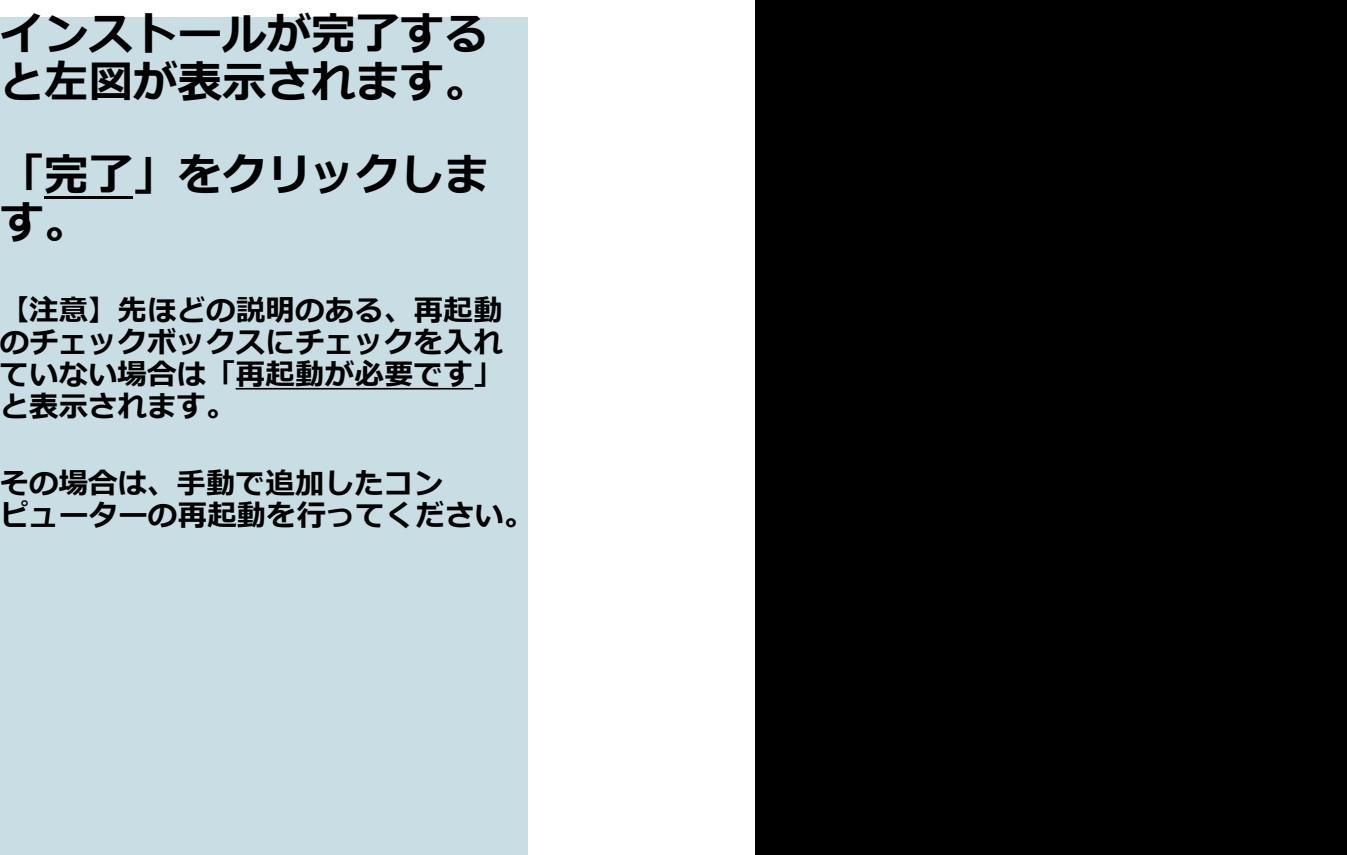

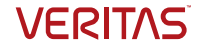

# 「バックアップとリストア」タブでの表示

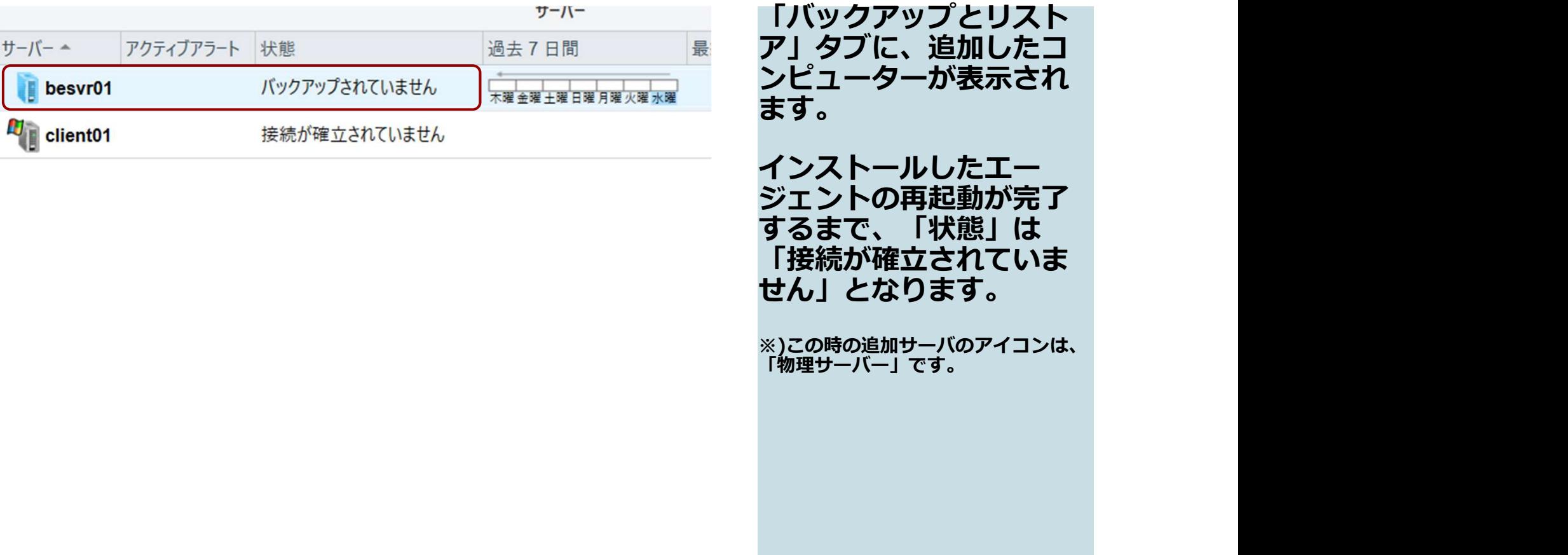

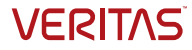

# 完了

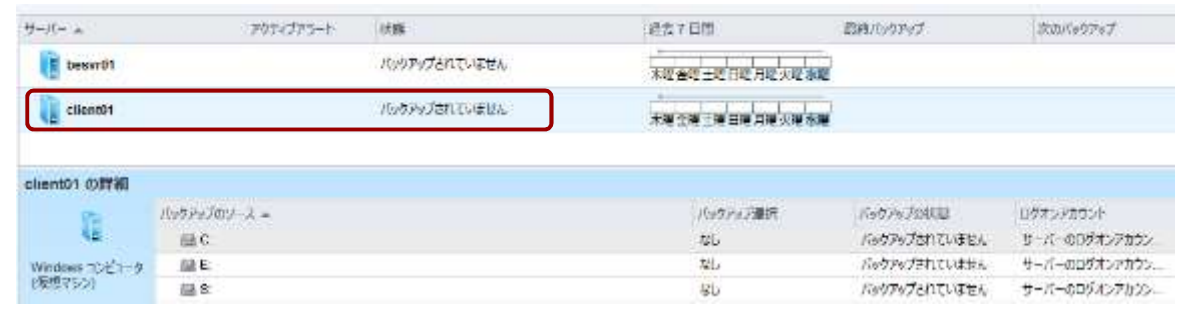

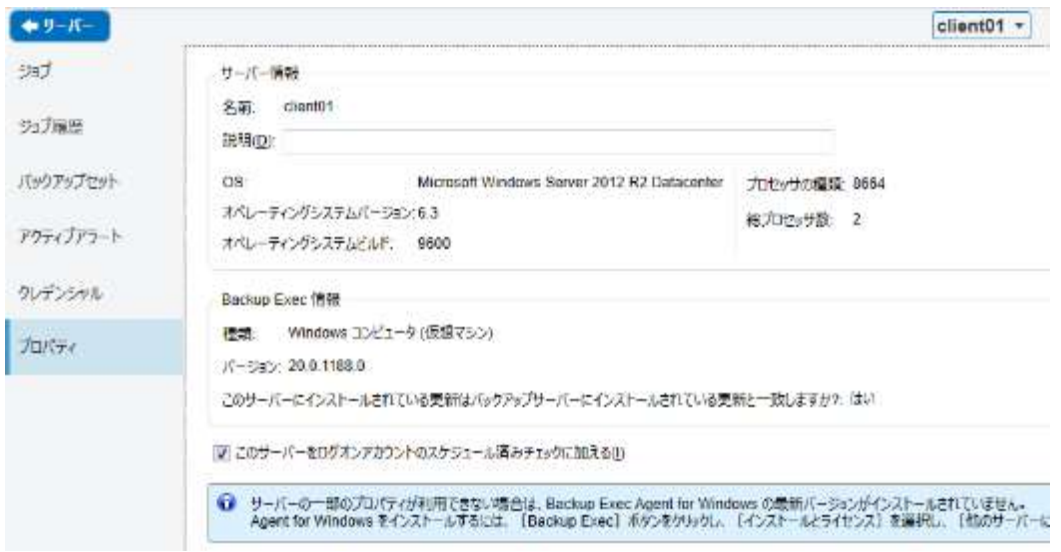

インストールしたエー ジェントの再起動が完了 すると、「状態」は 「バックアップされてい ません」となります。 これで、エージェントの インストールは完了です。 画面下部で、存在する バックアップ対象のリ ソースを確認できます。 また、サーバ名をダブル クリックしてプロパティ を表示することも可能で<br>す。 す。 ※)今回のハンズオンでは、この時の追 加サーバのアイコンは、「仮想サー バー」です。このハンズオン環境は仮

想環境上に構築しているためです。

**VERITAS** 

# 仮想環境のバックアップの準備(VMware編)

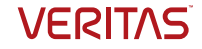

### 仮想環境バックアップの準備 ここでは仮想環境でのバックアップを行うため、仮想ホスト(ESX)上に用意 した2つの仮想マシン (VM)にWindowsエージェントをインストールします

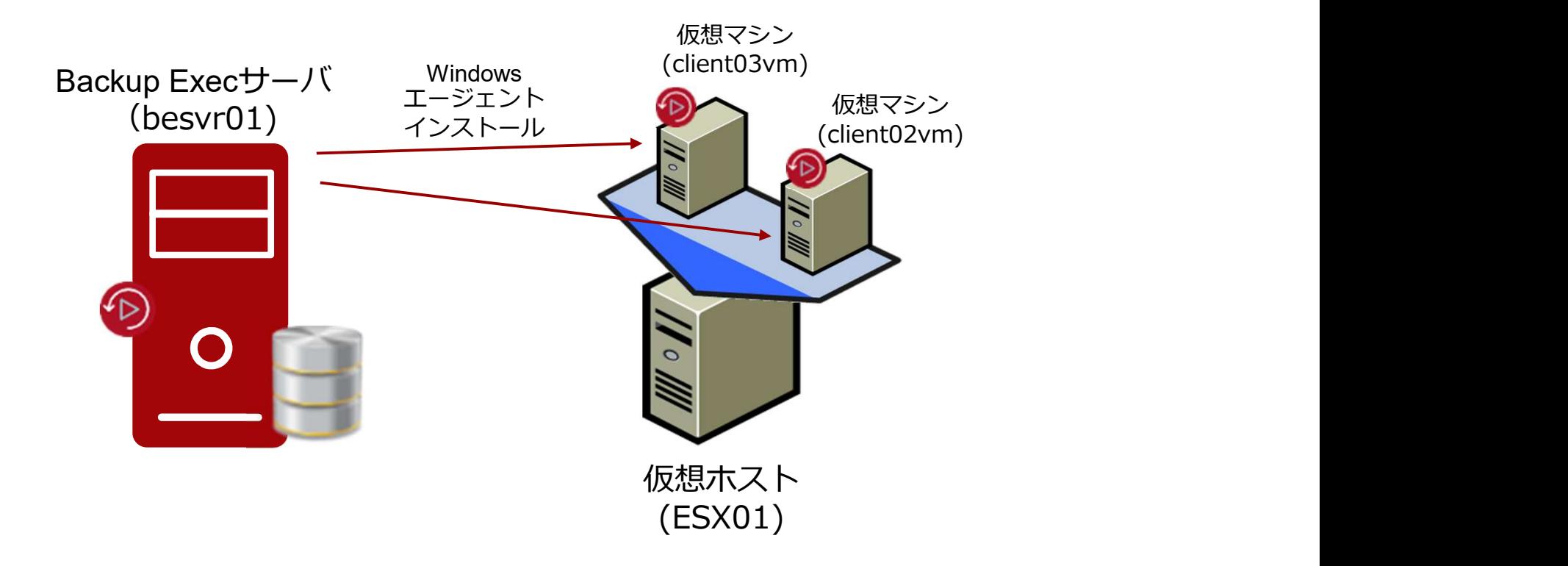

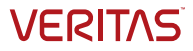

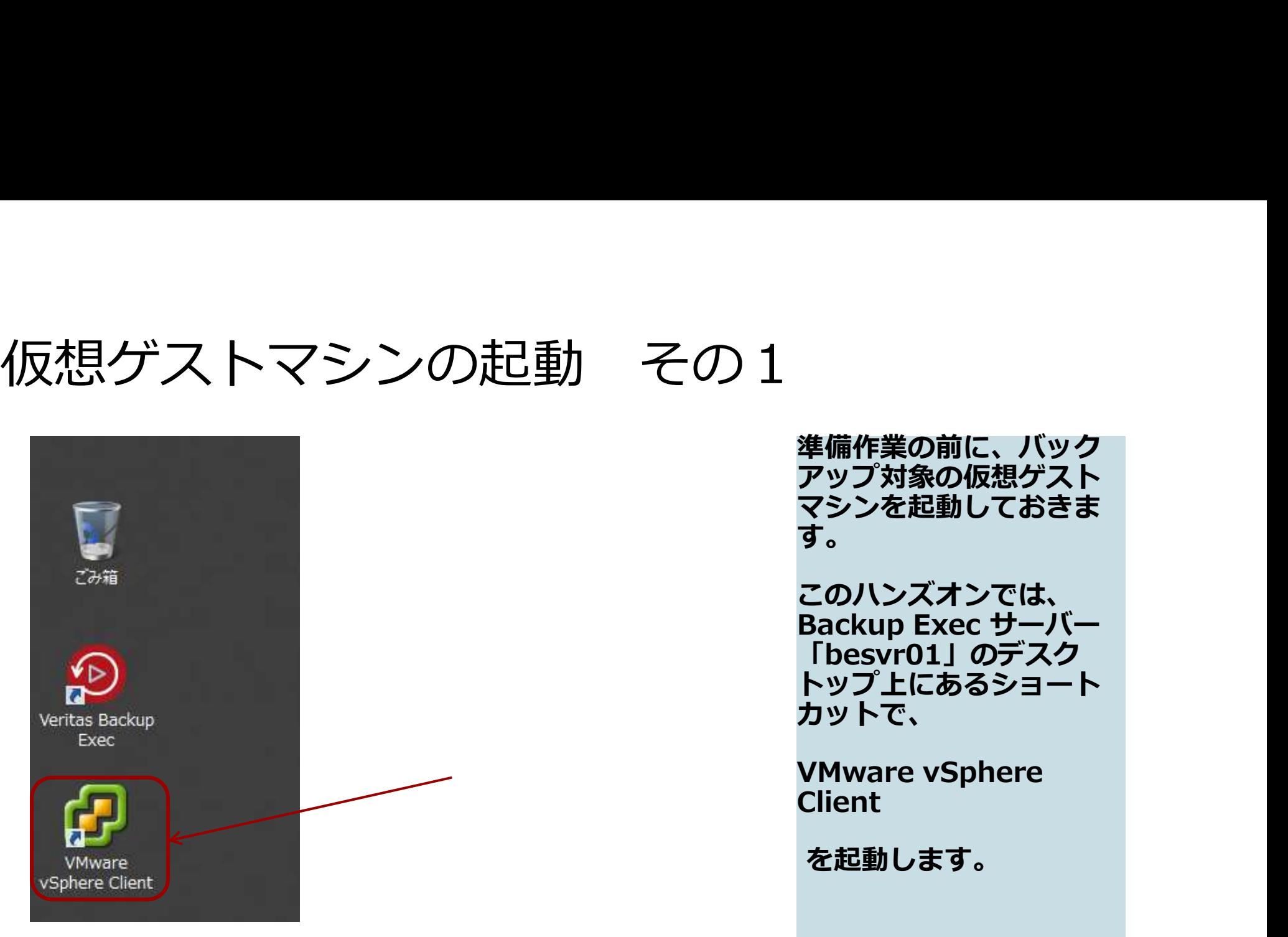

準備作業の前に、バック アップ対象の仮想ゲスト マシンを起動しておきま す。

このハンズオンでは、 準備作業の前に、バック<br>アップ対象の仮想ゲスト<br>マシンを起動しておきま<br>す。<br>このハンズオンでは、<br>Backup Exec サーバー<br>「besvr01」のデスク<br>トップ上にあるショート<br>トップ上にあるショート<br>カットで、<br>カットで、 Backup Exec サーバー トップ上にあるショート カットで、 準備作業の前に、バック<br>アップ対象の仮想ゲスト<br>マシンを起動しておきま<br>す。<br>このハンズオンでは、<br>Backup Exec サーバー<br>「besvr01」のデスク<br>トップ上にあるショート<br>トップ上にあるショート<br>カットで、<br>VMware vSphere<br>Client<br>を起動します。

Client

を起動します。

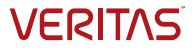

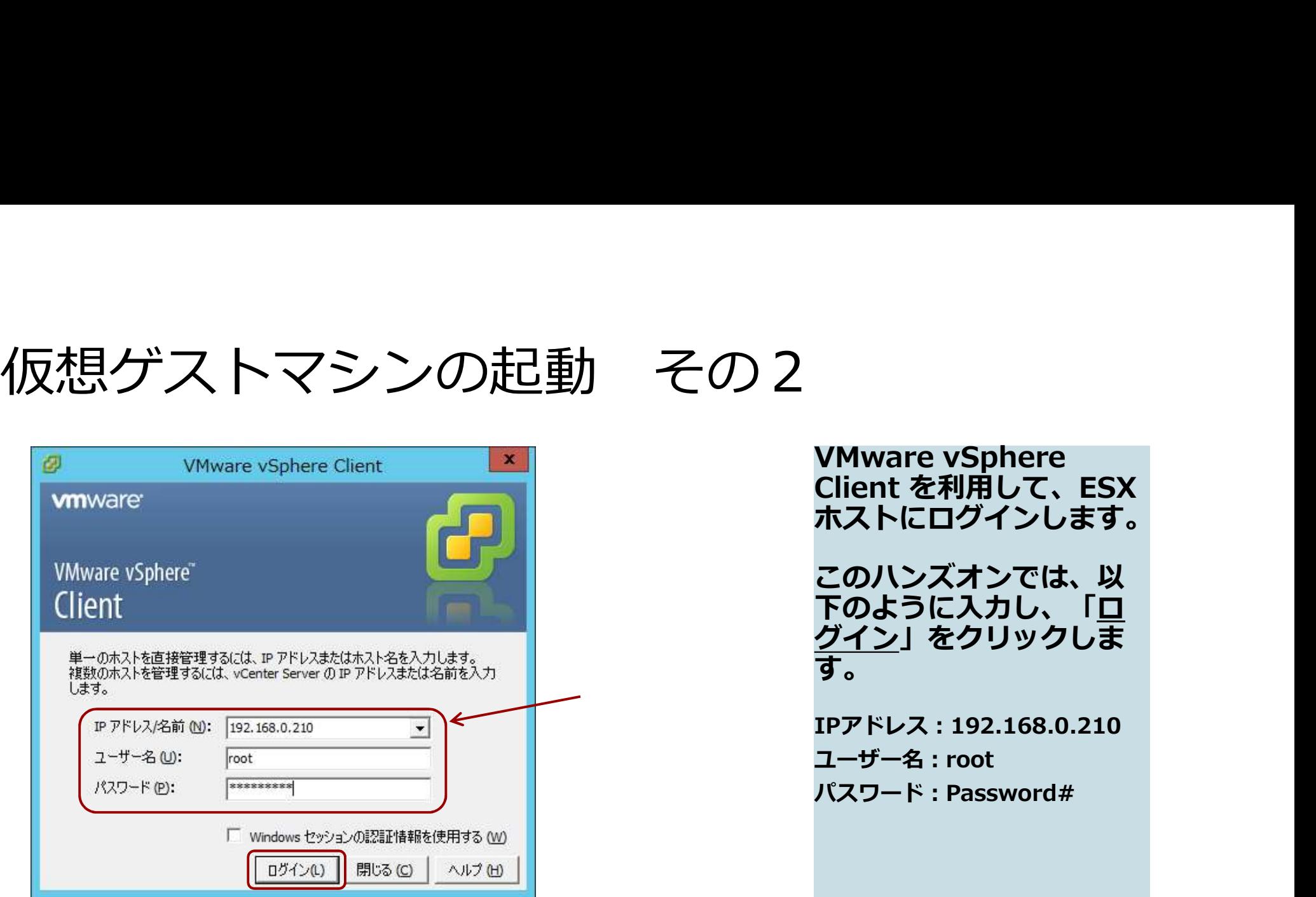

VMware vSphere<br>Client を利用して、ESX<br>ホストにログインします。<br>このハンズオンでは、以<br>下のように入力し、「<u>ロ</u> Client を利用して、ESX ホストにログインします。 このハンズオンでは、以 下のように入力し、 I<u>ロ</u> <u>クイン</u>」をクリックしま す。 IPアドレス:192.168.0.210 ユーザー名:root パスワード:Password#

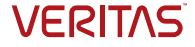

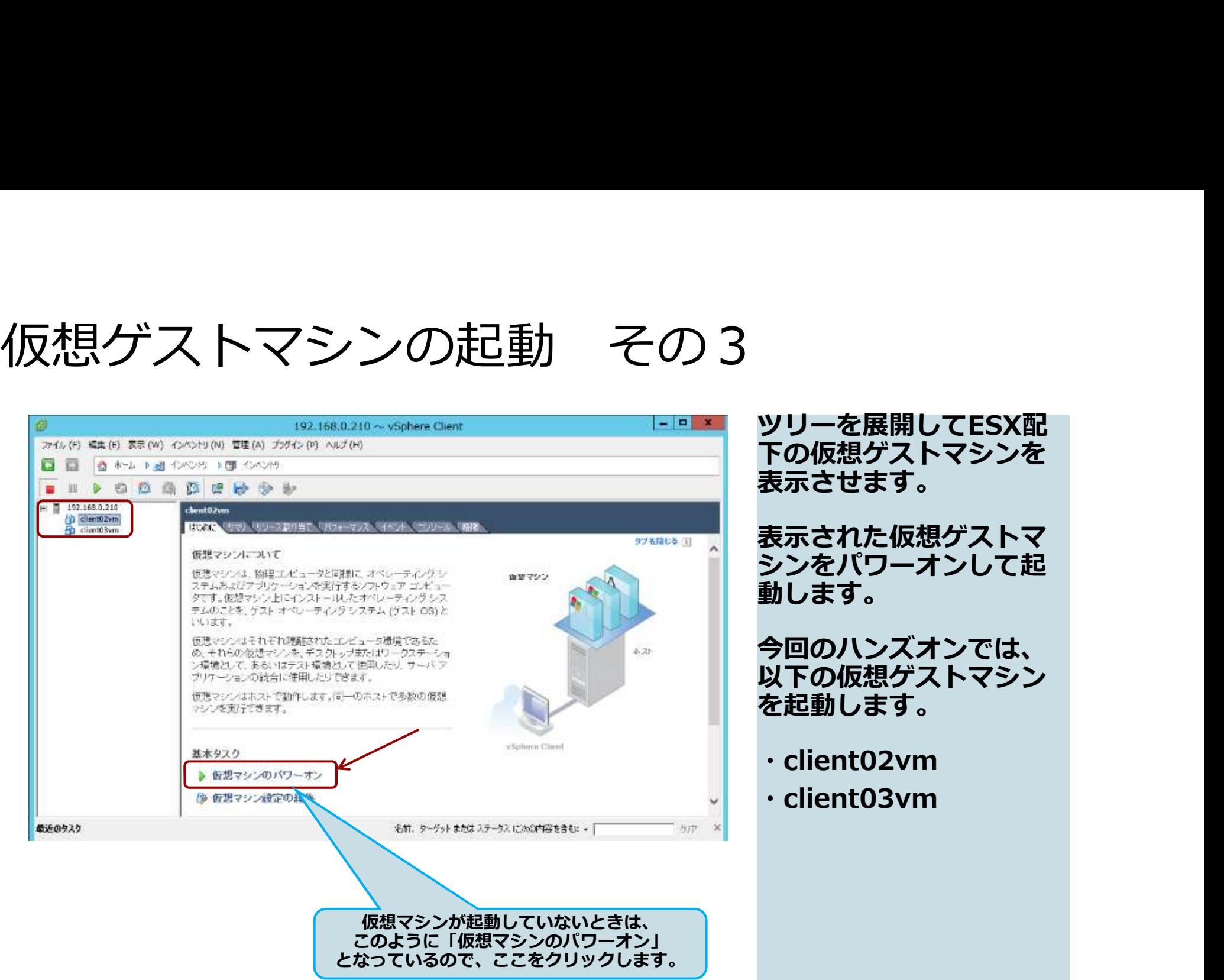

ツリーを展開してESX配 下の仮想ゲストマシンを 表示させます。

表示された仮想ゲストマ シンをパワーオンして起 動します。

今回のハンズオンでは、 以下の仮想ゲストマシン を起動します。

- ・client02vm
- ・client03vm

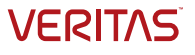

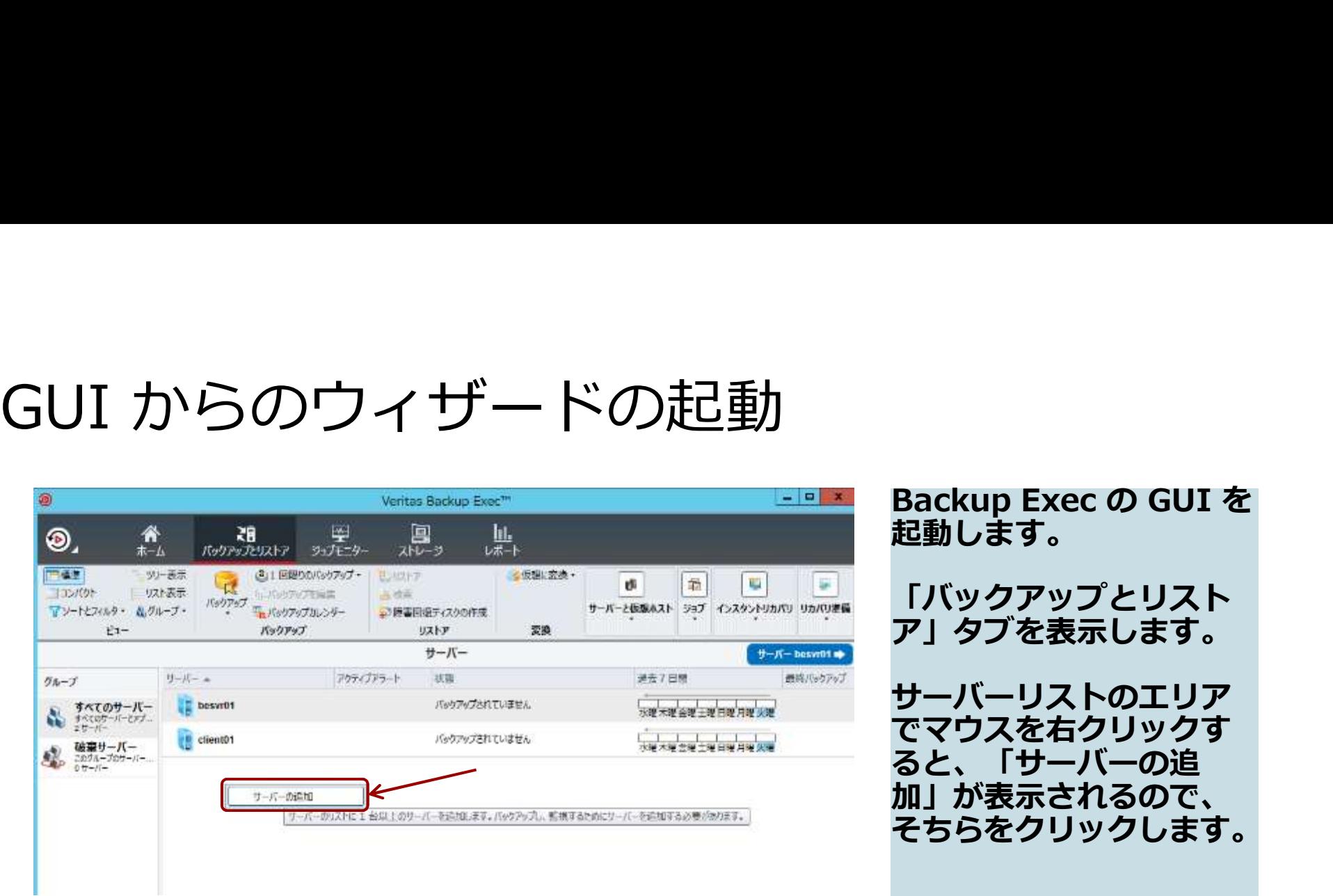

Backup Exec の GUI を<br>起動します。<br>「バックアップとリスト<br>ア」タブを表示します。<br>サーバーリューヘテリア 起動します。

「バックアップとリスト ア」タブを表示します。

サーバーリストのエリア でマウスを右クリックす ると、「サーバーの追 加」が表示されるので、 そちらをクリックします。

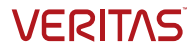

### 追加するサーバーの種類の選択

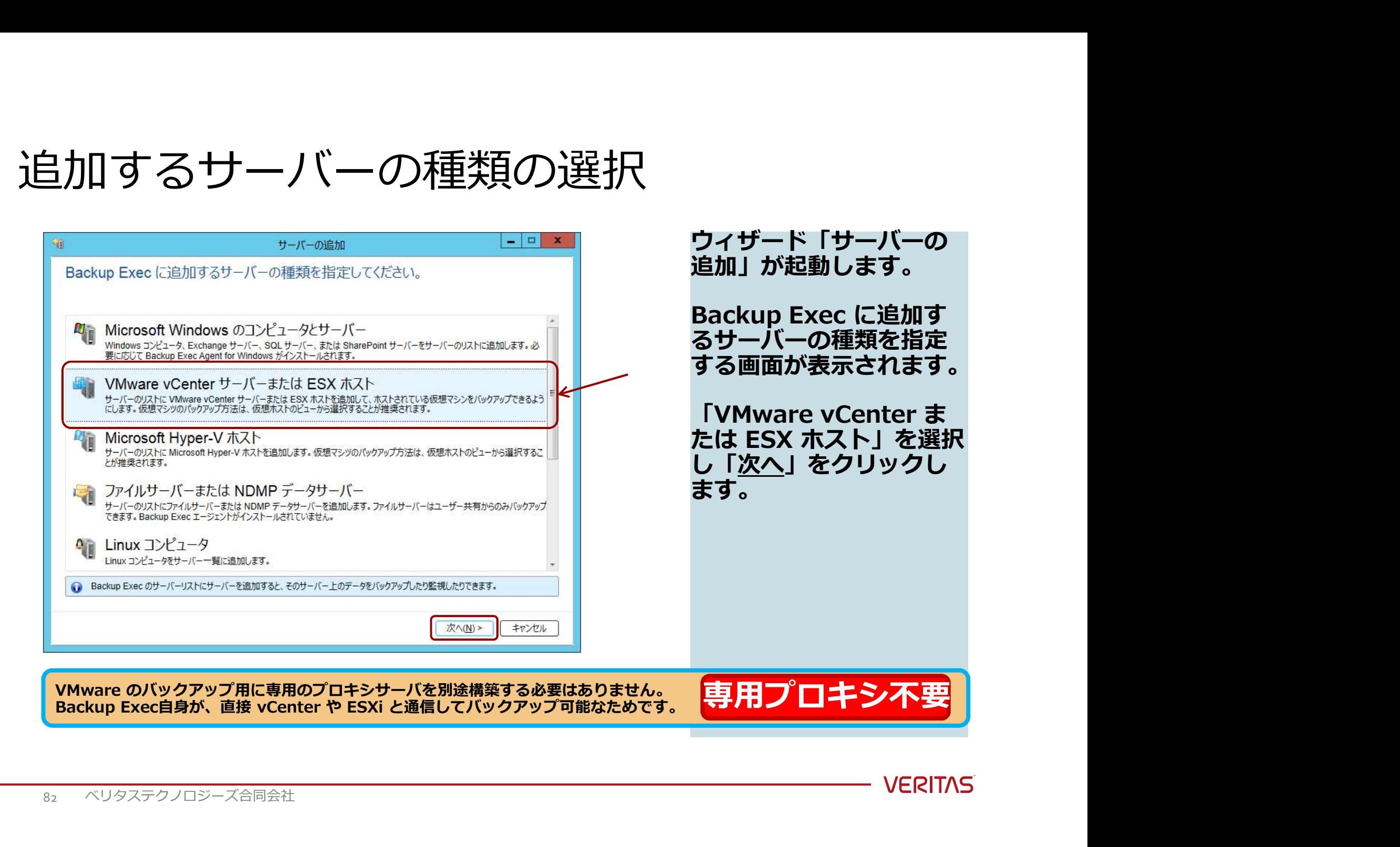

# ホスト名/IPアドレスの登録

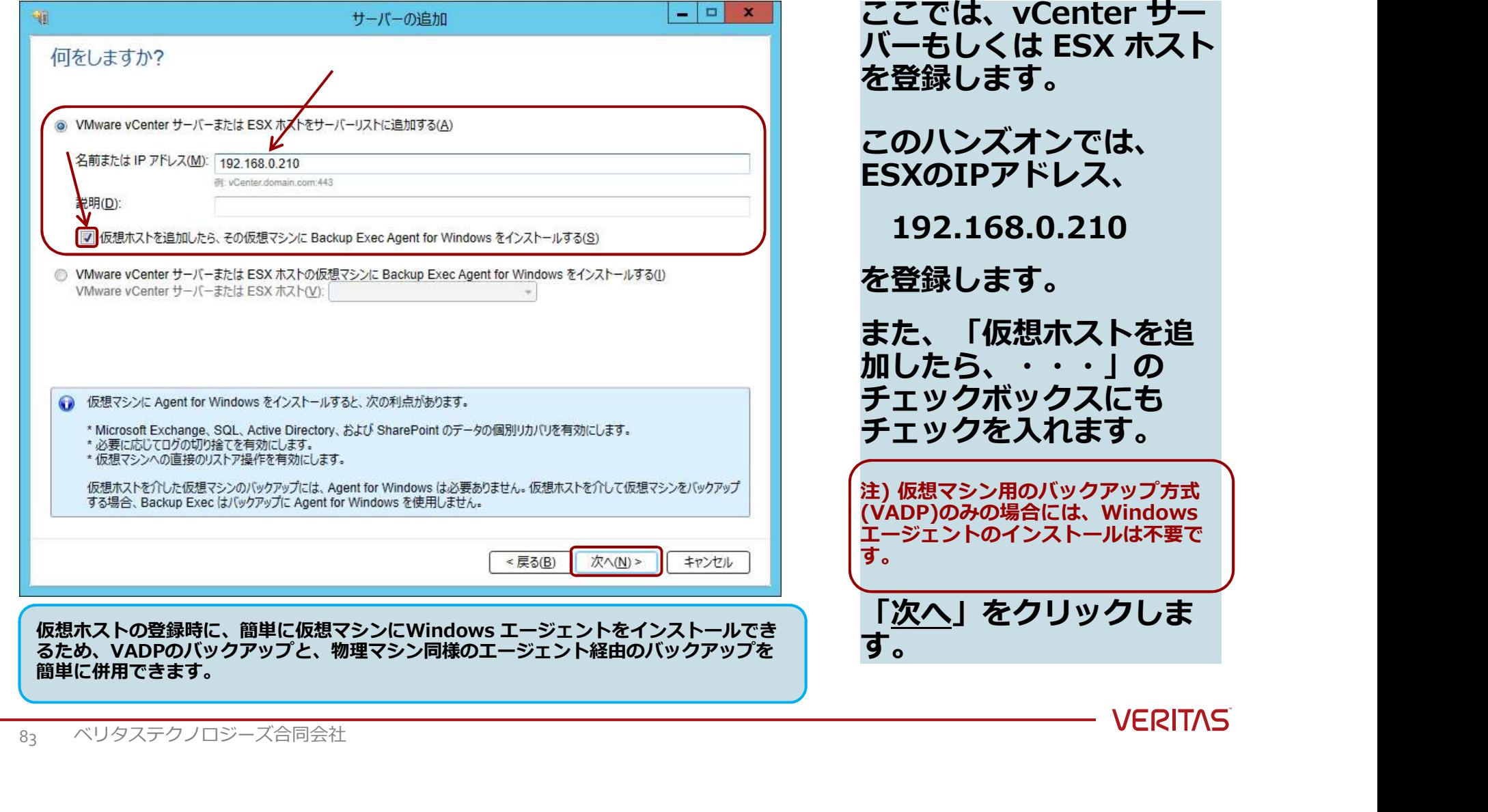

ここでは、vCenter サー<br>バーもしくは ESX ホスト<br>を登録します。<br>このハンズオンでは、<br>ESXのIPアドレス、 ここでは、vCenter サー<br>バーもしくは ESX ホスト<br>を登録します。<br>このハンズオンでは、<br>ESXのIPアドレス、<br>192 168 0 210 を登録します。 オンでは、<br>ドレス、 ESXのIPアドレス、  $.0.210$ を登録します。 また、「仮想ホストを追  $\cdot \cdot$ 」の ックスにも チェックを入れます。 <sup>て</sup>のハンズオンでは、<br>このハンズオンでは、<br>ESXのIPアドレス、<br>192.168.0.210<br>を登録します。<br>を登録します。<br>ま、「仮想ホストを追<br>エックボックスにも<br>エックを入れます。<br>エックを入れます。<br><sub>注)仮想マシ<sup>ス用のバックアップ方式</sup><br>はいんRP)のみの場合には、Windows<br>エージェントのインストールは不要<br>す。<br><u>「次へ</u>」をクリックします。</sub> 合には、Windows ンストールは不要で す。 しょうしょう しょうしょうしょう しょうしょうしょう 「次へ」をクリックしま

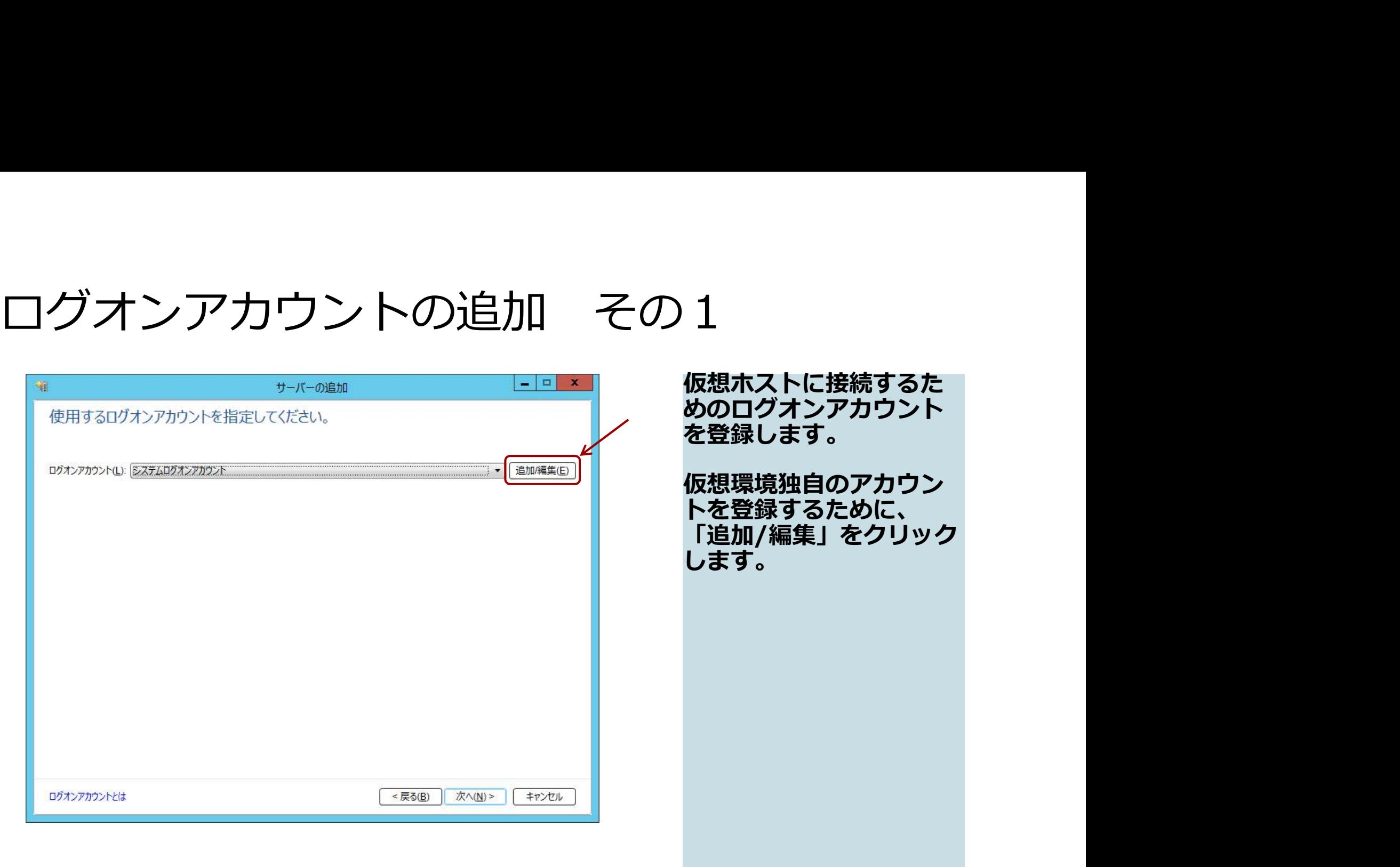

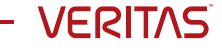

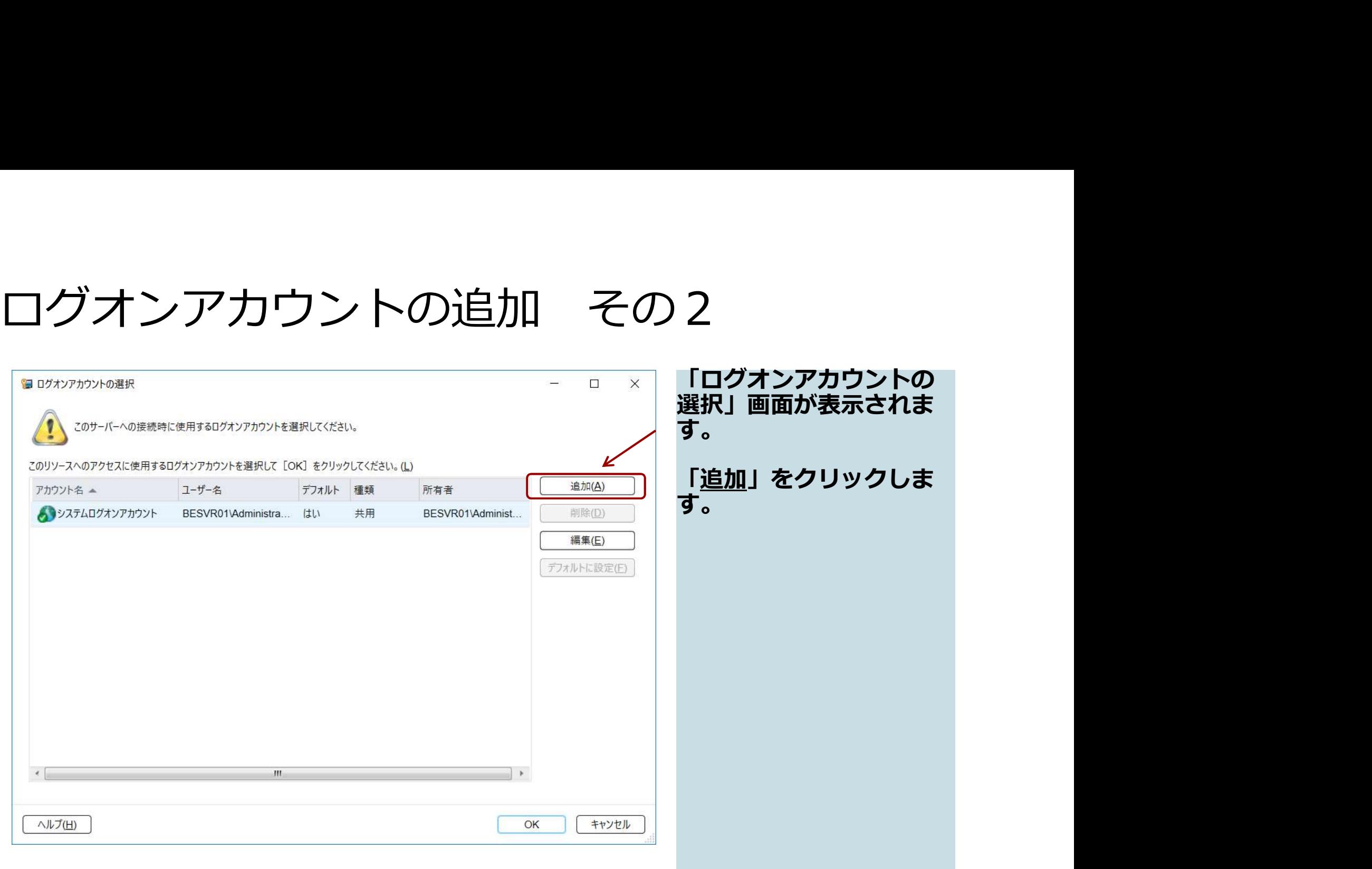

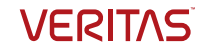

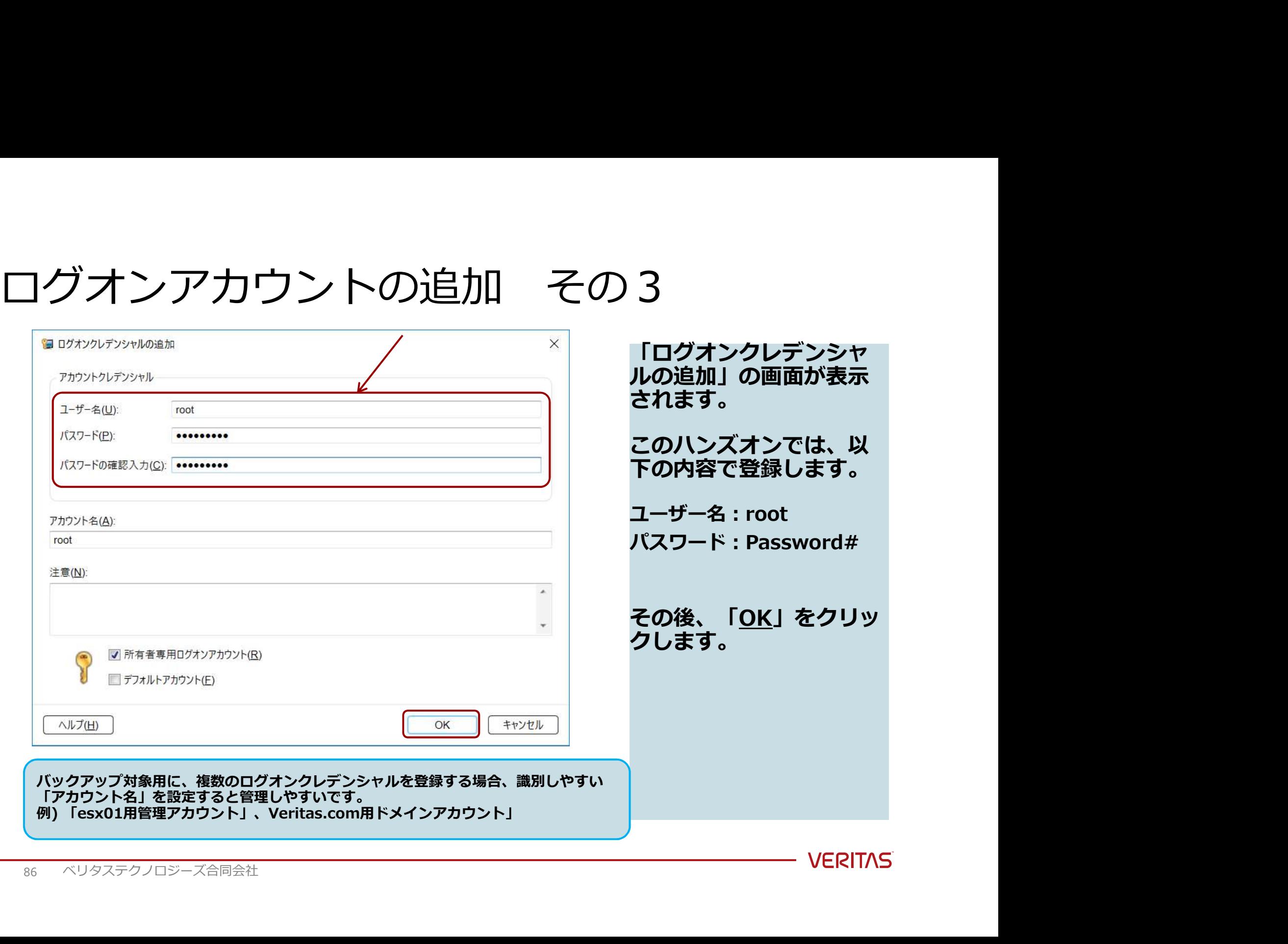

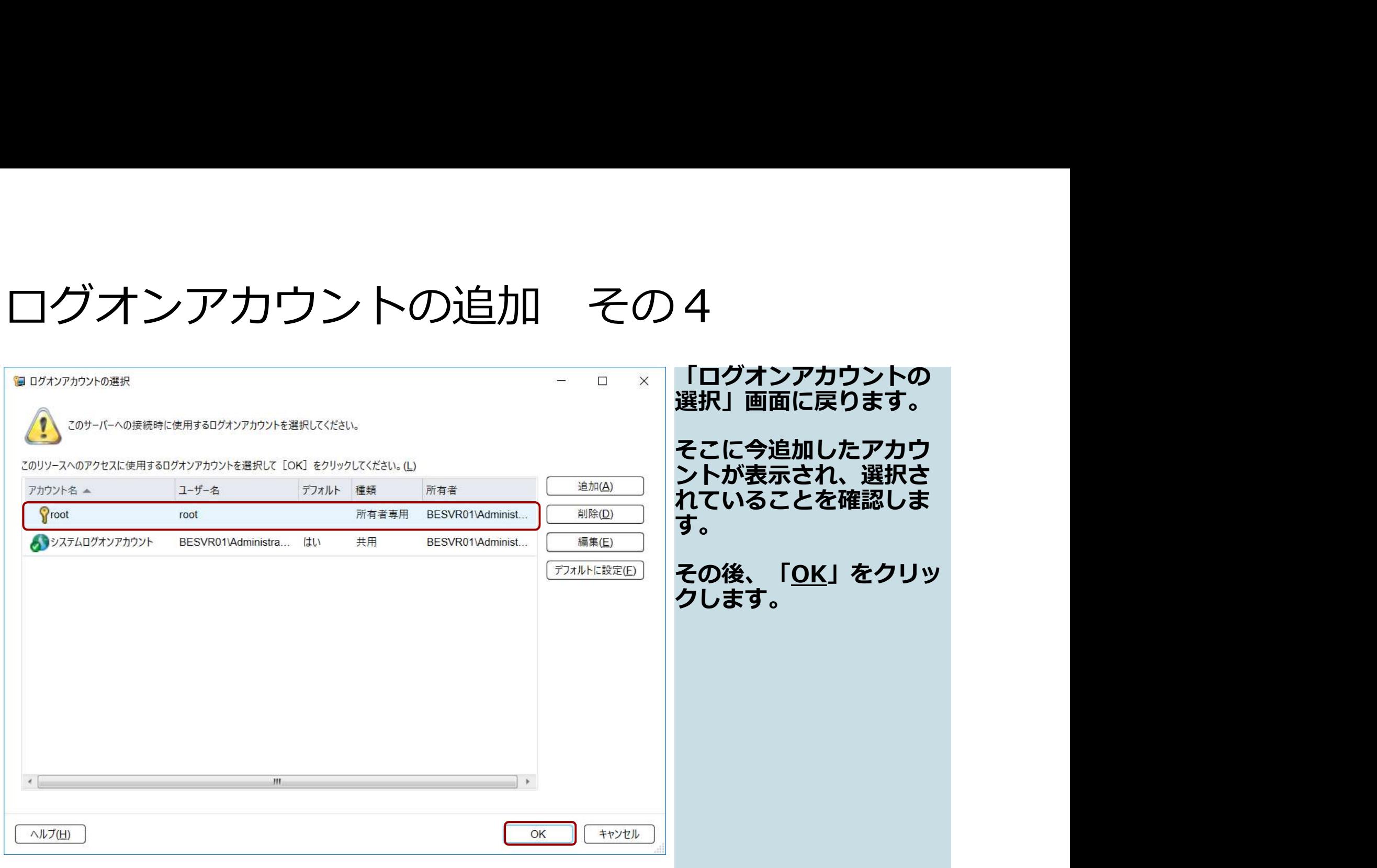

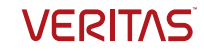

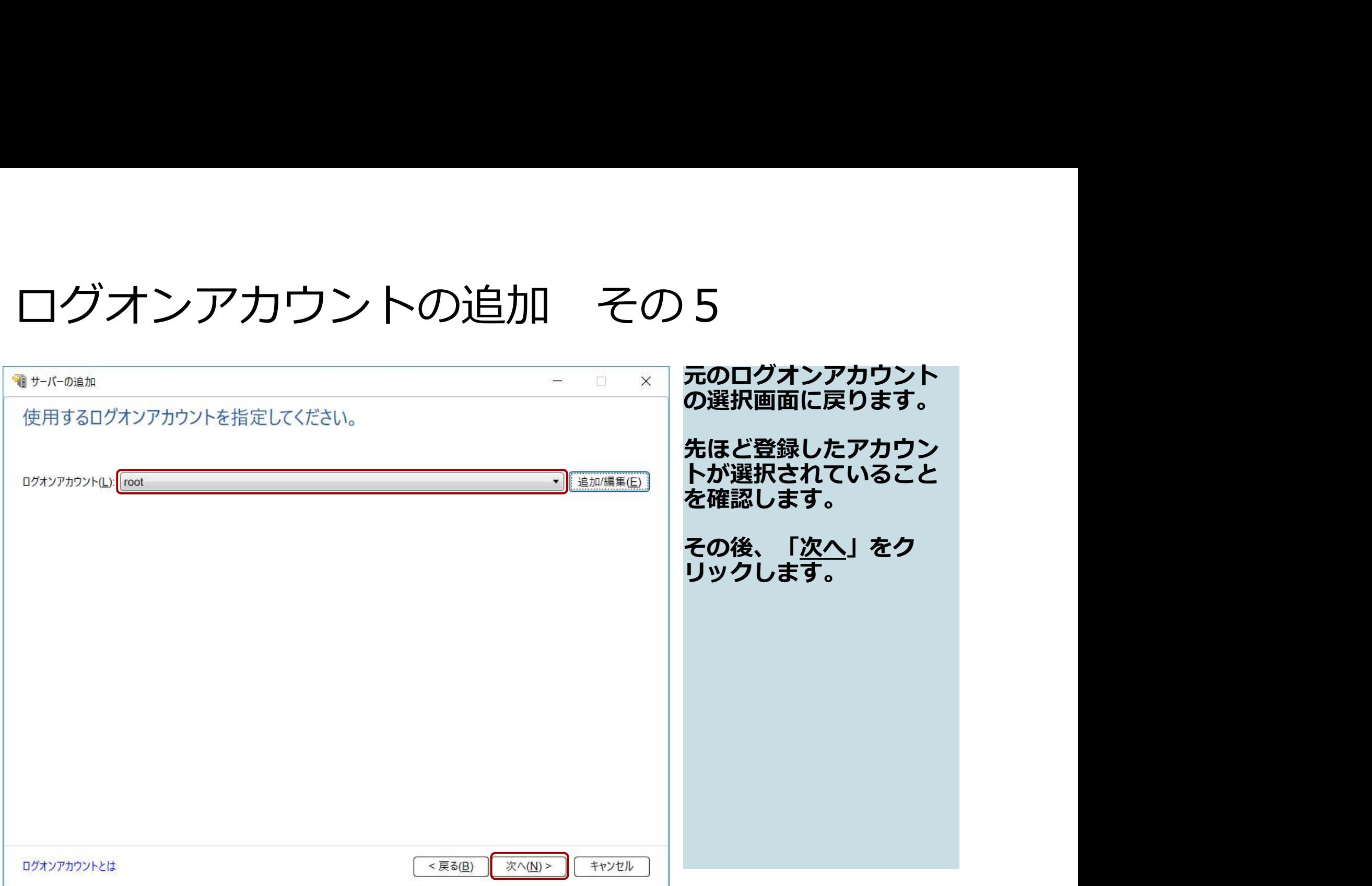

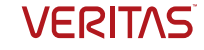

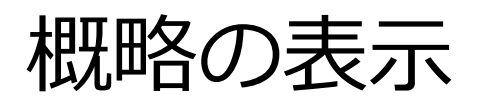

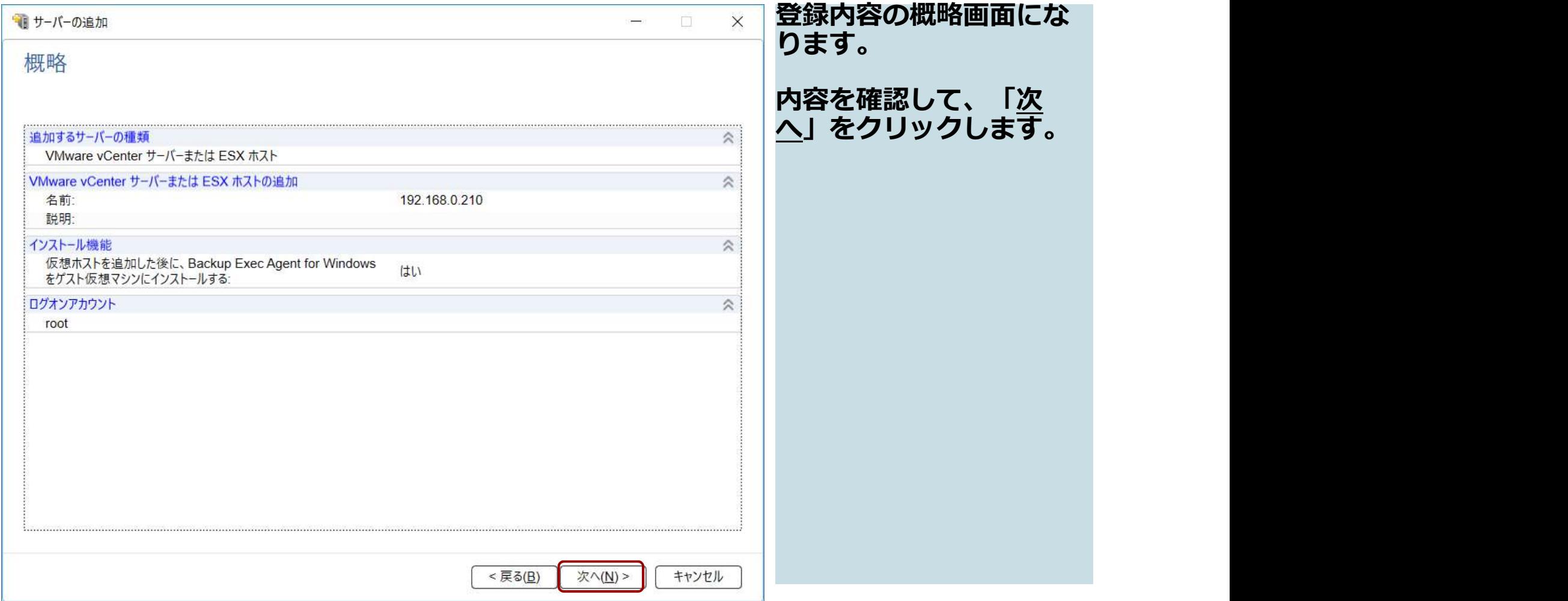

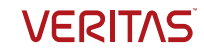

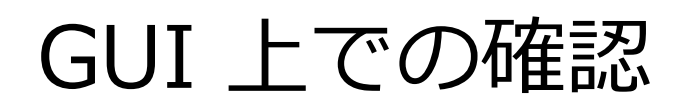

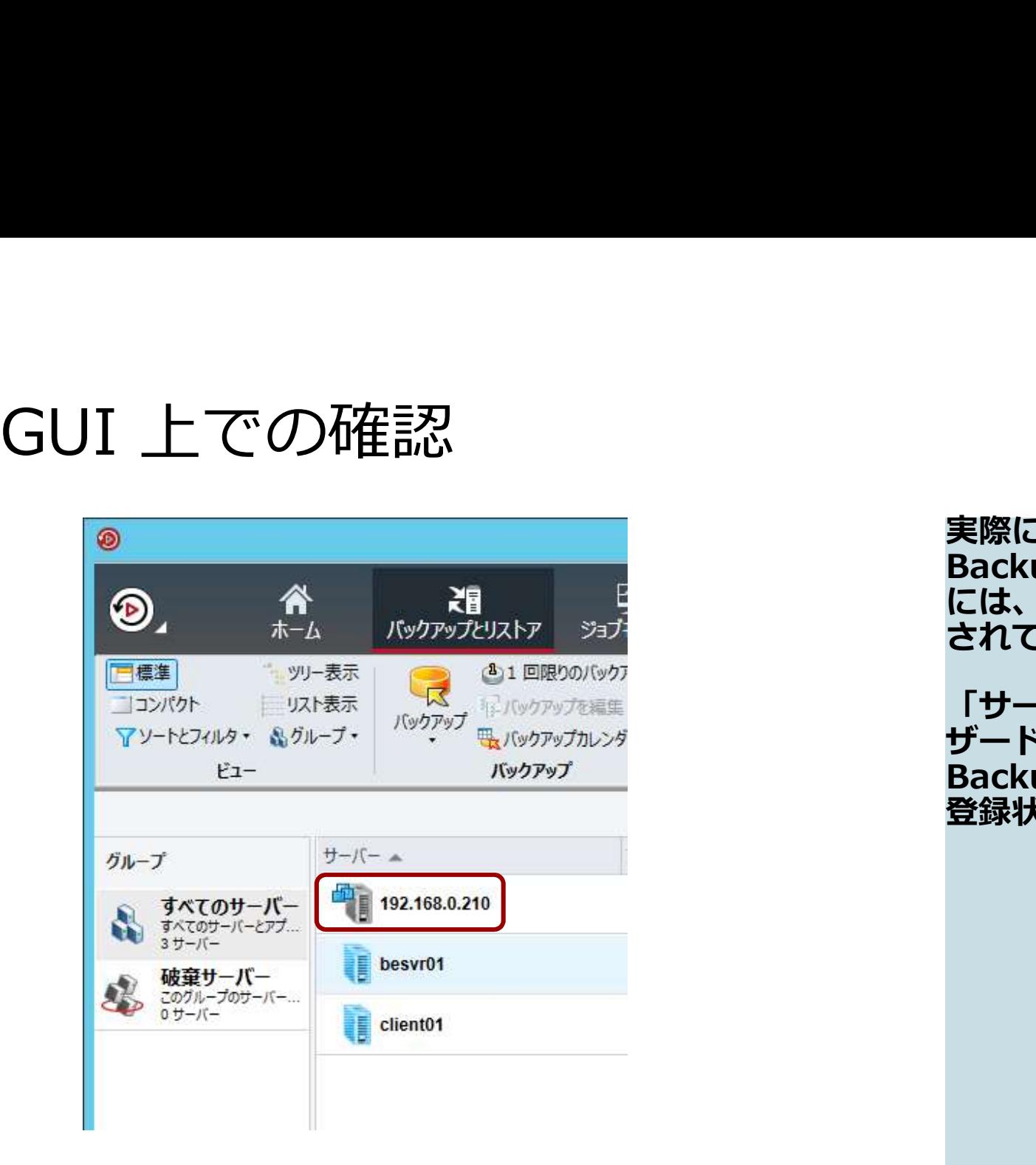

実際には、この時点で 実際には、この時点で<br>Backup Execの GUI上<br>には、仮想ホストが登録<br>されています。<br>「サーバーの追加」ウィ<br>「サーバーの追加」ウィ Backup Execの GUI上<br>には、仮想ホストが登録 されています。 「サーバーの追加」ウィ ザードの画面をずらすと、 Backup ExecのGUI上で 登録状態が確認できます。

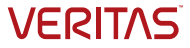

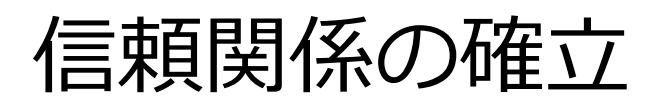

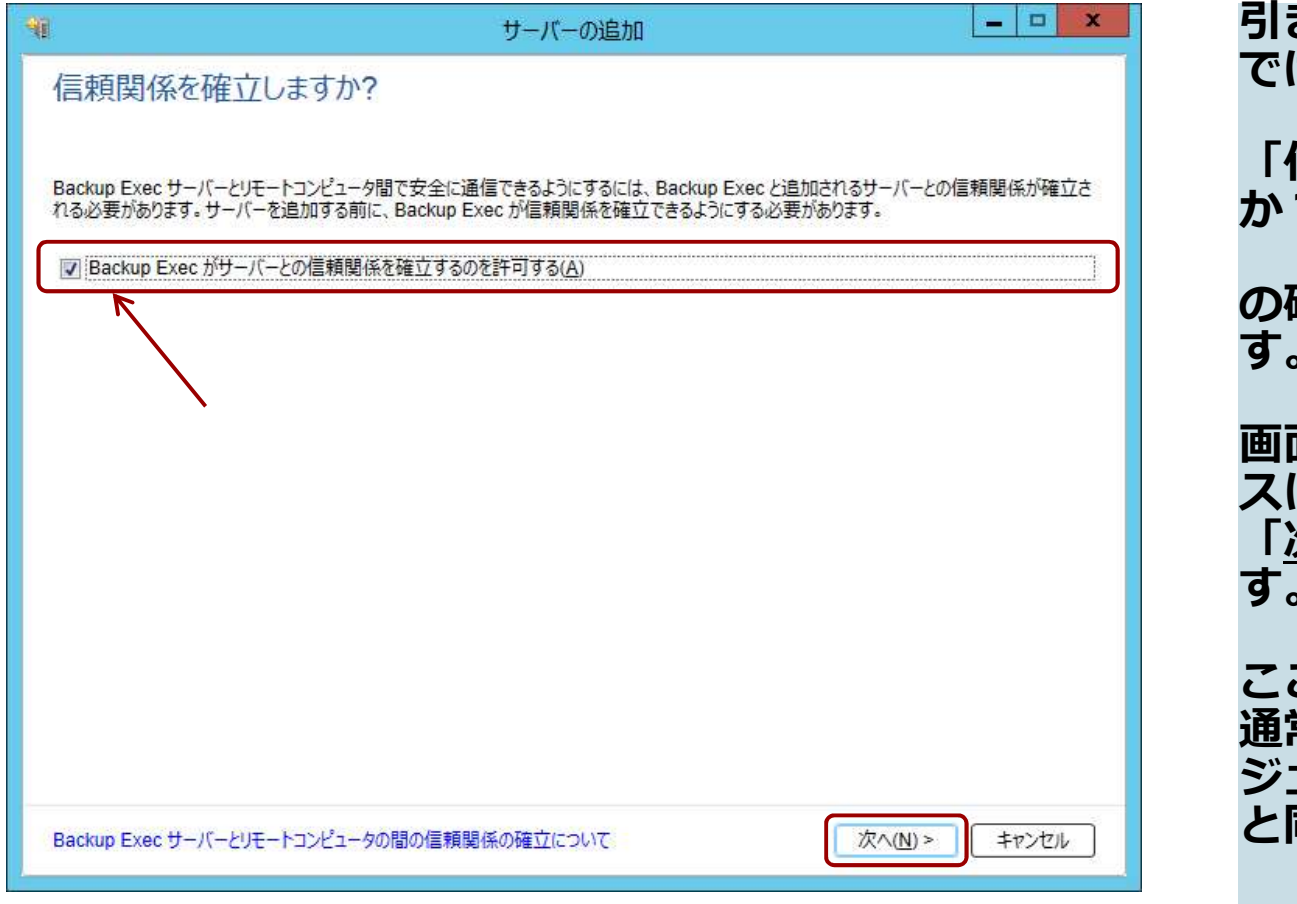

き続き、ウィザード上<br>は、 では、 こうしょう しょうしょう 信頼関係を確立します<br>?」 **か?」** の確認画面が表示されま す。 画面上のチェックボック スにチェックを入れて 「次へ」をクリックしま す。 こからの操作の多くは、<br>常のWindows エー 「信頼関係を確立します<br>か?」<br>の確認画面が表示されて<br>。<br>このチェックを入れて<br>このチェックを入れています。<br><u>て次へ</u>」をクリックしま<br>す。<br>ここからの操作の多くは、<br>す。<br>ここからの操作の多くは、<br>す。<br>ここからの操作のタストール<br>通常のWindows エール<br>通常のWindows エール<br>ど同様です。 ジェントのインストール と同様です。

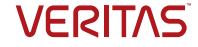

### インストール対象仮想マシンの指定

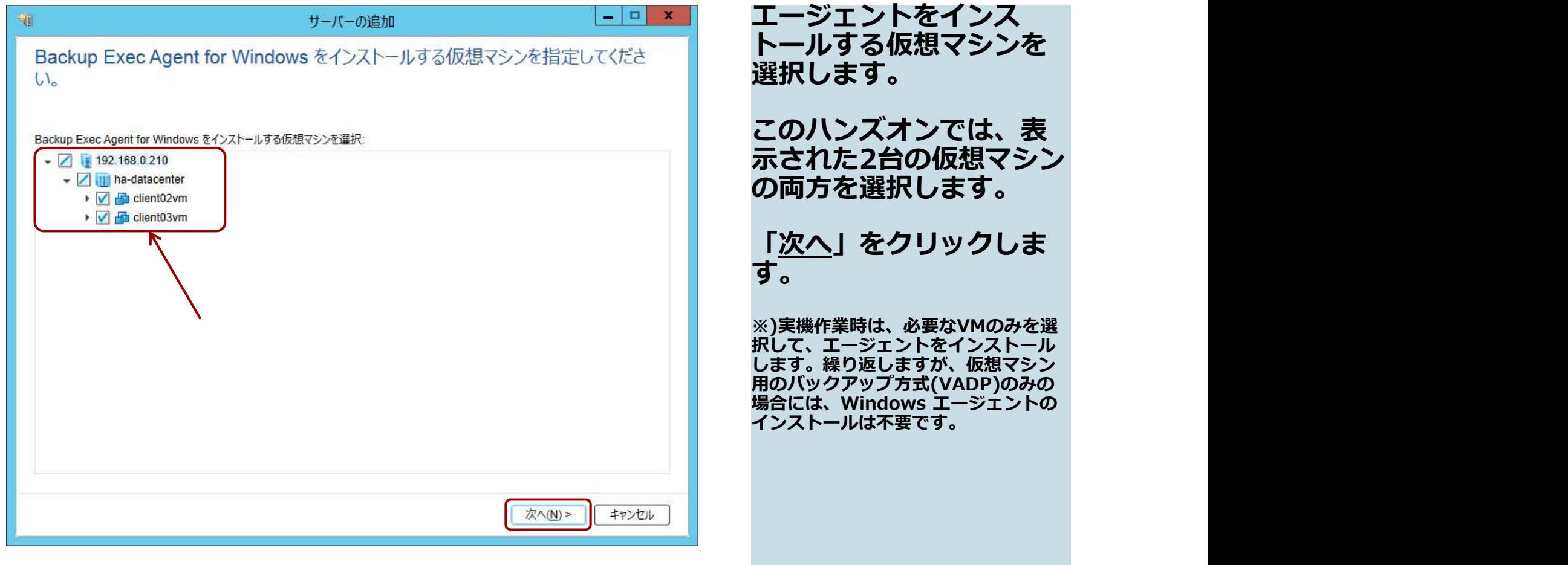

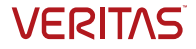

# ログオンアカウントの指定

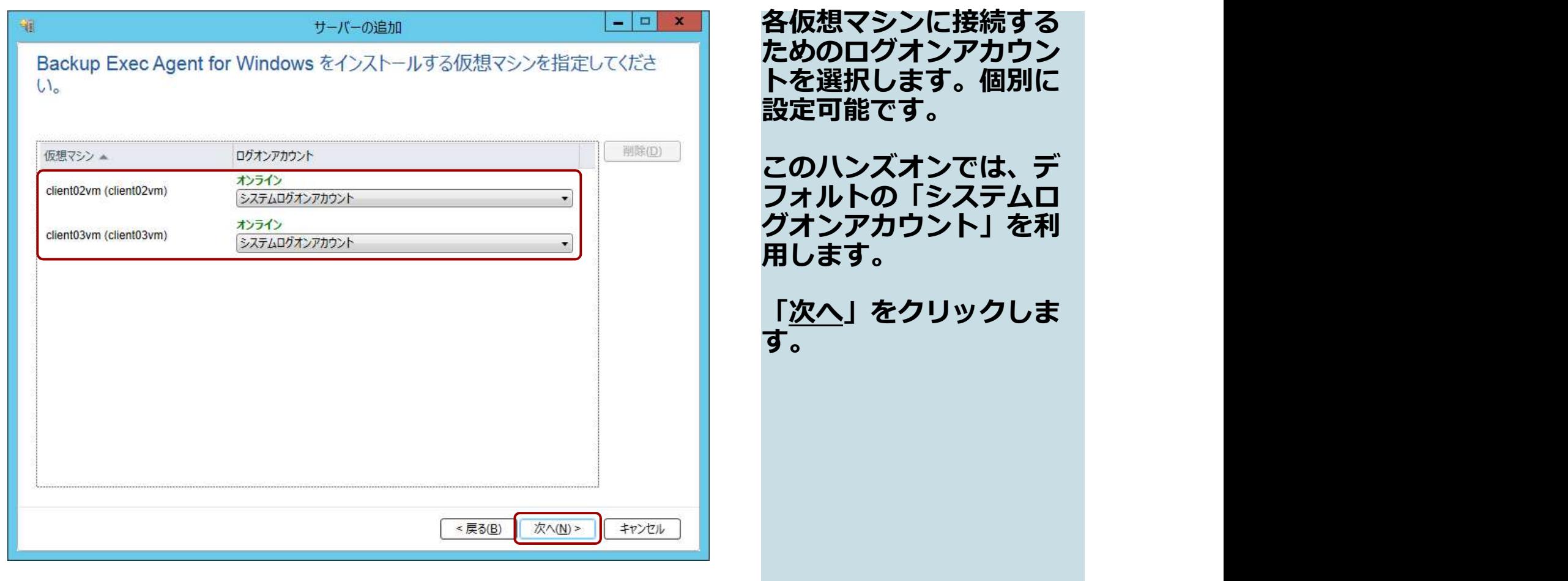

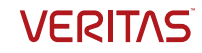

# アップグレードと再起動の指定

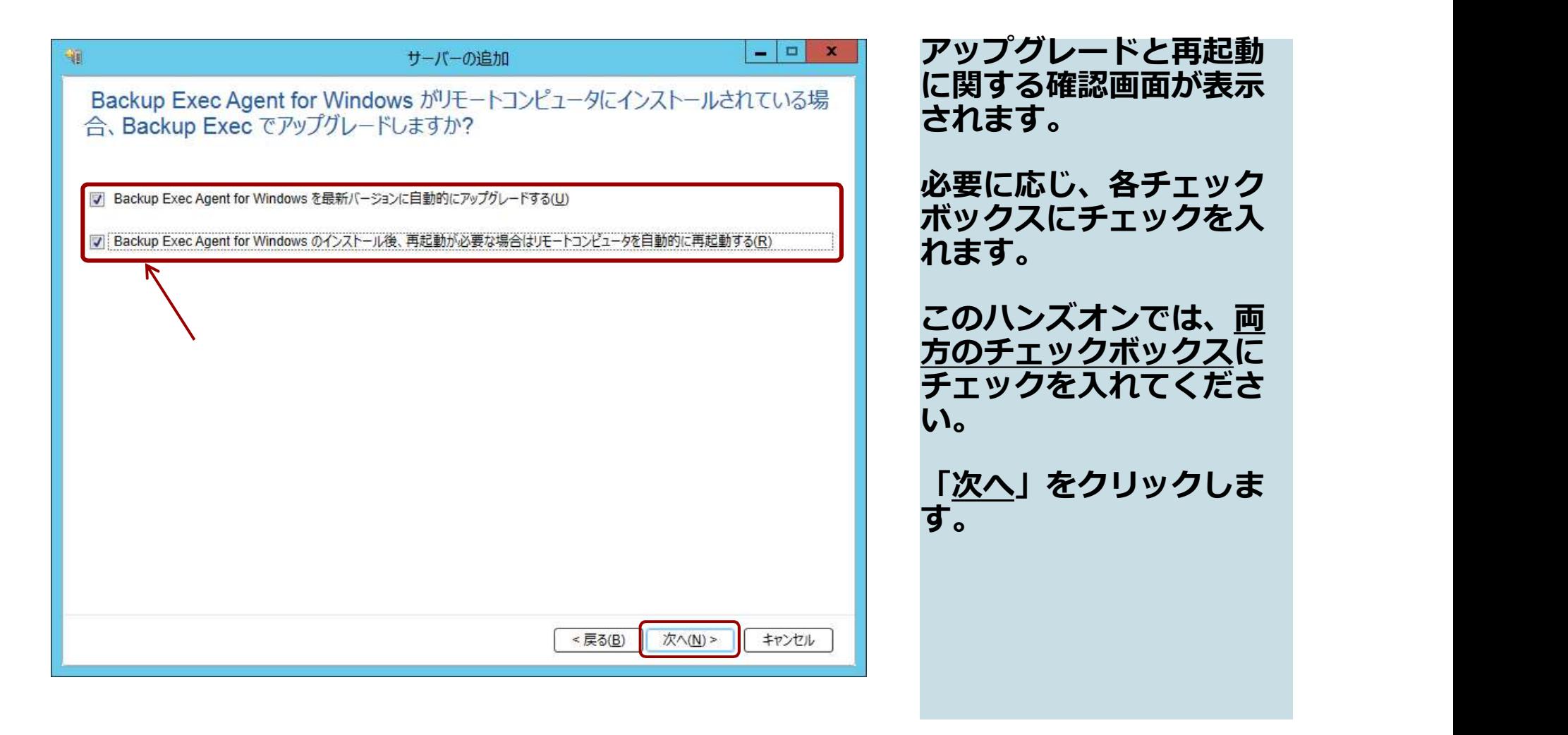

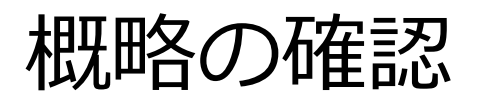

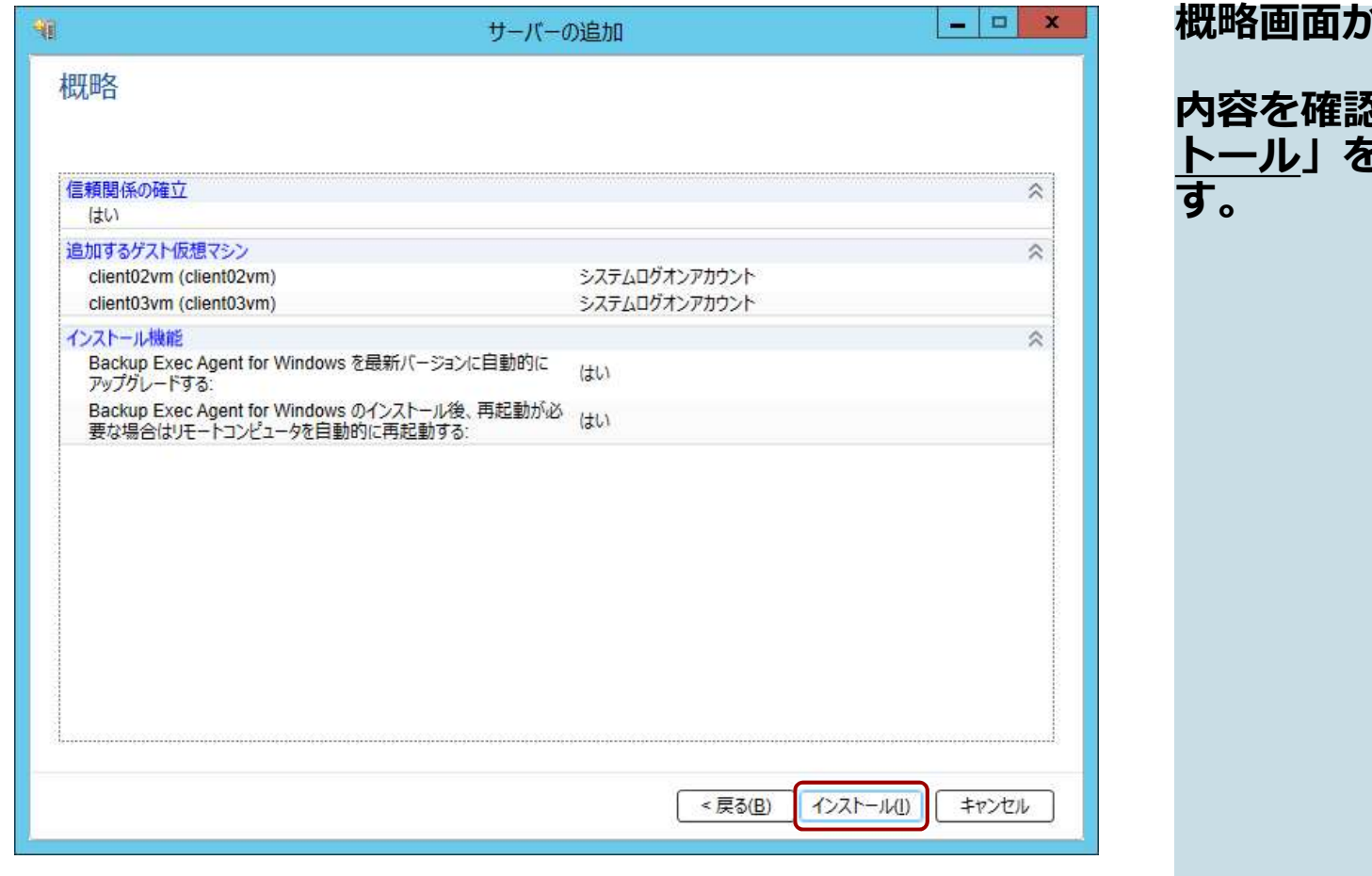

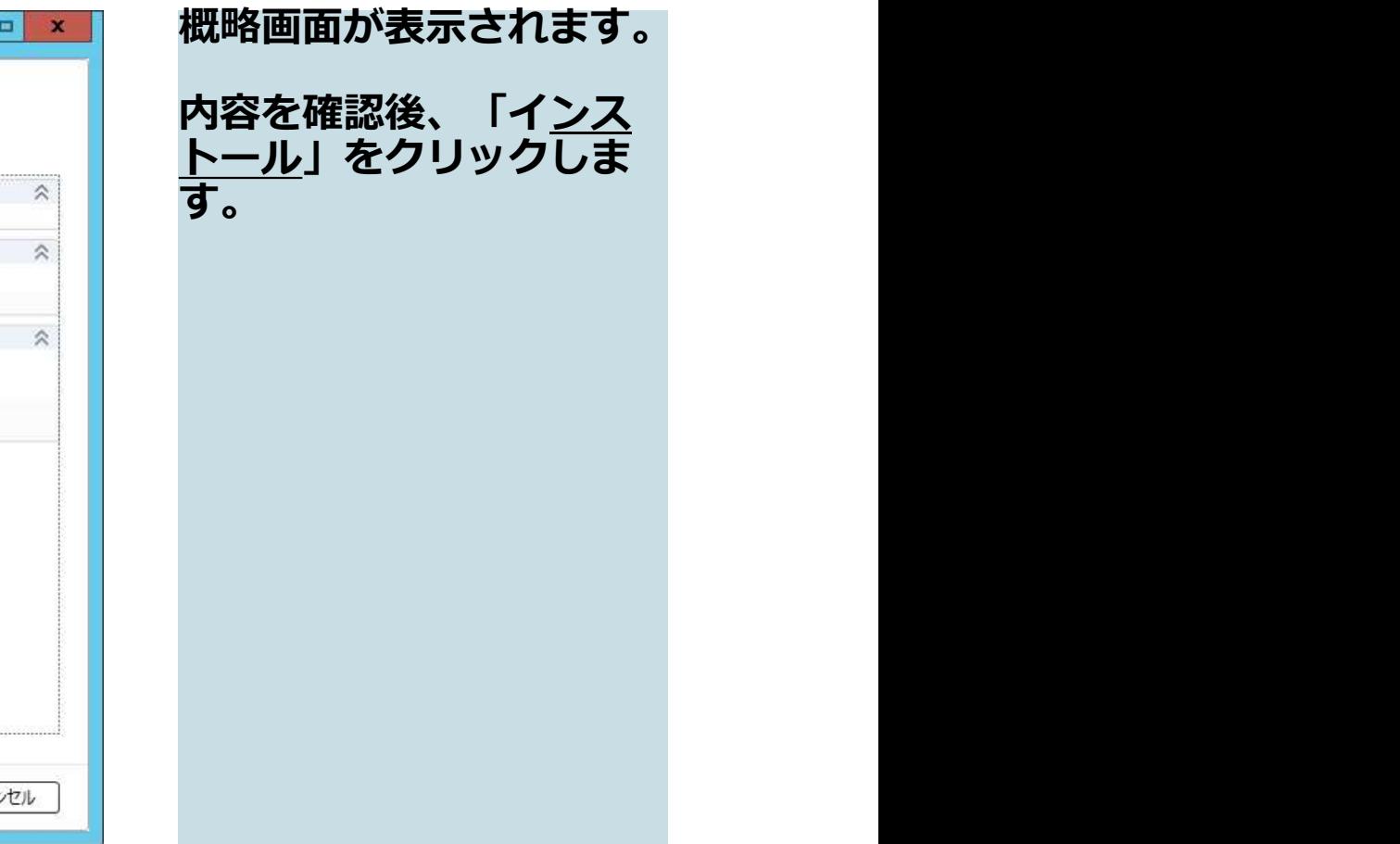

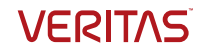

## エージェントのインストール中

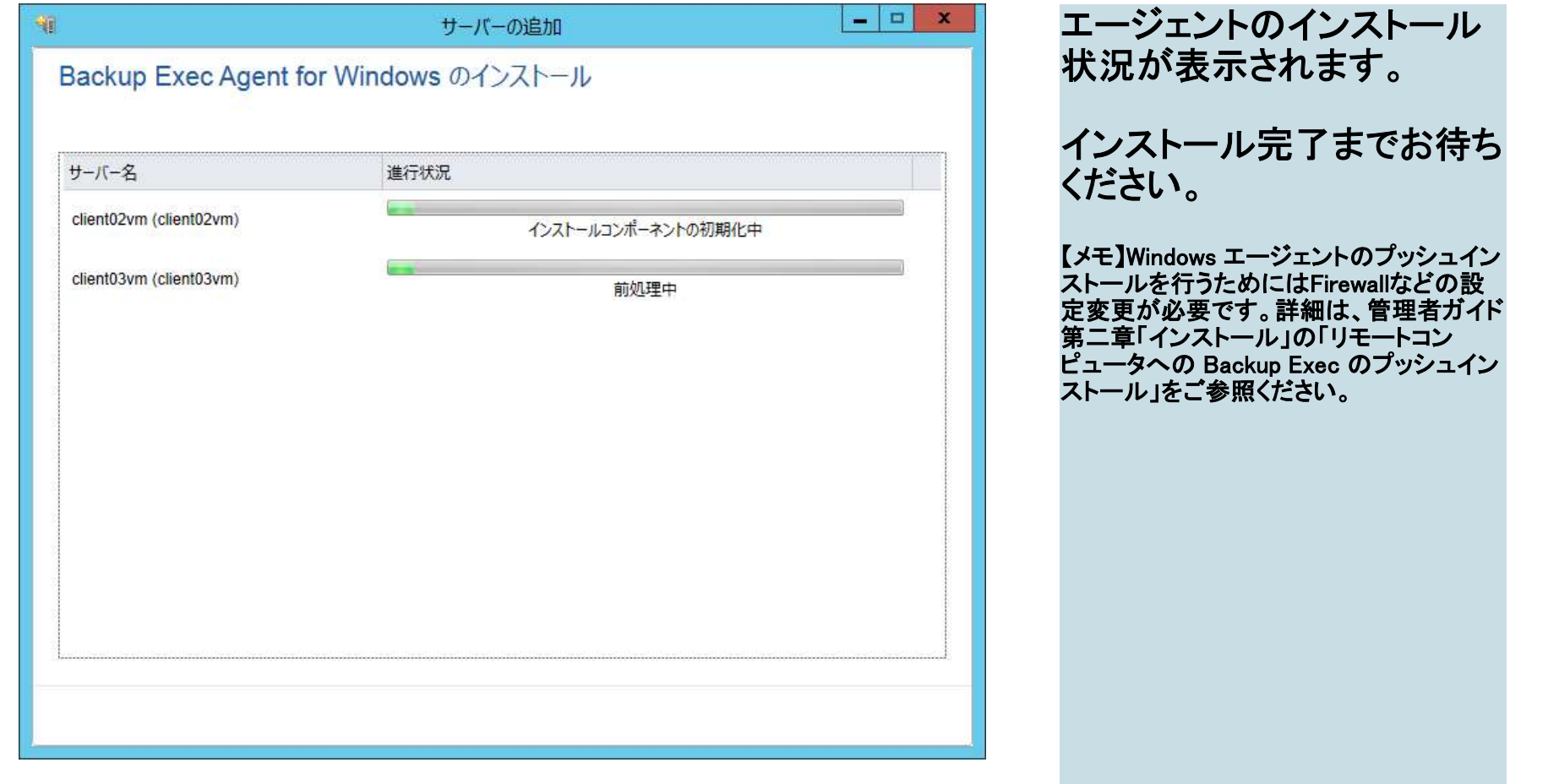

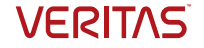

## エージェントのインストール完了

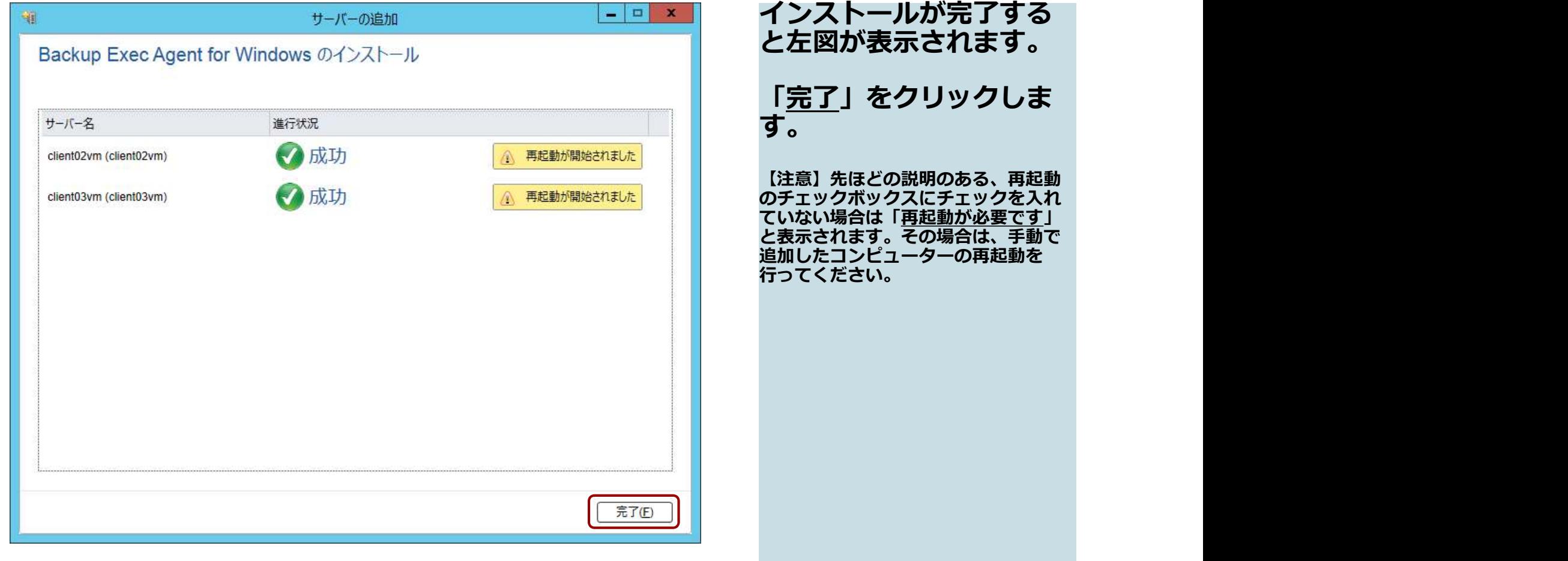

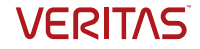

# 「バックアップとリストア」タブでの表示

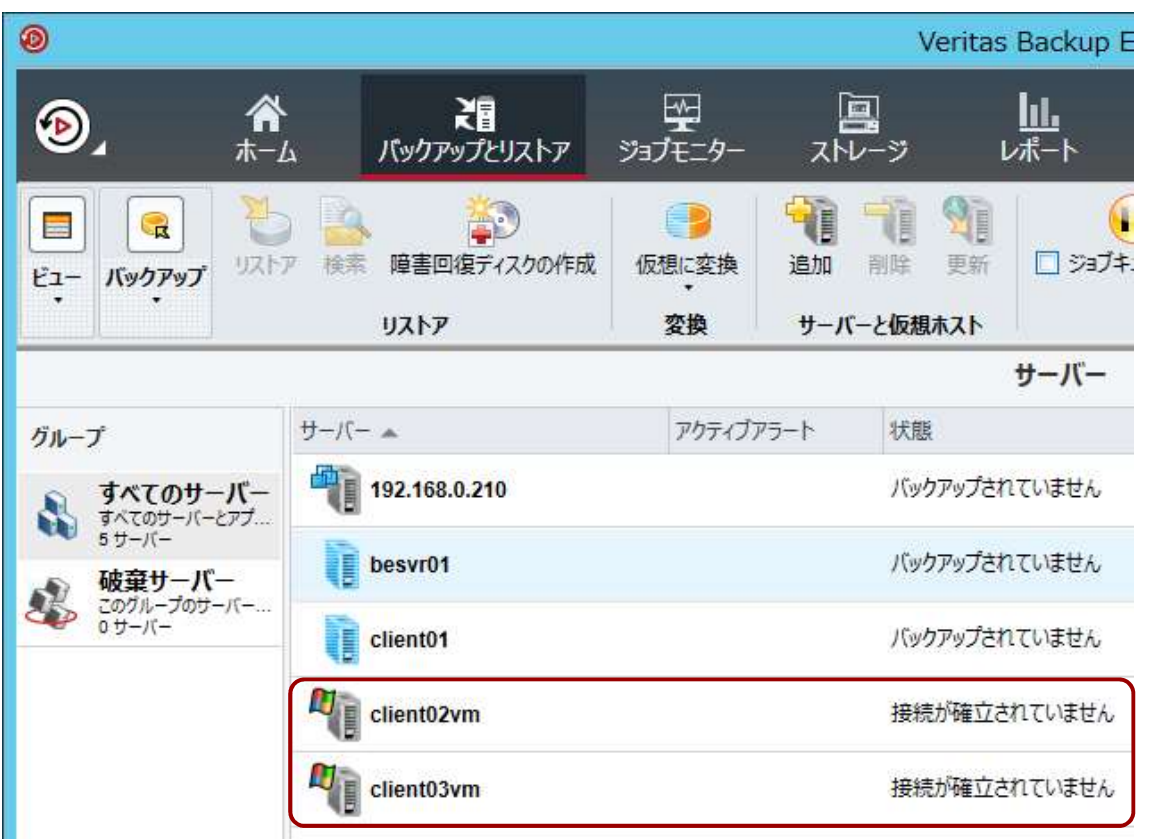

「バックアップとリスト ア」タブに、追加したコ ンピューターが表示され<br>ます。 ます。 しゅうしゅうしょう

インストールしたエー ジェントの再起動が完了 するまで、「状態」は 「接続が確立されていま せん」となります。

※)この時の追加サーバのアイコンは、 「物理サーバー」です。

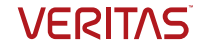

# 完了

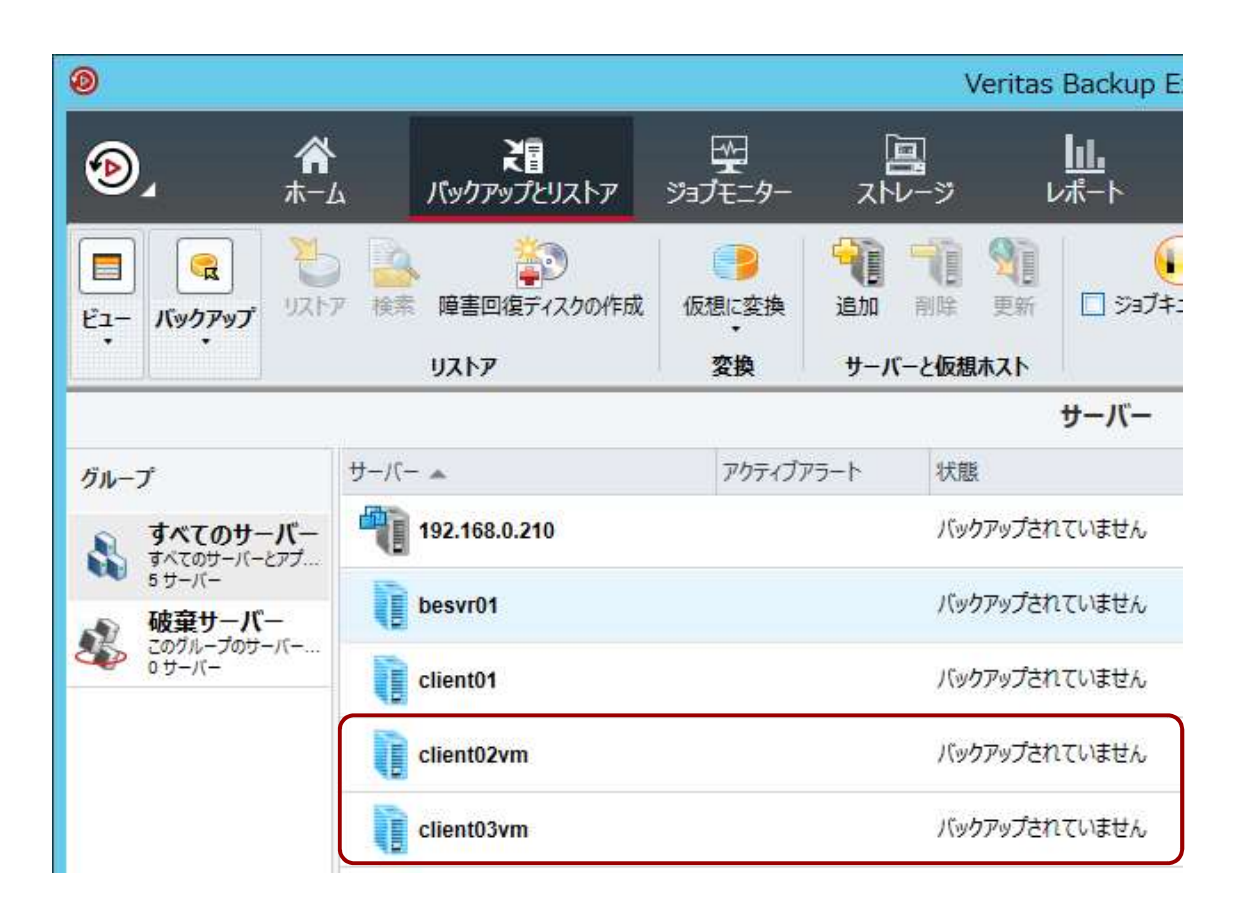

インストールしたエー ジエントの冉起動か完了 すると、「状態」は 「バックアップされてい ません」となります。

### これで、エージェントの インストールは完了です。

※)この時の追加サーバのアイコンは、 「仮想サーバー」になります。

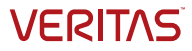

### VMware SSL証明書の検証

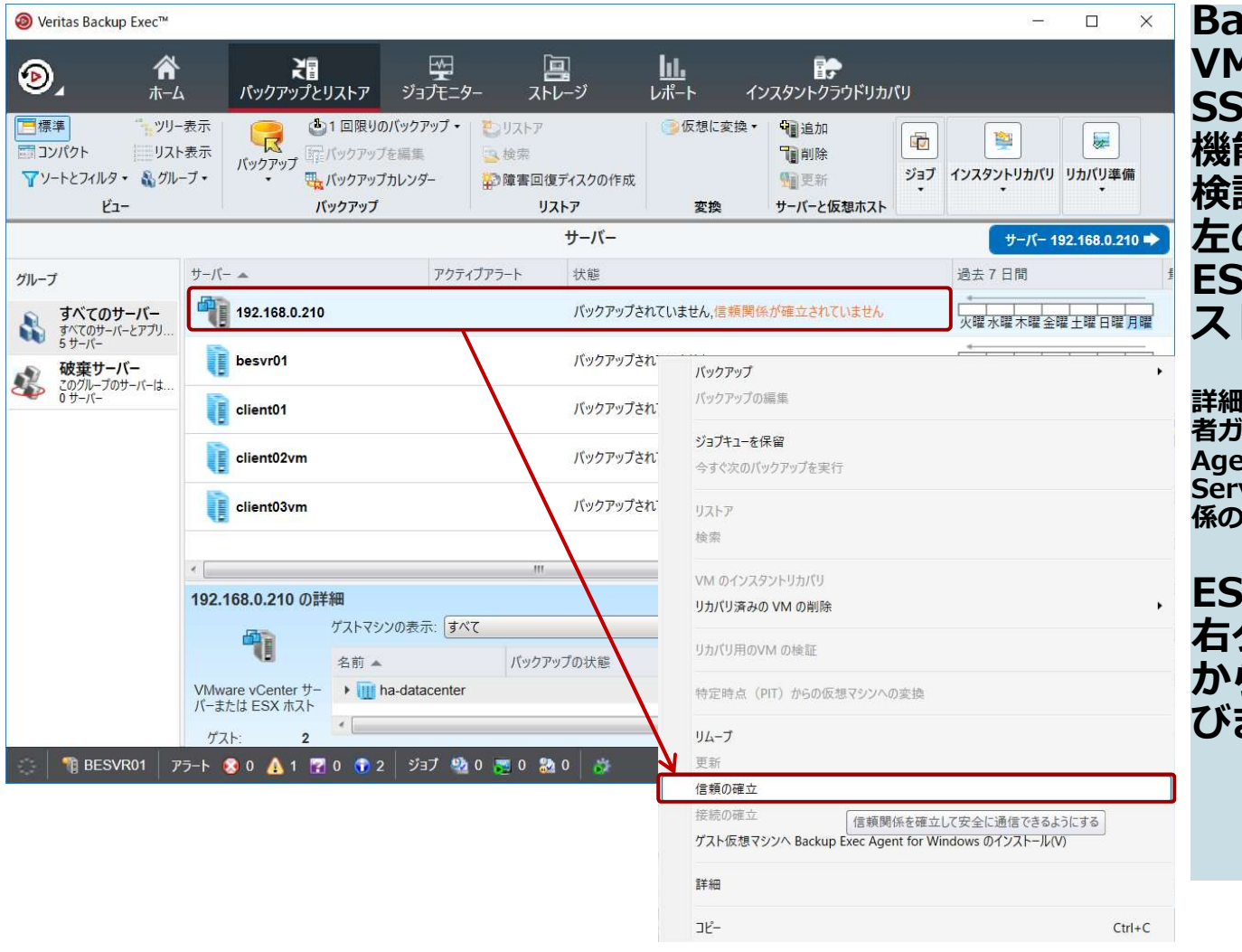

Backup Exec 20.2より、 **Awareから発行される** SSLの証明書を検証する 機能が追加されました。 検証が完了していないと、 左のようなメッセージが **iXまたはvCenterのホ** ストの隣に表示されます。 Backup Exec 20.2より、<br>VMwareから発行される<br>SSLの証明書を検証する<br>SSLの証明書を検証する。<br>機能が追加されました。<br>機能が完了していないと、<br>ESXまたはvCenterのホ<br>ESXまたはvCenterのホ<br>詳細はBackup Exec 20.2以降の管理<br>#細はBackup Exec 20.2以降の管理<br>##dsackup Exec 20.2以降の管理<br>Agent for VMware → IvCenter

lはBackup Exec 20.2以降の管理<br>iイド 、付録C Backup Exec ent for VMware  $\rightarrow$  [vCenter ServerまたはESX(i) Serverの信頼関 係の確立について」をご覧ください。

ESXホストのアイコンを 右クリックし、メニュー ら「信頼の確立」を選<br>ます。 ひます。 しゅうしゅうしょう

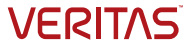

### VMware SSL証明書の検証

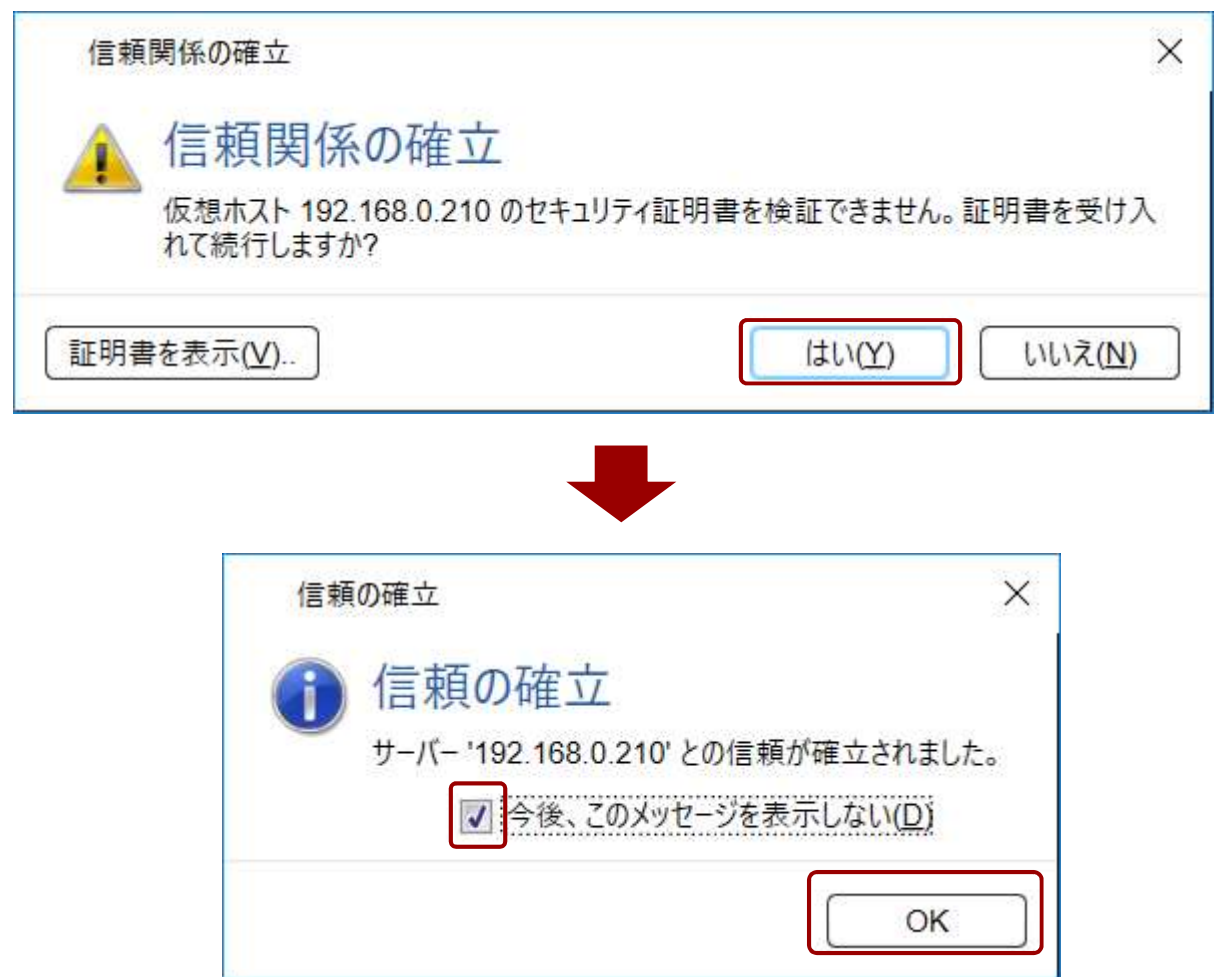

サードパーティのCAに よって署名された証明書 は自動的に検証されます が、今回のハンズオンで は、VMwareに付随して いる自己署名証明書を使 用するため、証明書は認 識されません。

証明書をそのまま受け入 れますので、左に示す画 面が表示されたら、「は い(Y)」→ 「OK」を順に クリックします。

ESXホストの隣に表示さ れていた「信頼関係が確 立されていません」とい うメッセージが表示され なくなります

**VERITAS** 

### VMのバックアップ

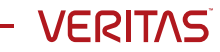

# 仮想マシン (VM)のバックアップ 想マシン(VM)のバックアップ<br>ここではVMware社が提供するバックアップAPI「VADP – VMware vSphere Storage APIs<br>- Data Protection」を使って、仮想マシンの丸ごとバックアップを行います。<br>- Mata Protection」を使って、仮想マシンの丸ごとバックアップを行います。

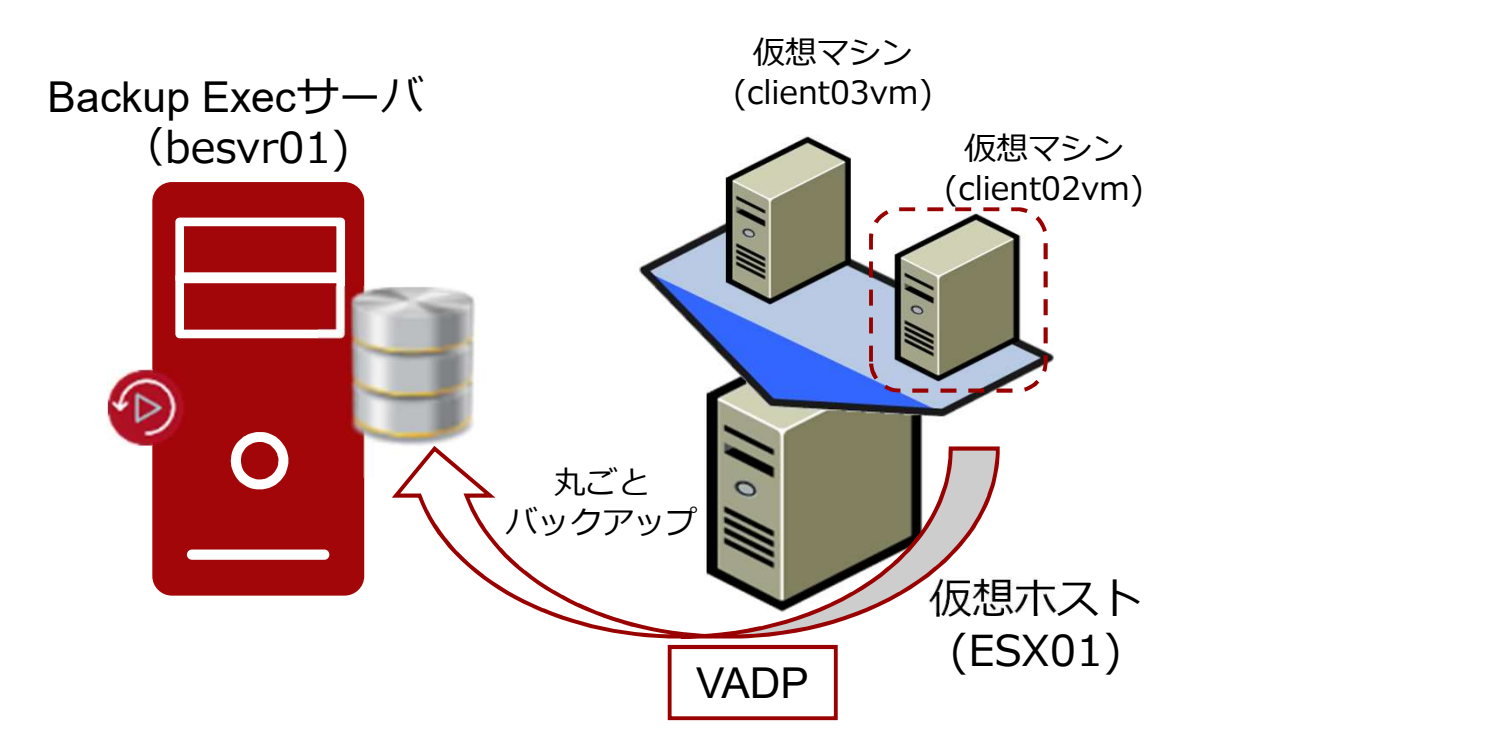

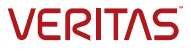

# バックアップ作成の開始

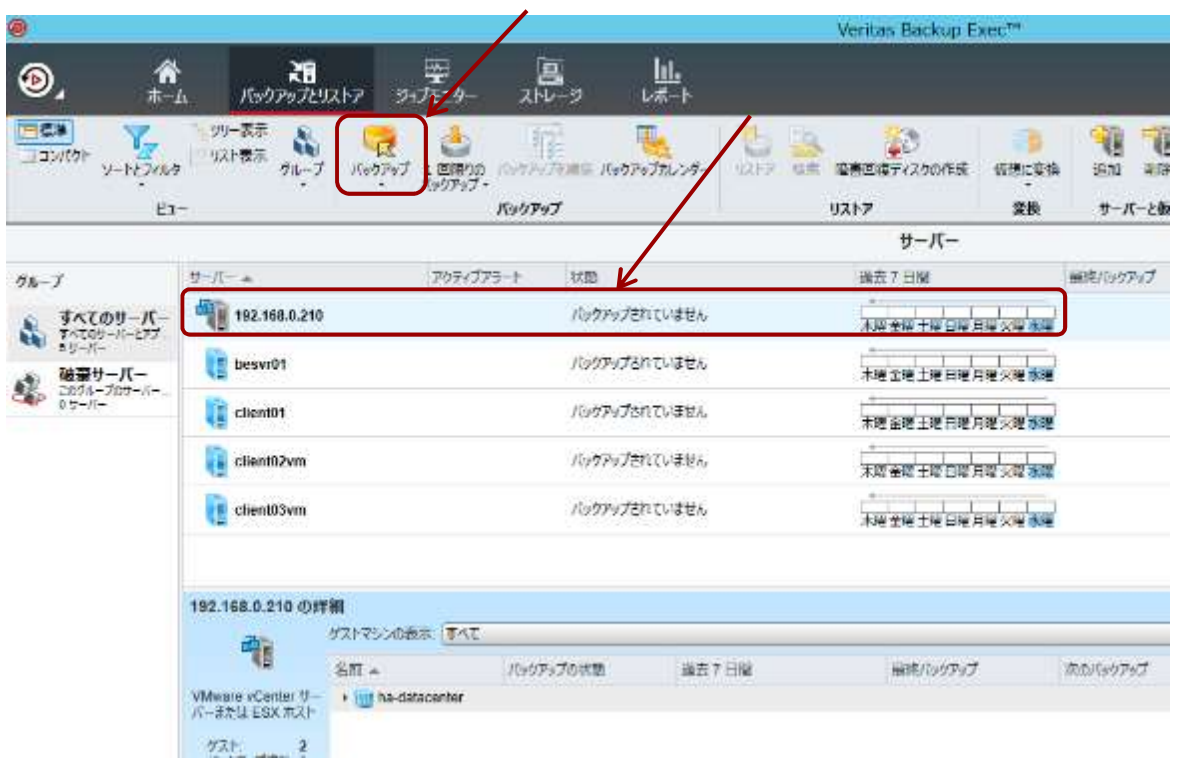

Backup ExecのGUIを起 動します。

「バックアップとリスト ア」タブで、登録済の仮 想ホストを選択します。

「バックアップ」ボタン をクリックします。

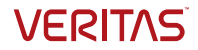

# バックアップデバイスの選択

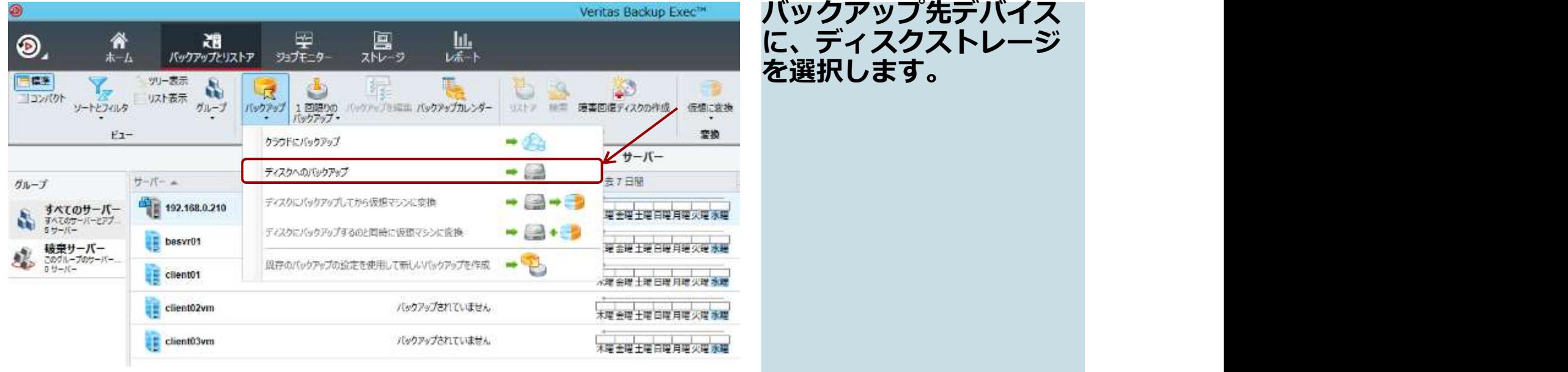

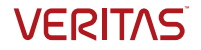

# ジョブのプロパティ

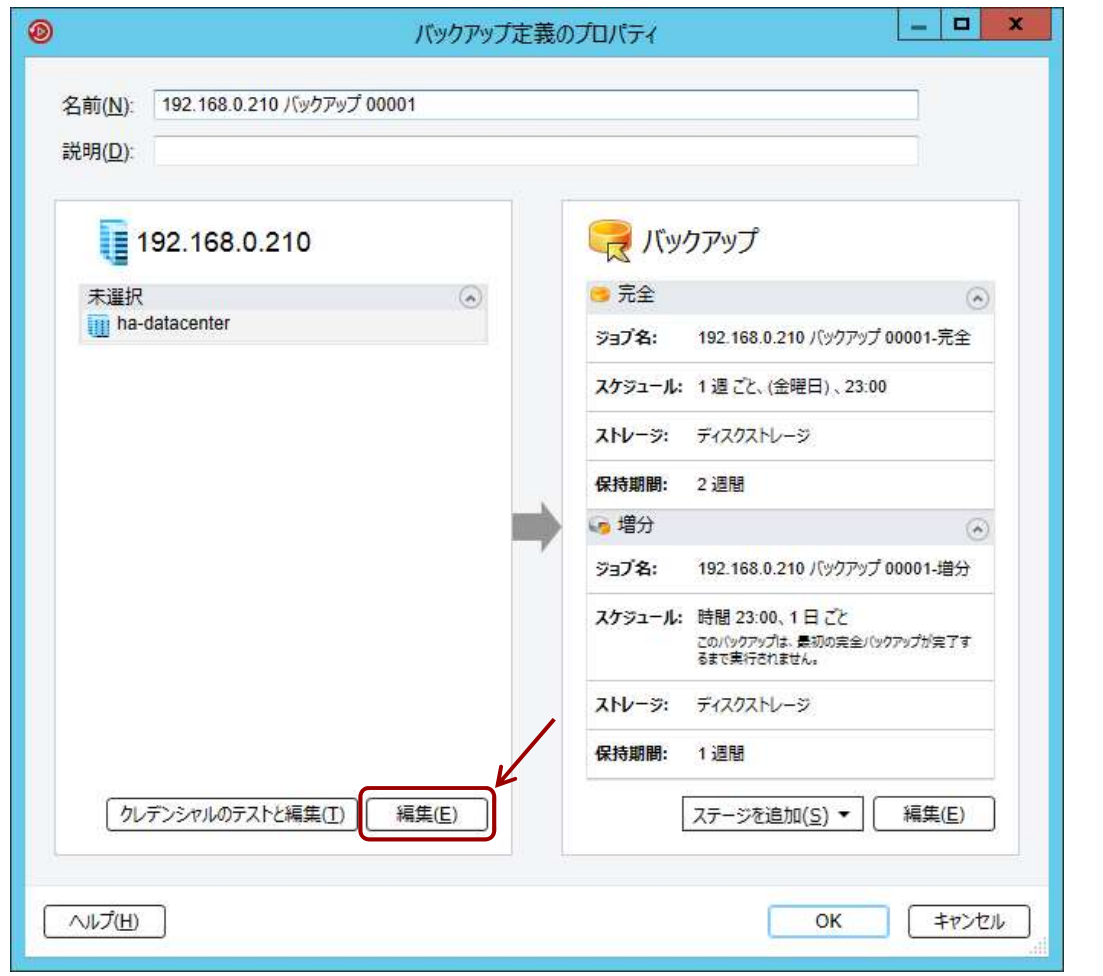

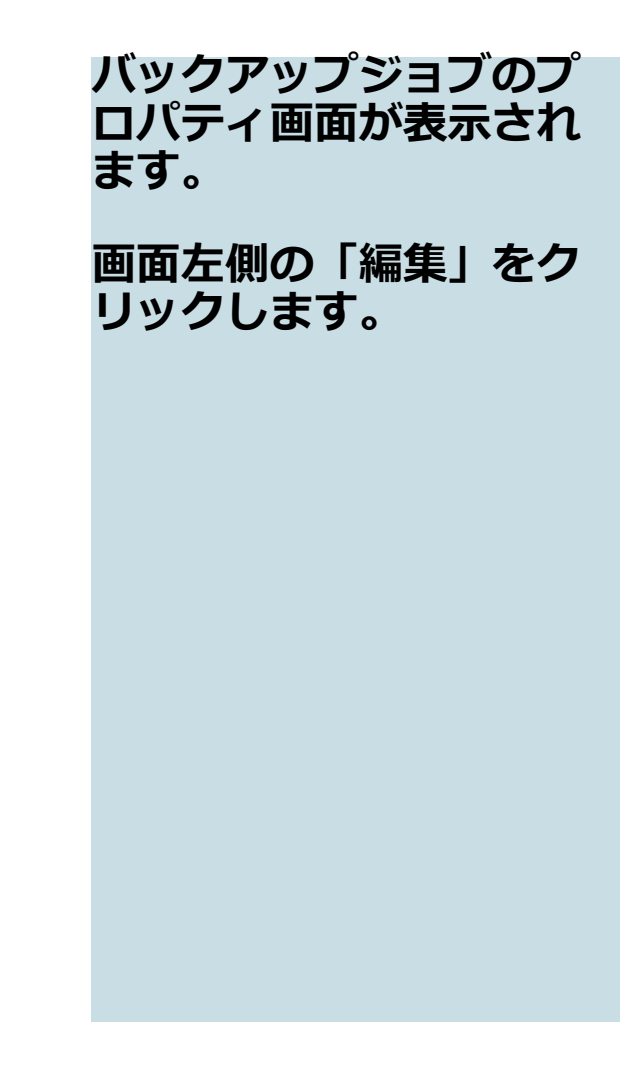

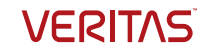

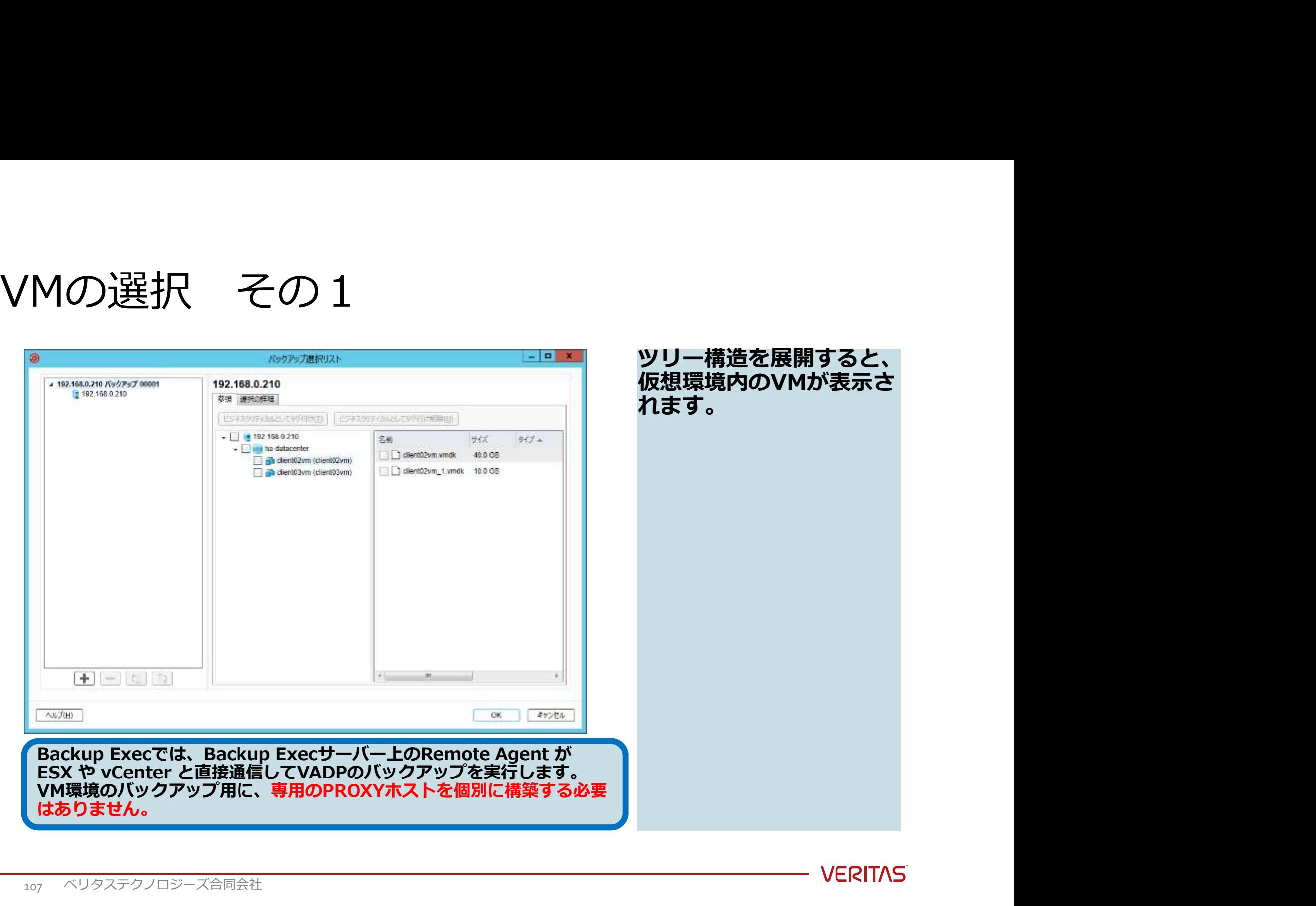

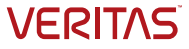

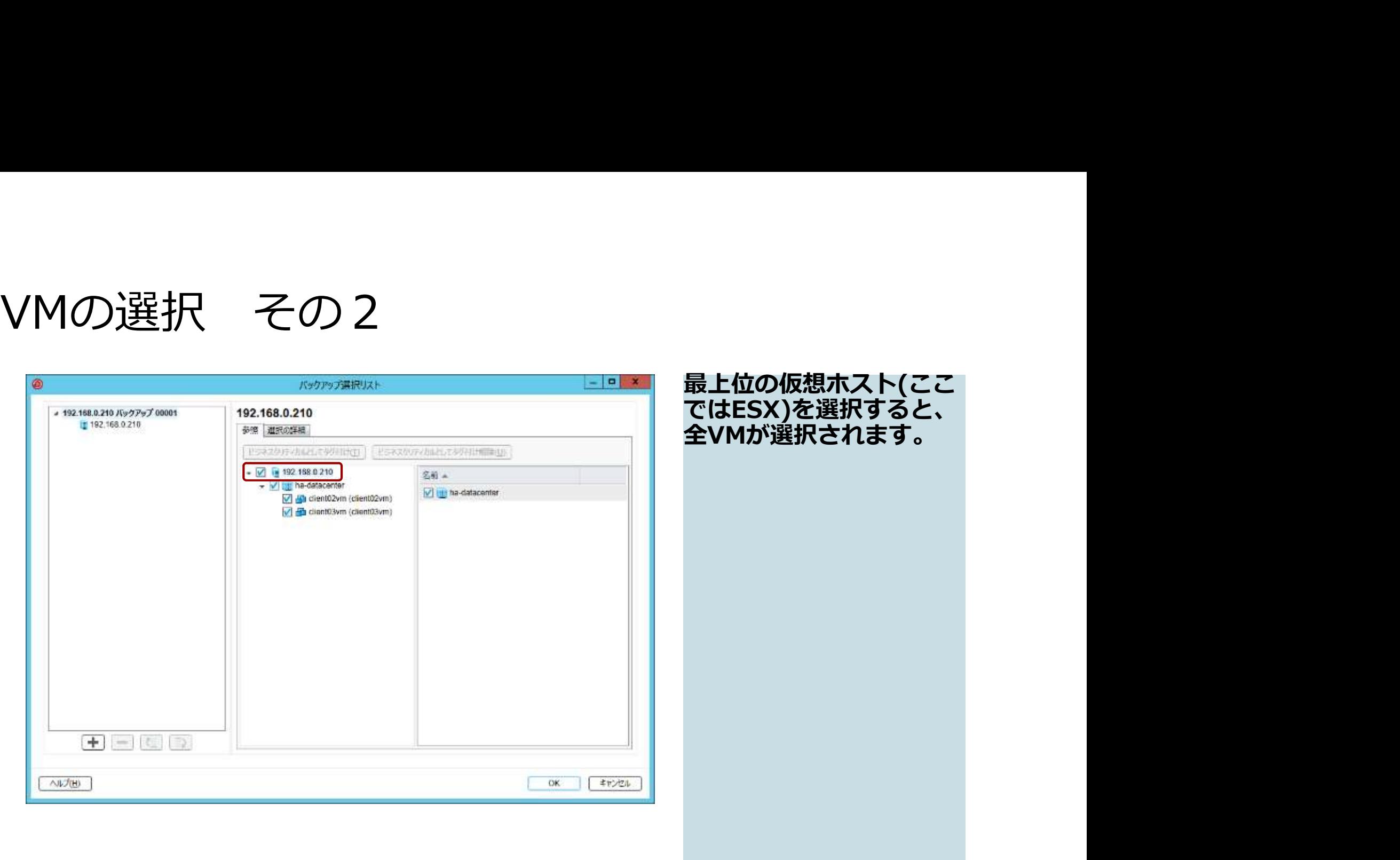
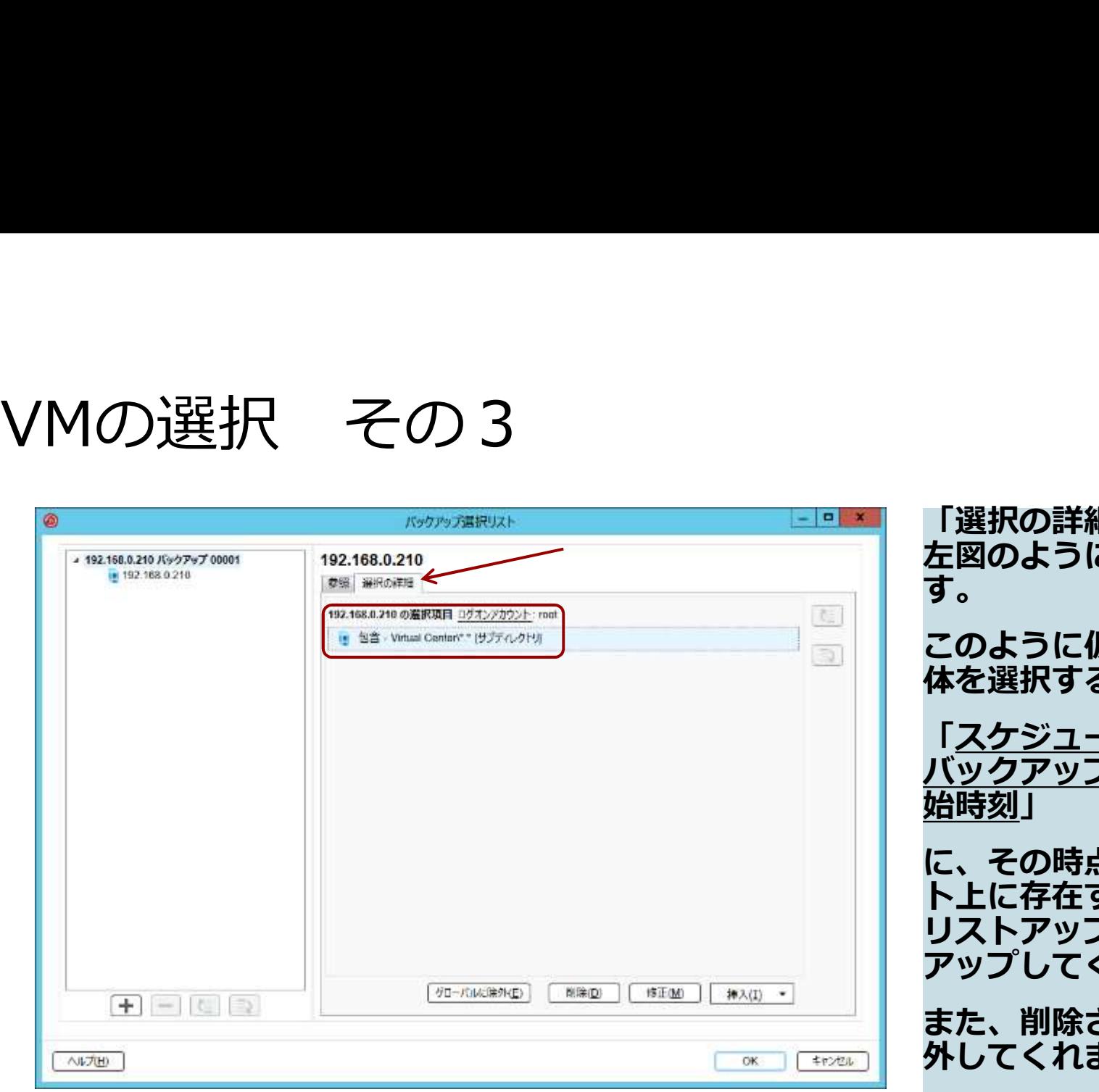

「選択の詳細」をみると、 左図のように表示されま す。<br>
– South State State State State State State State State State State State State State State State State State このように仮想ホスト全 体を選択すると、 「スケジュールされた <u>(ックアップジョブの開</u><br>台時刻」 <mark>始時刻</mark>」 に、その時点で仮想ホス ト上に存在するVMを全て リストアップしてバック アップしてくれます。 また、削除されたVMは除 外してくれます。 よって全自動で、VMの増 減に対応できます。

**VERITAS** 

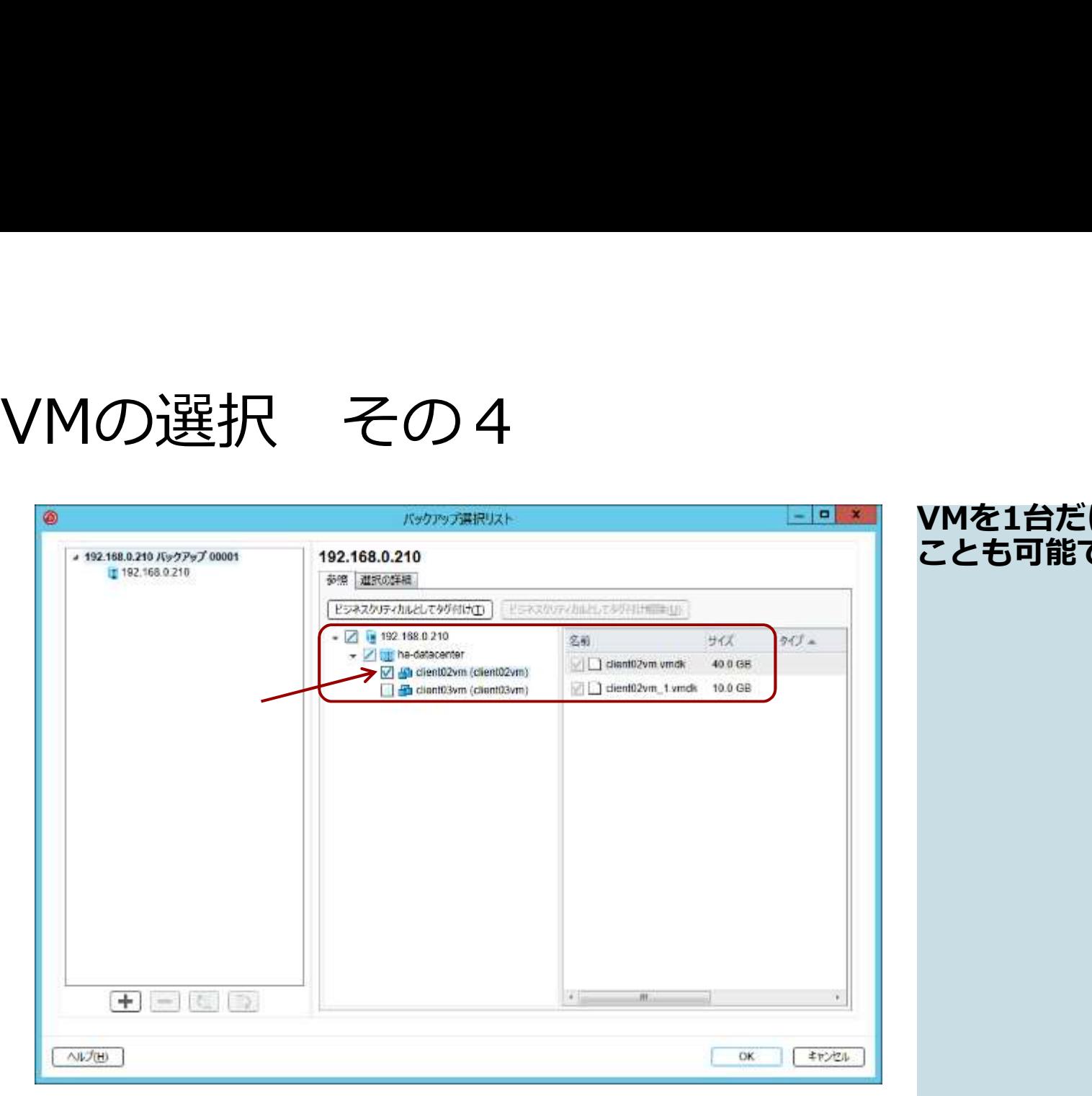

VMを1台だけを選択する ことも可能です。

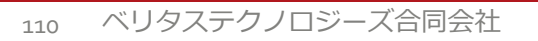

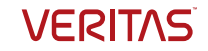

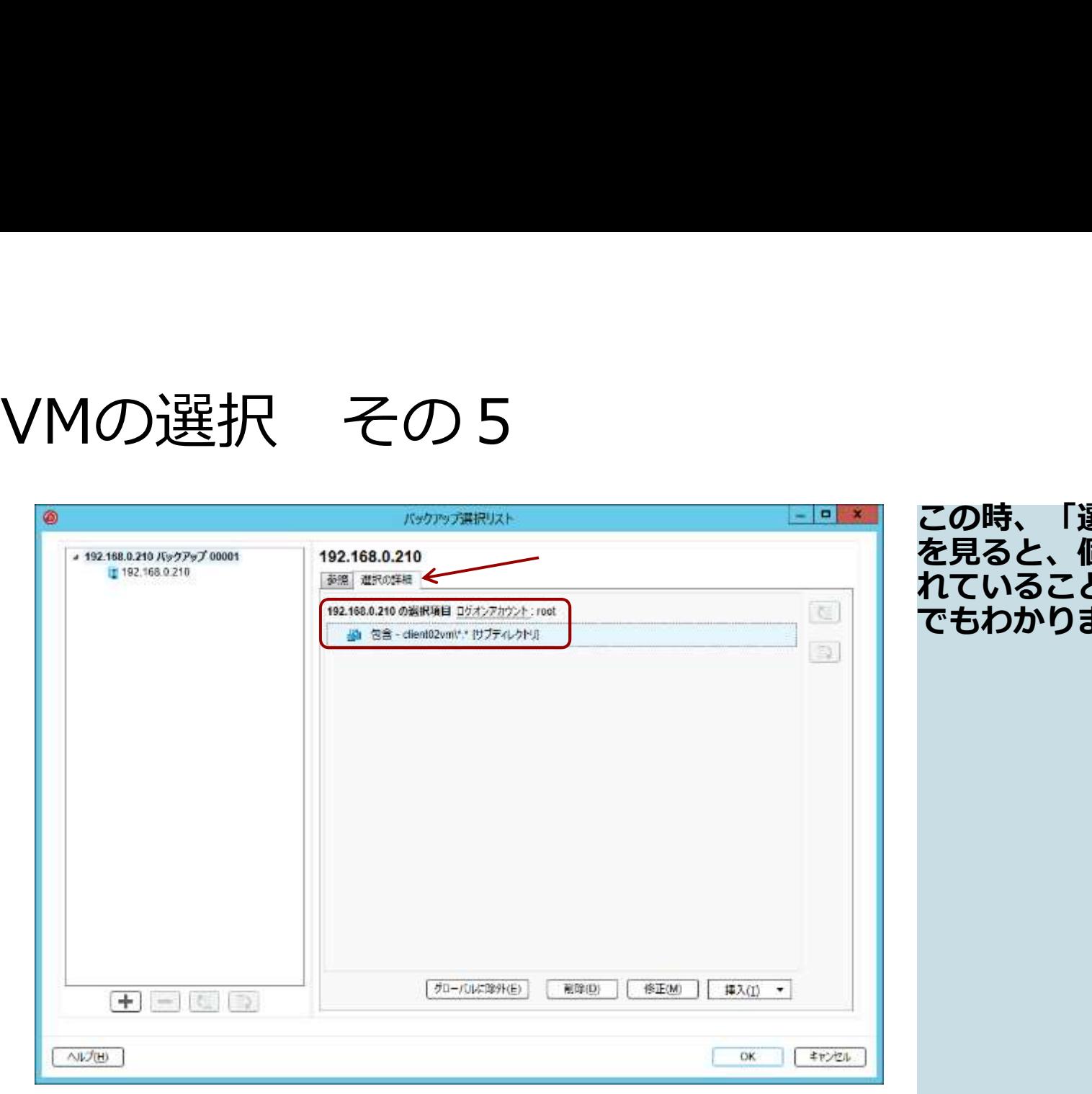

)時、「選択の詳細」 を見ると、個別に選択さ .<br>. いることが文字表示 でもわかります。

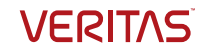

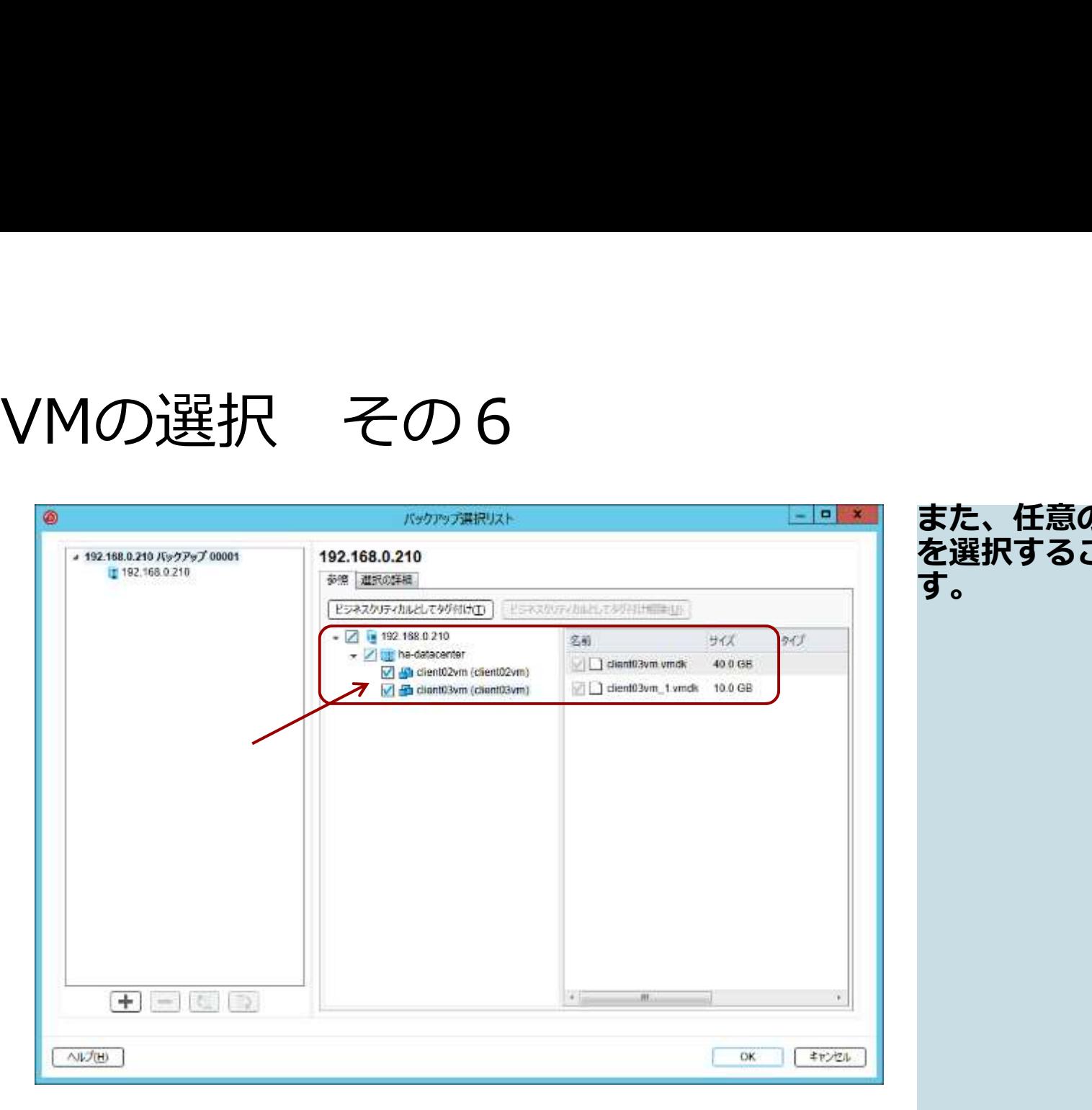

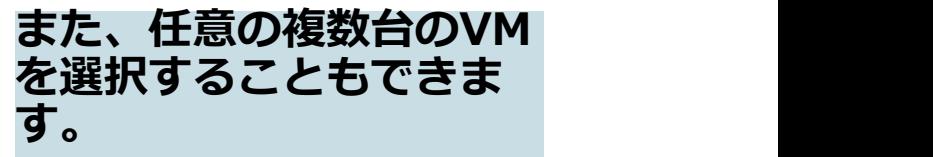

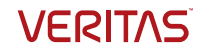

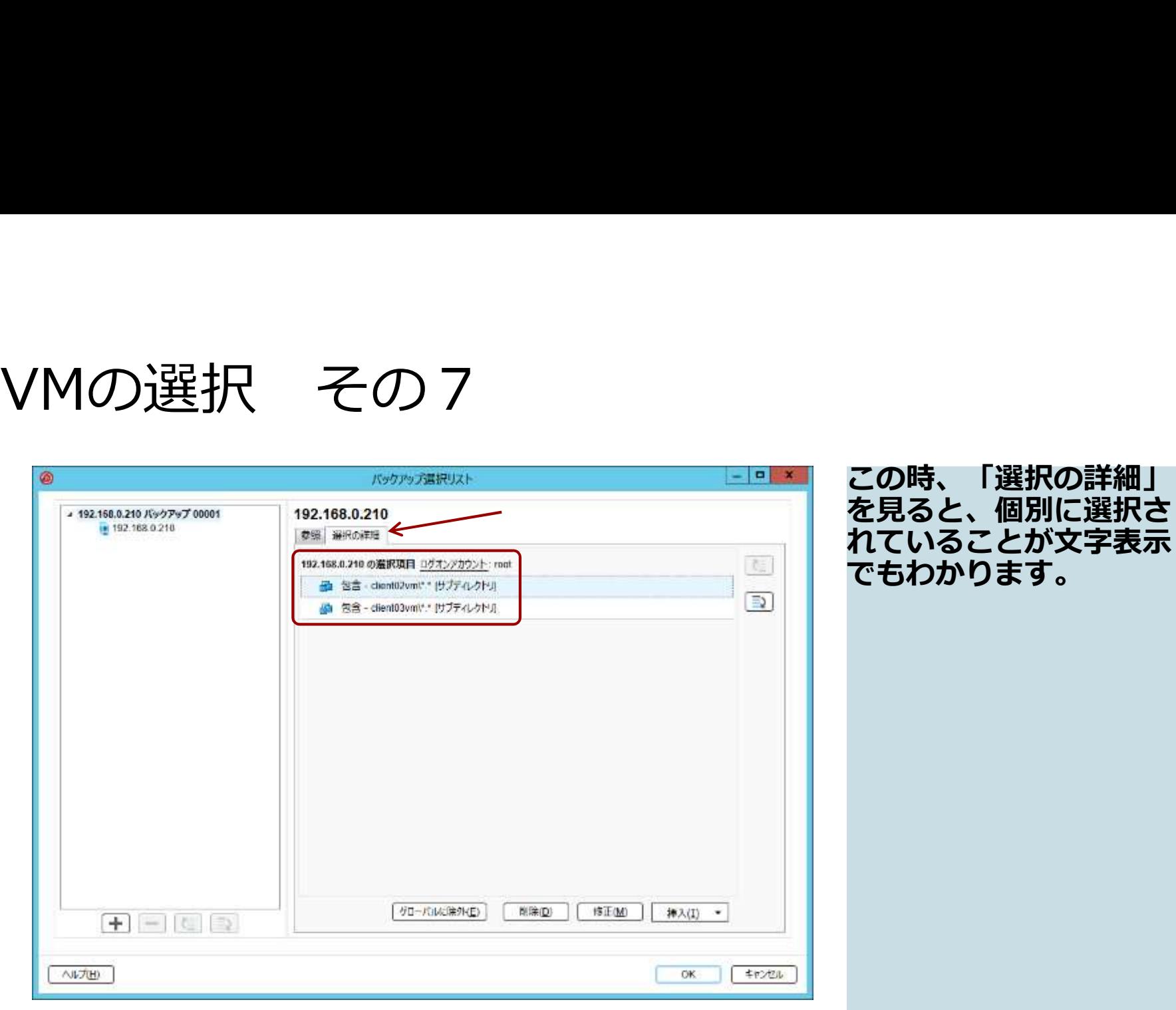

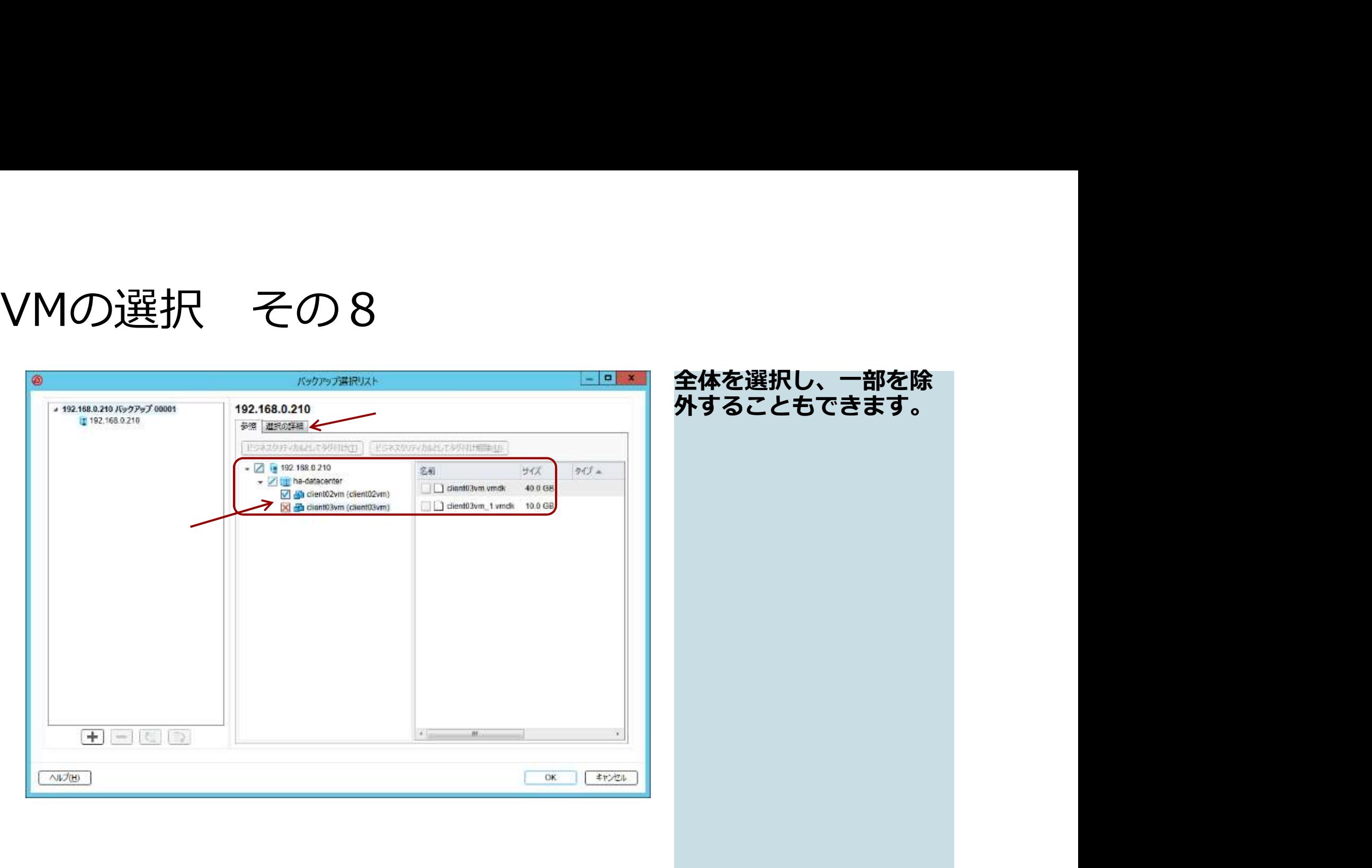

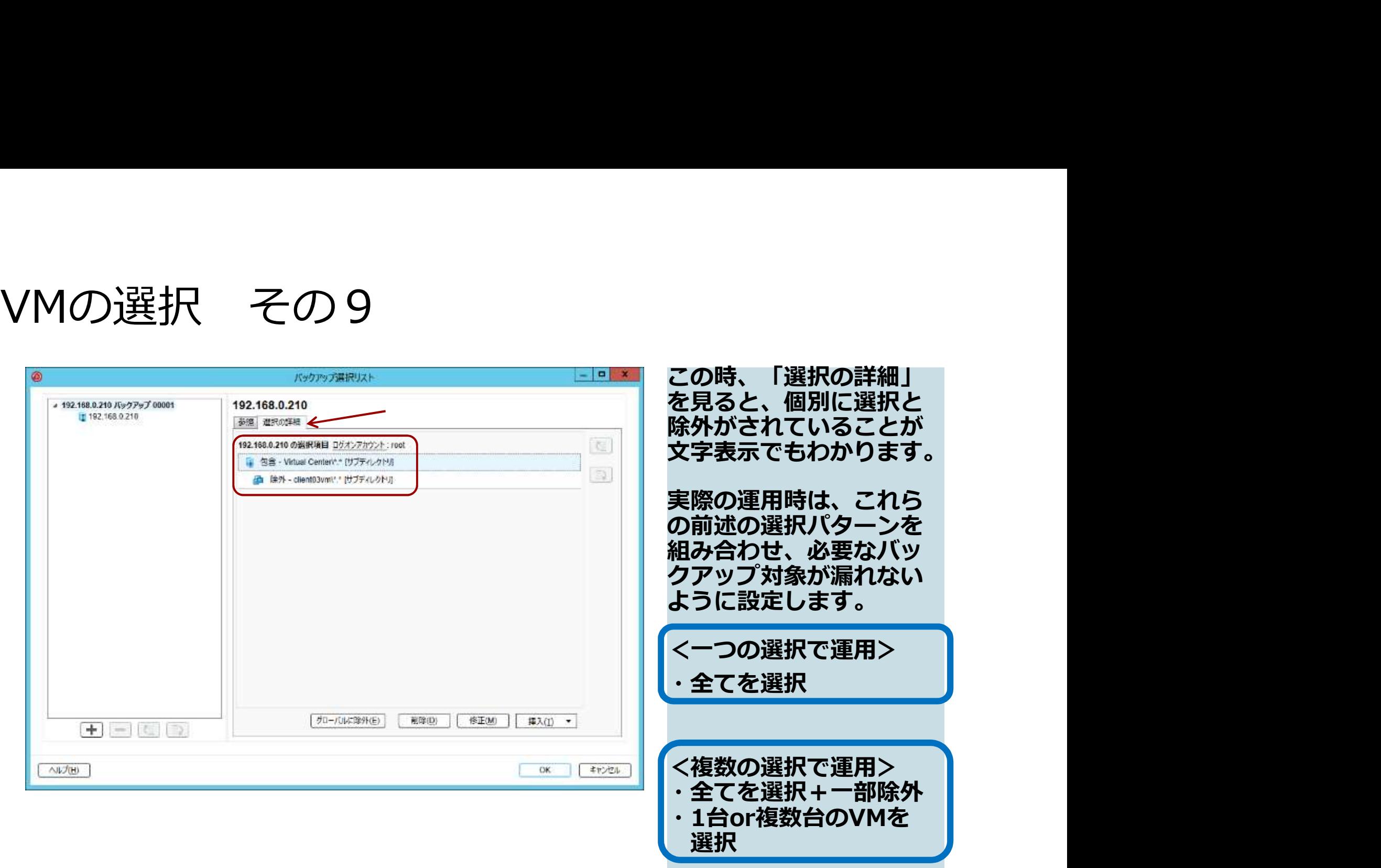

- VERITAS

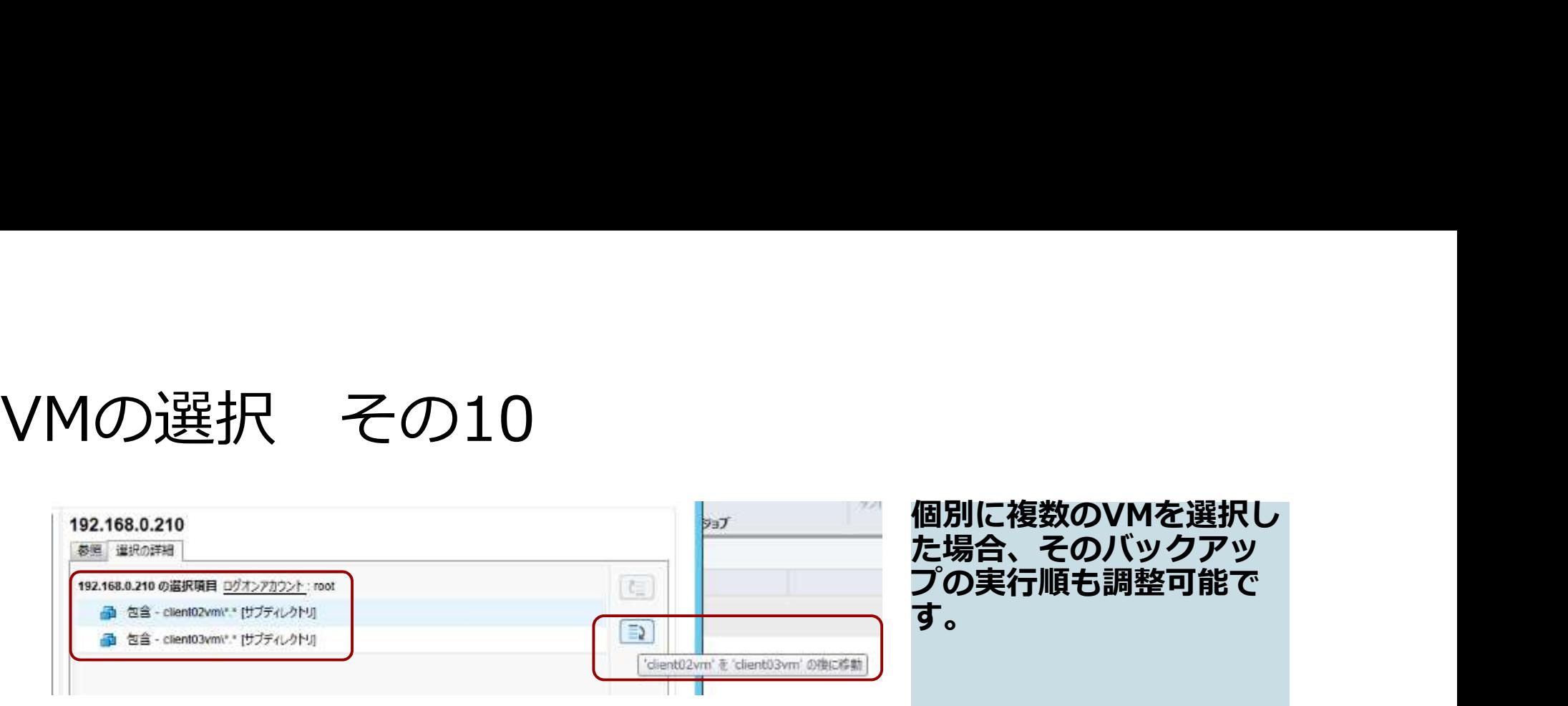

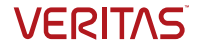

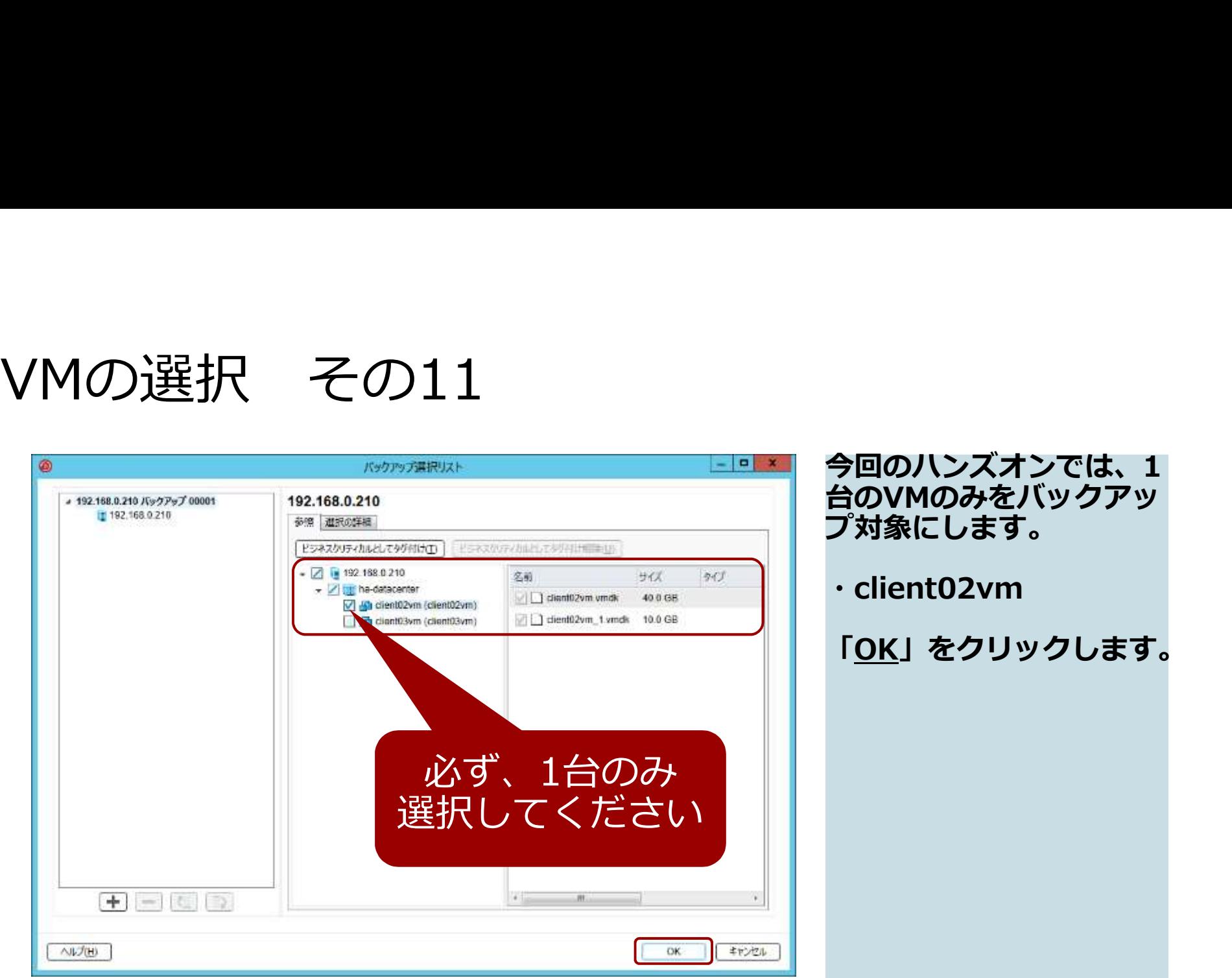

今回のハンズオンでは、1 台のVMのみをバックアッ プ対象にします。

・client02vm

「OK」をクリックします。

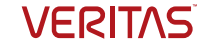

# バックアップ定義の編集

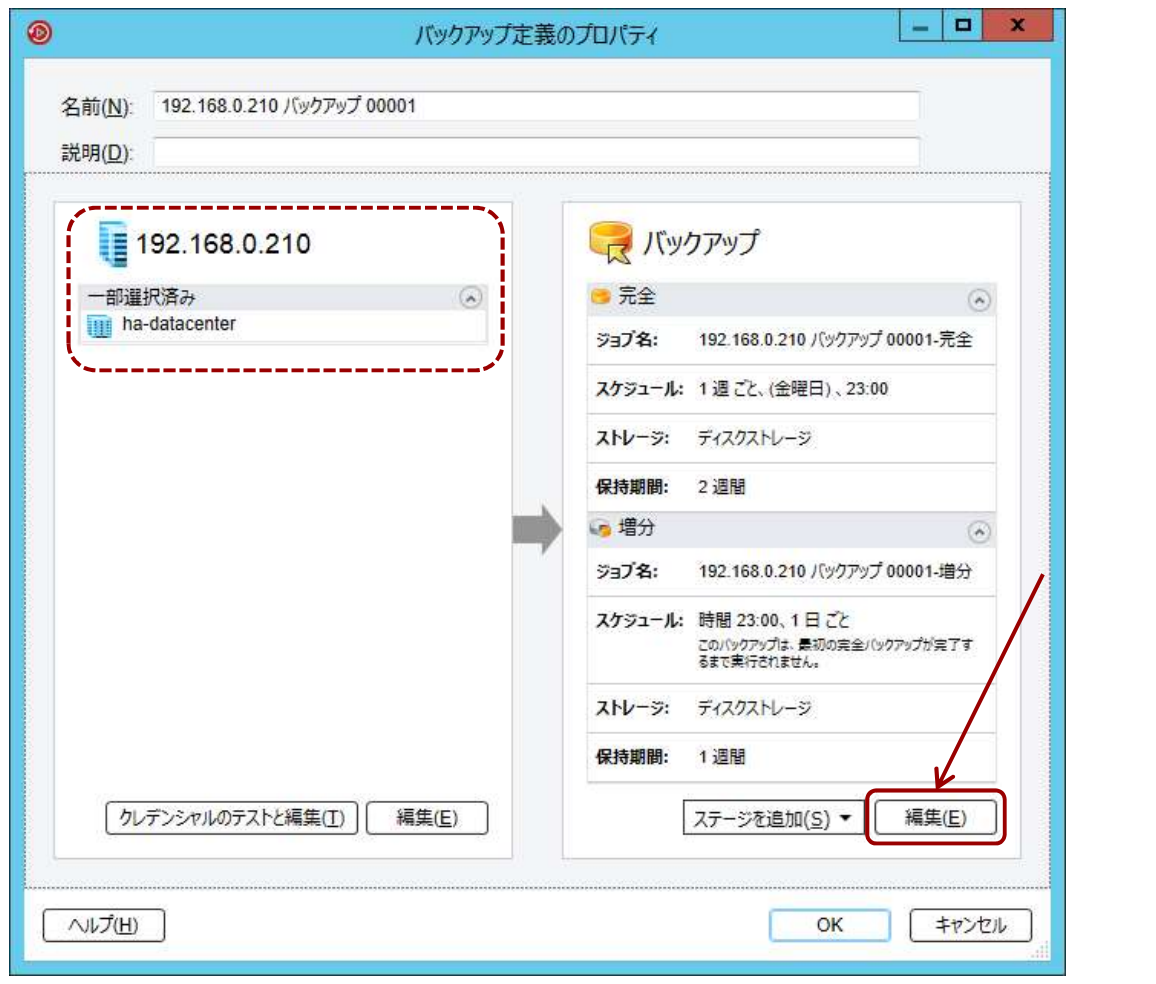

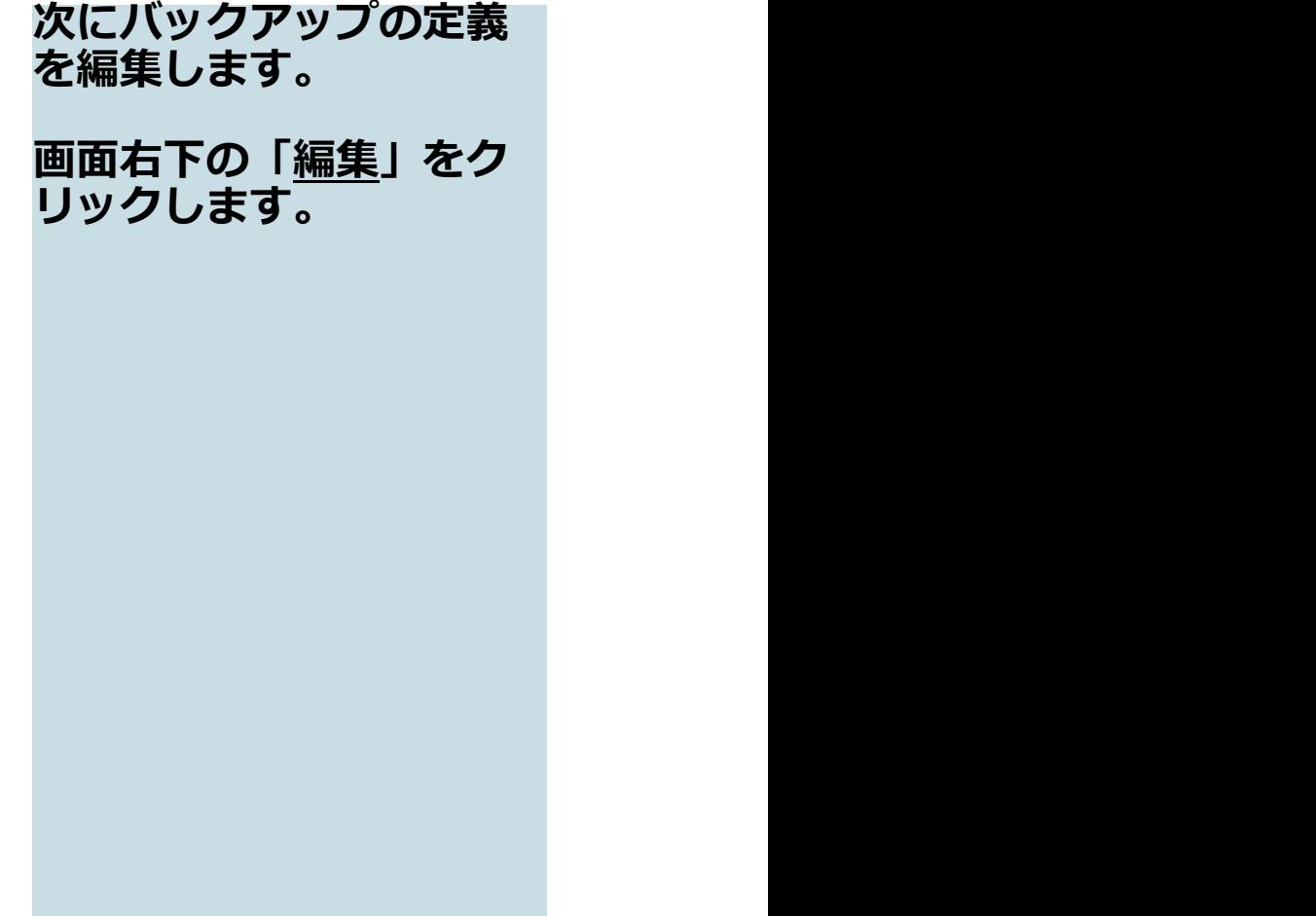

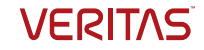

### インスタントGRT

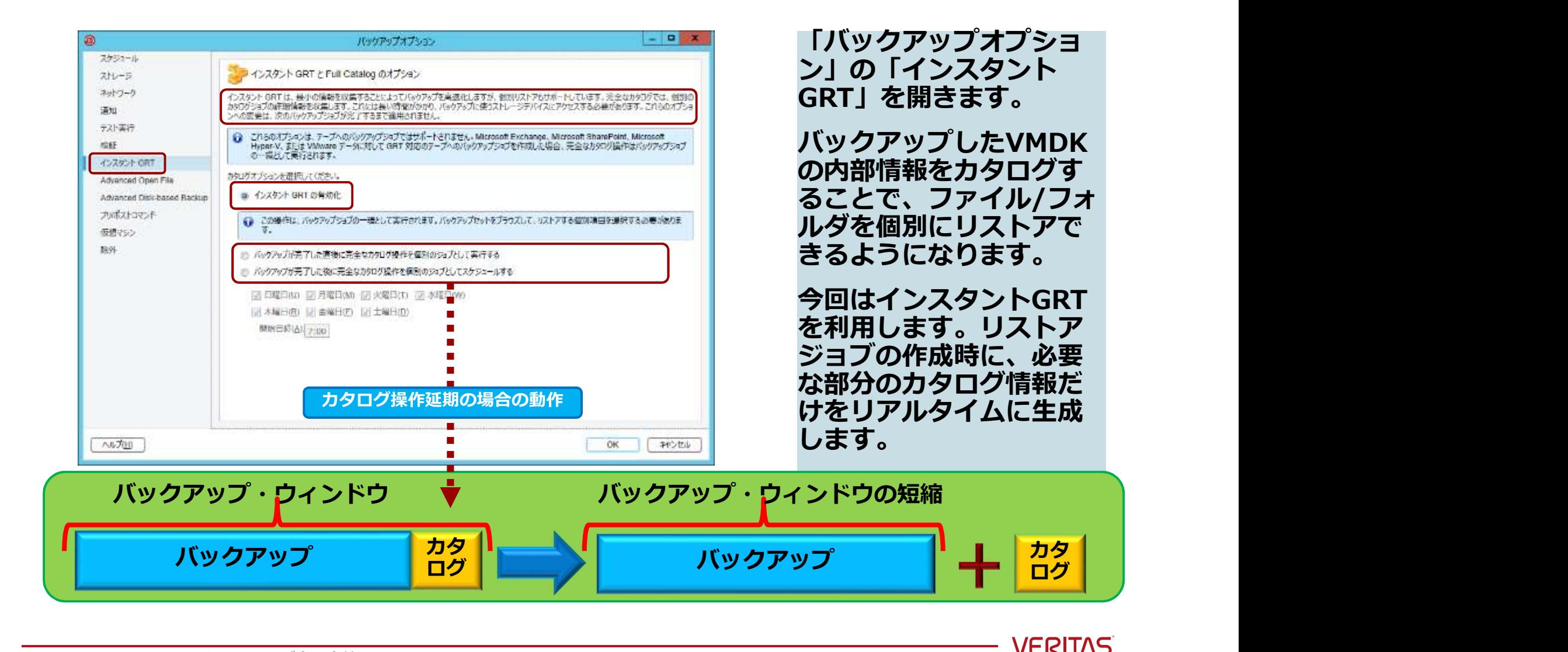

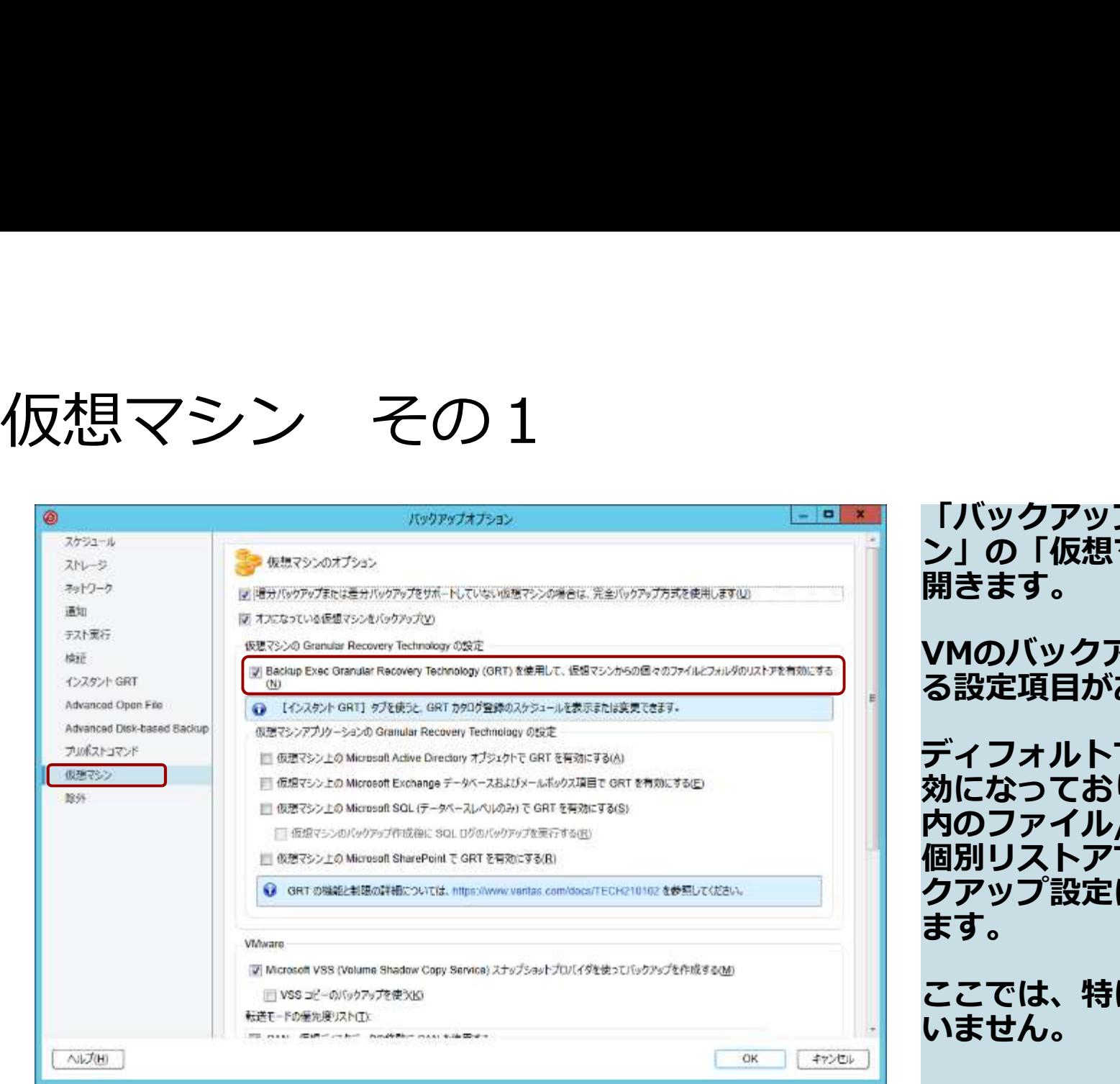

「バックアップオプショ ン」の「仮想マシン」を 開きます。

VMのバックアップに関す る設定項目があります。

ディフォルトでGRTは有 効になっており、VMDK 内のファイル/フォルダが 個別リストアできるバッ クアップ設定になってい<br>ます。 ます。 しゅうしゅうしょう

ここでは、特に変更は行 いません。

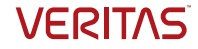

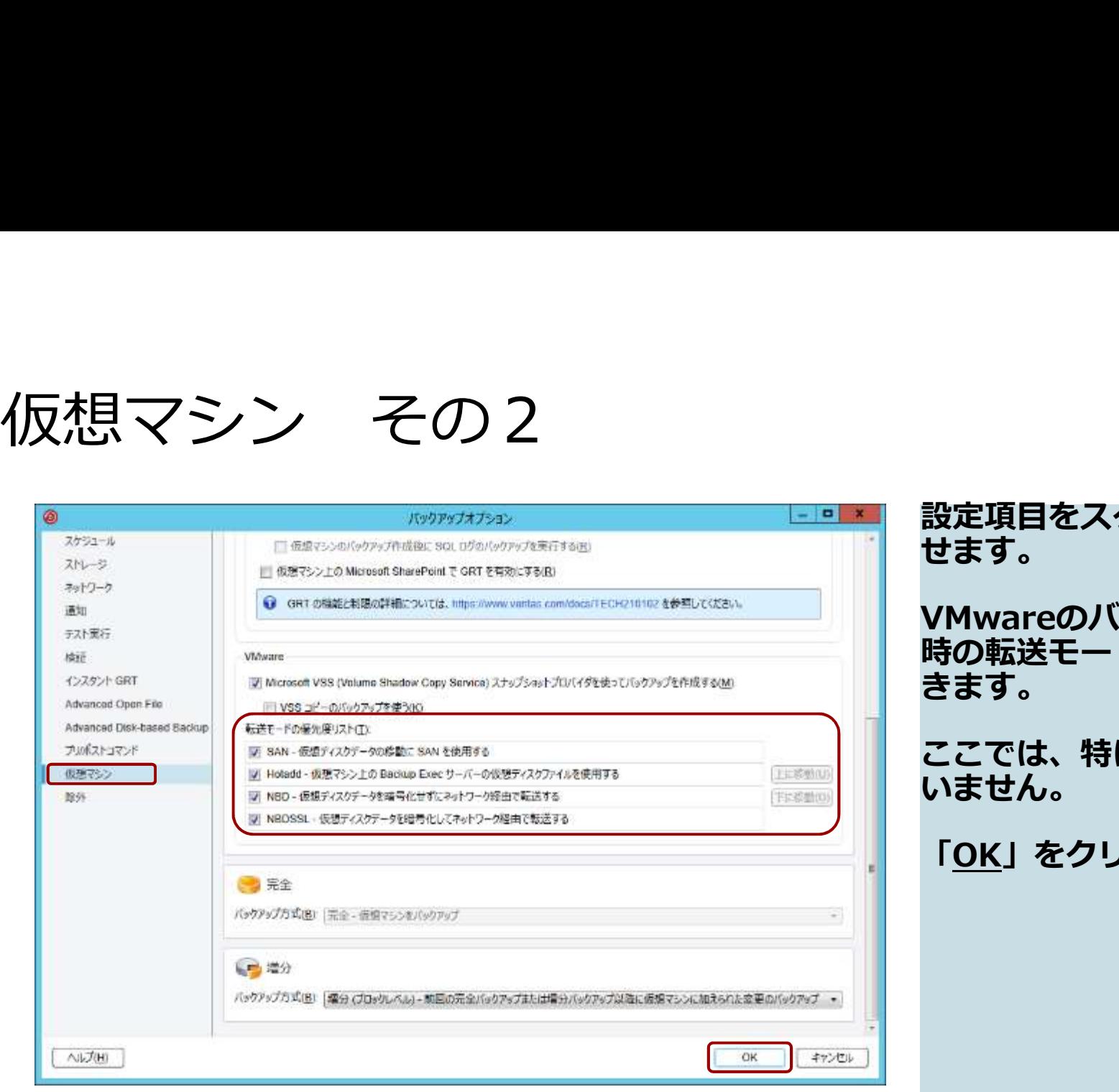

設定項目をスクロールさ せます。 VMwareのバックアップ 時の転送モードが設定で きます。 ここでは、特に変更は行 いません。 「OK」をクリックします。

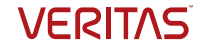

# バックアップジョブの登録

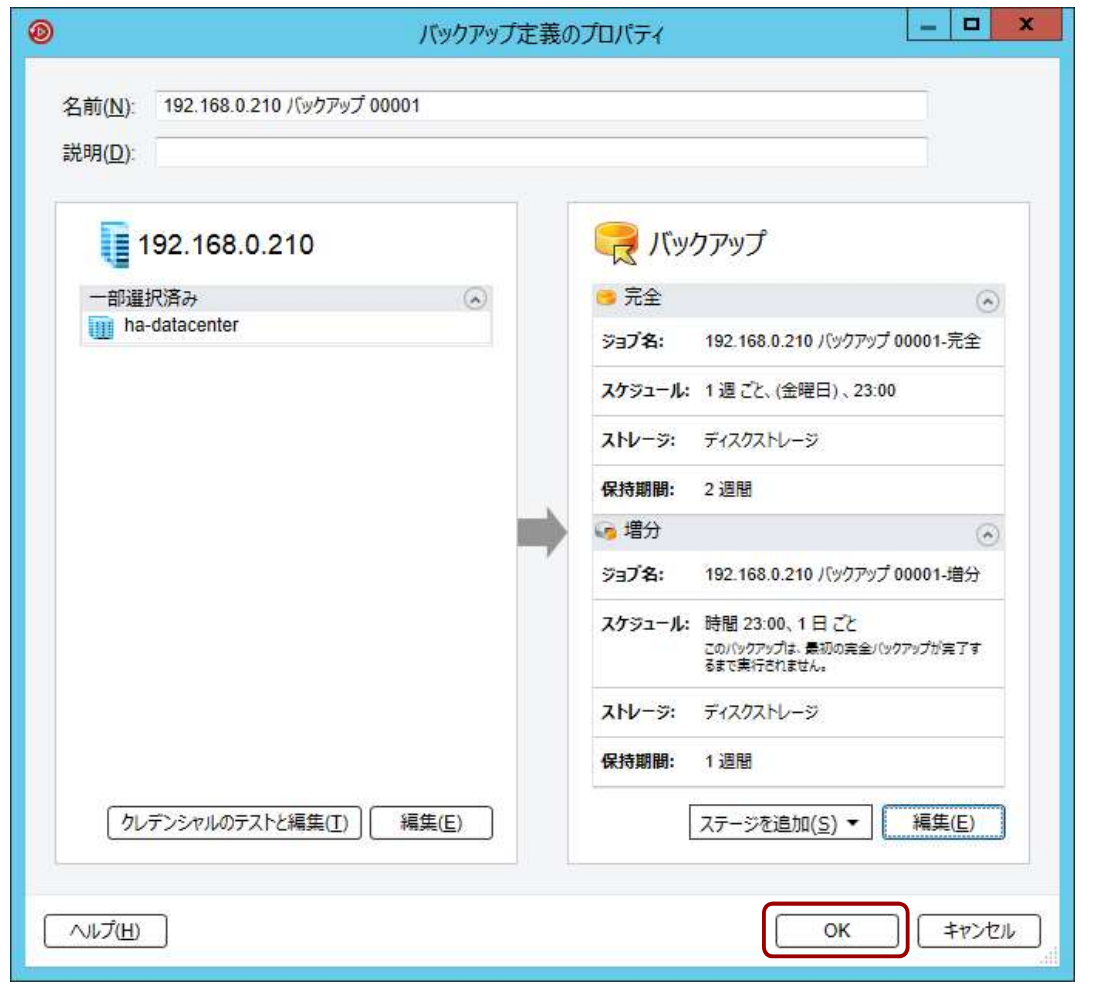

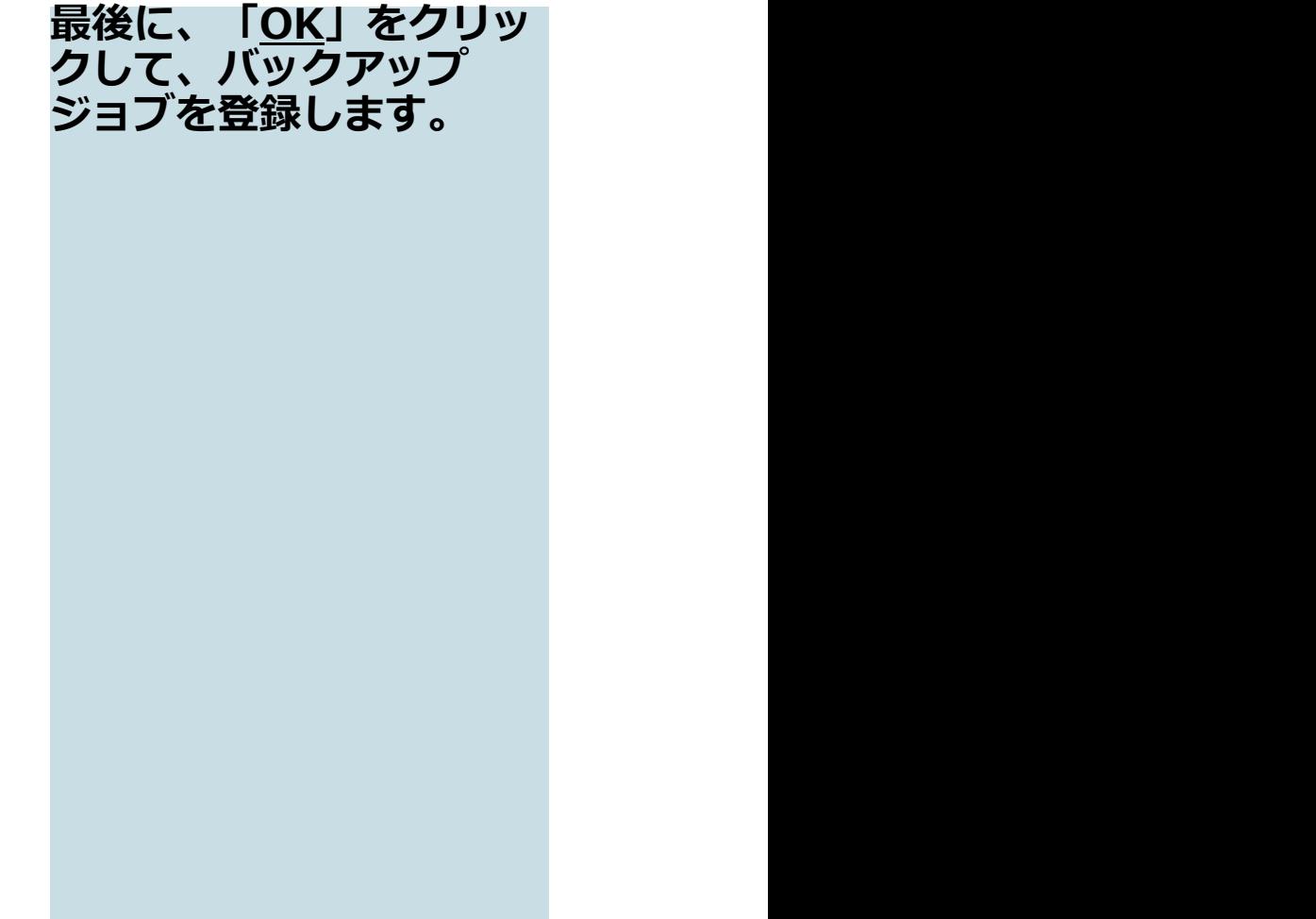

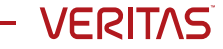

## バックアップジョブの登録状況

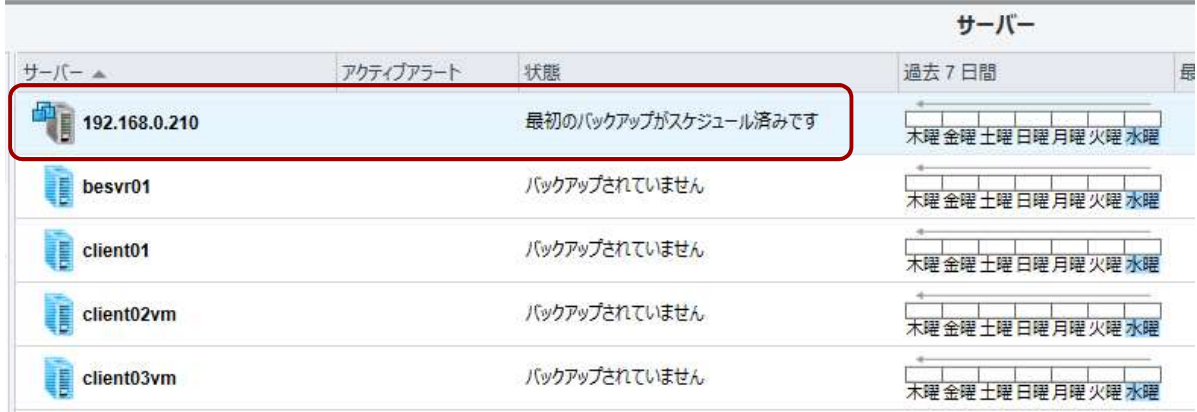

「バックアップとリスト ア」の画面で、バック アップジョフがスケ ジュールされていること がわかります。

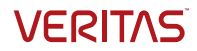

## ジョブの手動起動

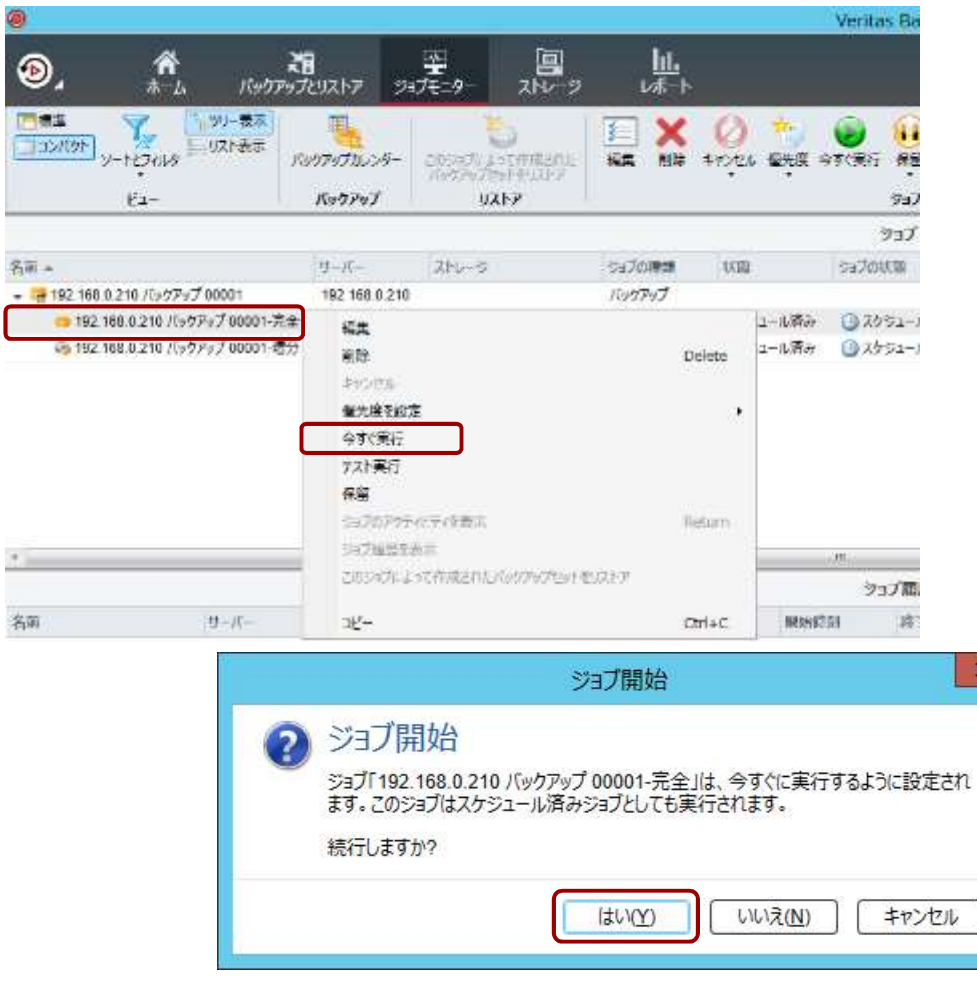

「ジョブモニター」で、 該当の「完全」ジョブを 選択し、右クリックから 「今すぐ実行」をクリッ クします。 手動実行に対する情報が 表示されるので、「は い」で進めます。

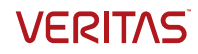

### ジョブの開始

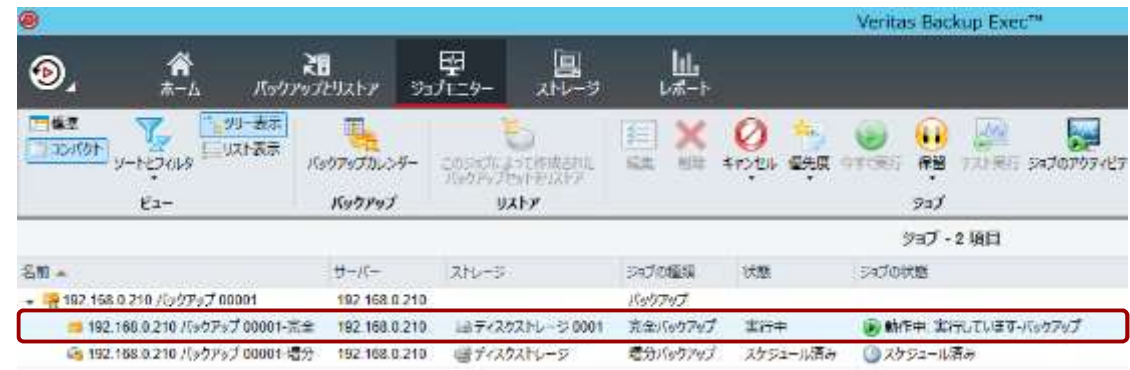

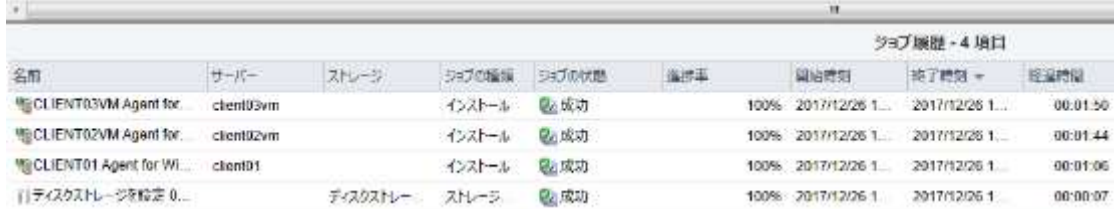

### ジョブが開始されます。

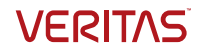

### VM側のログ

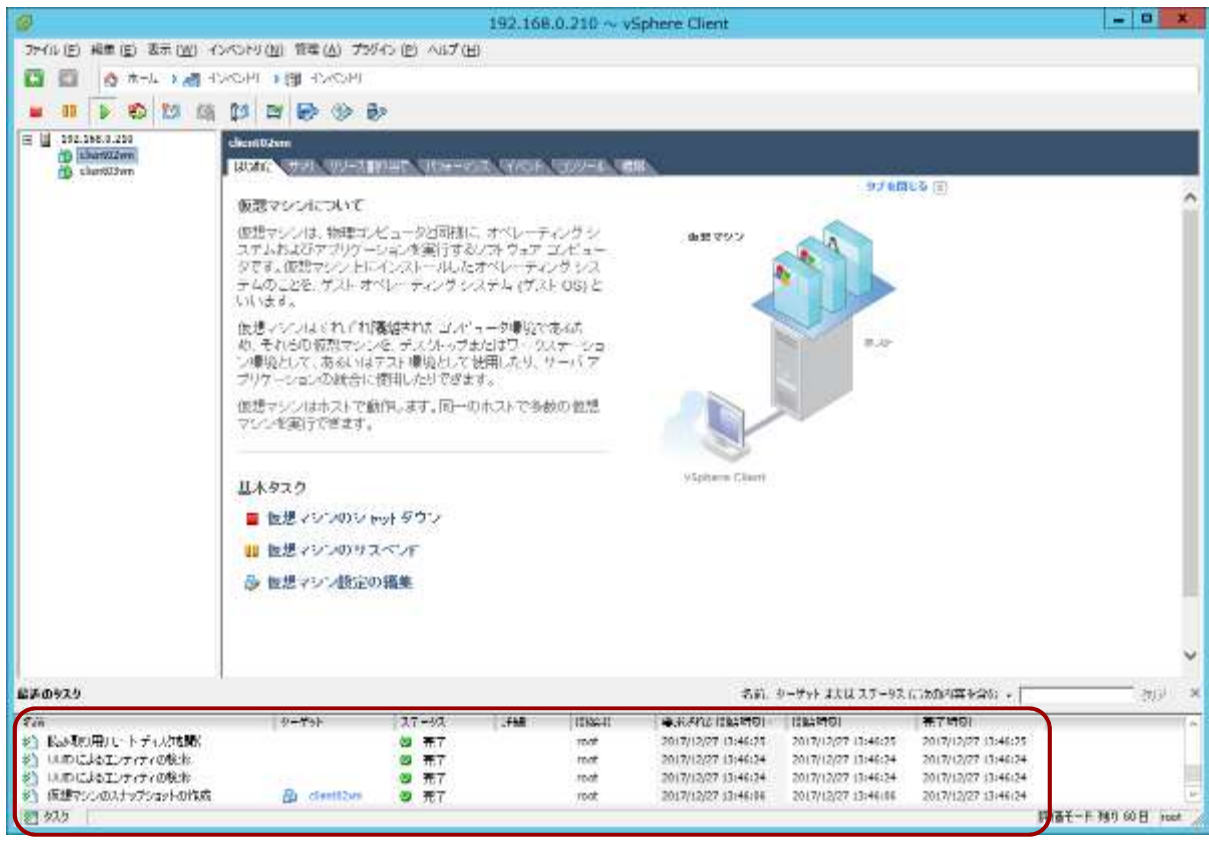

この時、vSphere client<br>の「<u>最近のタスク</u>」を見<br>ると、バックアップに関<br>する処理が記録されてい<br>ることが確認できます。<br>ることが確認できます。 の <u>| 最近のタスク</u>」を見 ると、バックアップに関 する処理が記録されてい ることが確認できます。 この時、vSphere client<br>の「<u>最近のタスク</u>」を見<br>ると、バックアップに関<br>する処理が記録されてい<br>する処理が記録されてい<br>Backup Exec は<br>Backup Exec は<br>VMware の提供する<br>VADP の仕組みを利用し<br>ているためです。 この時、vSphere client<br>の「<u>最近のタスク</u>」を見<br>ると、バックアップに関<br>する処理が記録されてい<br>する処理が記録されてい<br>Backup Exec は<br>Backup Exec は<br>VMware の提供する<br>VADP の仕組みを利用し<br>ているためです。

VADP の仕組みを利用し ているためです。

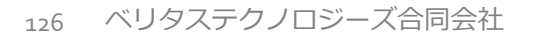

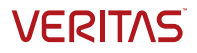

### ジョブの成功

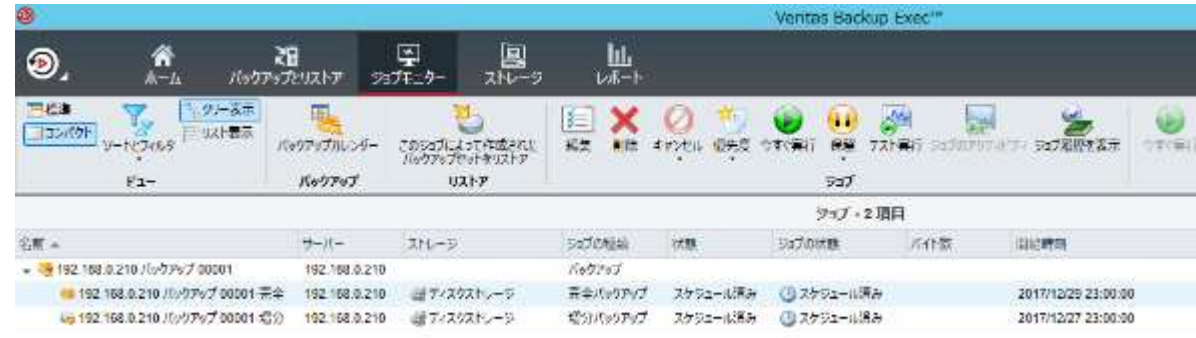

### ジョブが成功します。

バックアップジョブが成 功します。

「ジョブの履歴」で、該 当のバックアップジョフ **をタフルクリックし、** ジョブログを表示させま す。

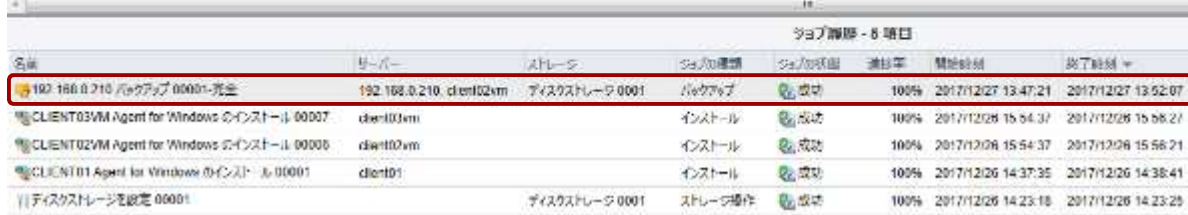

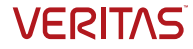

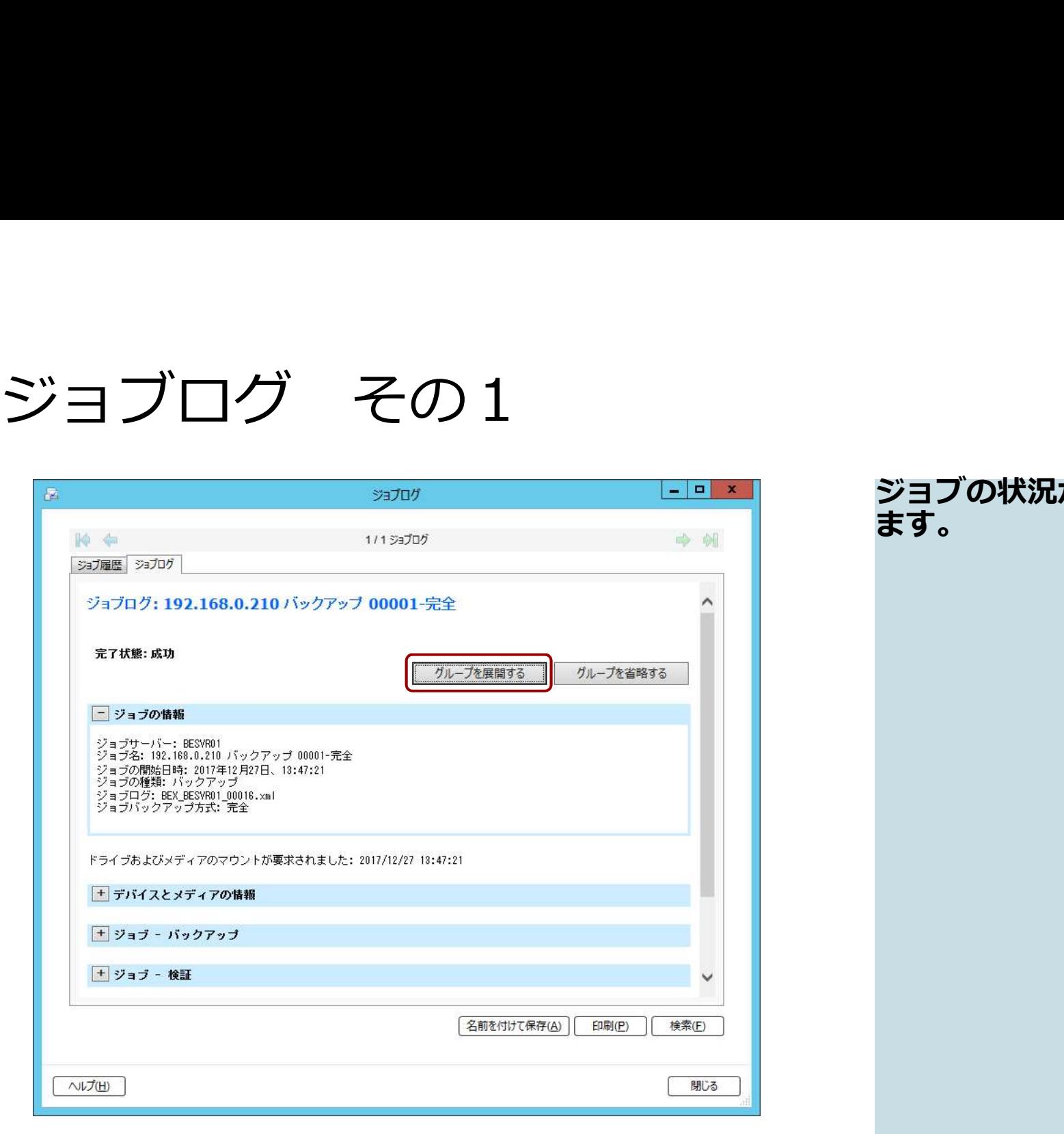

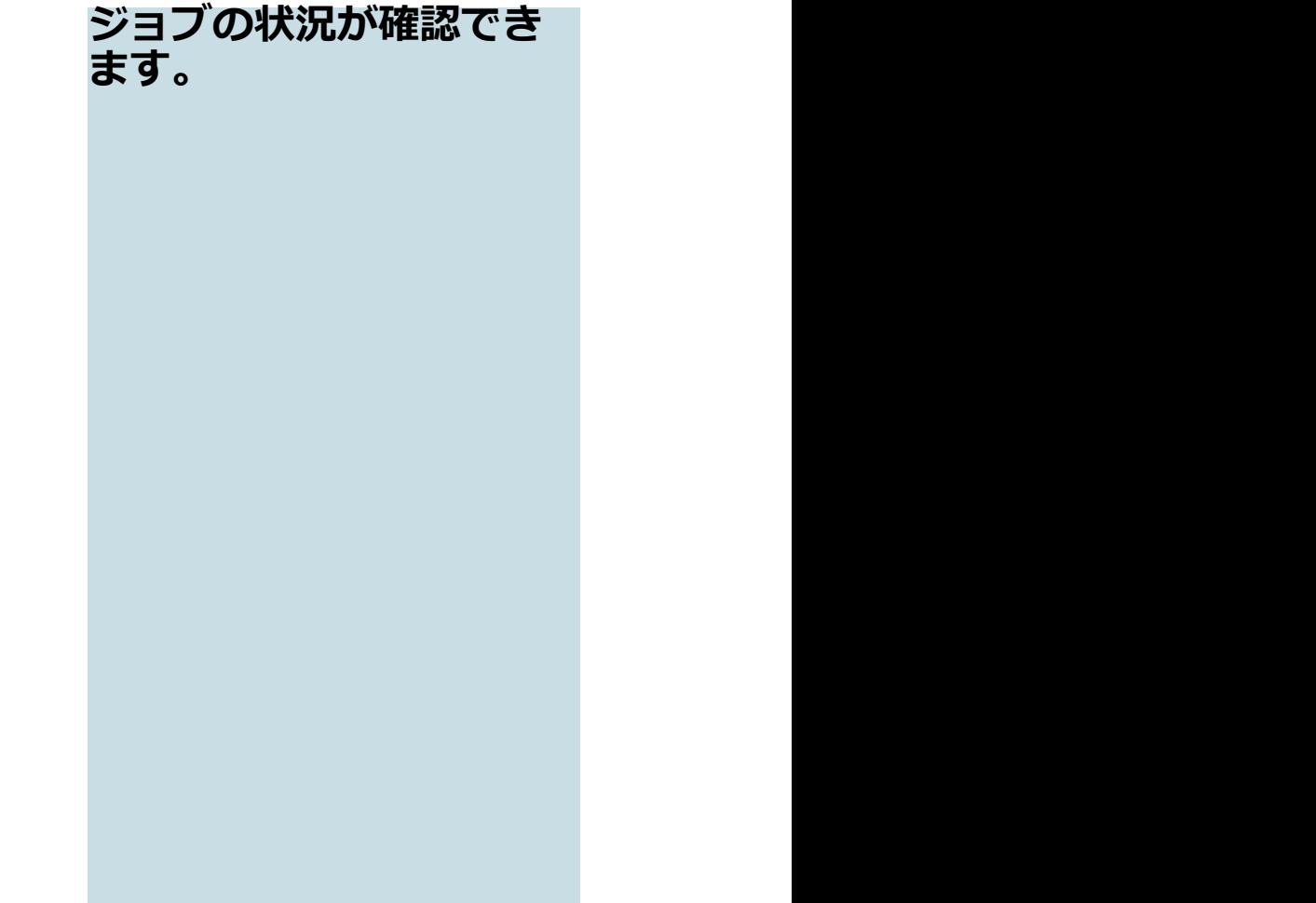

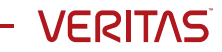

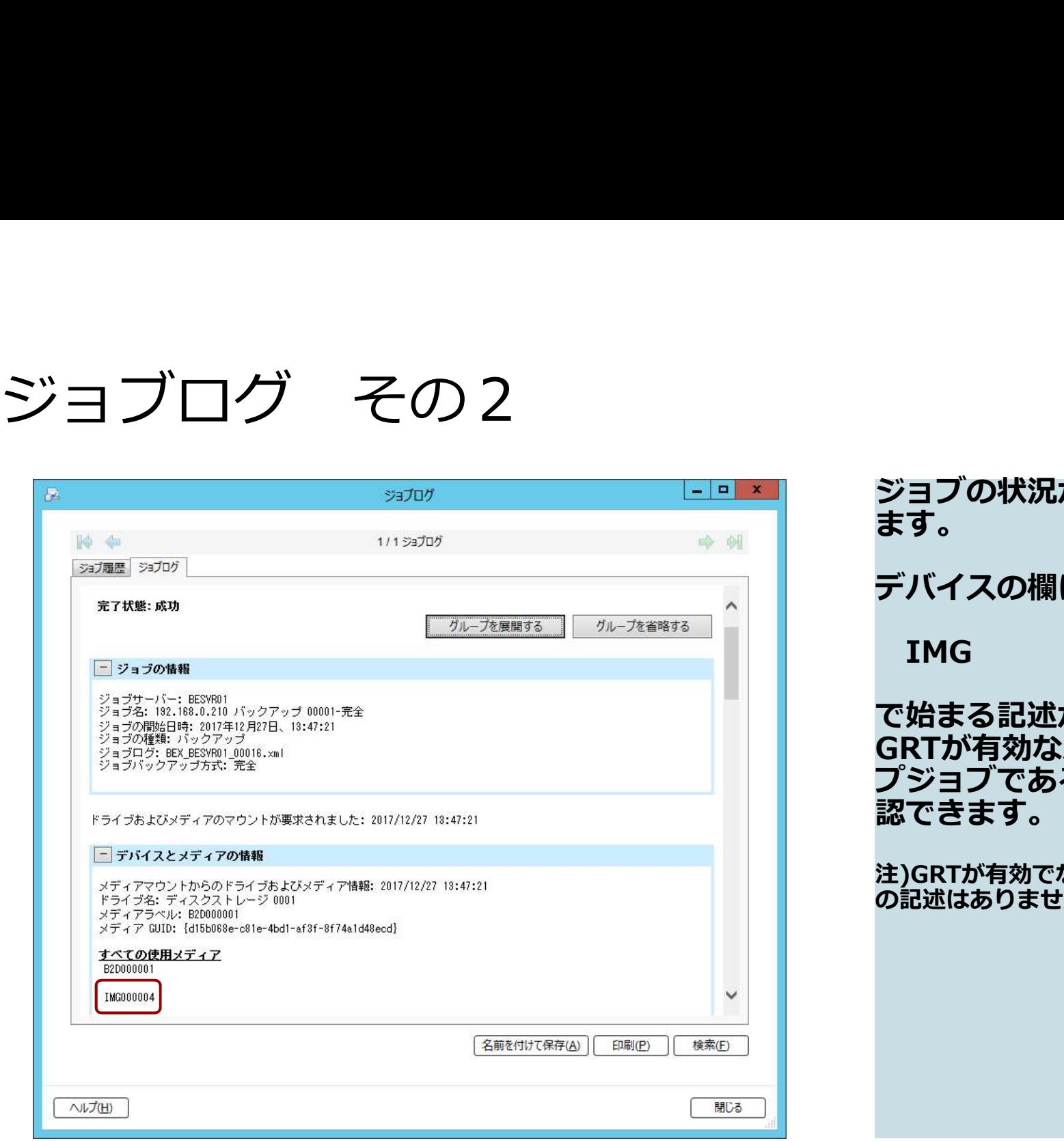

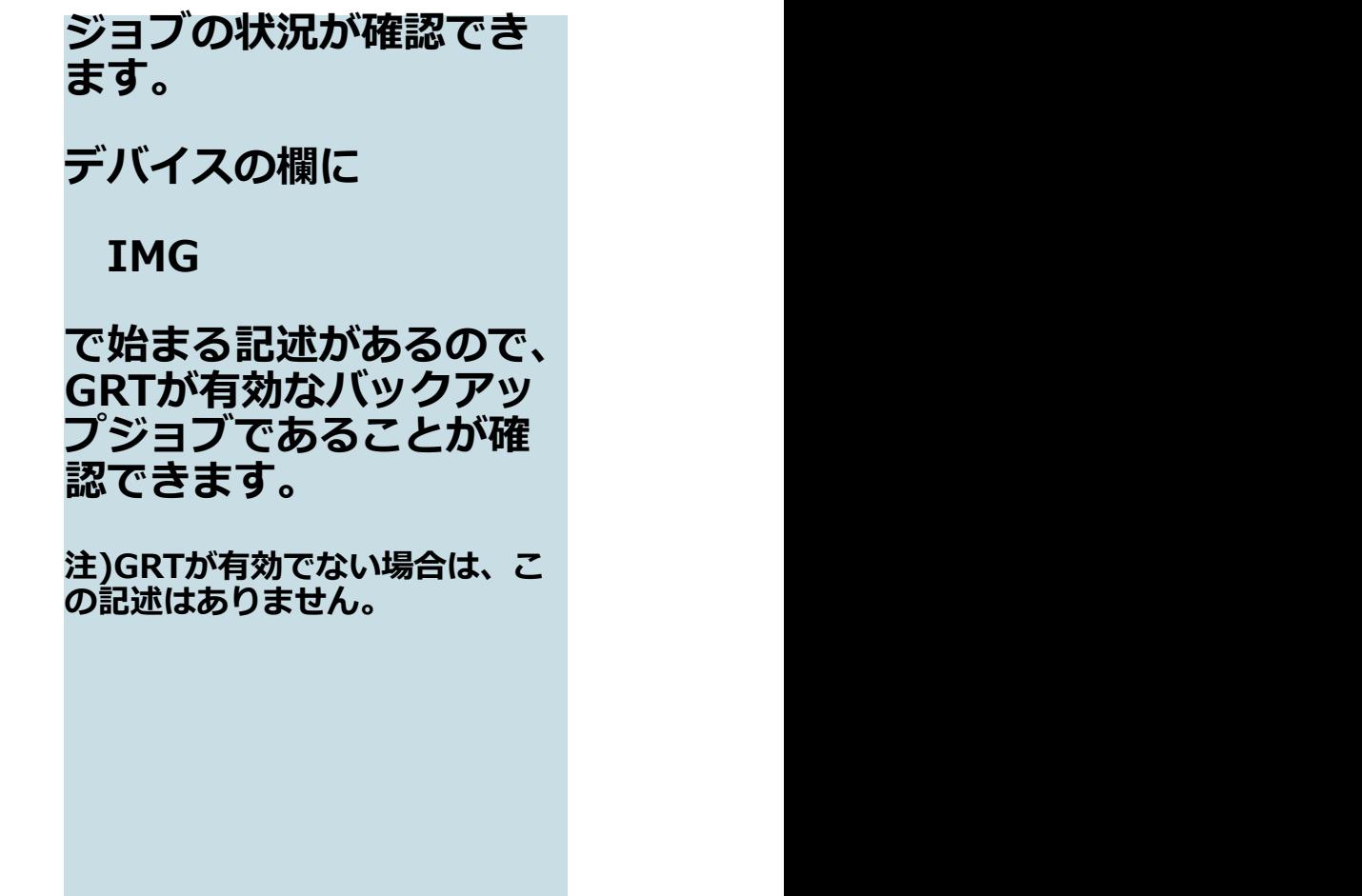

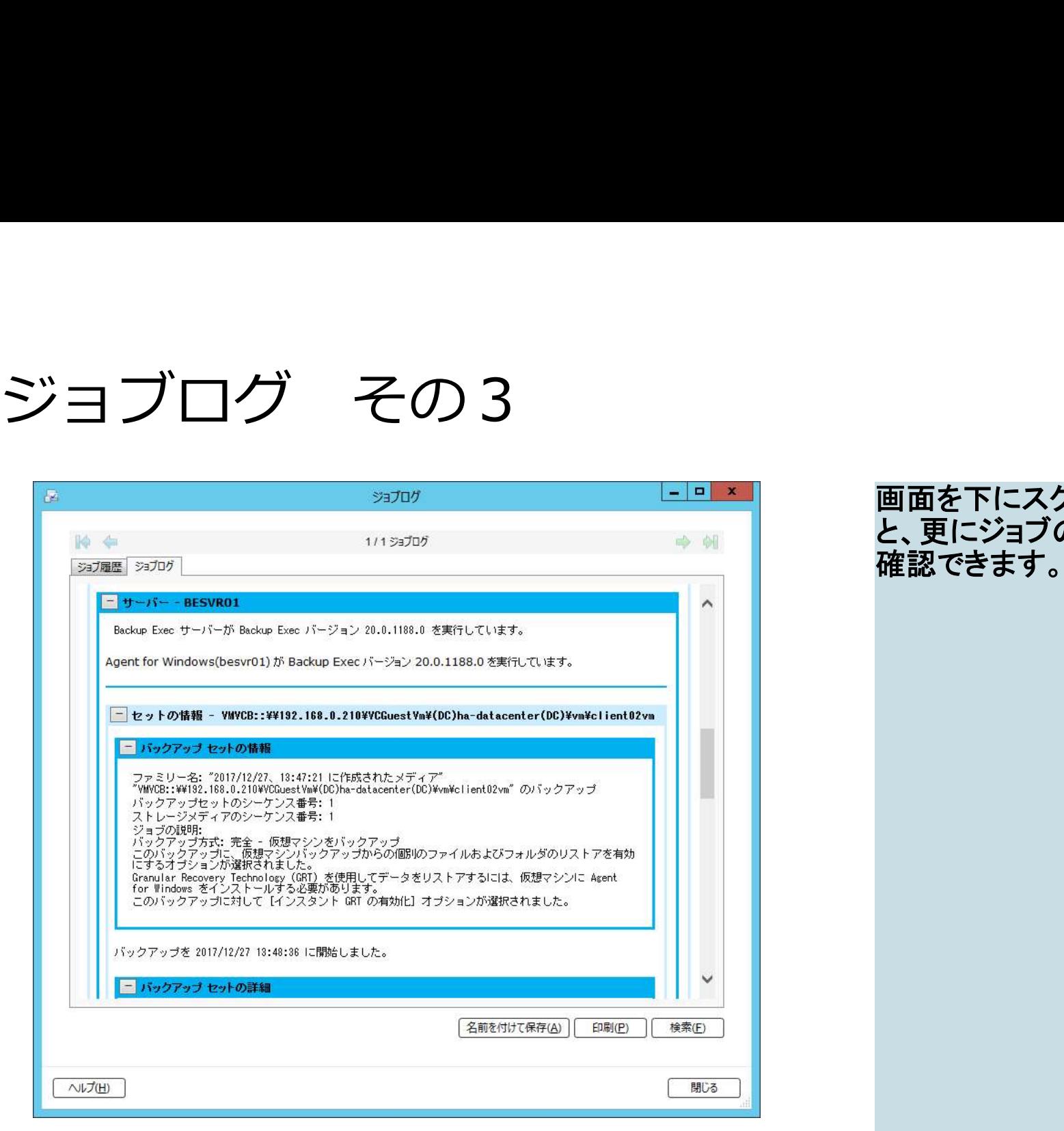

画面を下にスクロールする と、更にジョブの各種状況が 確認できます。

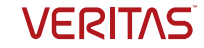

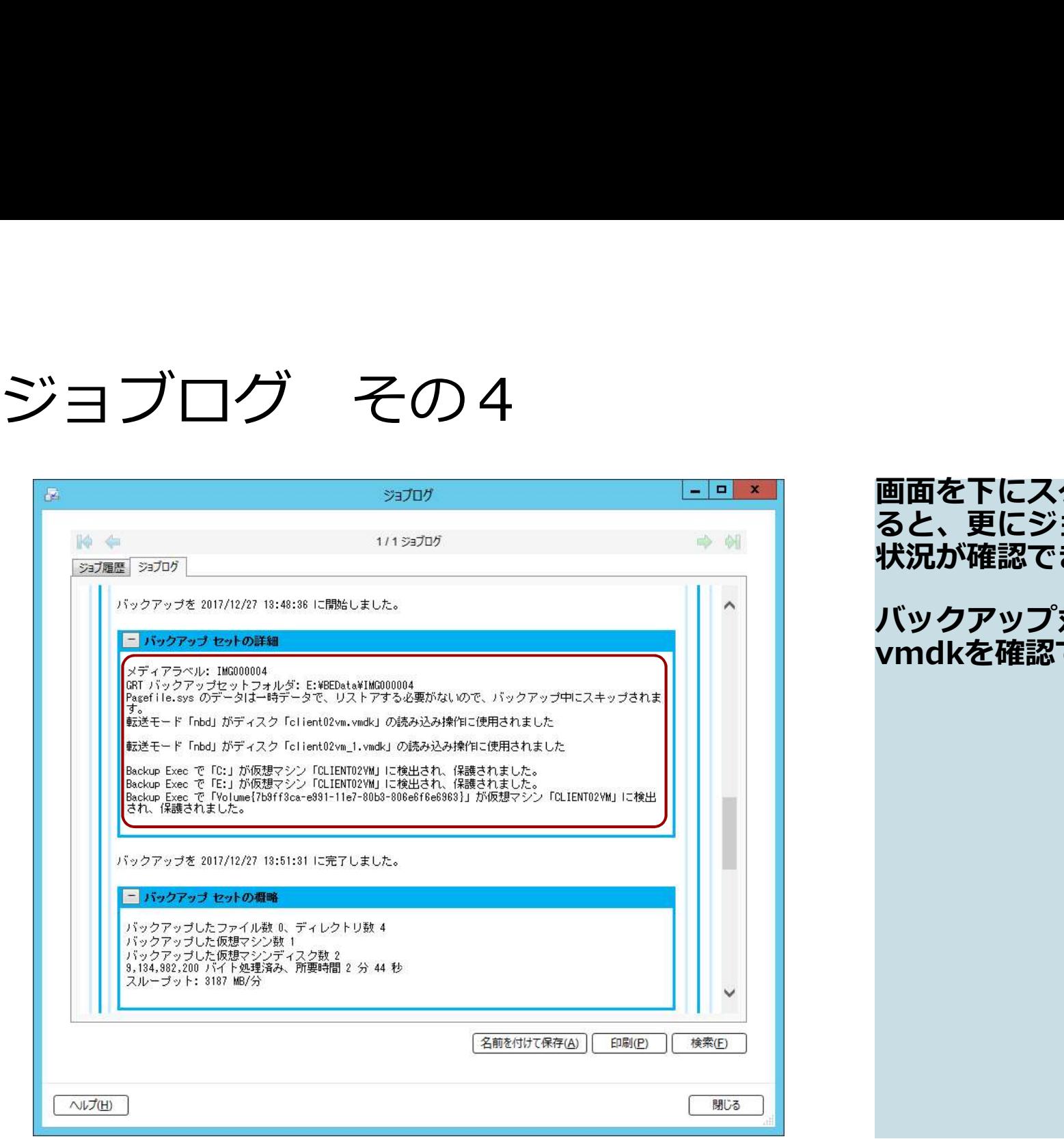

画面を下にスクロールす ると、更にジョフの各種 状況が確認できます。 バックアップ対象のVM、 vmdkを確認できます。

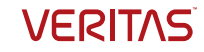

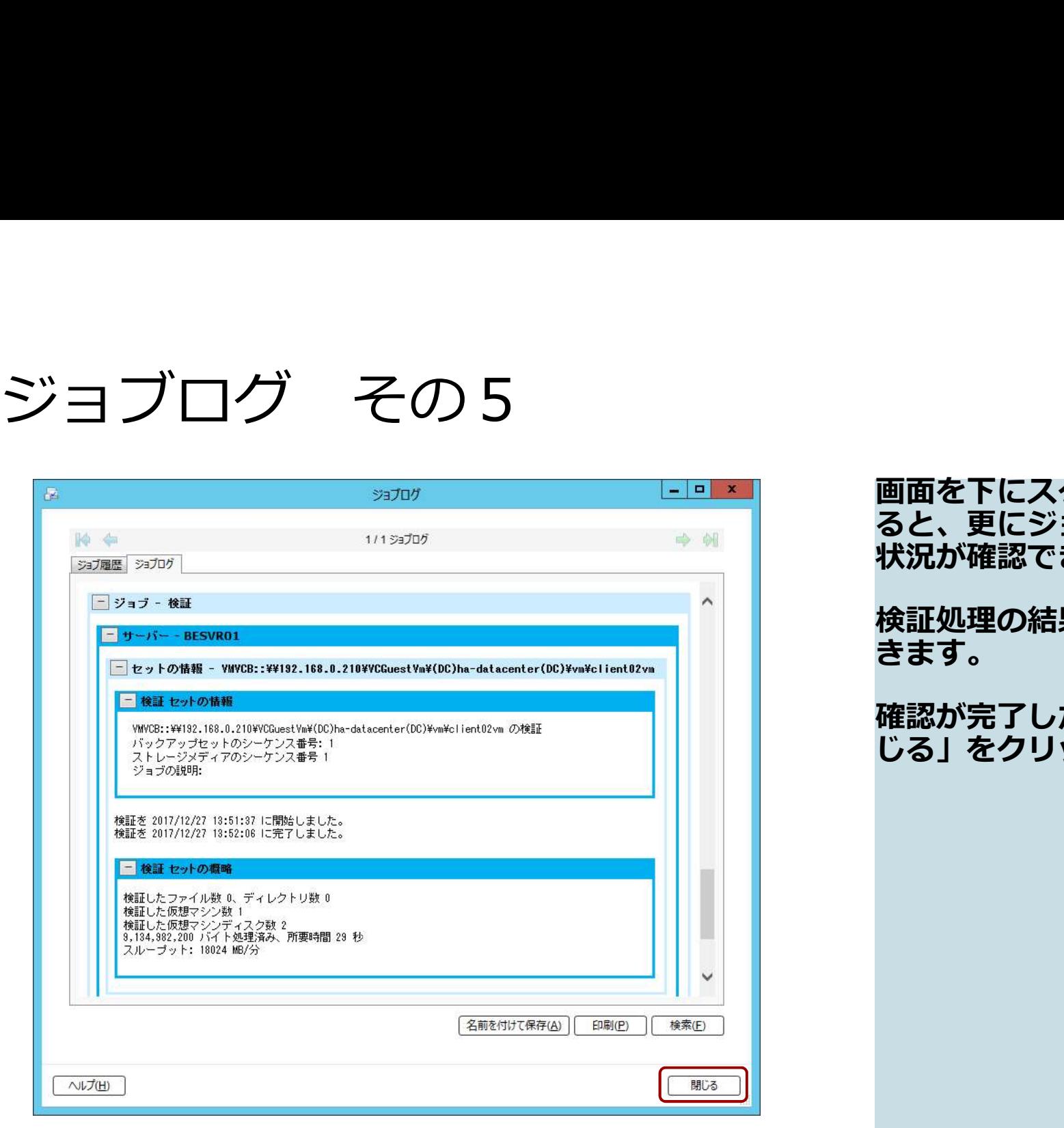

画面を下にスクロールす ると、更にジョブの各種 状況が確認できます。 検証処理の結果も確認で きます。 確認が完了したら、「閉 じる」をクリックします。

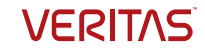

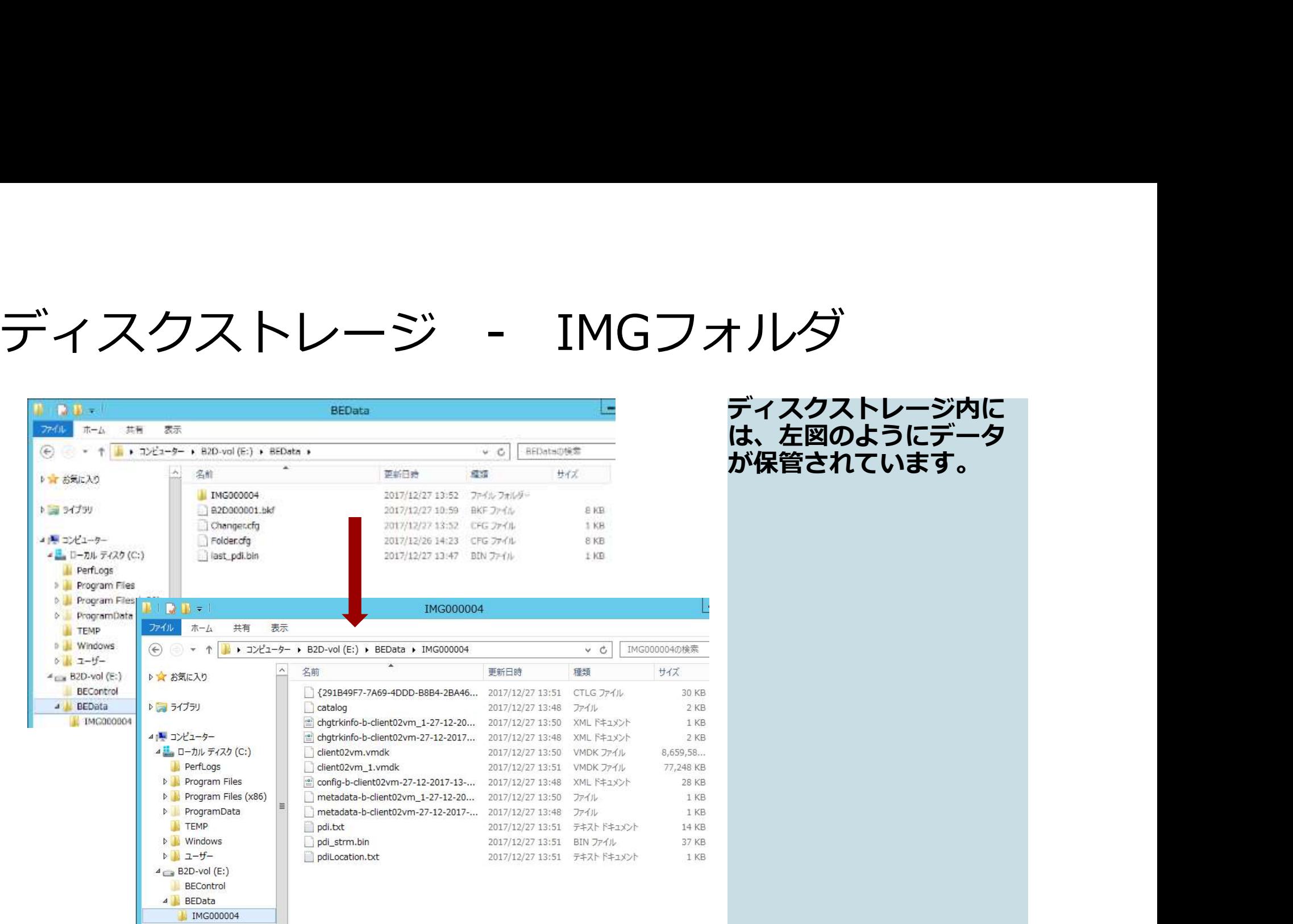

### **ティスクストレージ内に** は、左図のようにデータ が保管されています。

30 KB 2 KB 1 KB 2 KB

28 KB 1 KB 1 KB 14 KB 37 KB 1 KB

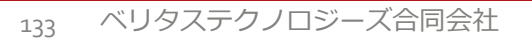

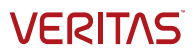

# VMのバックアップから ファイルのリストア

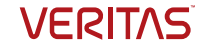

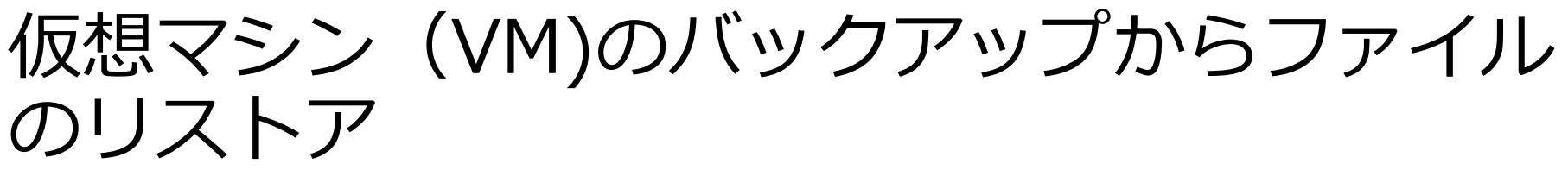

ここではバックアップから仮想マシン内にファイルをリストアします。仮想マシン内に ファイルをリストアするには、先ほど仮想マシンにインストールしたWindowsエージェ ントを利用します。

※先ほどのVADP方式では仮想マシン内の特定ファイルやフォルダはリストアできません。

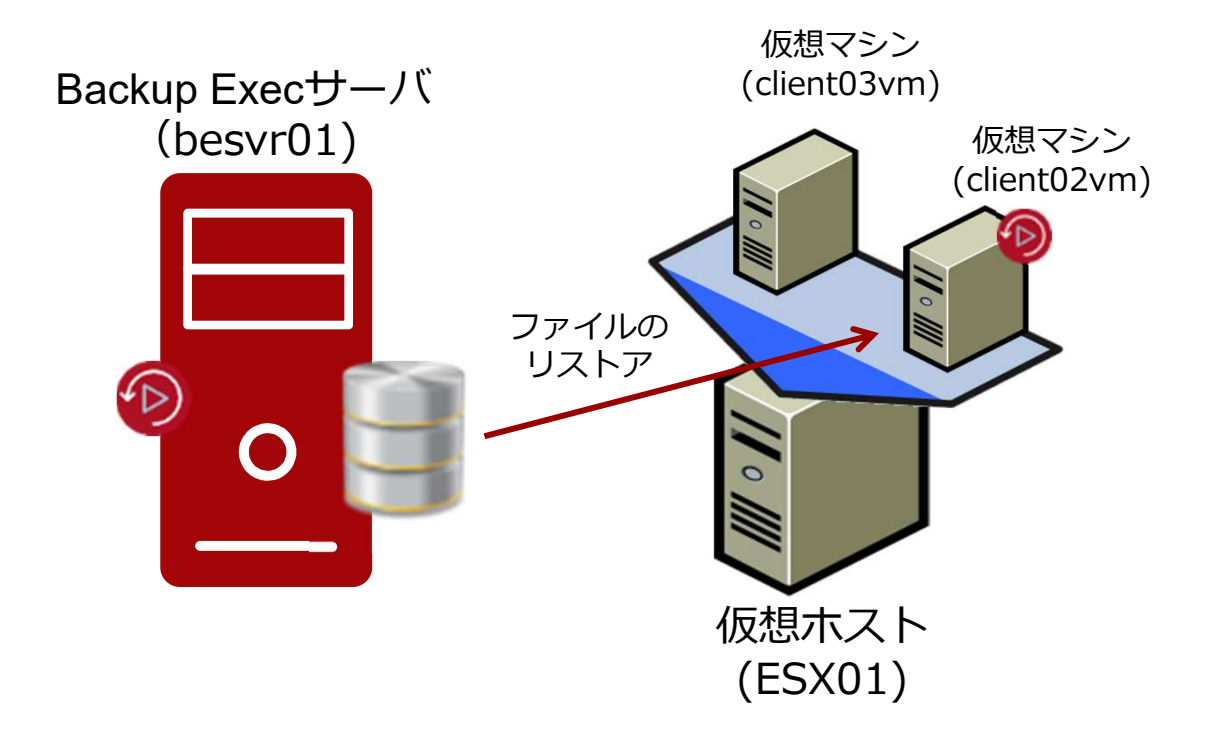

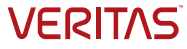

## ファイルリストア対象の選択

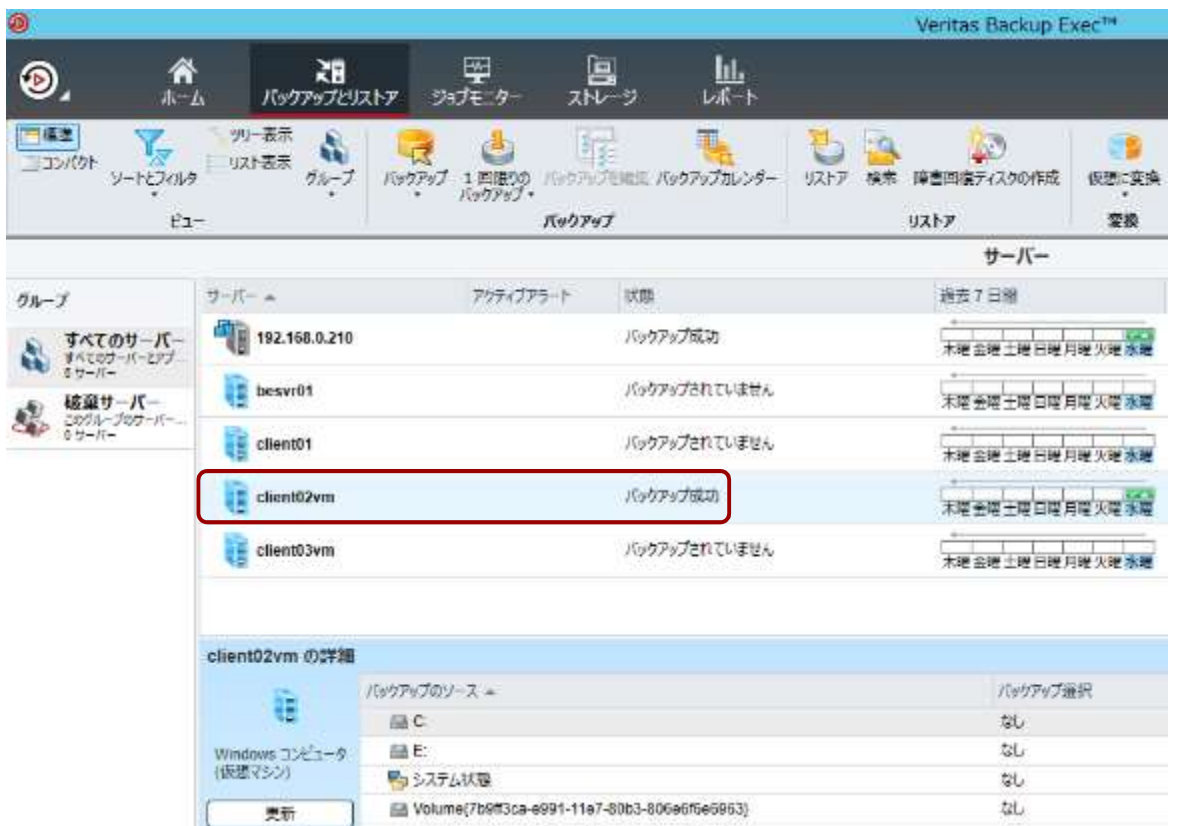

### ファイルのリストアを行 うVMを選択します。

### 今回は、

・client02vm

を選択します。

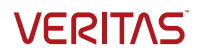

## ファイルリストアの開始

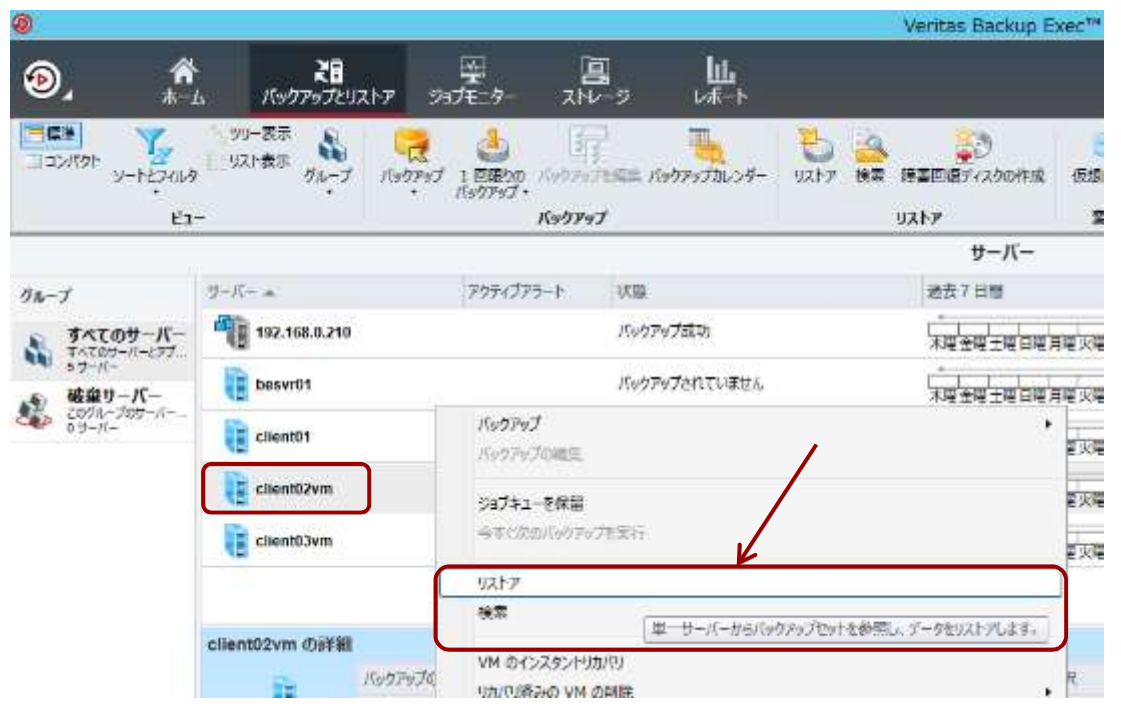

Backup Execは物理も仮想も統合管理されているので、 同じ手順でファイルをリストアできます。 個別の手順を覚える必要は、ありません。

リストア対象の 「client02vm」を右ク リックして、「リスト ア」を開始します。

以降の手順は、物理マシ ンのファイルリストアと 同じです。

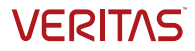

## リストアするデータの種類の選択

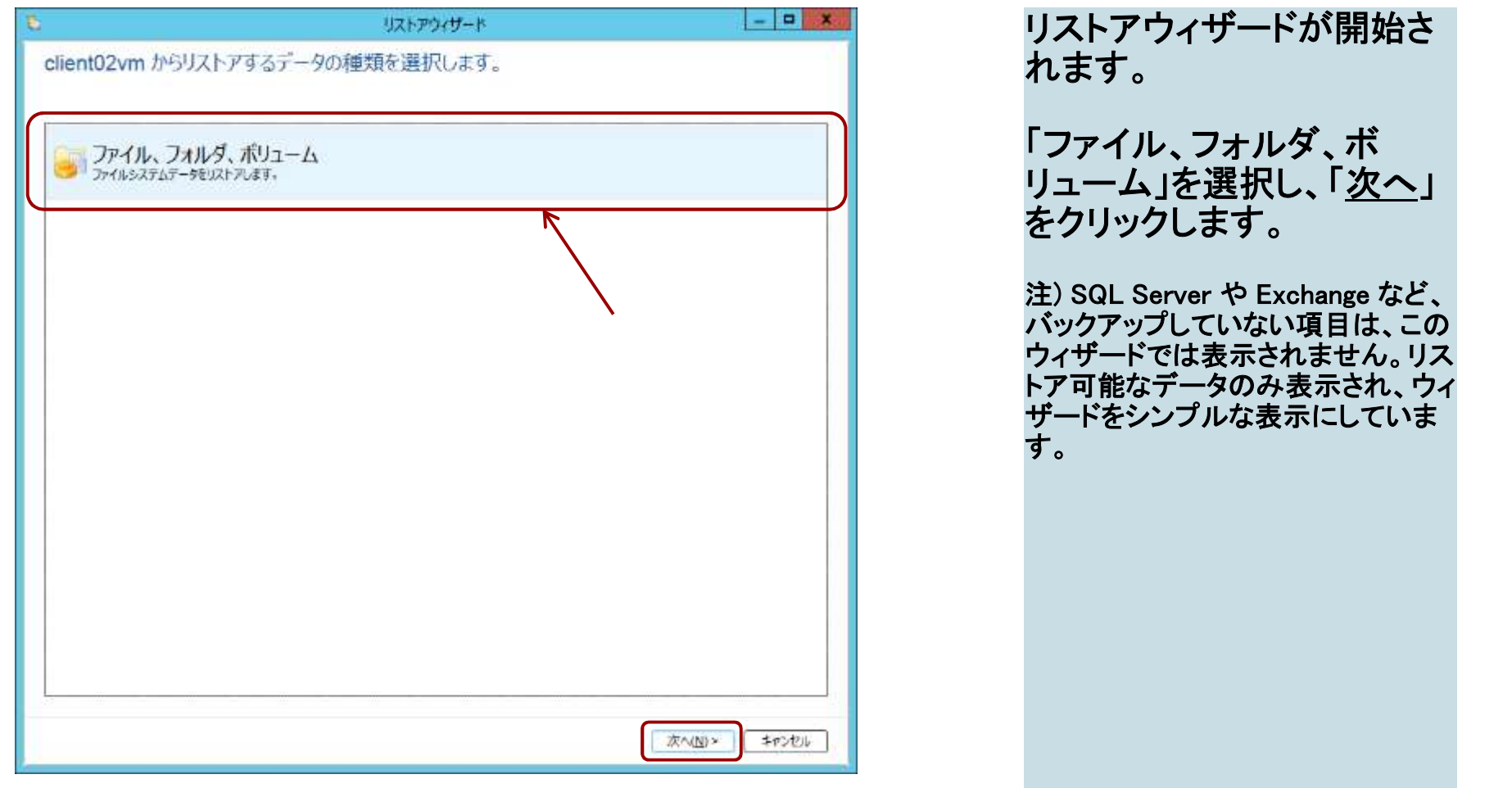

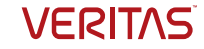

# リストアする項目の指定

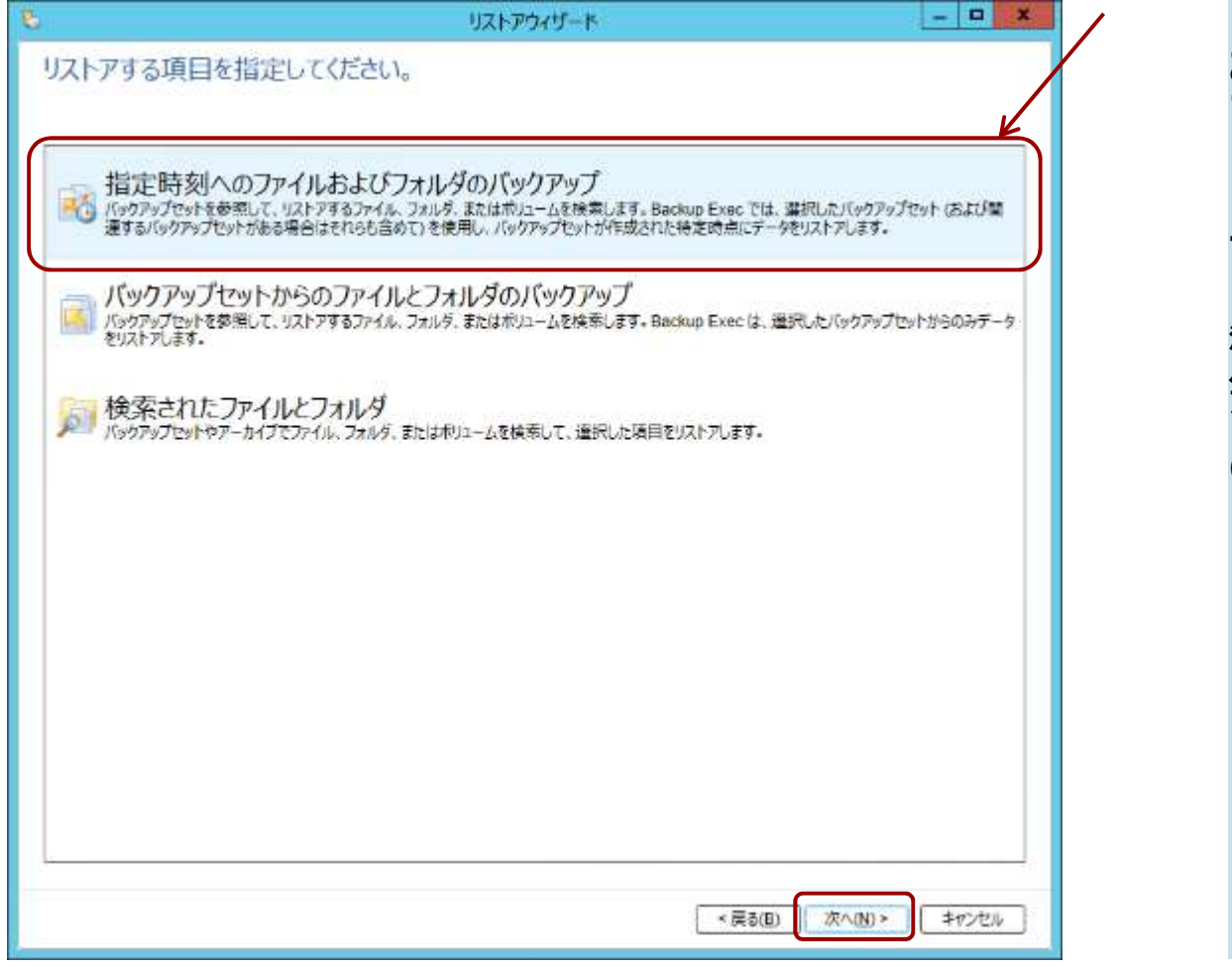

「指定時刻へのファイル およびフォルダのバック アップ」を選択します。 「<u>次へ</u>」をクリックしま<br>す。 す。 「指定時刻へのファイル<br>およびフォルダのバック。<br>アップ」を選択します。<br>アップ」をクリックしま<br>す。<br><sub>まえバックアップの他に、増分</sub>。<br>す。<br><sub>バックアップなどの関係するバック<br><sub>バックアッ</sub>プなどの関係するバック<br>トアします。<br>トアします。<br>トアします。</sub> バックアップなどの関係するバック アップデータがあれば、合わせてリス トアします。 (合成処理はしません。)

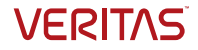

## リストアするファイルとフォルダの選択

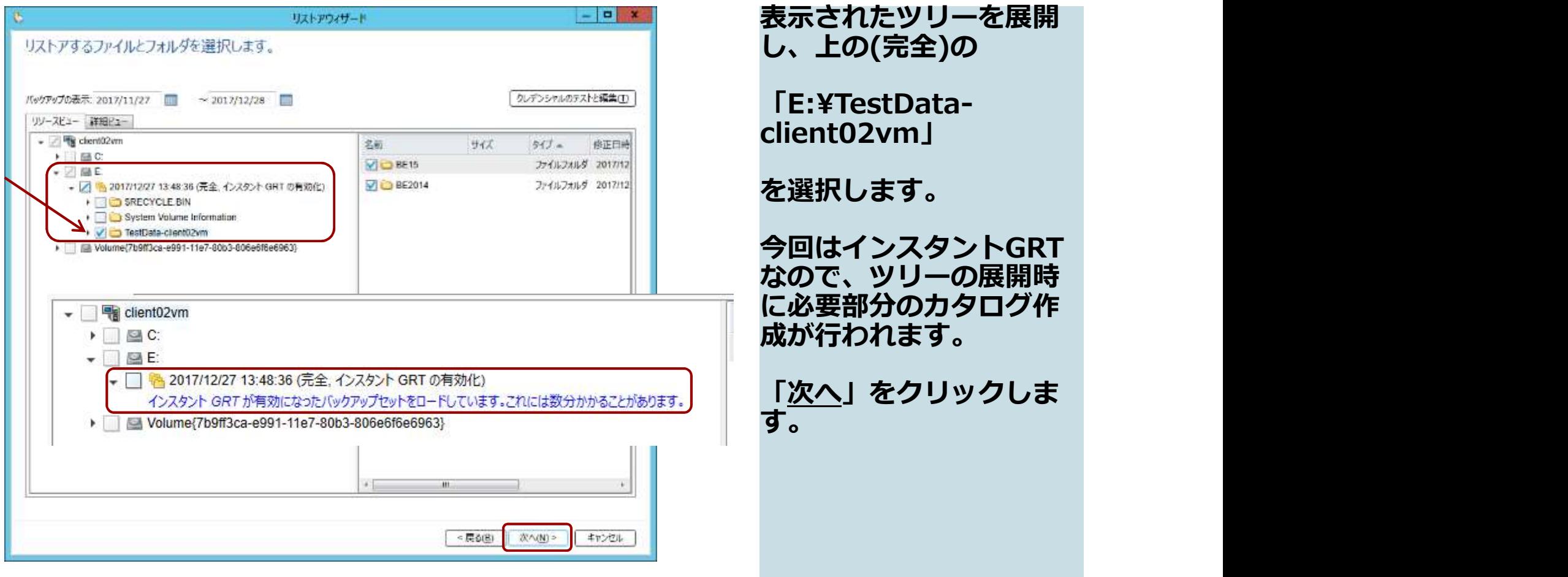

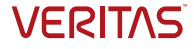

# リストア先の指定

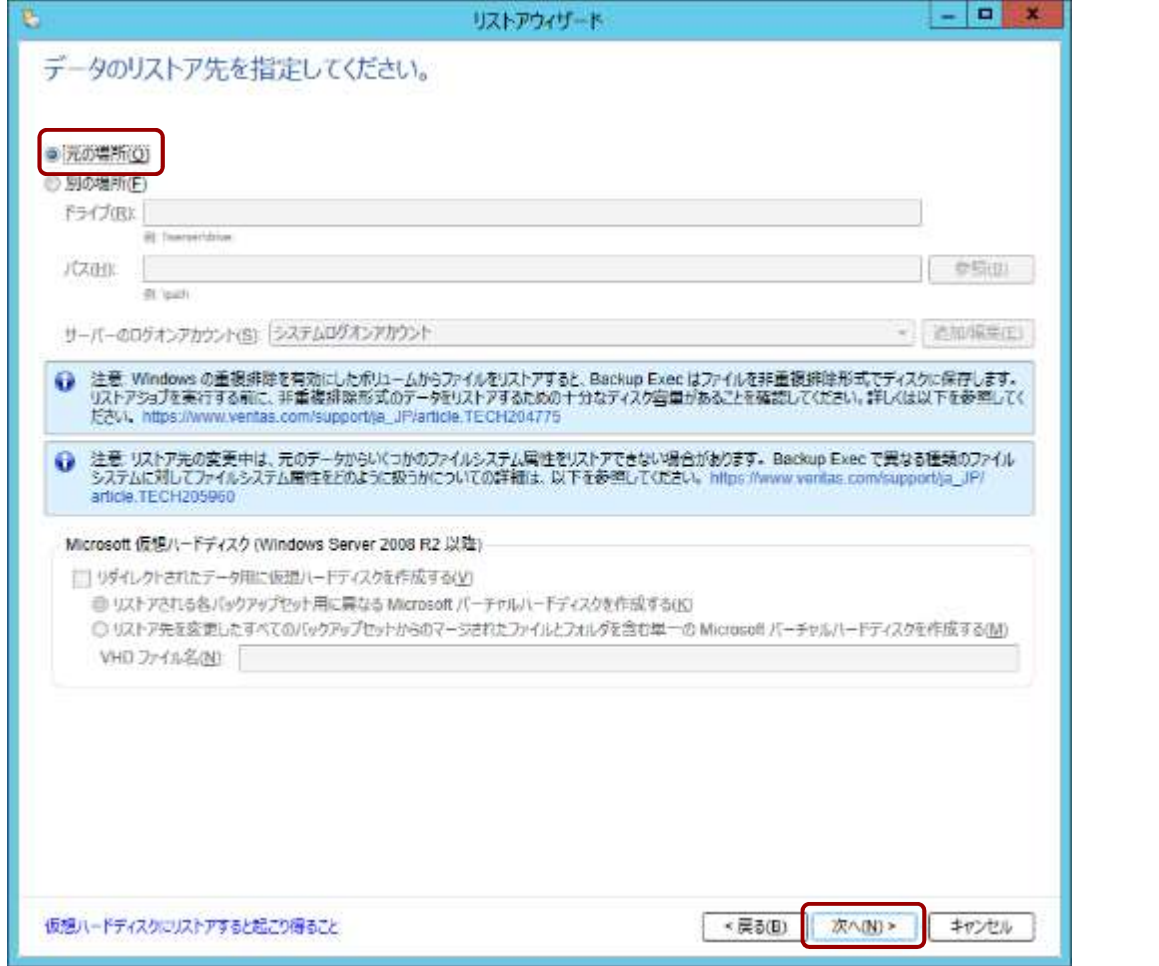

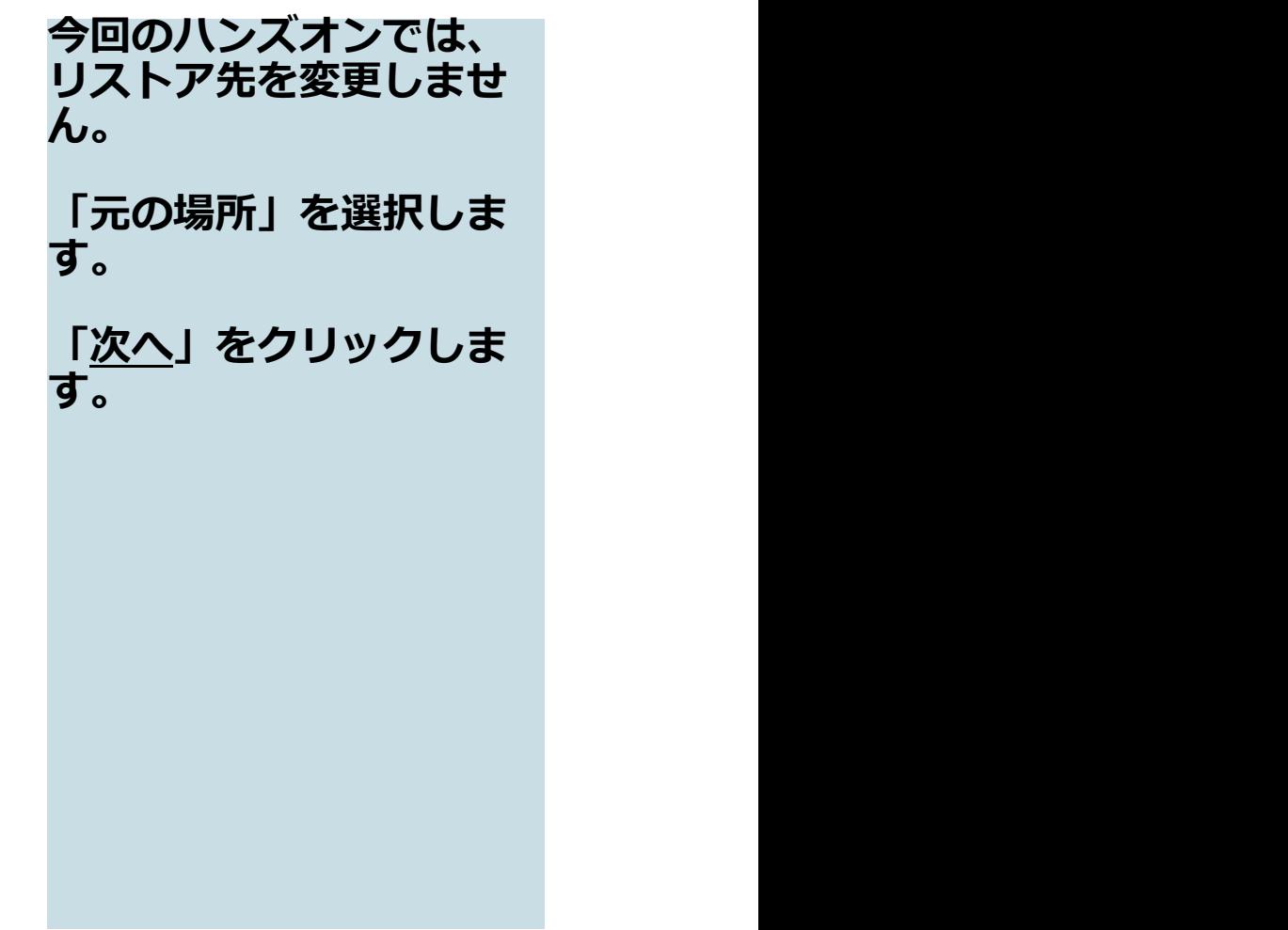

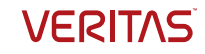

## リストアするデータの整合性他

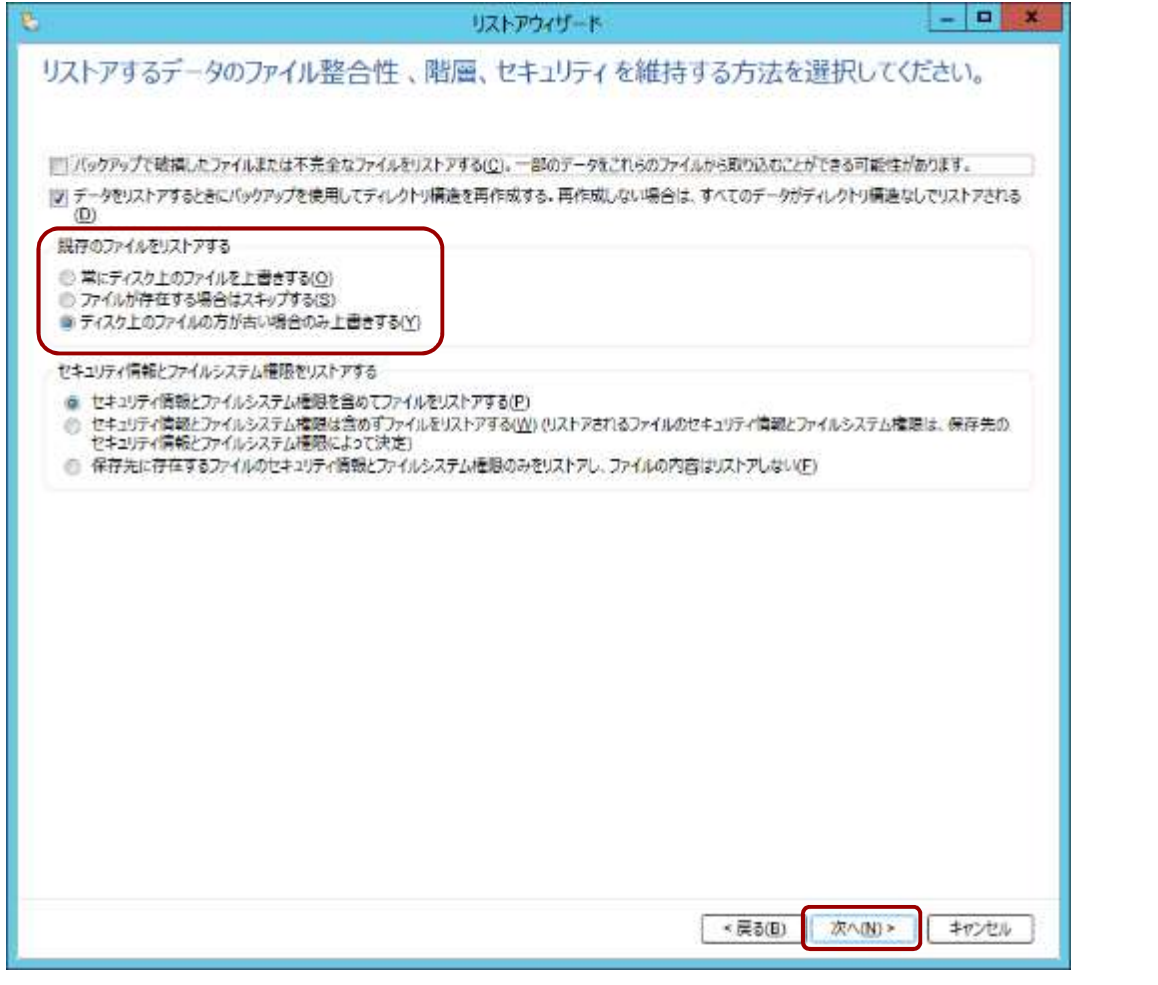

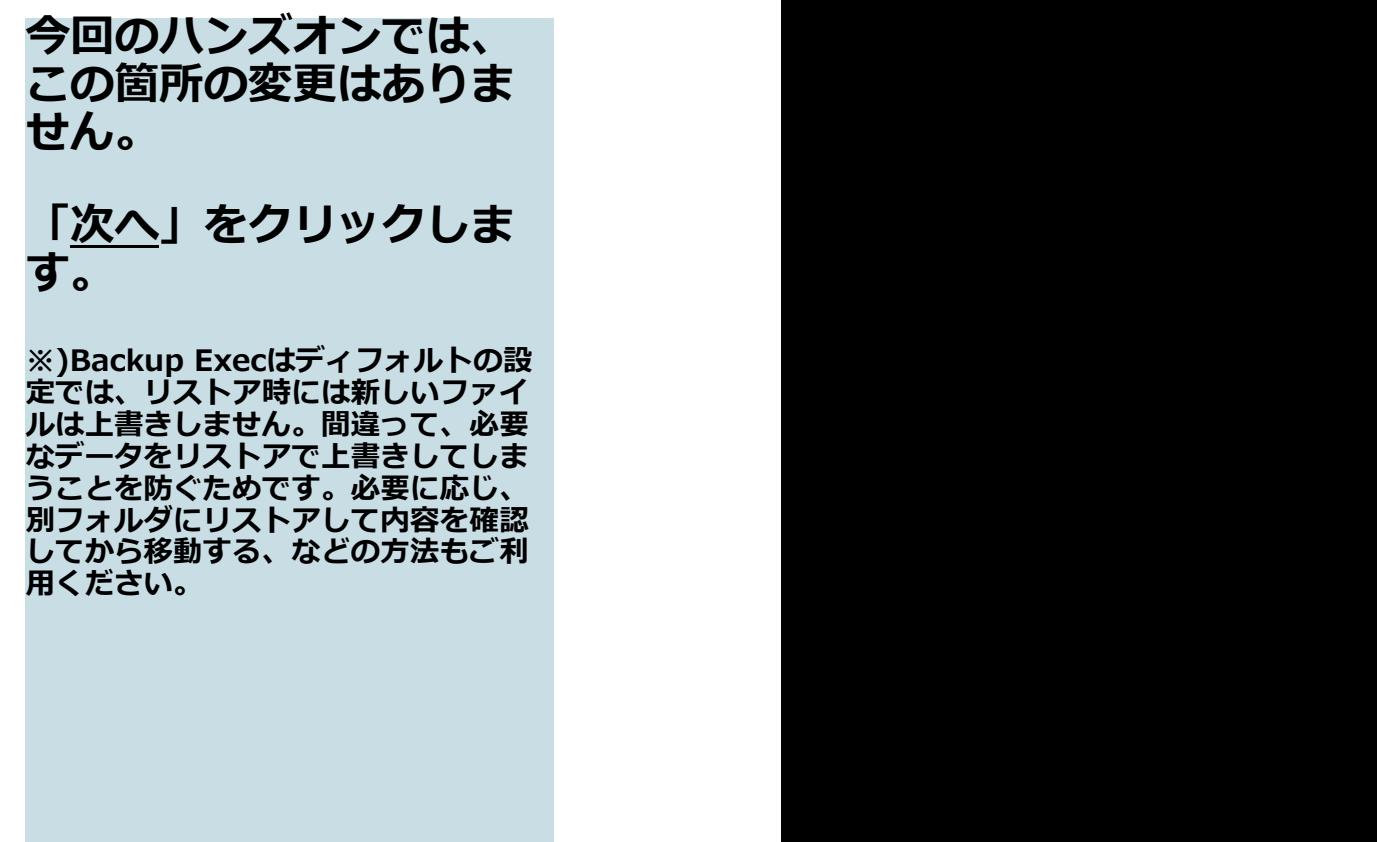

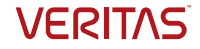

# OSの機能のリストア方法

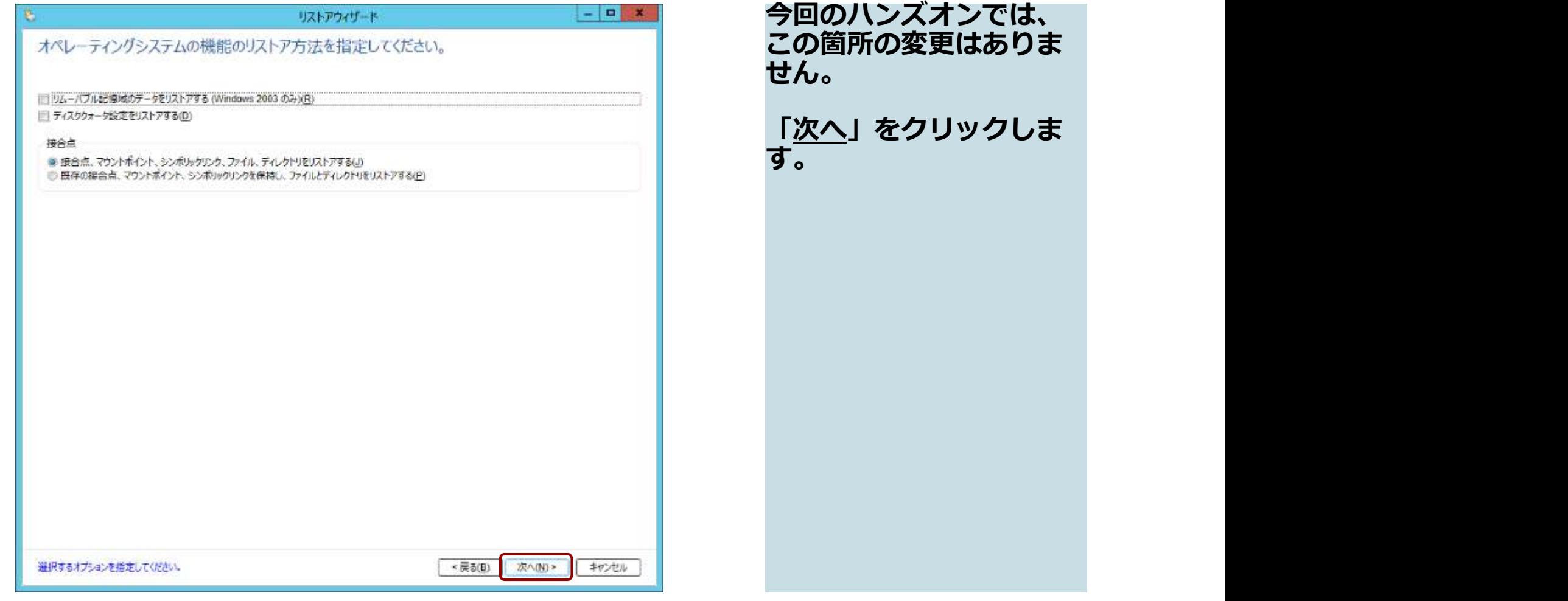

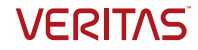

# リストア前後のコマンド実行他

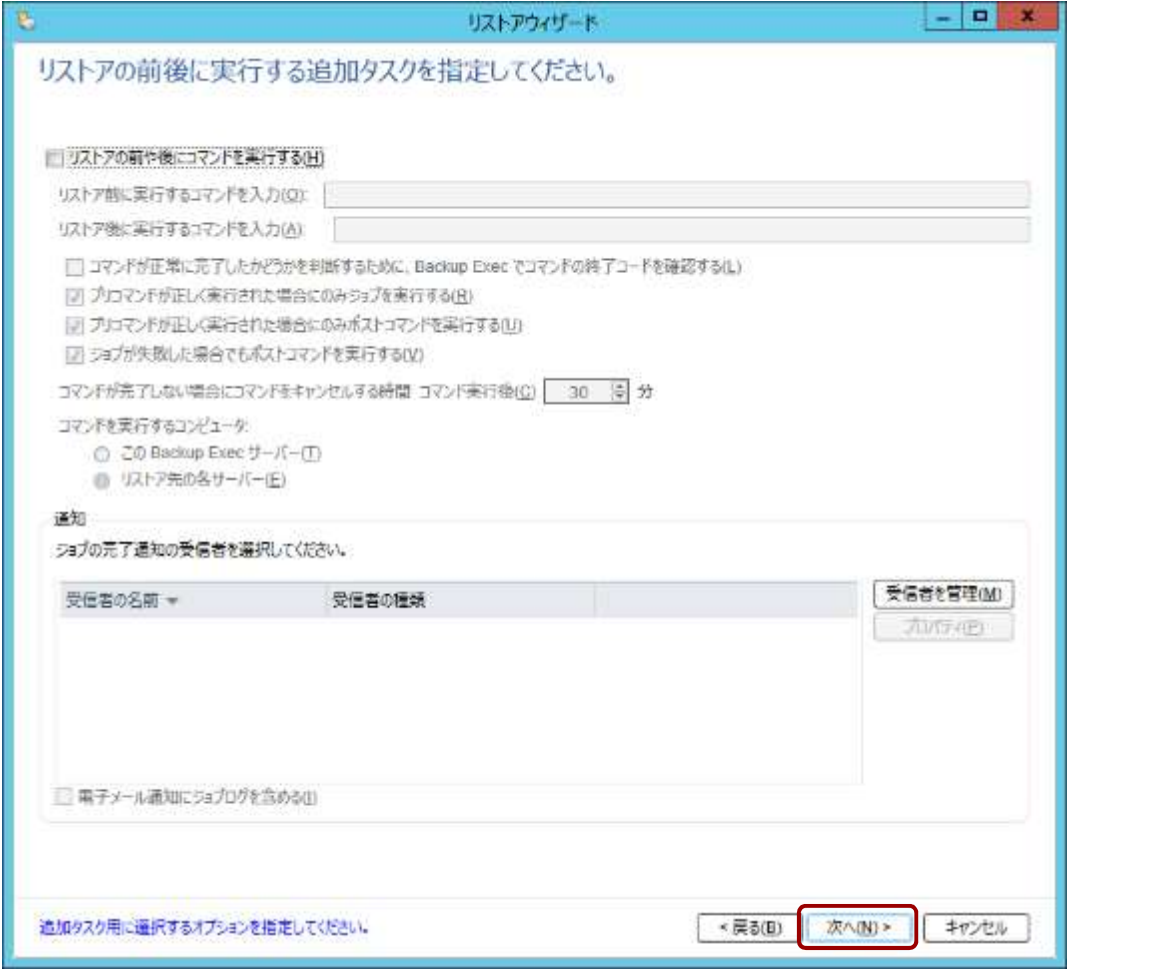

今回のハンズオンでは、 この箇所の変更はありま<br>せん。 せん。 !<u>次へ</u>」をクリックしま す。

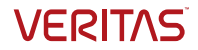
## リストアジョブ名とスケジュール

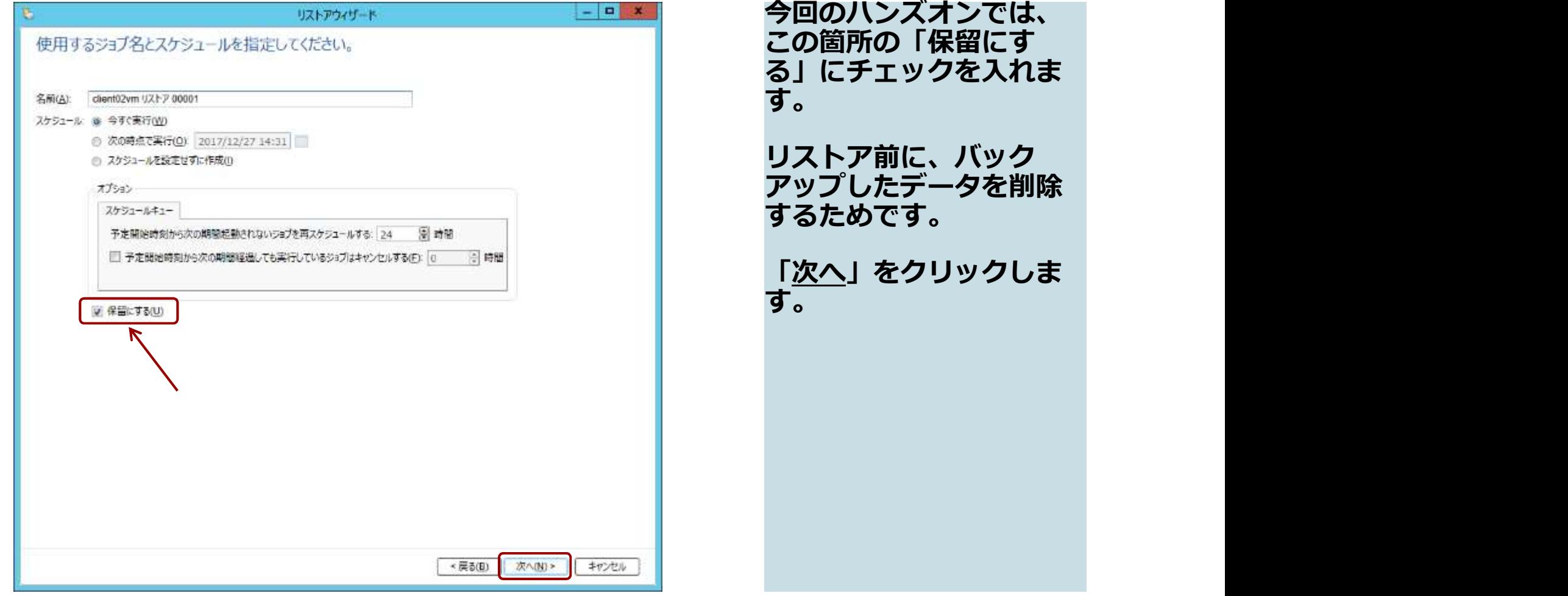

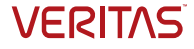

# リストアの概略の確認

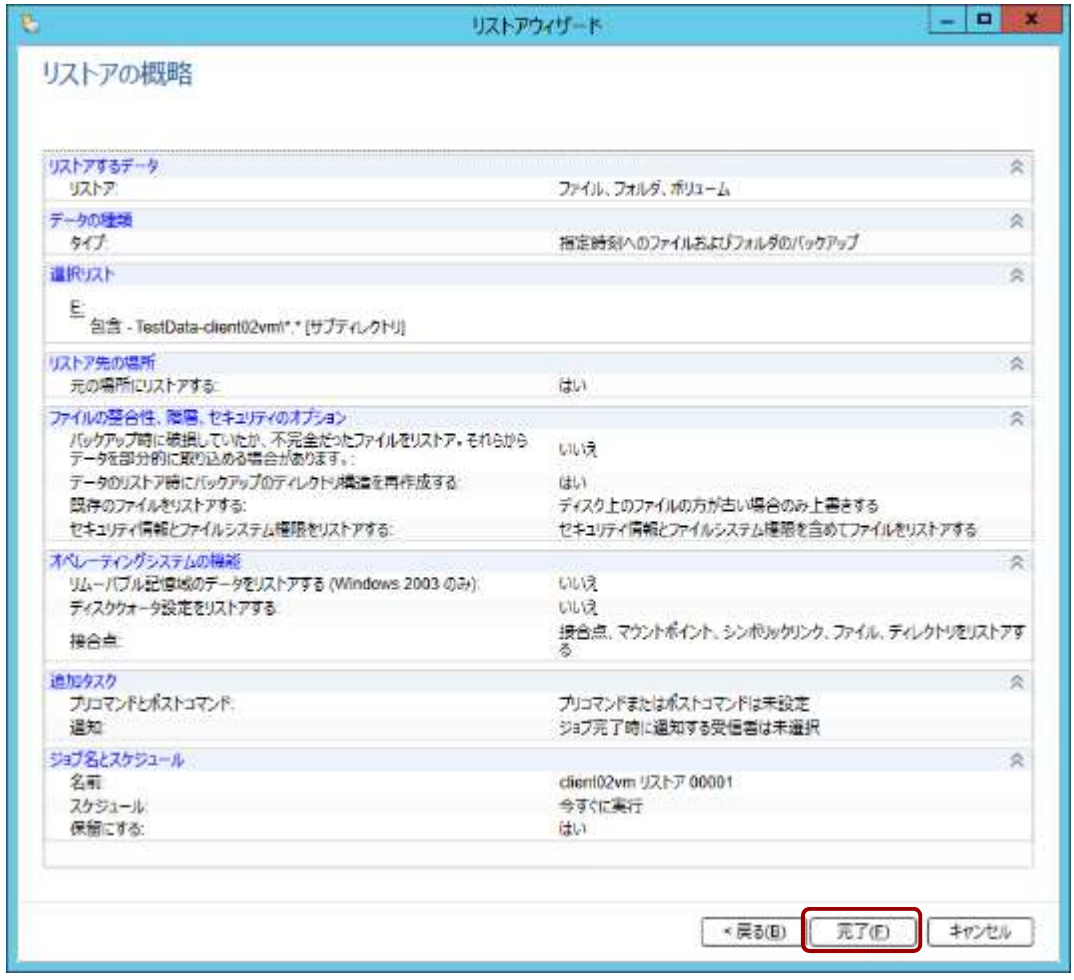

リストアジョブの概略を 確認します。 「<u>完了</u>」をクリックしま<br>す。 す。

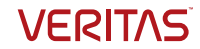

#### ジョブの保留状態

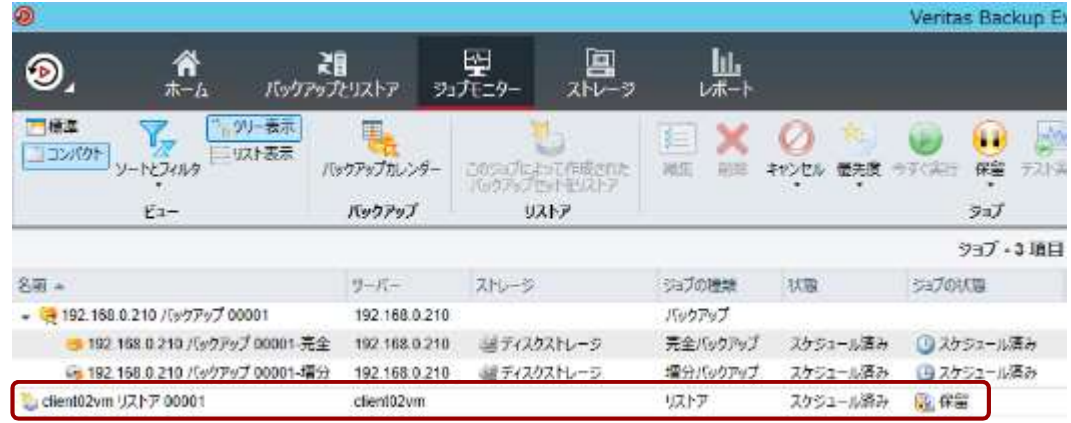

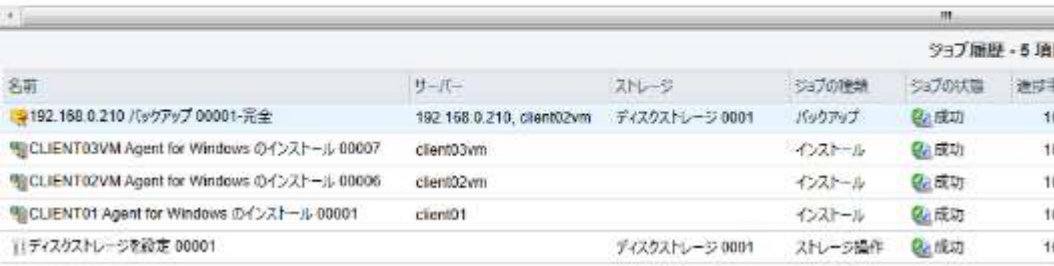

#### リストアジョブが保留さ れていることを確認しま<br>す。 す。

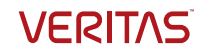

#### リモートデスクトップの起動

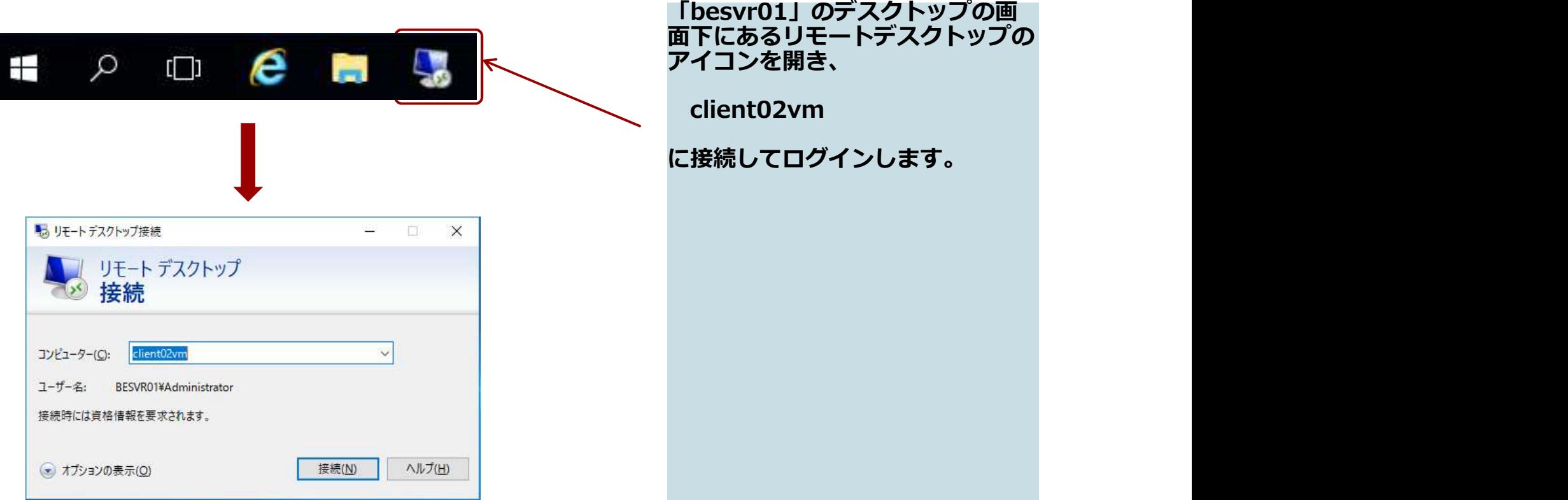

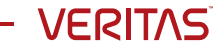

#### リストア対象データの確認/削除

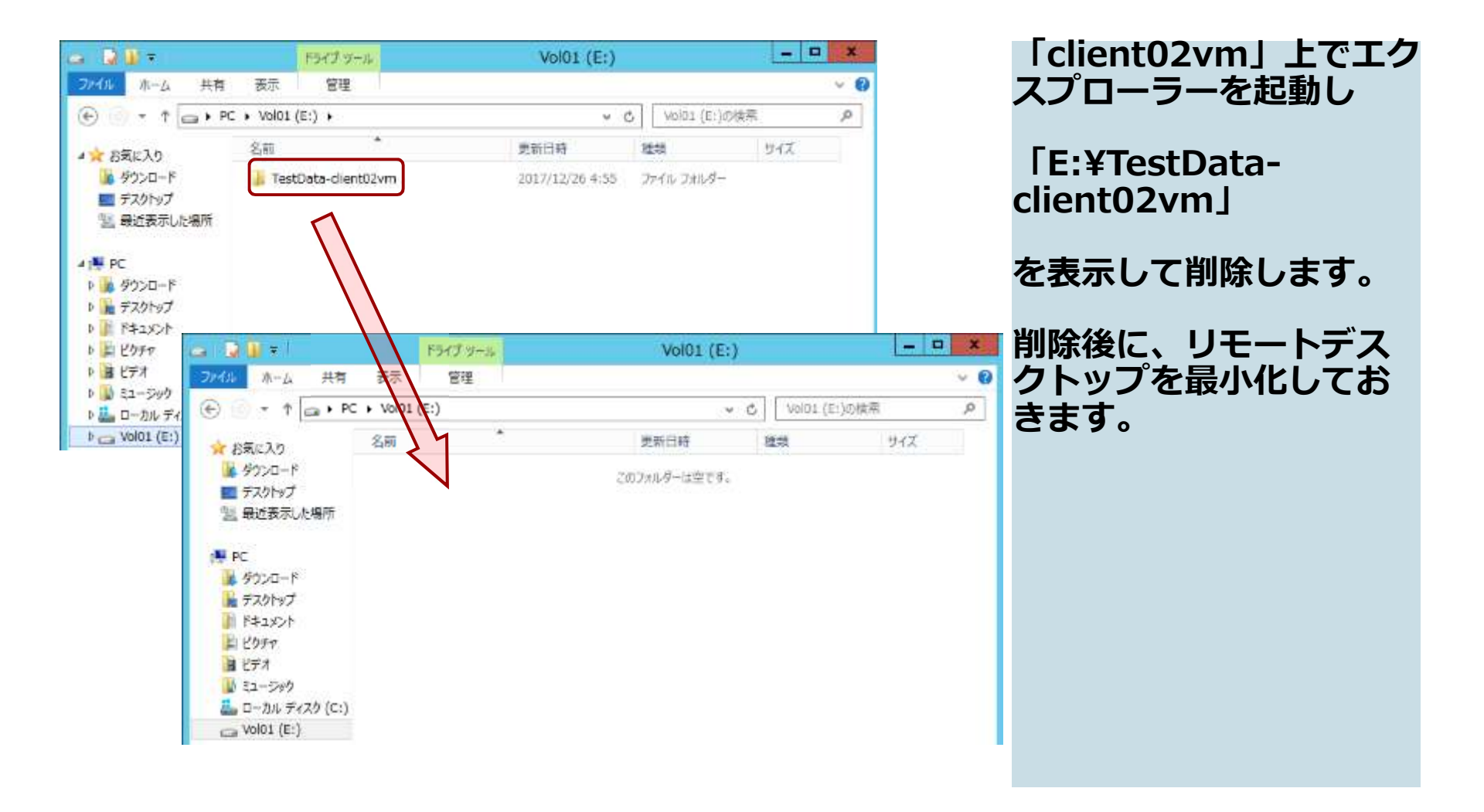

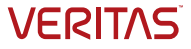

#### リストアジョブの保留解除

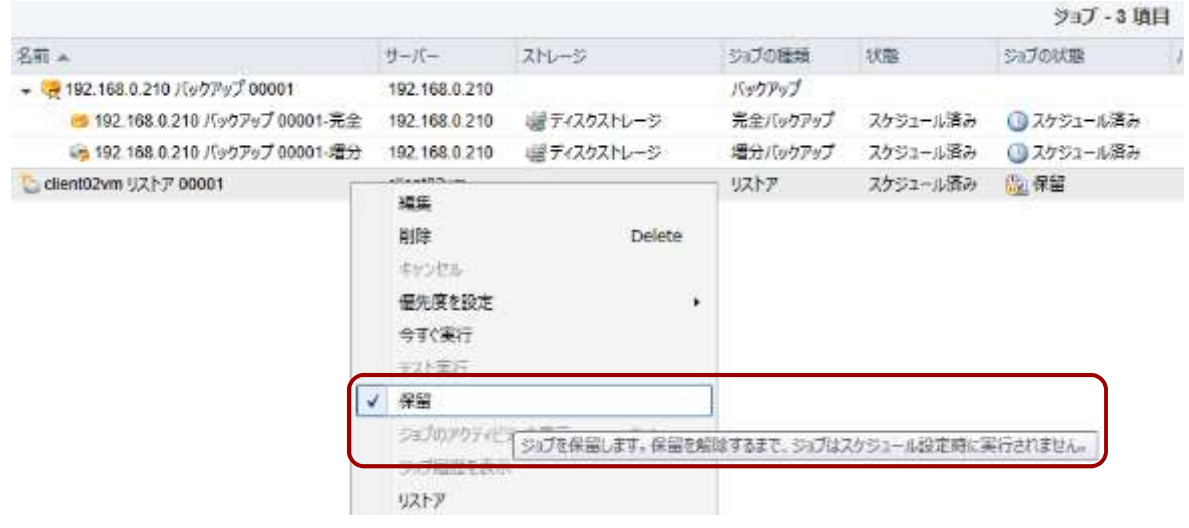

「besvr01」のBackup<br>Exec の GUIに戻ります。

「besvr01」のBackup<br>Exec の GUIに戻ります。<br>リストアジョブを右ク<br>リックし、「<u>保留</u>」をク<br>リックして解除します。<br>リックして解除します。 リストアジョブを右ク リックし、「保留」をク リックして解除します。

リストアジョブが開始さ れます。

データ量が少ないのです ぐに完了します。

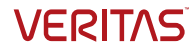

#### リストア終了の確認

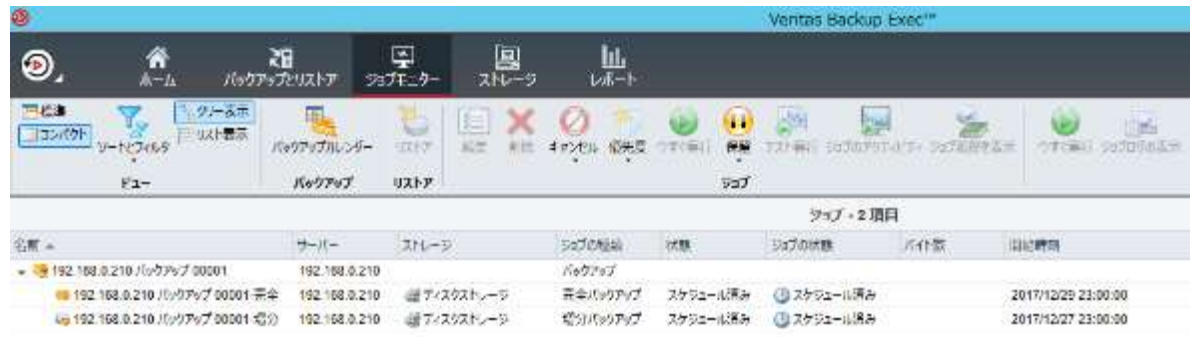

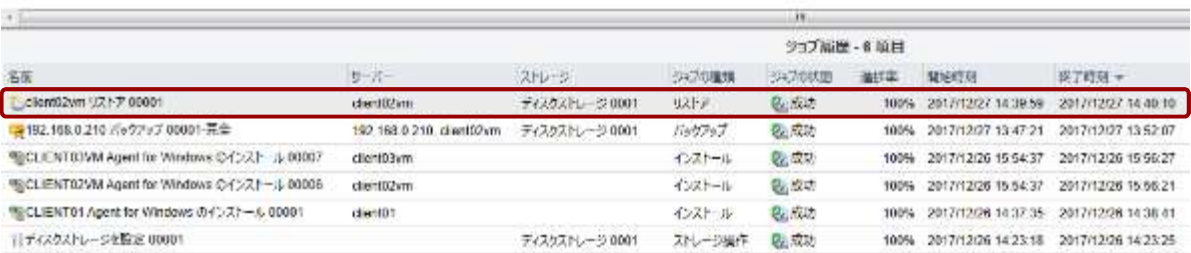

#### リストアジョブの終了を 確認します。 ファイル しゅうしょう

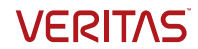

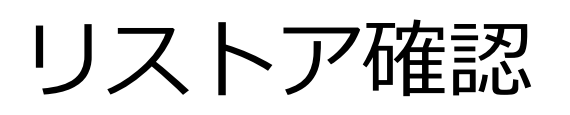

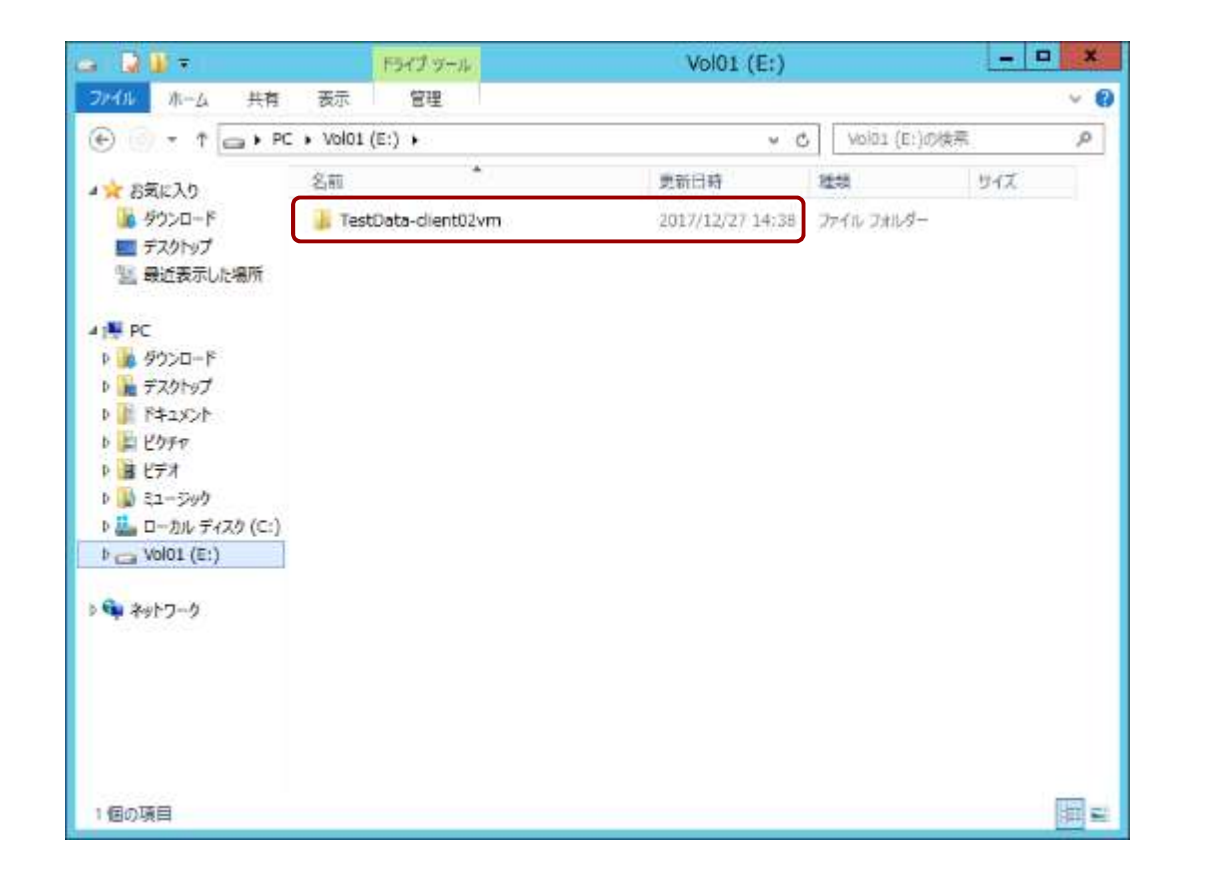

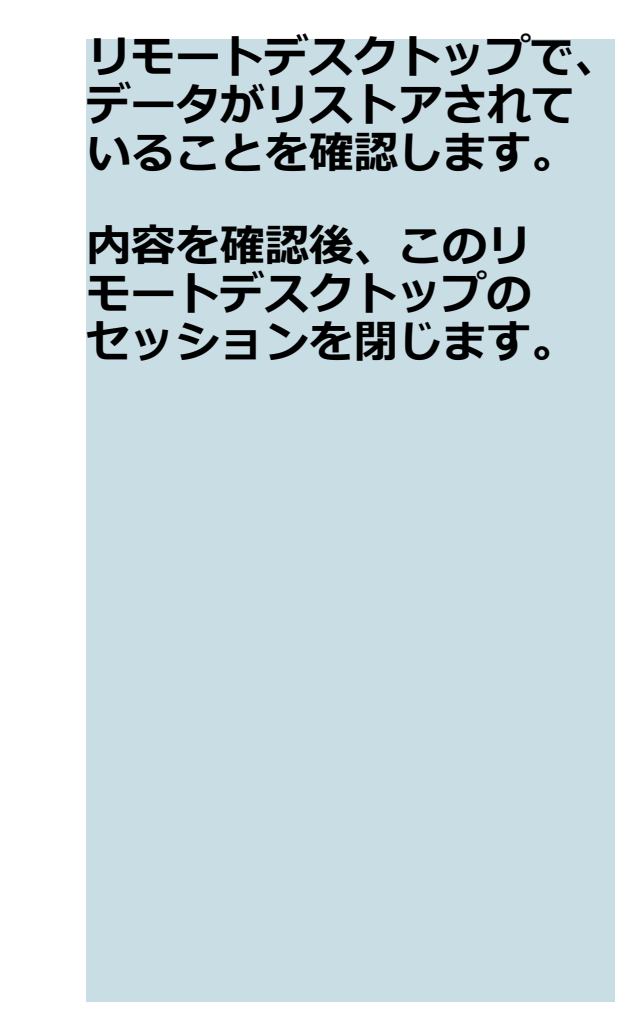

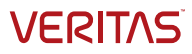

# ジョブログ

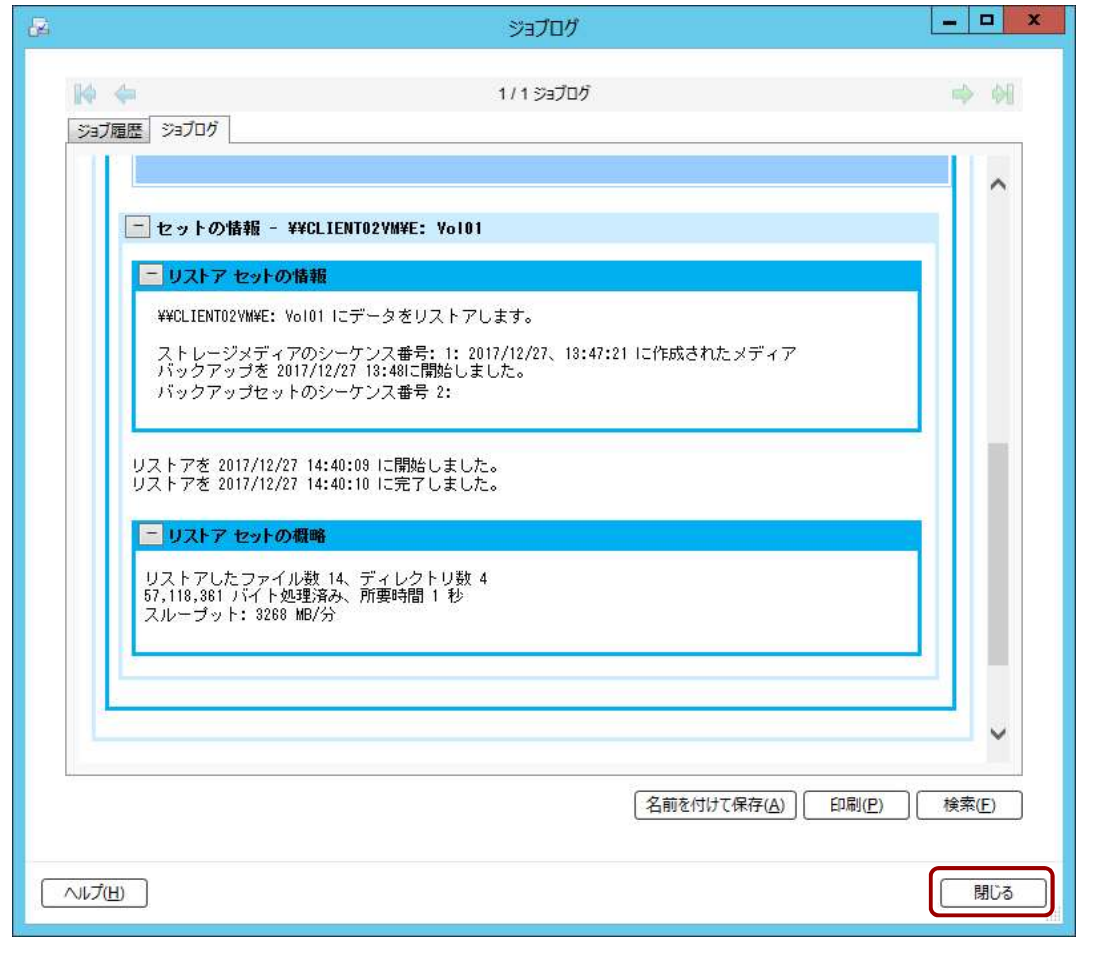

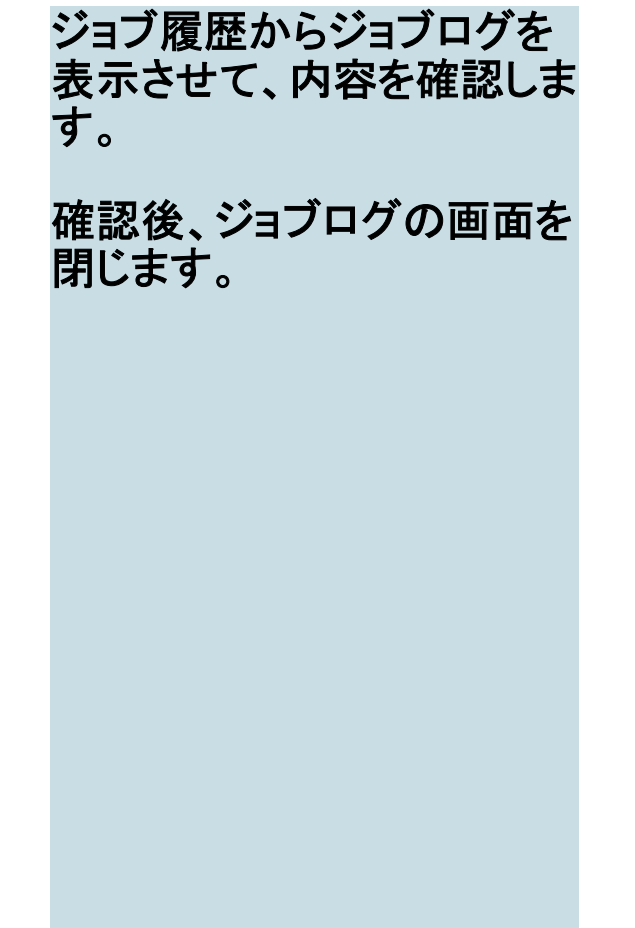

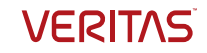

#### VM全体のリストア

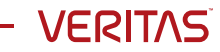

### 仮想マシン (VM)全体のリストア

想マシン(VM)全体のリストア<br>ここではVMware社が提供するバックアップAPI「VADP – VMware vSphere Storage APIs<br>- Data Protection」を使って、バックアップから仮想マシンを丸ごとリストアします<br>(ベアメタルリストア – BMRとも呼びます) 想マシン (VM)全体のリストア<br>ここではVMware社が提供するバックアップAPI 「VADP – VMware vSphere Storage APIs<br>- Data Protection」を使って、バックアップから仮想マシンを丸ごとリストアします<br>(ベアメタルリストア – BMRとも呼びます)<br>Backup Execサーバ (client03vm) (Exerred.theory of theory of theory of th

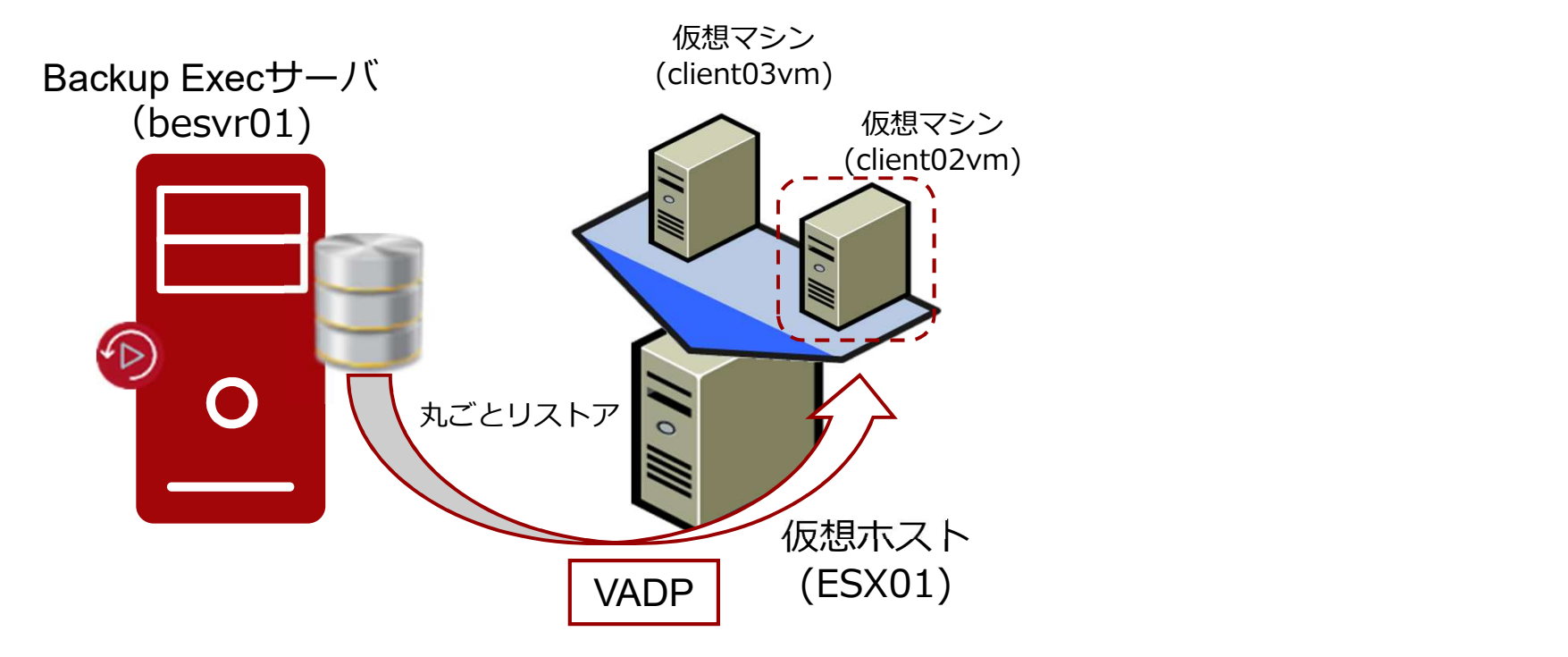

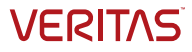

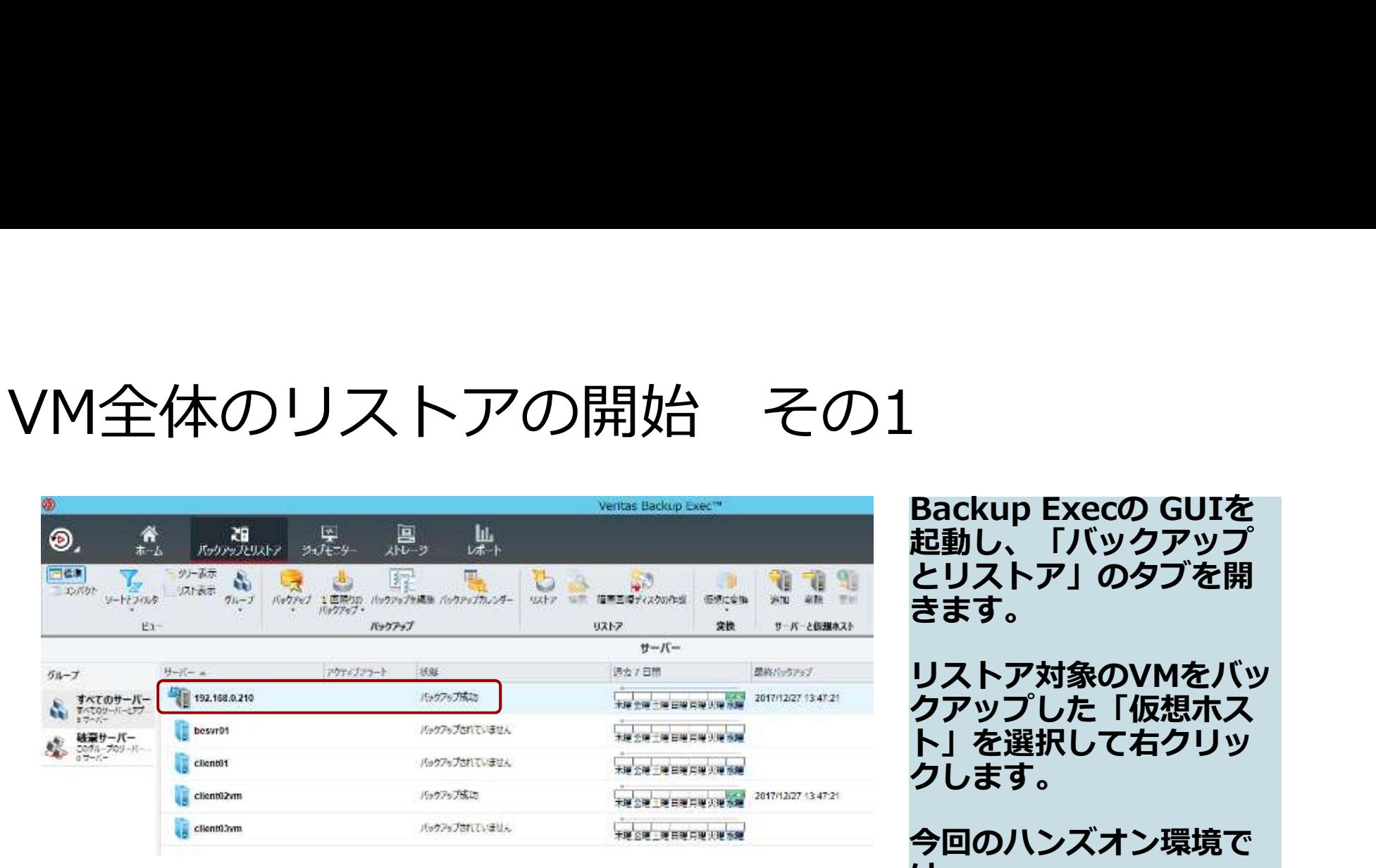

-<br>Backup Execの GUIを<br>起動し、「バックアップ<br>とリストア」のタブを開<br>きます。<br>リストア対象のVMをバッ Backup Execの GUIを<br>起動し、「バックアップ とリストア」のタブを開<br>きます。 きます。 しゅうしゅうしょう

リストア対象のVMをバッ クアップした「仮想ホス ト」を選択して右クリッ クします。

今回のハンズオン環境で<br>は、 は、

192.168.0.210

を、選択します。

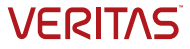

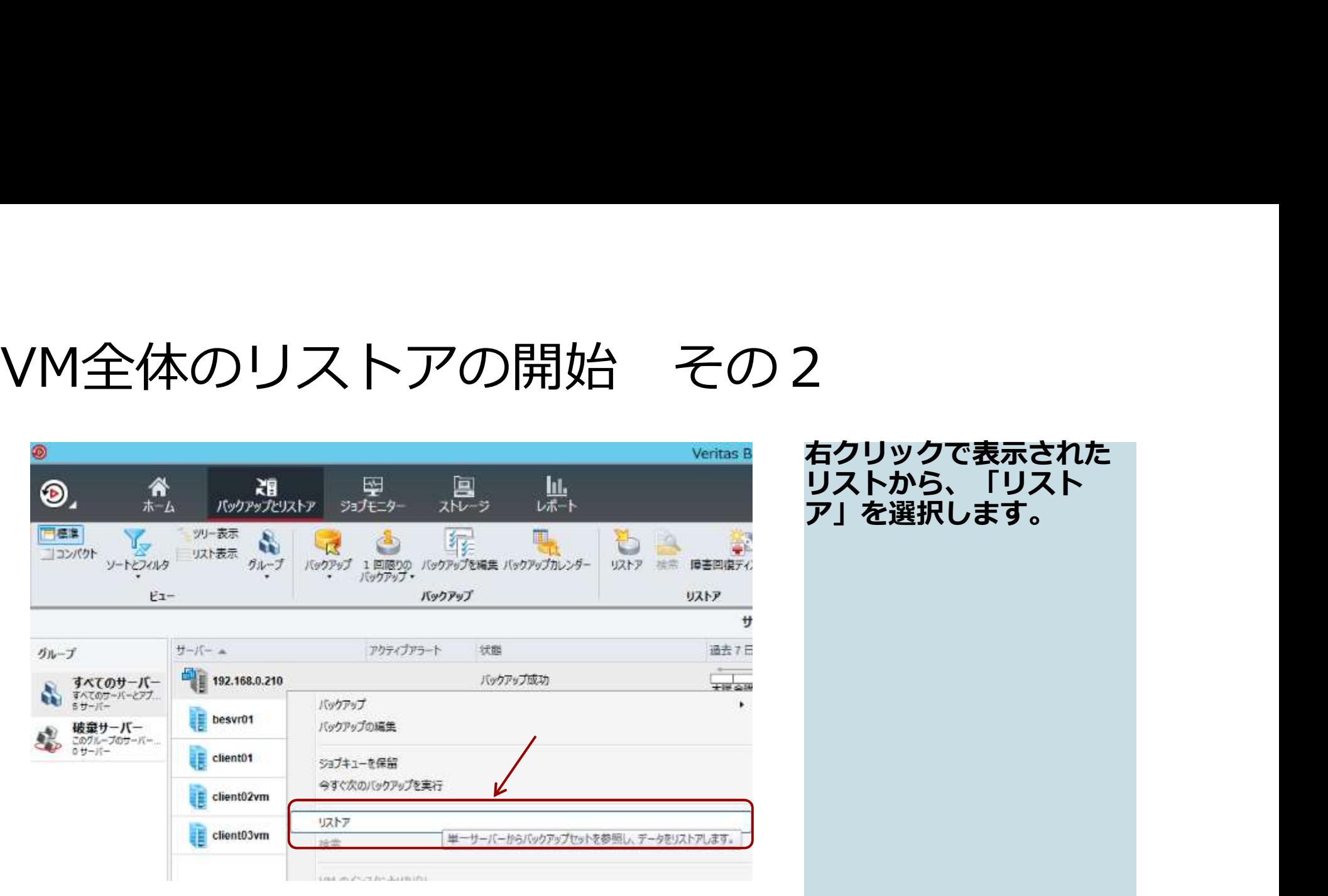

右クリックで表示された リストから、「リスト ア」を選択します。

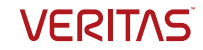

# リストアウィザードの開始

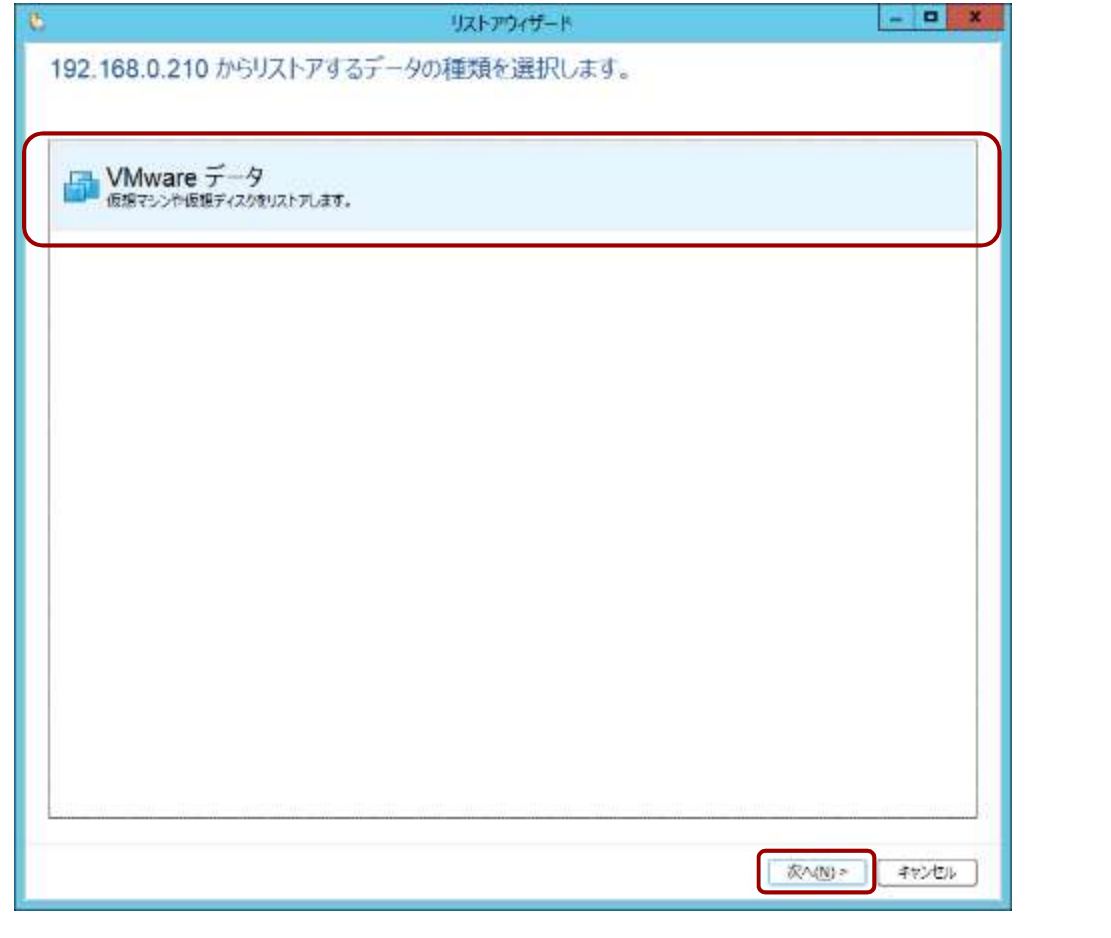

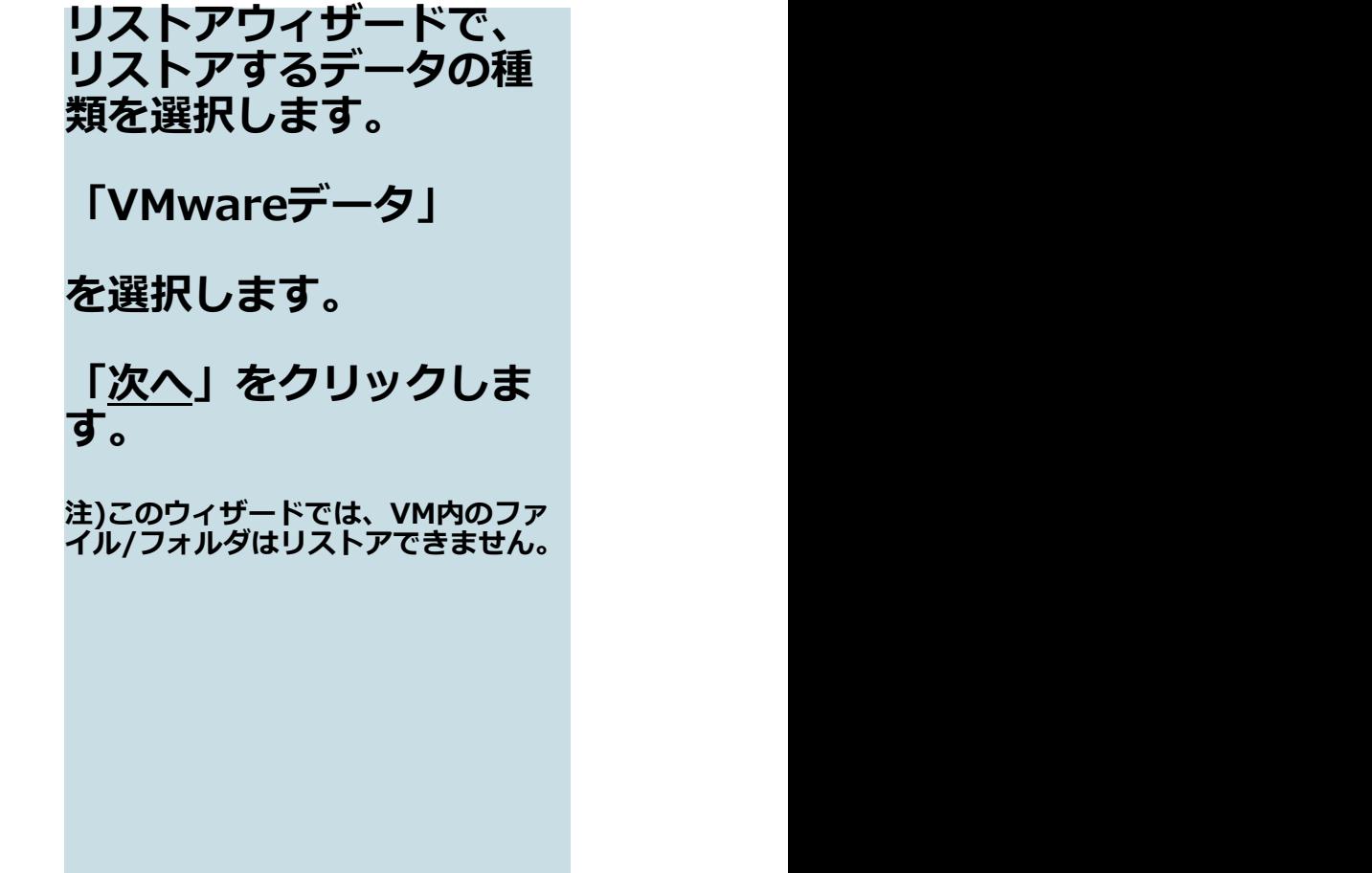

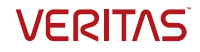

## リストアする仮想マシンの選択

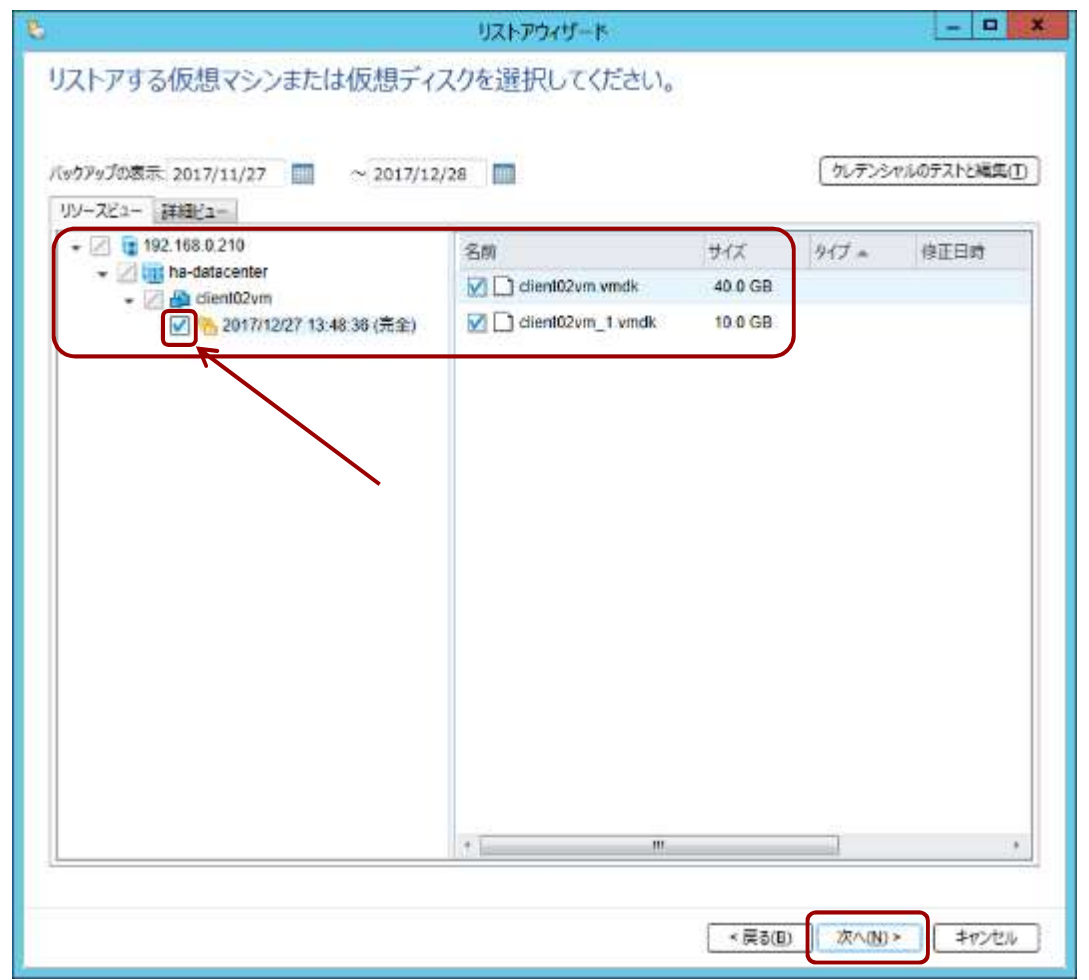

表示して、リストア対象 の仮想マシンを選択しま<br>す。 す。 今回のハンズオンでは、 client02vm を、選択します。 (この前の実習で取得したバックアップ の「取得日付・時刻」のチェックボッ クスをチェックします) 「<u>次へ</u>」をクリックしま<br>す。 す。 <sup>っ。</sup><br>今回のハンズオンでは、<br>dient02vm<br>を、選択します。<br>ないま<sub>質を取得したバック<sup>アップ</sup><br><sup>の原得で取得したエックボックスをチェックしまう。<br>「<u>次へ</u>」をクリックしま<br>す。<br>す。 仮想マシン全体をリカ<br>す。<br>す。 仮想マシン全体をリカ<br>す。<br>イリする際は、必ず画面<br>(右側でチェックします。<br>Vmdk単位のリストアに<br>Vmdk単位のリストアに</sub></sup> バリする際は、必ず画面 左側でチェックします。 (右側でチェックすると、 vmdk単位のリストアに

なります)

表示されたツリーを展開

**VERITAS** 

# リストア先の指定

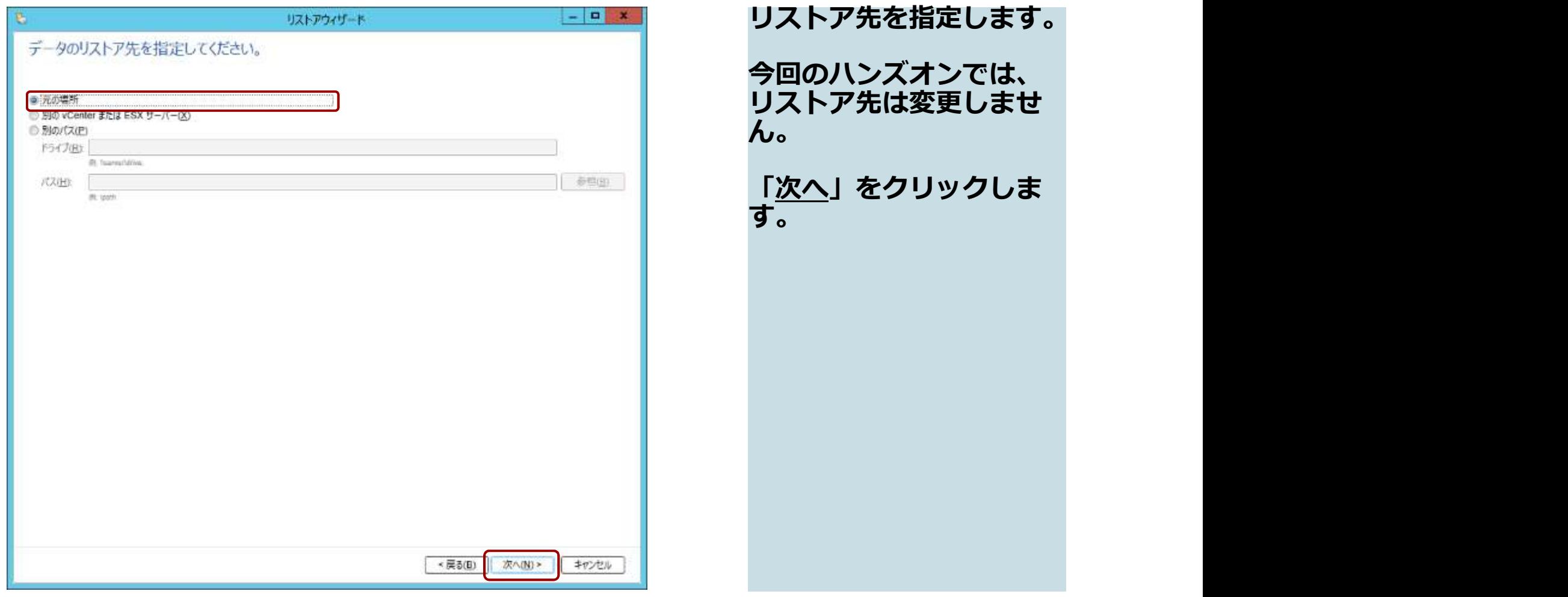

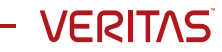

# 追加オプションの指定 ミキングションを指定し

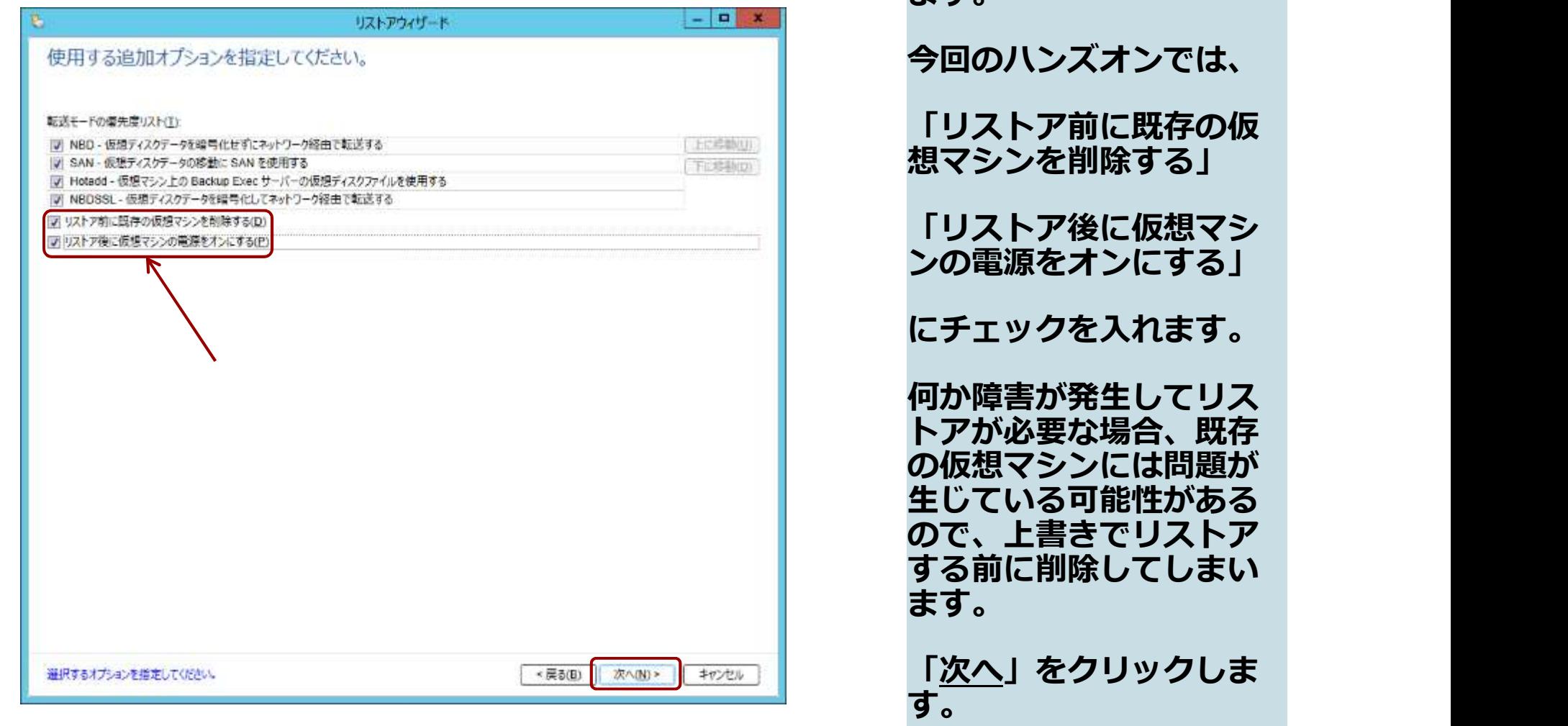

ます。 しゅうしゅうしょう **)ハンズオンでは、** 「リストア前に既存の仮 想マシンを削除する」 「リストア後に仮想マシ ンの電源をオンにする」 にチェックを入れます。 何か障害が発生してリス トアが必要な場合、既存 の仮想マシンには問題が いる可能性がある ので、上書きでリストア する前に削除してしまい ます。 しゅうしゅうしょう 「次へ」をクリックしま

**VERITAS** 

# リストア前後に実行するタスク

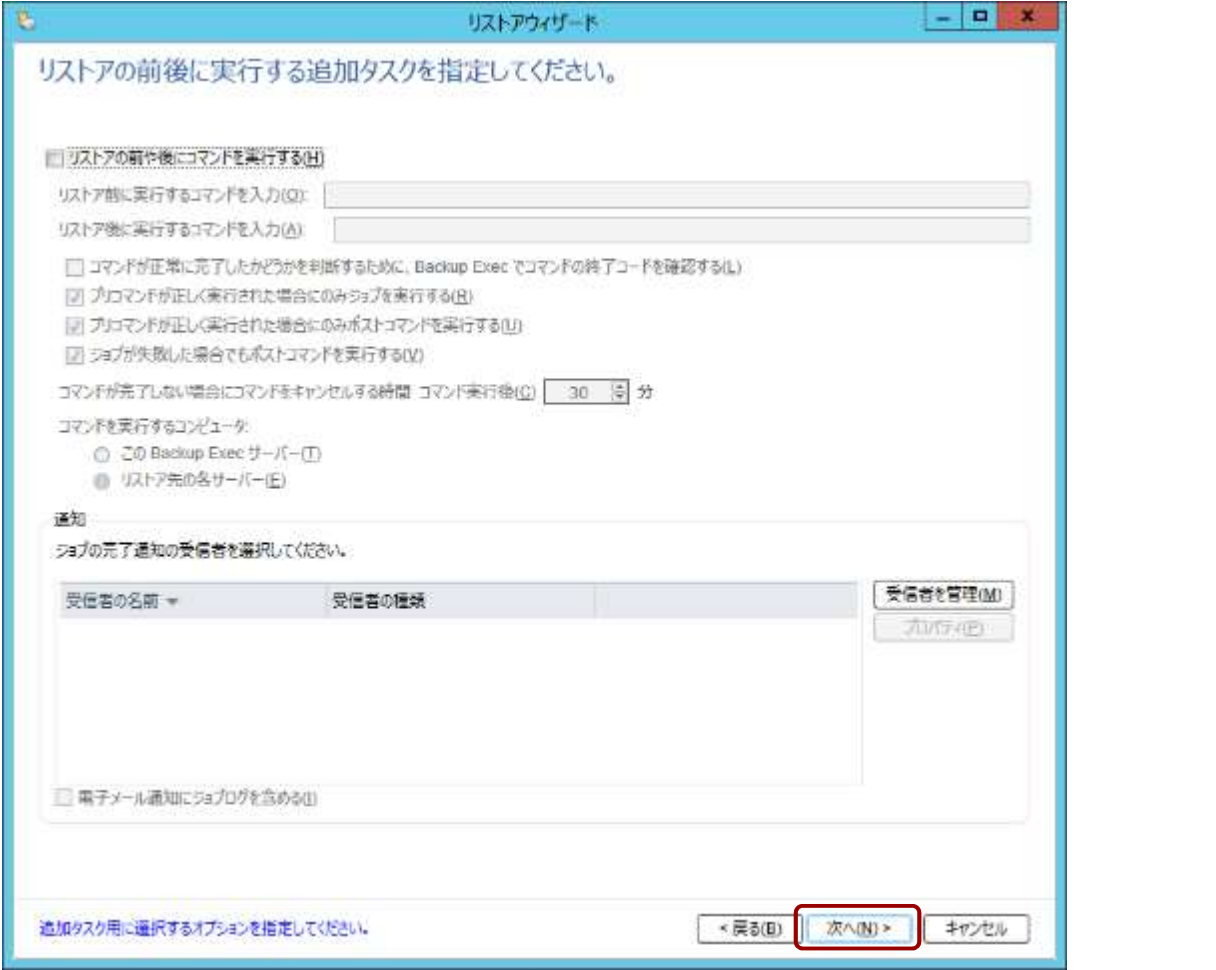

今回、ここでは特に変更 はありません。 「<u>次へ</u>」をクリックしま<br>す。 す。

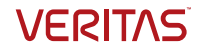

## ジョブ名とスケジュール

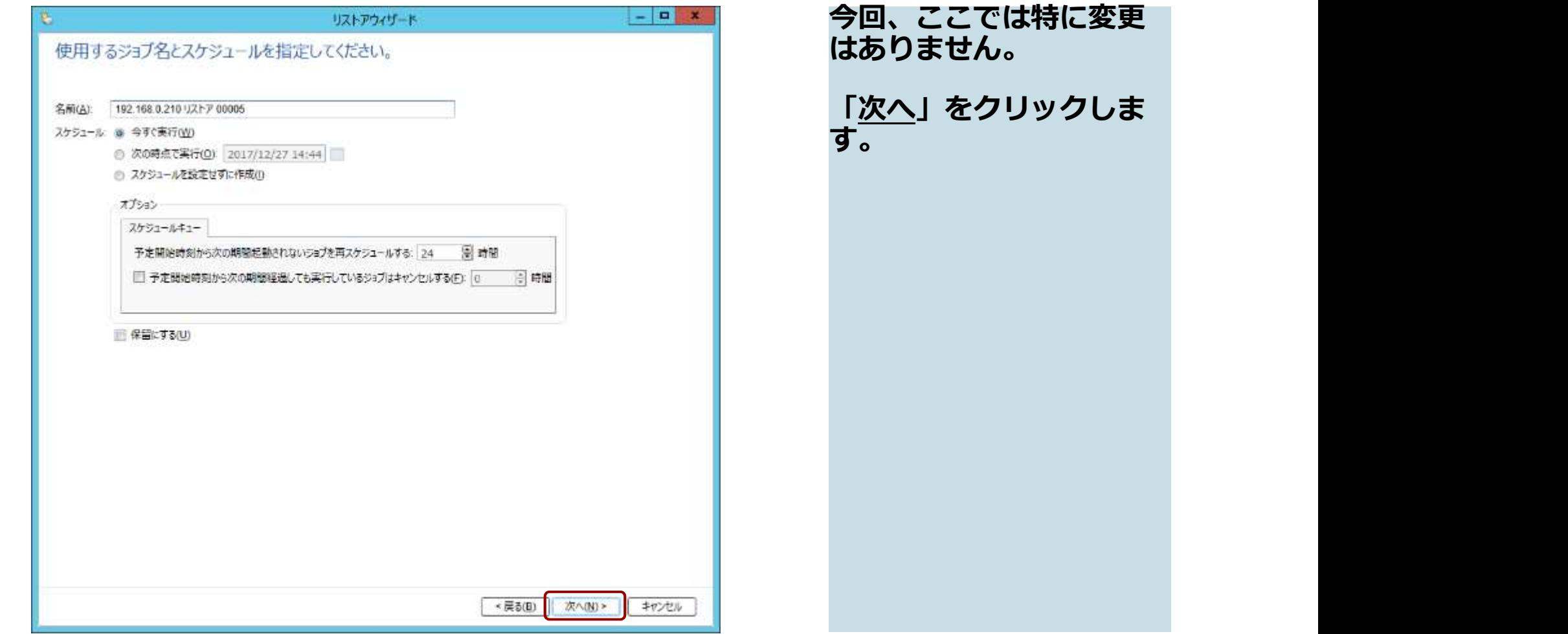

## リストアの概要

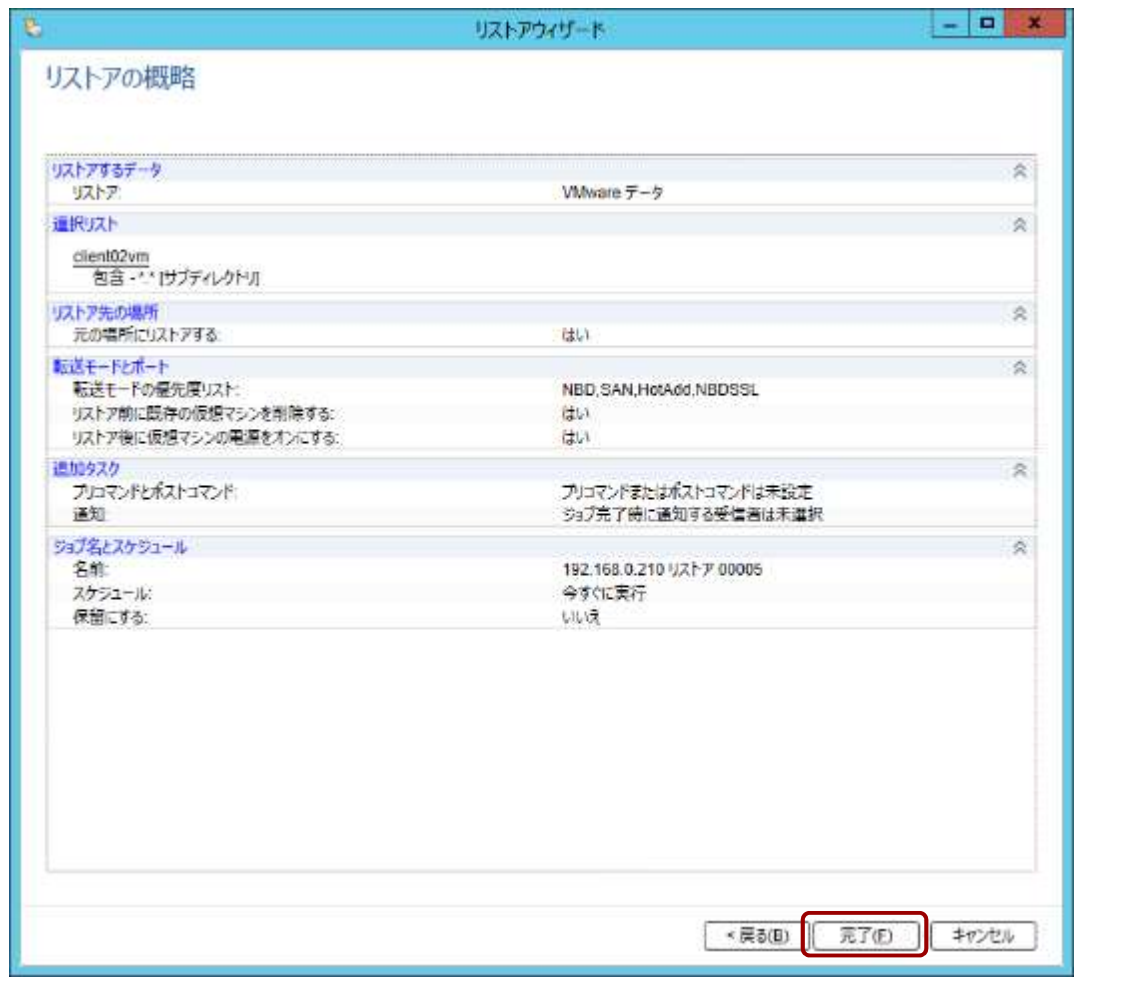

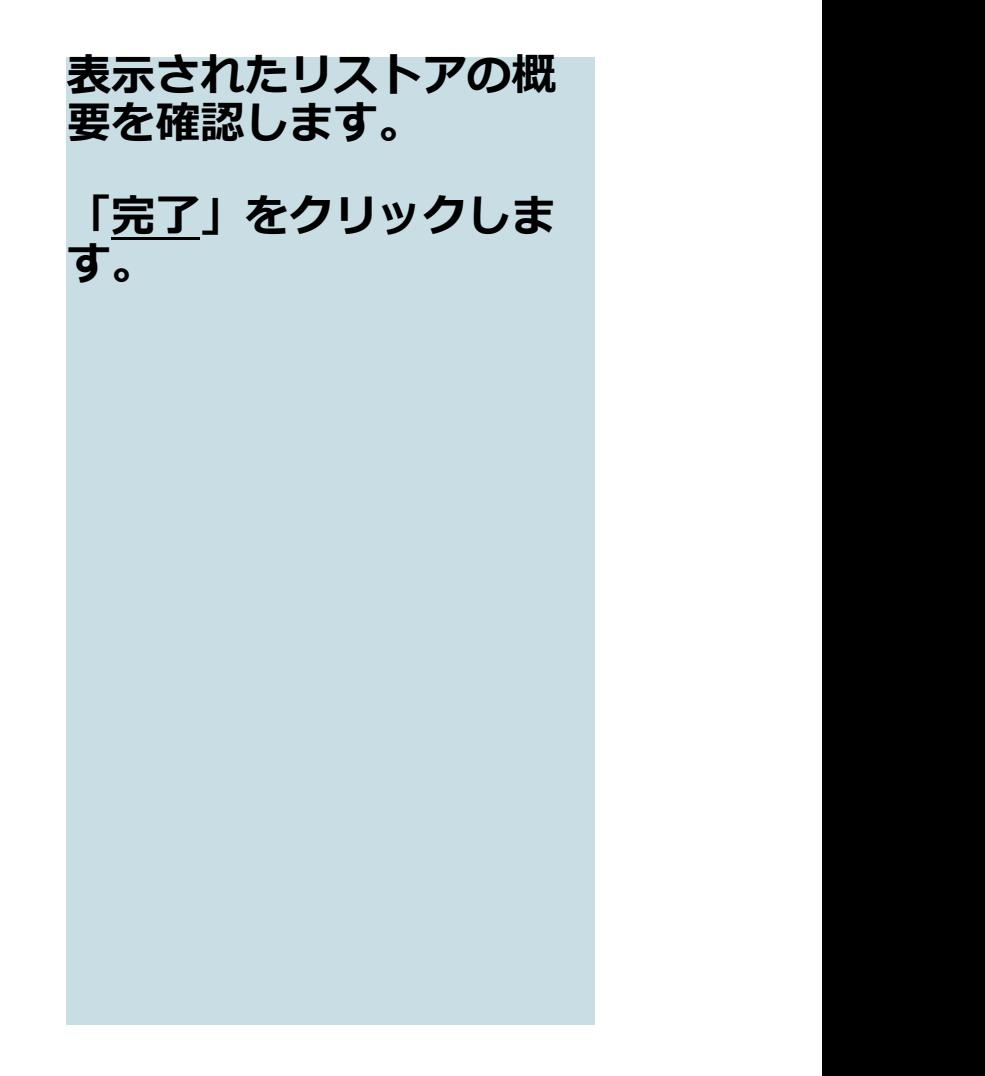

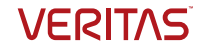

#### リストアの実行開始

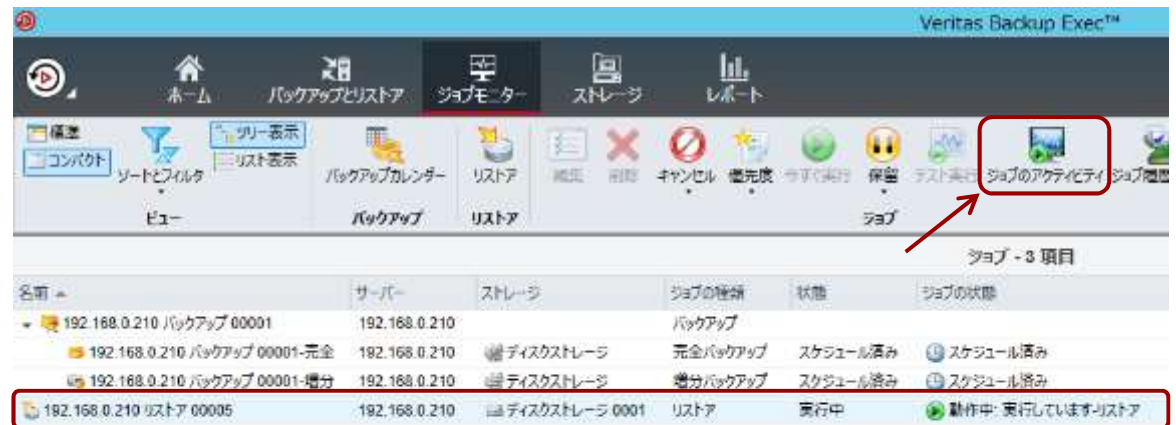

#### リストアが開始されます。

#### リストアジョブの行を選 択してから、画面上部の **「ジョフのアクティビ**」 ティ」をクリックします。

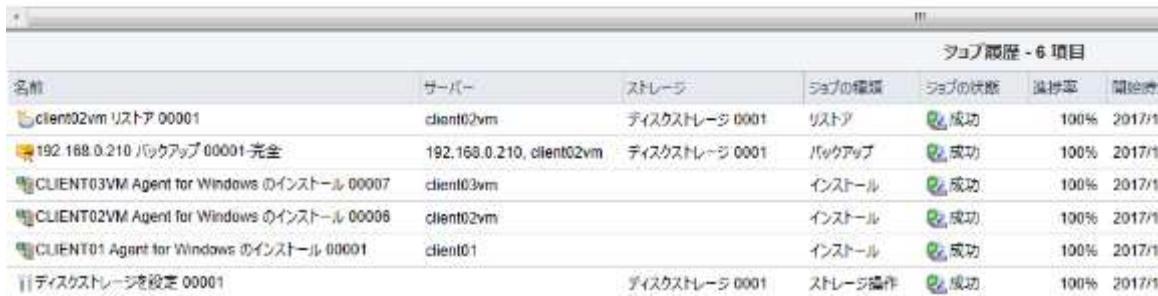

## リストアの処理内容

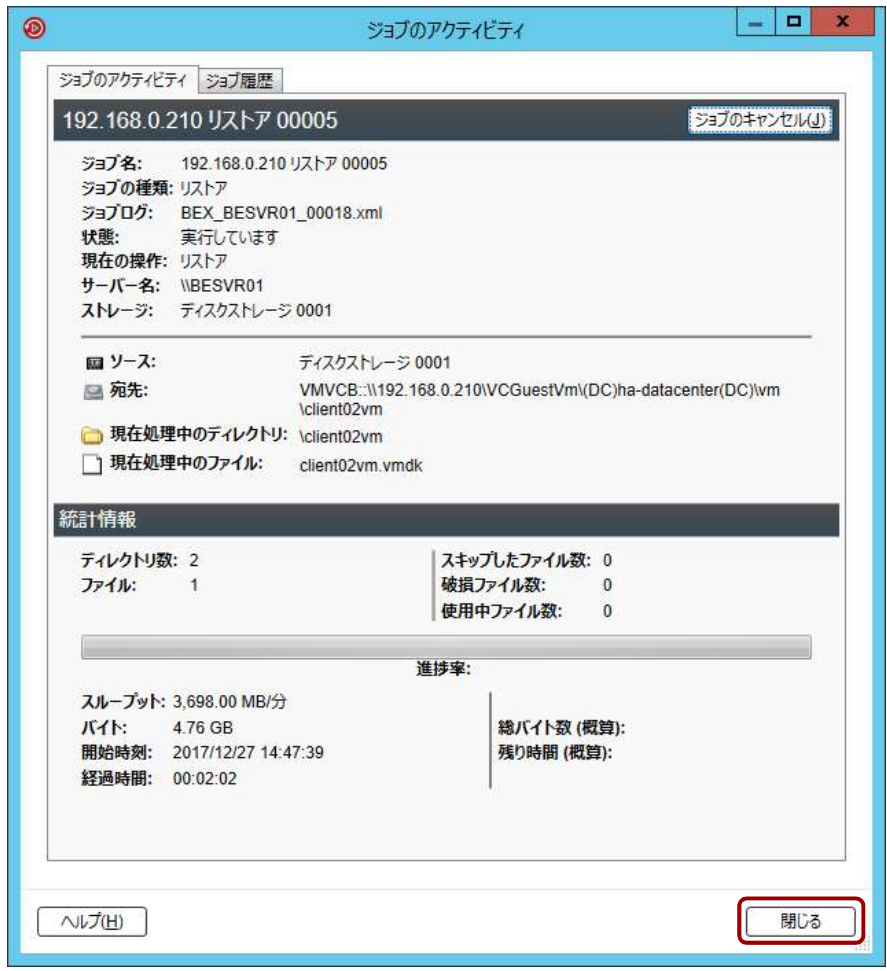

ジョブのアクティビティ では、リストアの処理内 容が確認できます。 確認したら、「閉じる」 をクリックします。

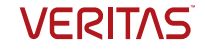

#### リストアの動作の確認

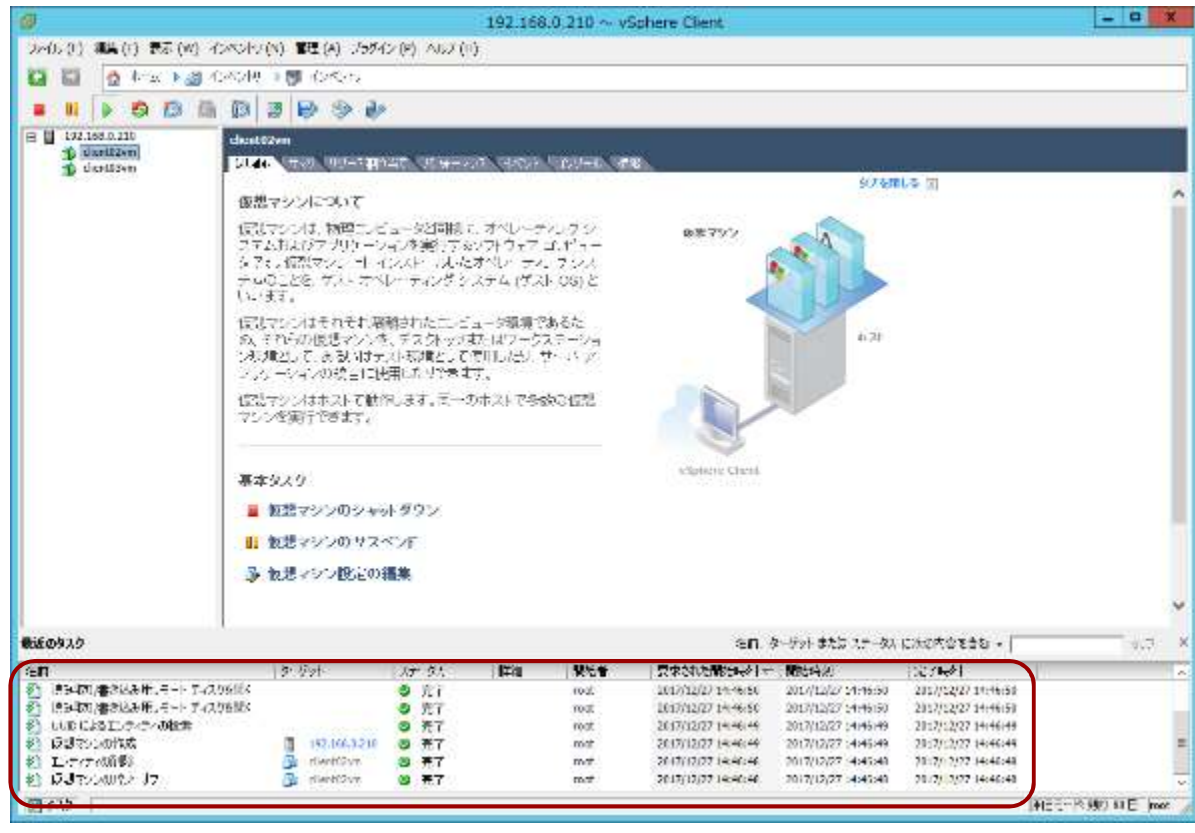

バックアップ時と同様に、 バックアップ時と同様に、<br>vSphere Client では、<br>リストアに伴う動作を確<br>認することができます。 、<br>VSphere Client では、<br>リストアに伴う動作を確 認することができます。

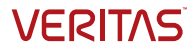

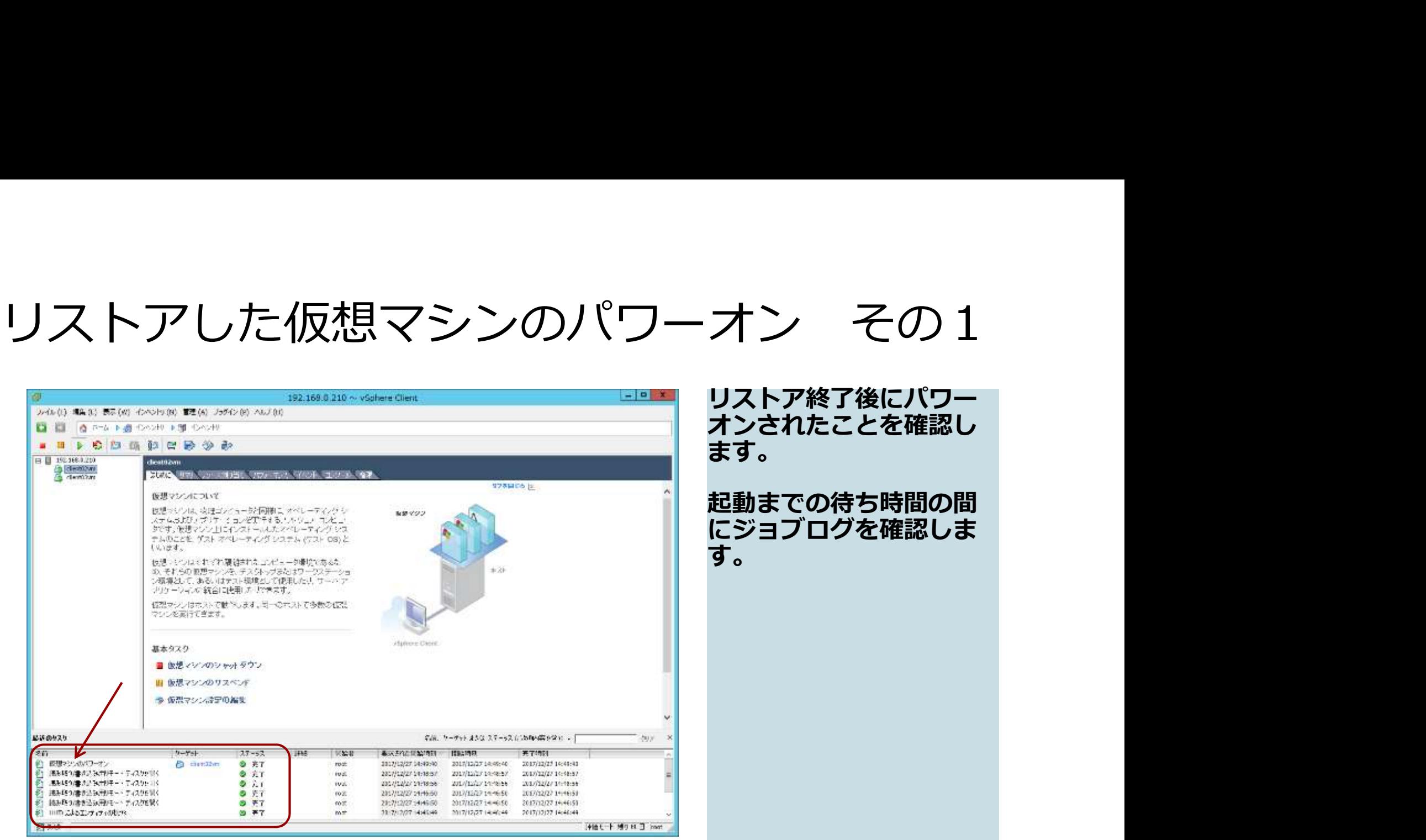

リストア終了後にパワー オンされたことを確認し ます。 しゅうしゅうしょう

起動までの待ち時間の間 にジョブログを確認しま<br>す。 す。

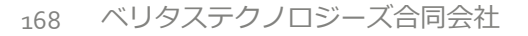

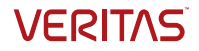

#### <参考>リストアした仮想マシンのパワーオン その2

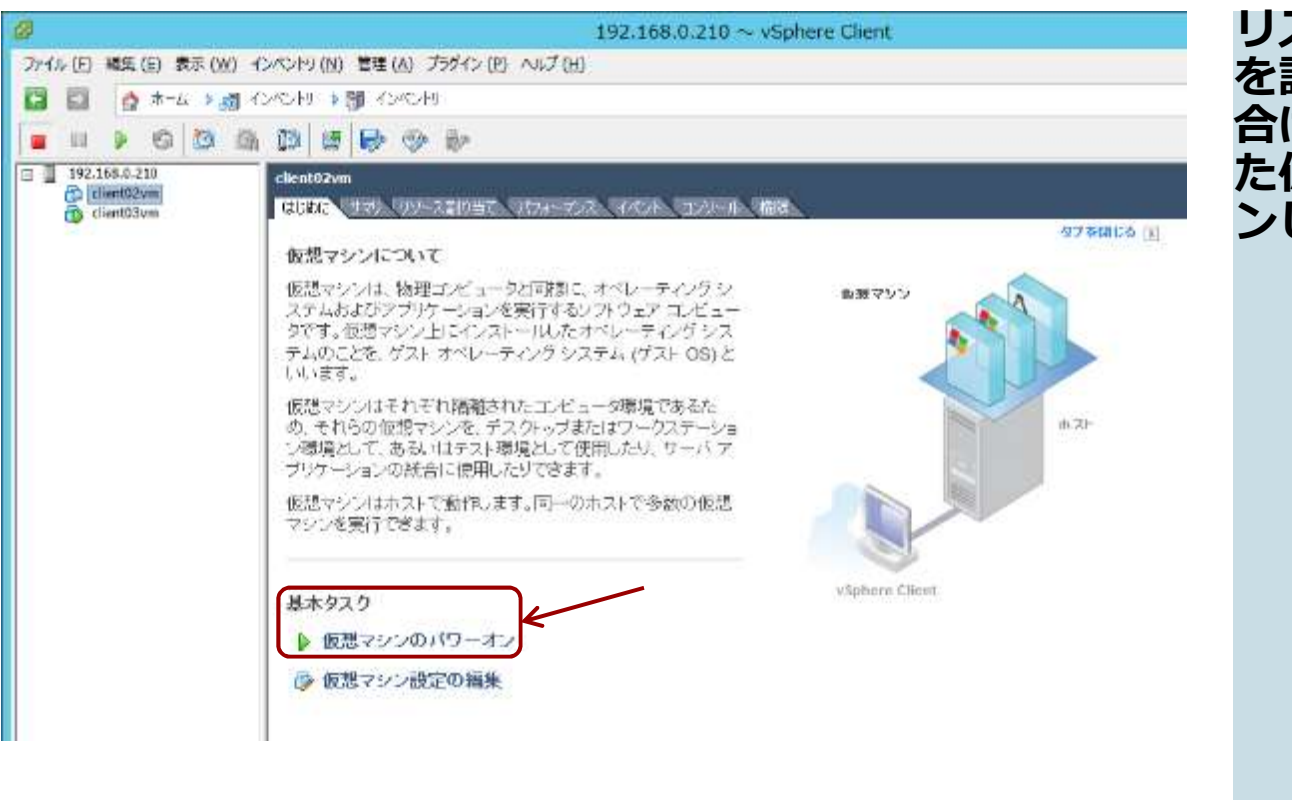

リストア後のパワーオン を設定していなかった場 合は、手動でリストアし た仮想マシンをパワーオ ンします。

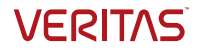

#### リストア完了の確認

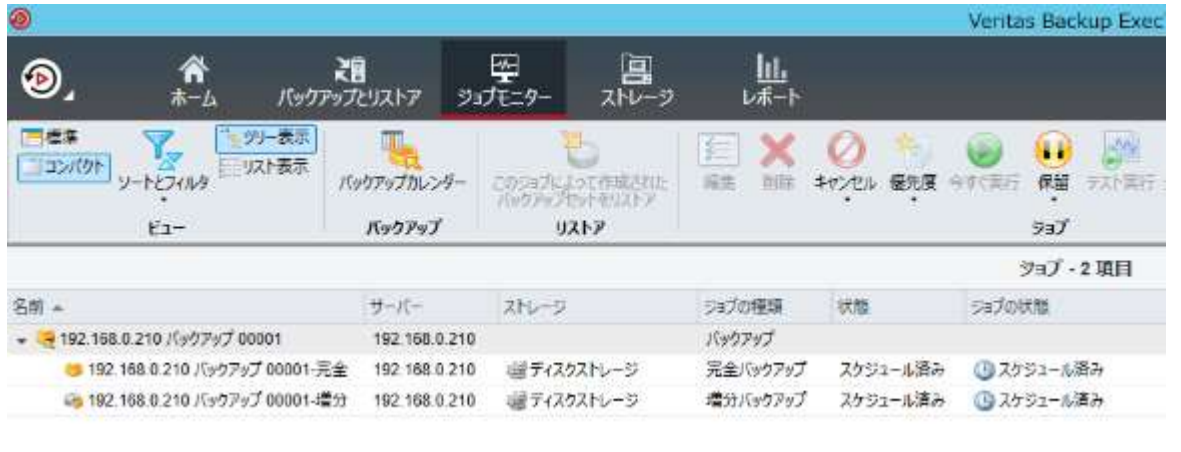

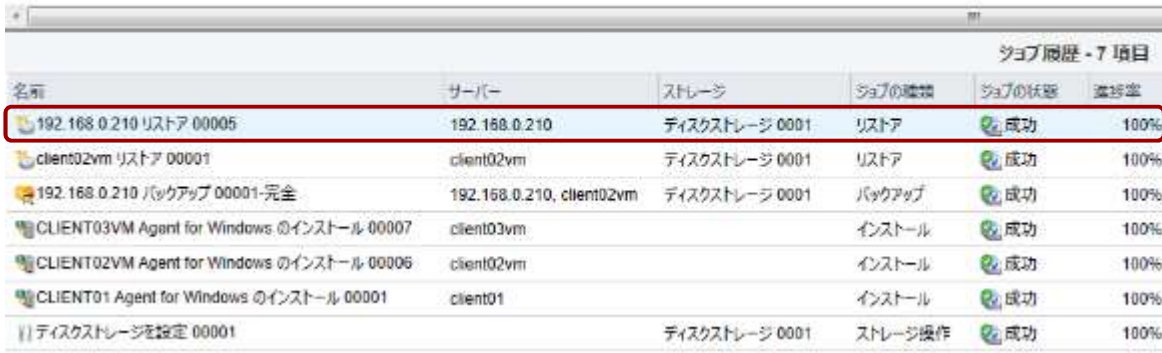

Backup ExecのGUIの 「ジョブモニター」の 「ジョブ履歴」から、対 象のジョブをダブルク リックします。

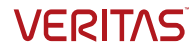

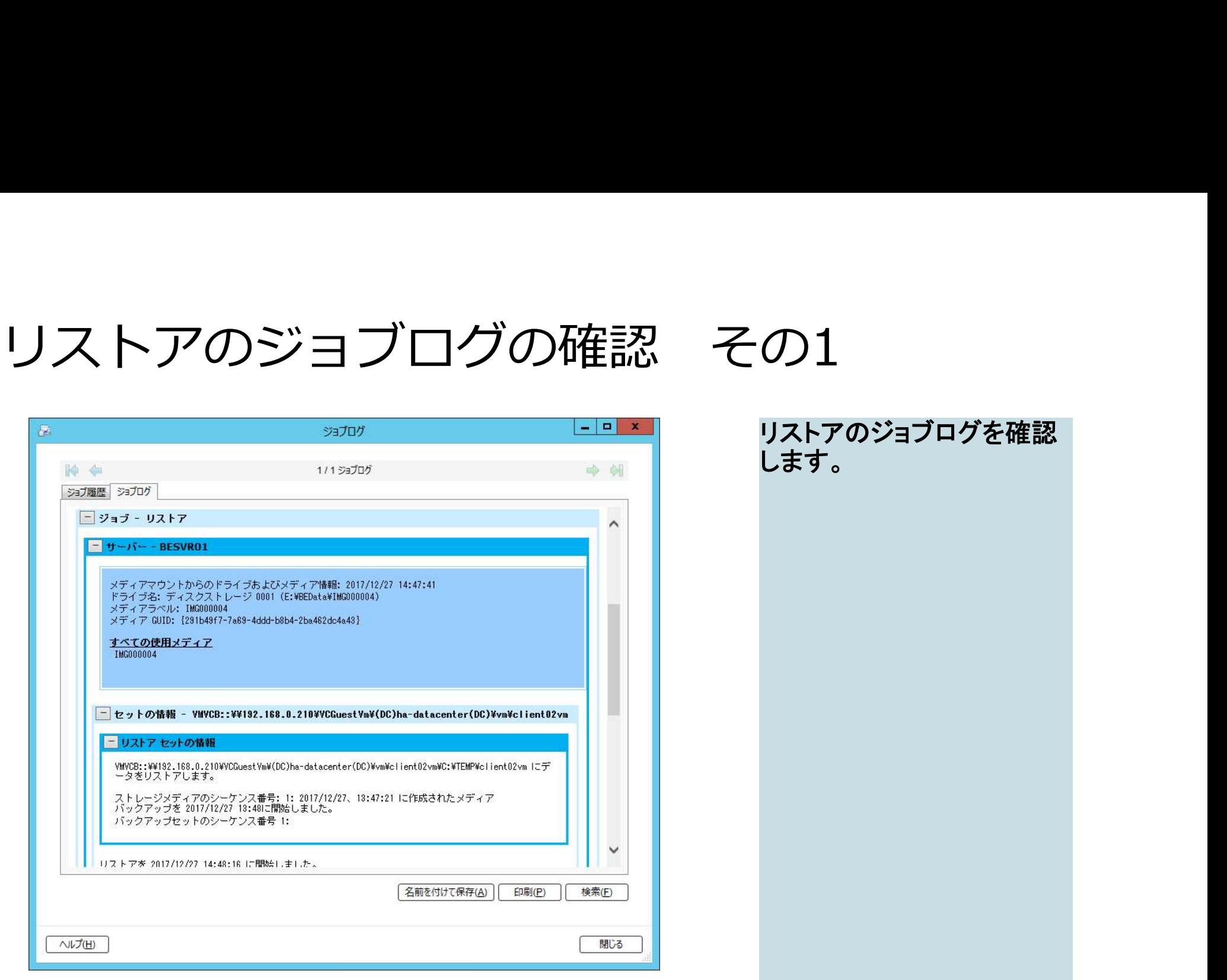

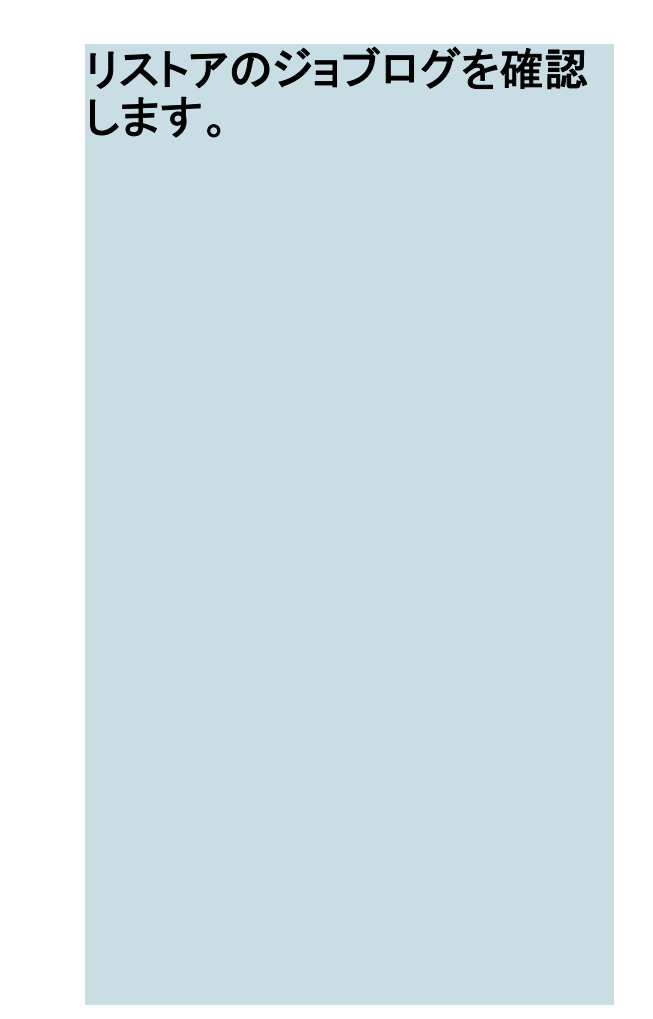

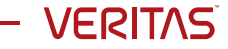

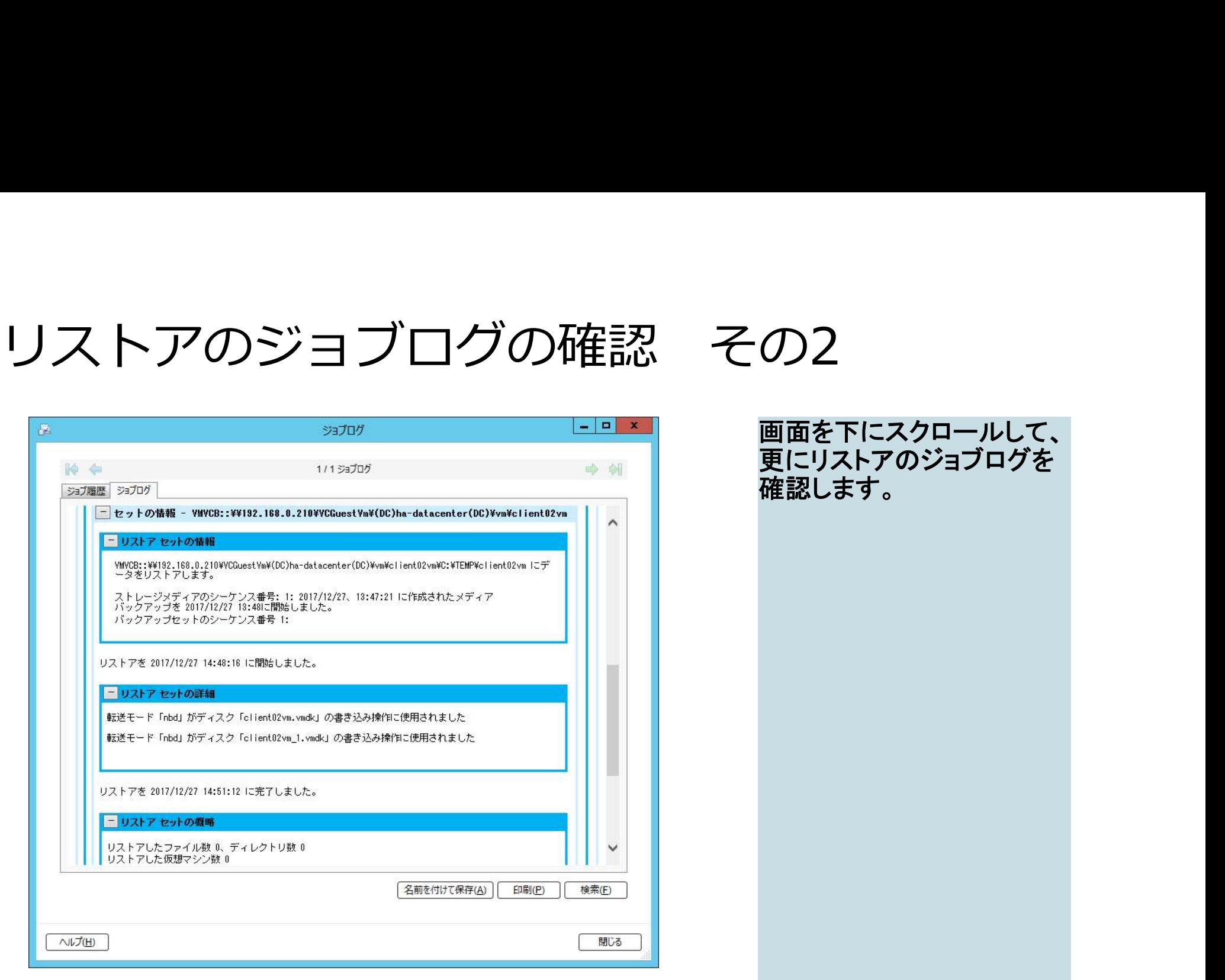

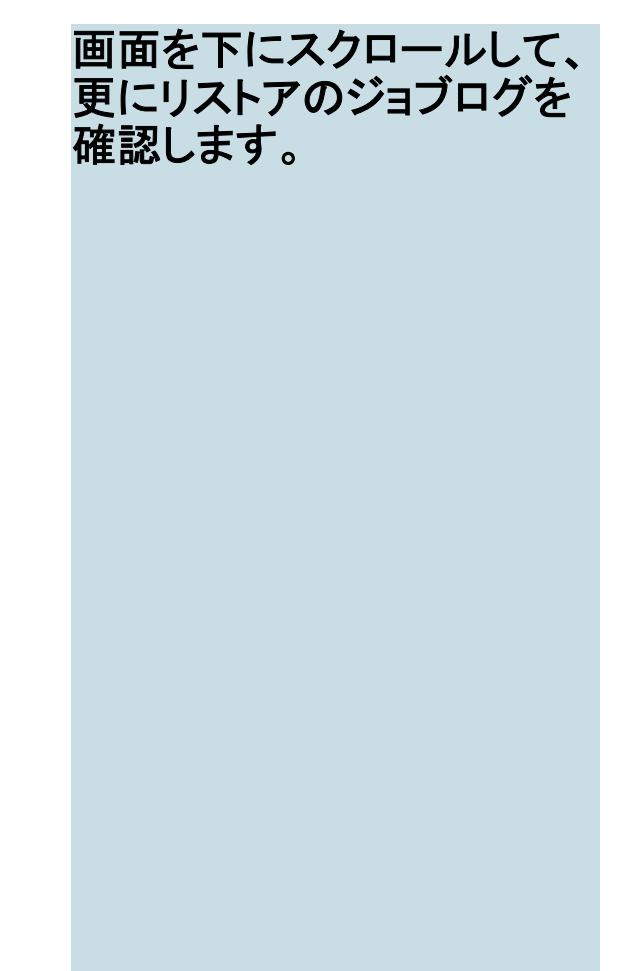

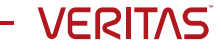

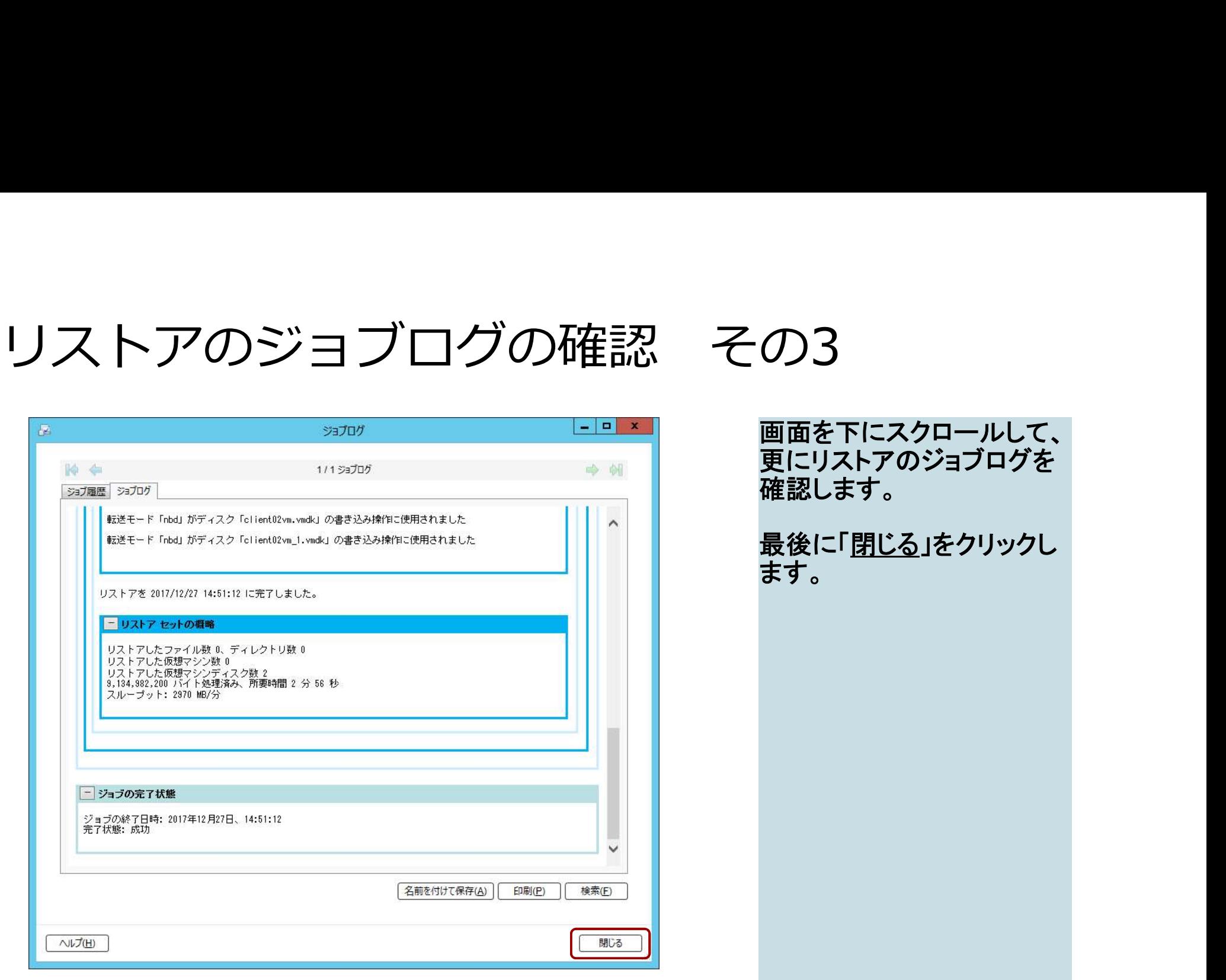

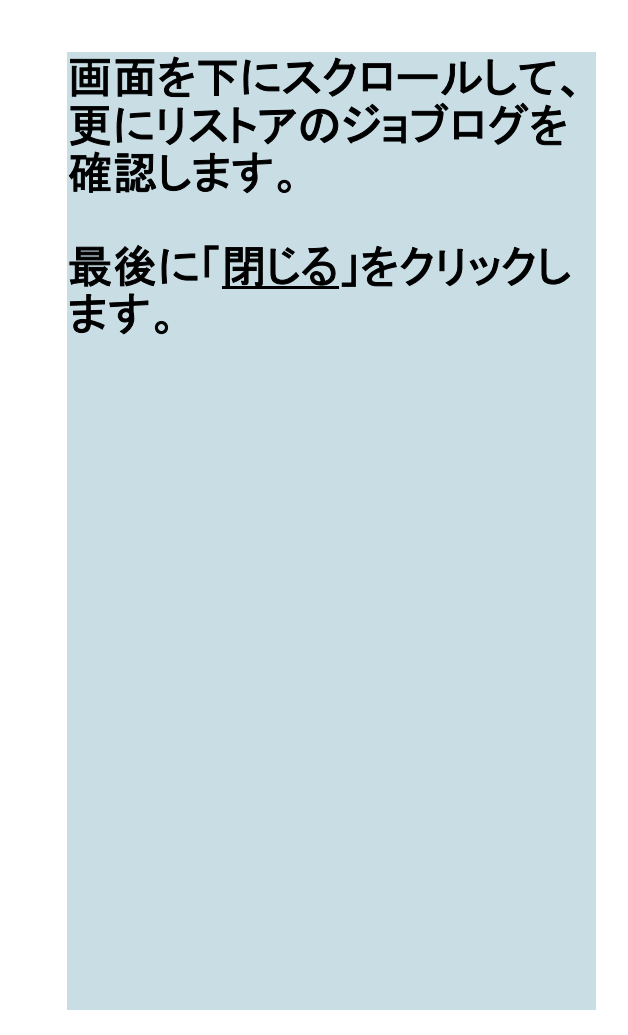

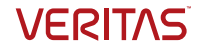

# リストアされた仮想マシンへの接続 その1

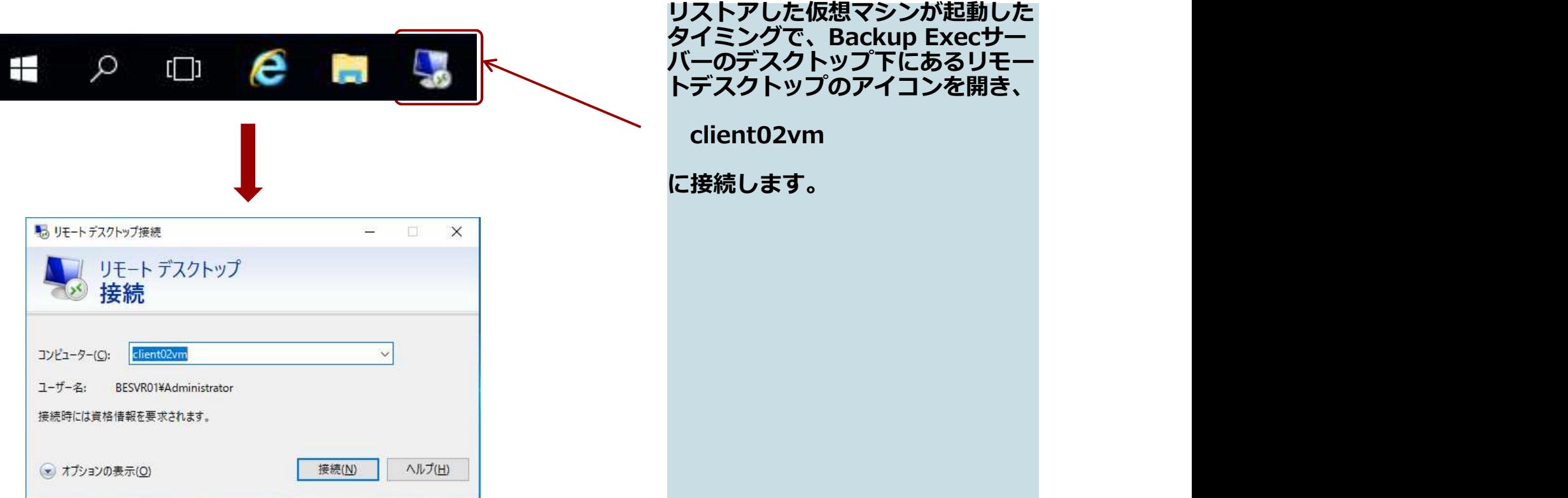

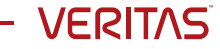

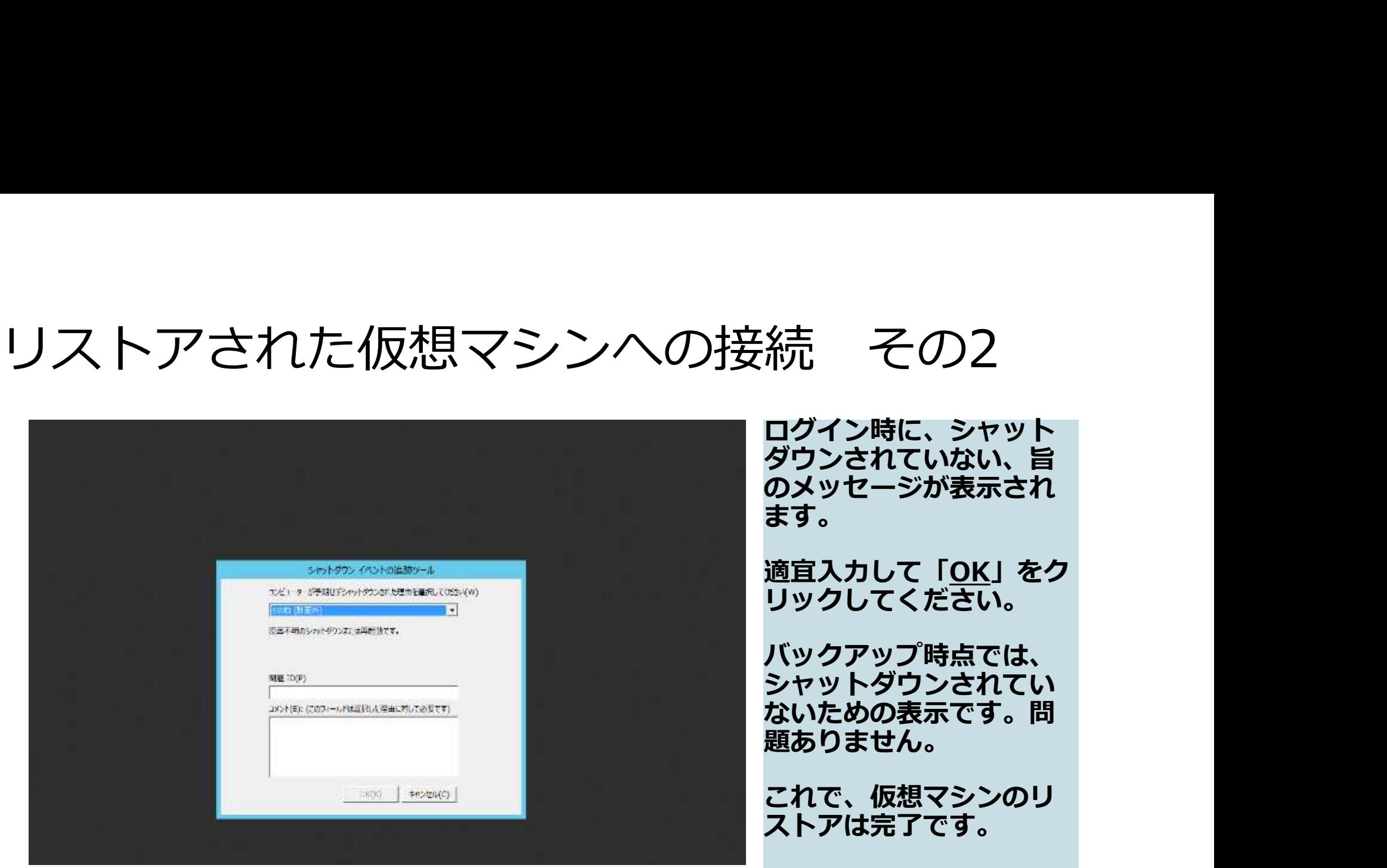

ログイン時に、シャット ダウンされていない、旨 のメッセージが表示され<br>ます。 ます。 しゅうしゅうしょう

適宜入力して「OK」をク リックしてください。

バックアップ時点では、 シャットダウンされてい ないための表示です。問 題ありません。

これで、仮想マシンのリ ストアは完了です。

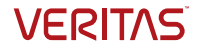

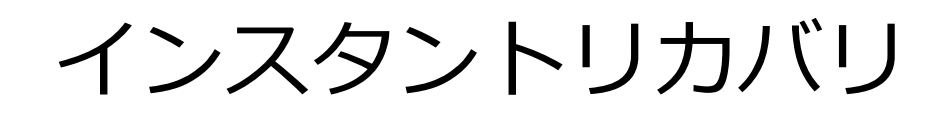

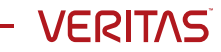

インスタントリカバリ

インスタントリカバリを使用すると、バックアップセットに取得した仮想マシンのバッ クアップから仮想マシンを直接起動させることができます。データをすべてホストに転 送する必要がなく(完全リストア)、瞬時に仮想マシンを復旧させることができます。 起動にかかる時間はネットワークとストレージ性能に依存します。

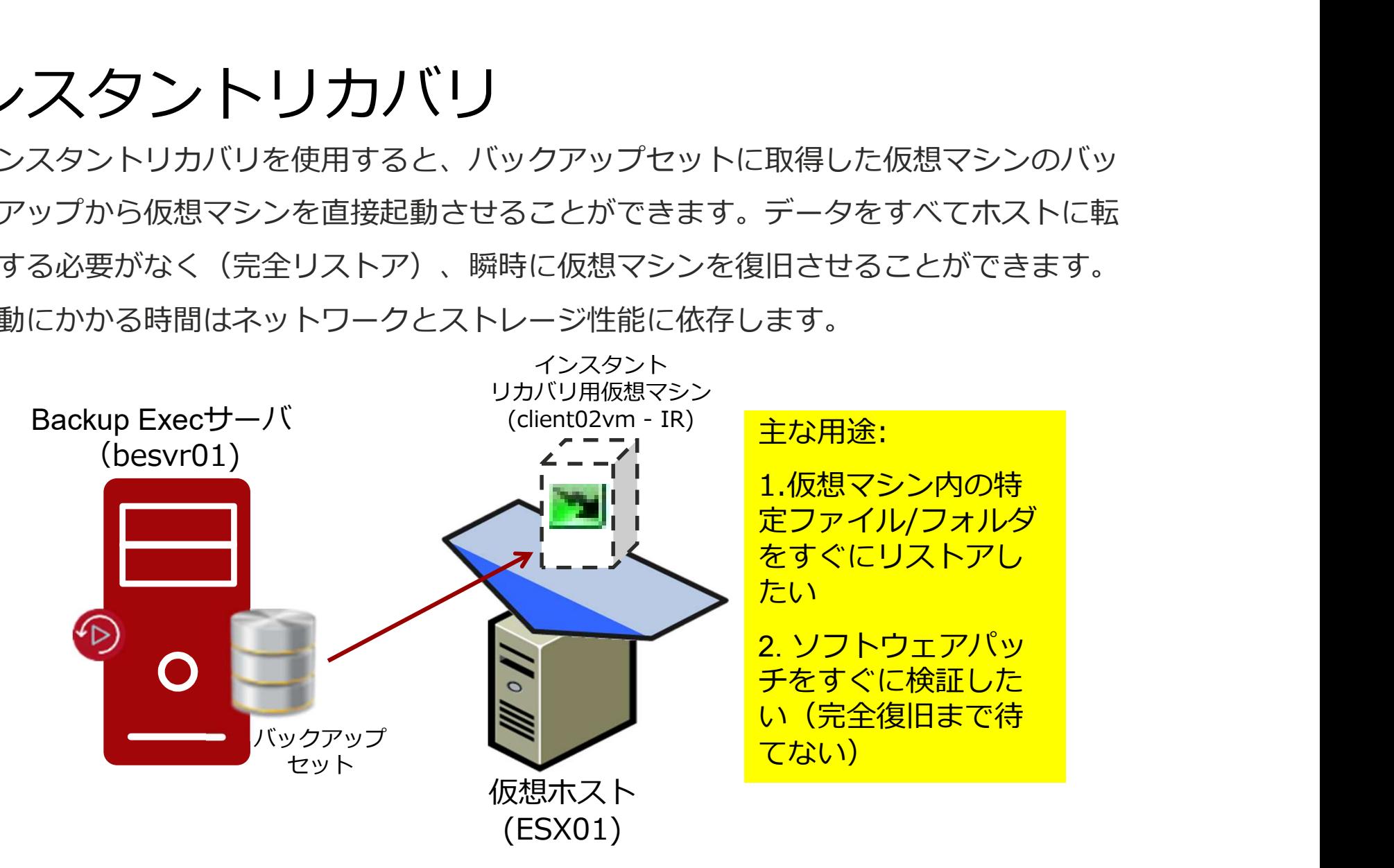

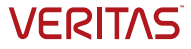

#### インスタントリカバリ

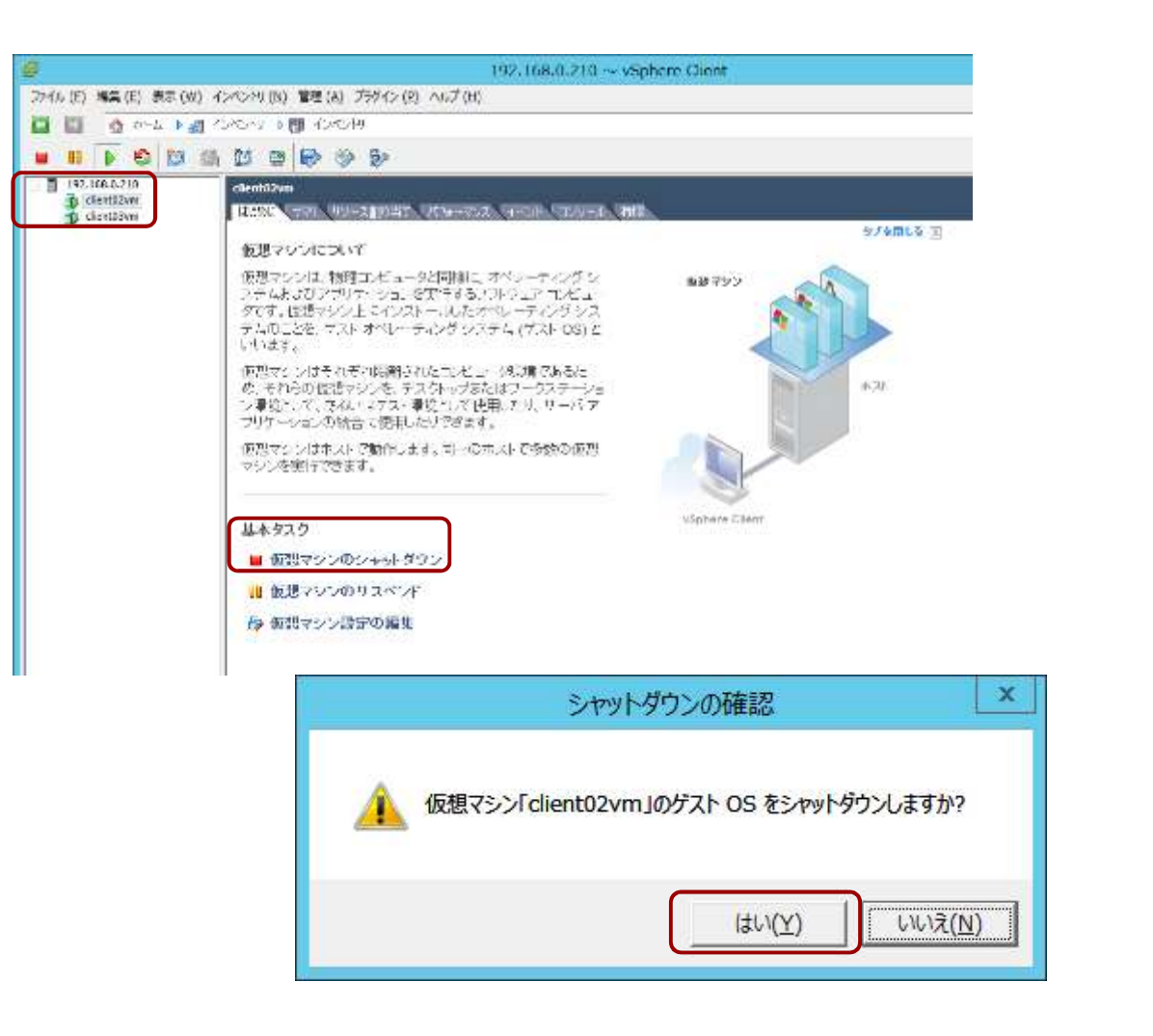

vSphere Client で、仮想マシ vSphere Client で、仮想マシ<br>ン client02vm をシャットダウ ンします。 確認のメッセージには 「はい」で応答します。

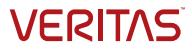

インスタントリカバリ

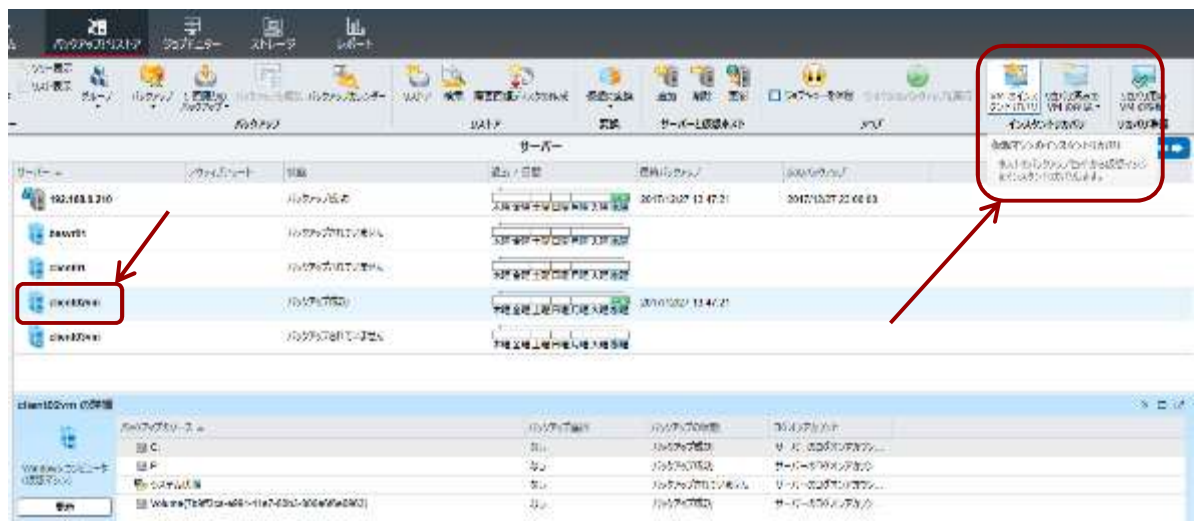

Backup Exec の GUIの「バッ クアップとリストア」のタブで、 client02vm の行を選択し、 GUI右上の「インスタントリカ バリ」から「VMのインスタント リカバリ」を選択します。

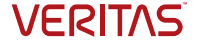

#### インスタントリカバリ

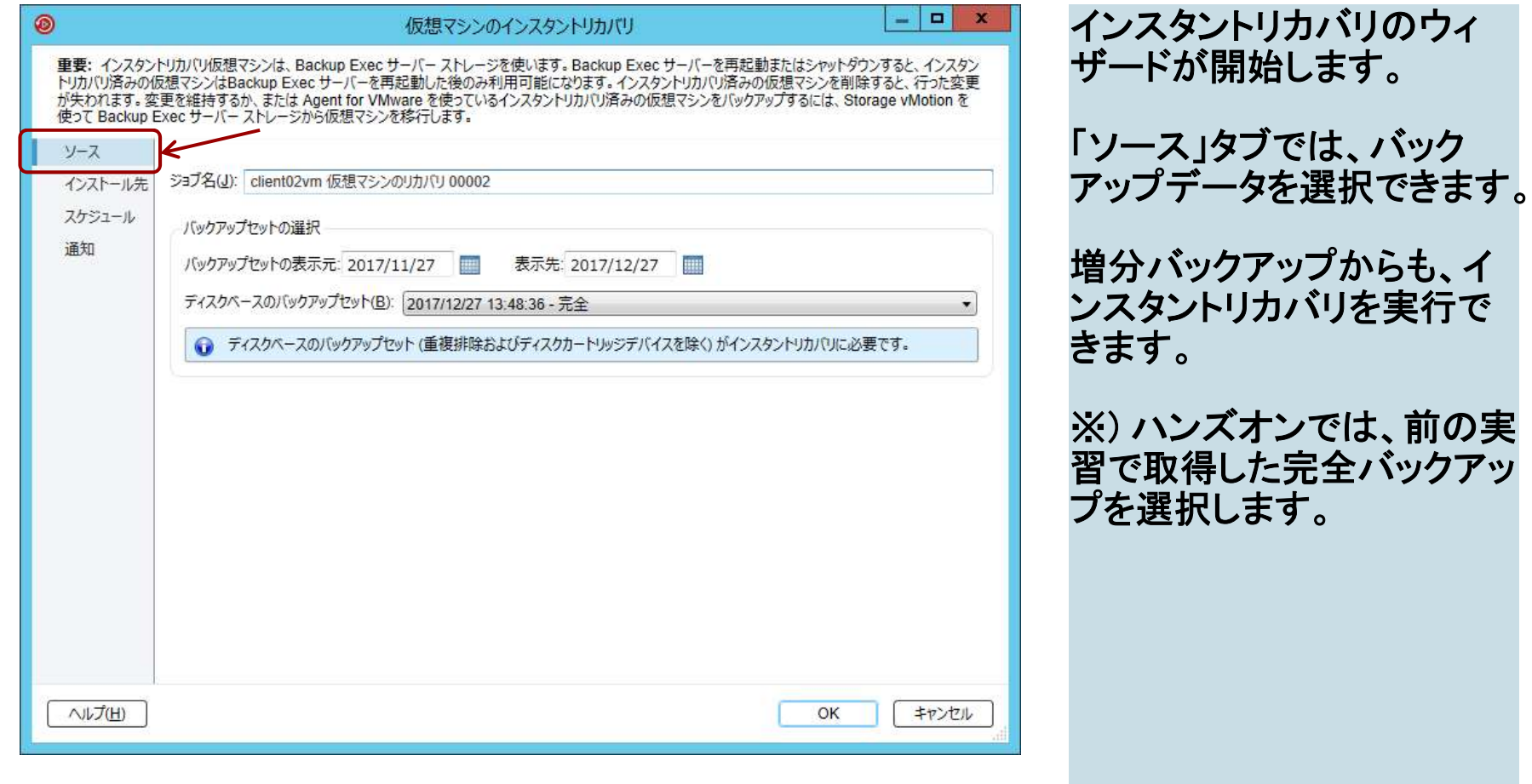

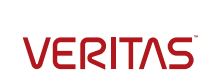
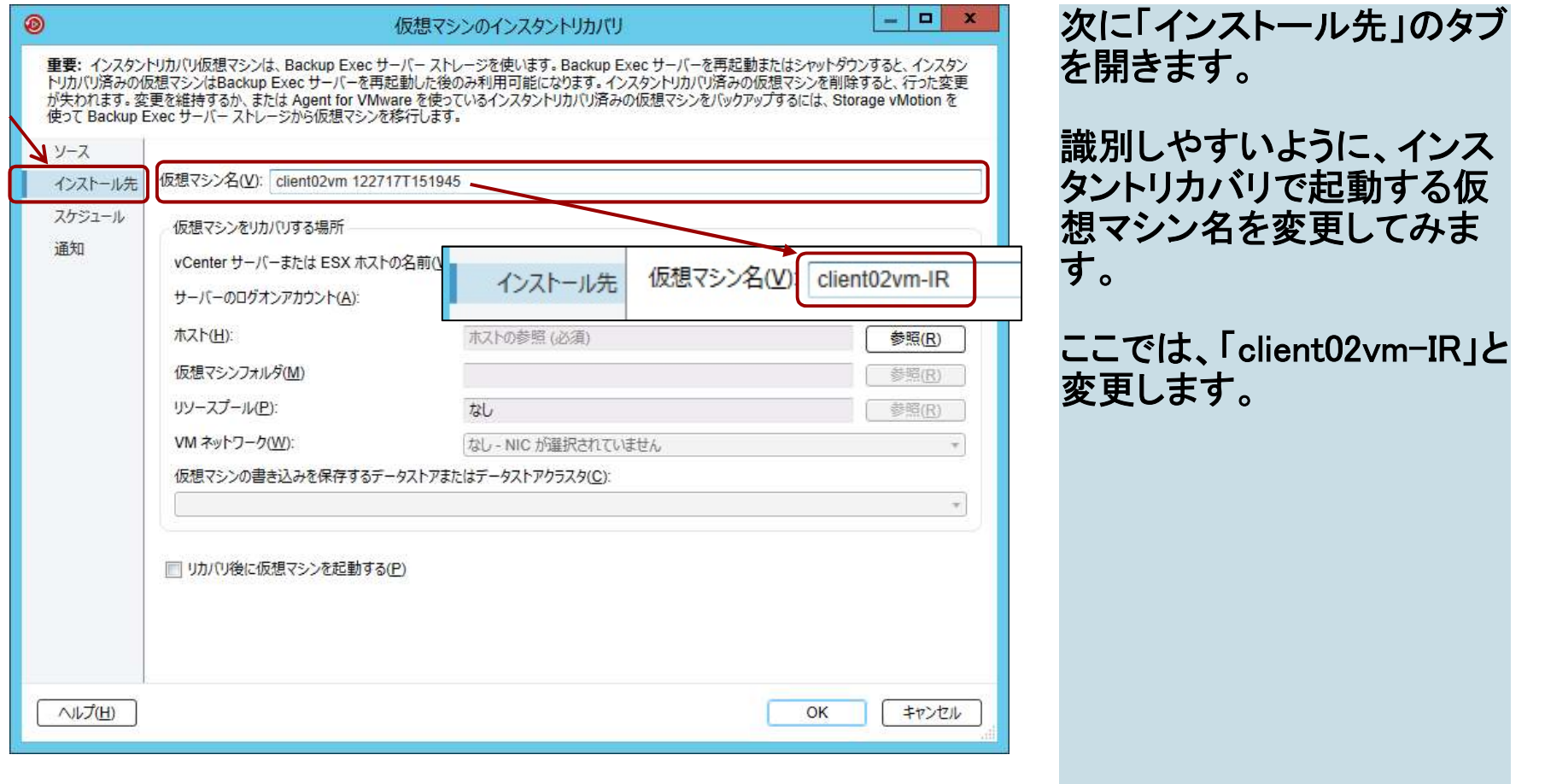

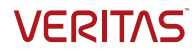

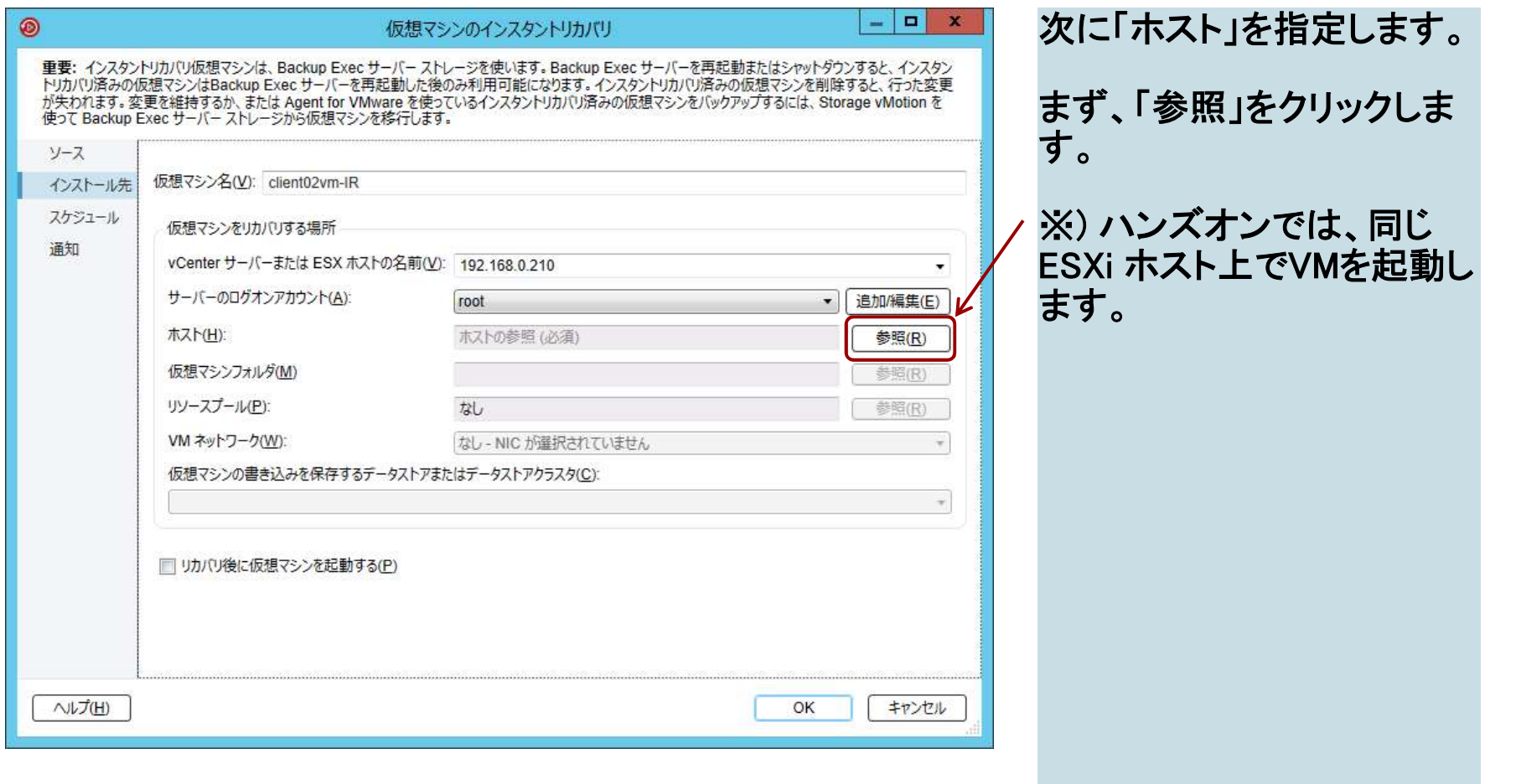

インスタントリカバリ

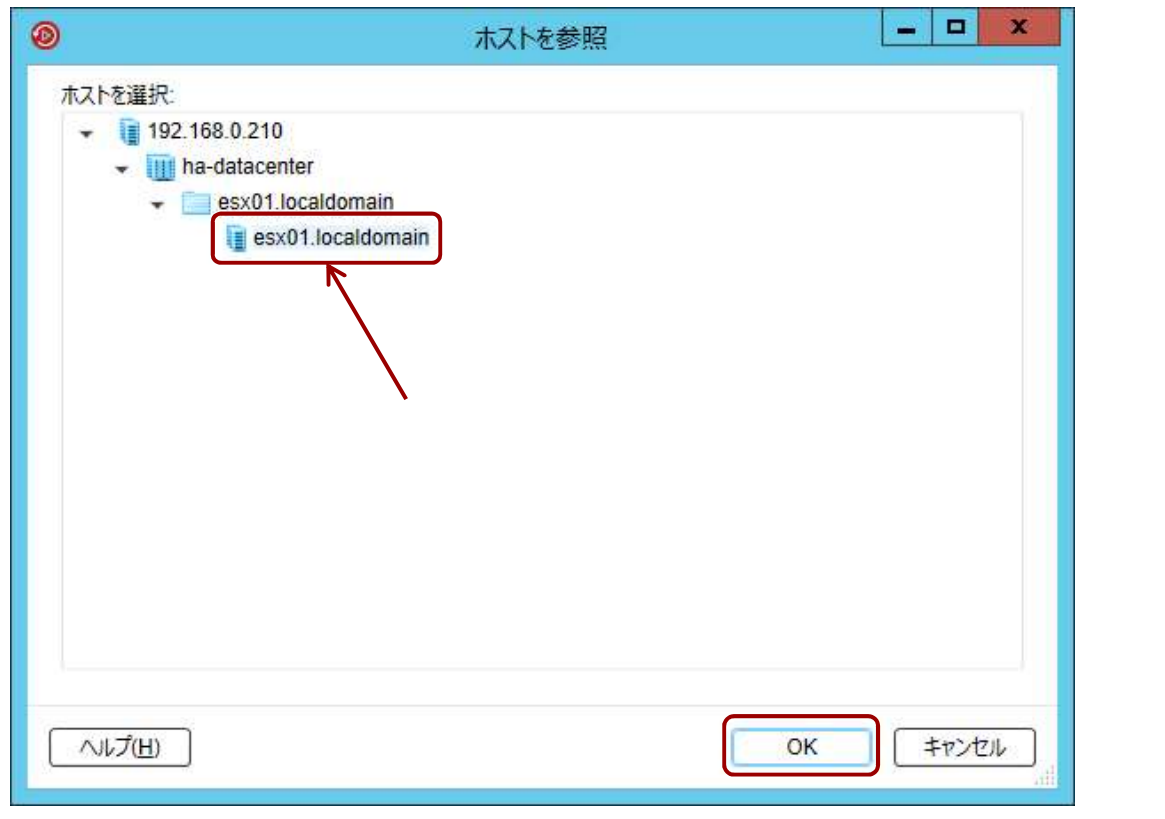

表示されたツリーからホスト を選択します。 ここでは、 「esx01.localdomain」を選択 しています。 選択したら、「OK」をクリック します。

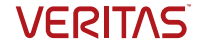

インスタントリカバリ

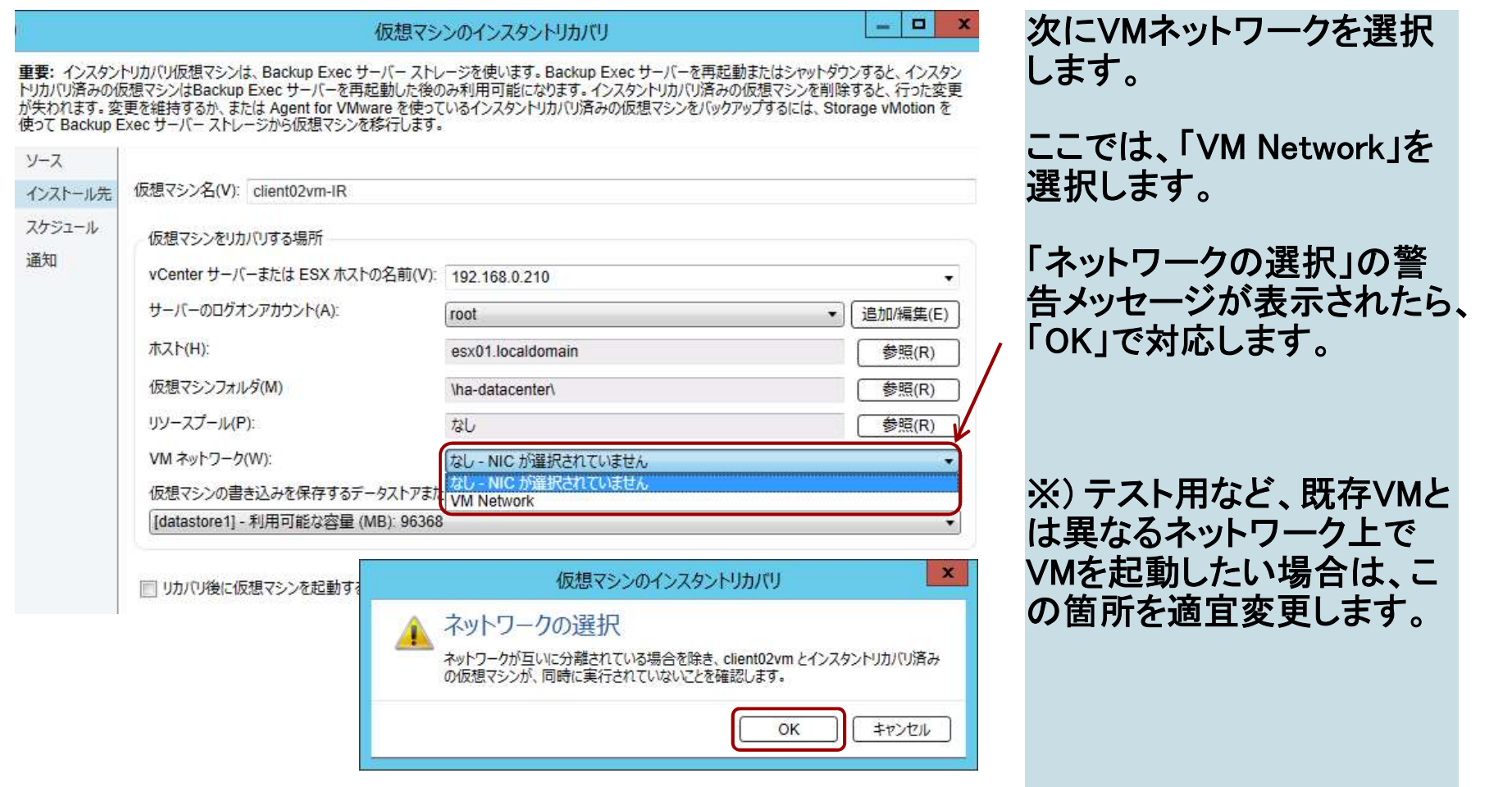

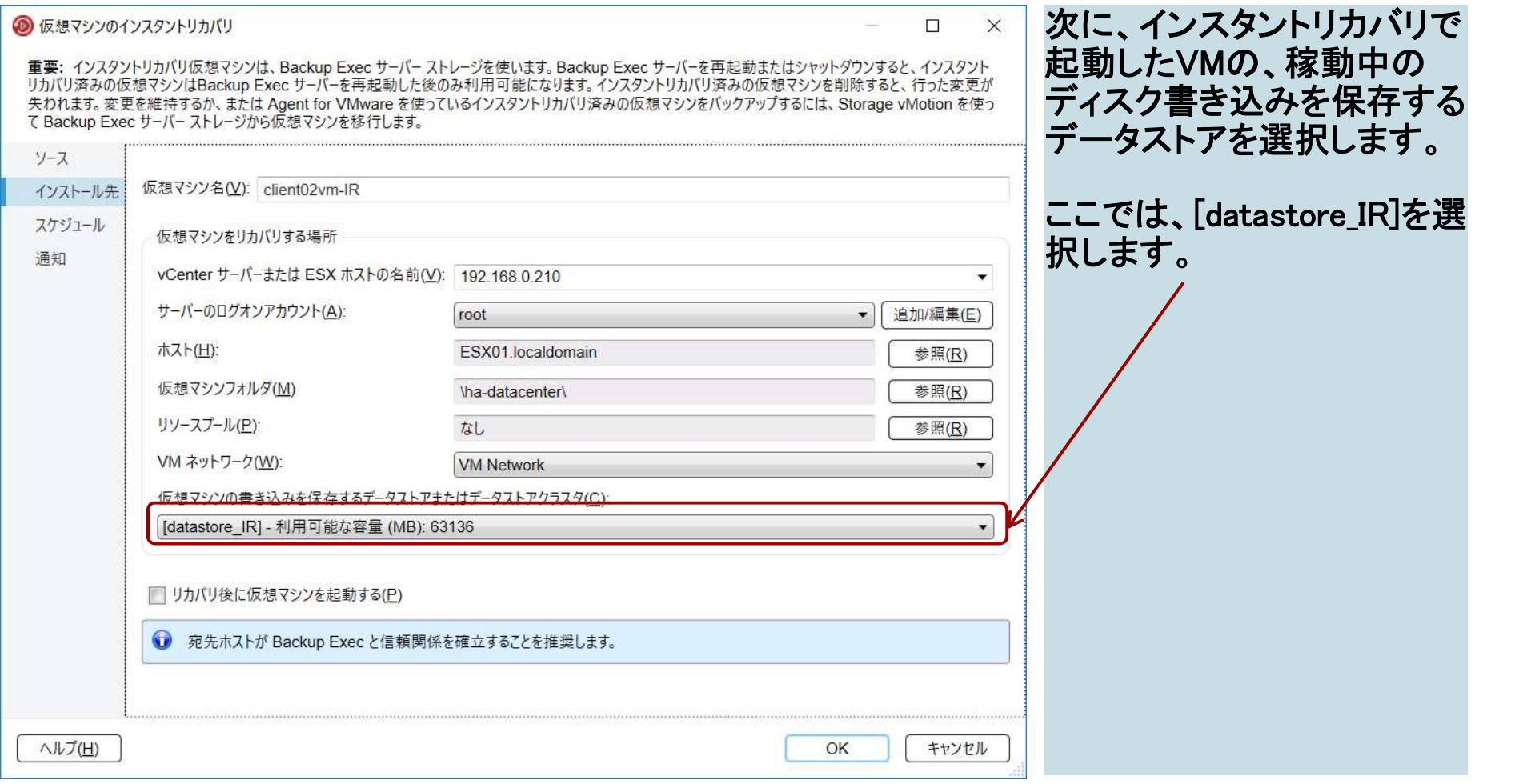

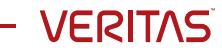

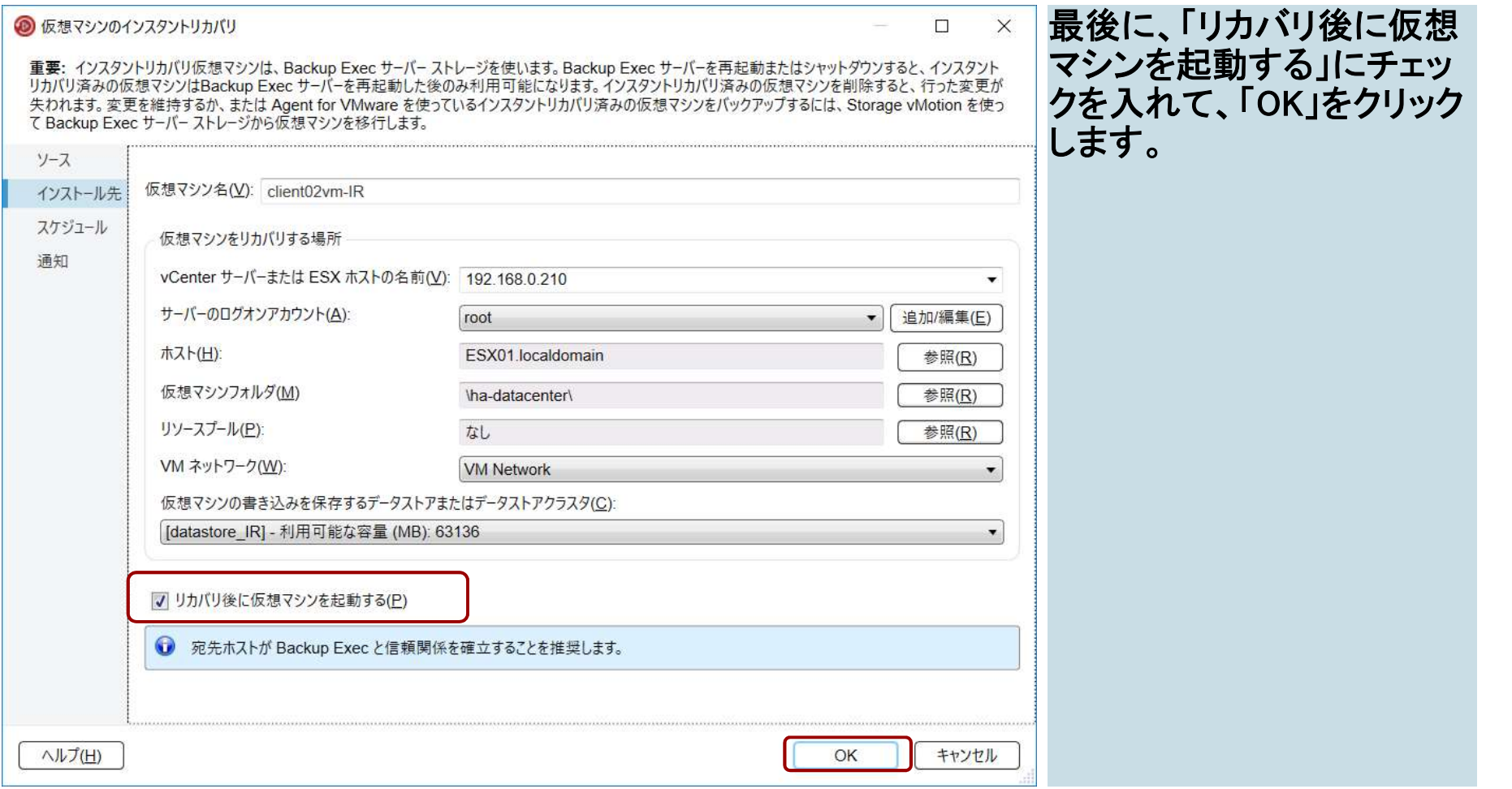

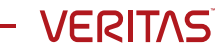

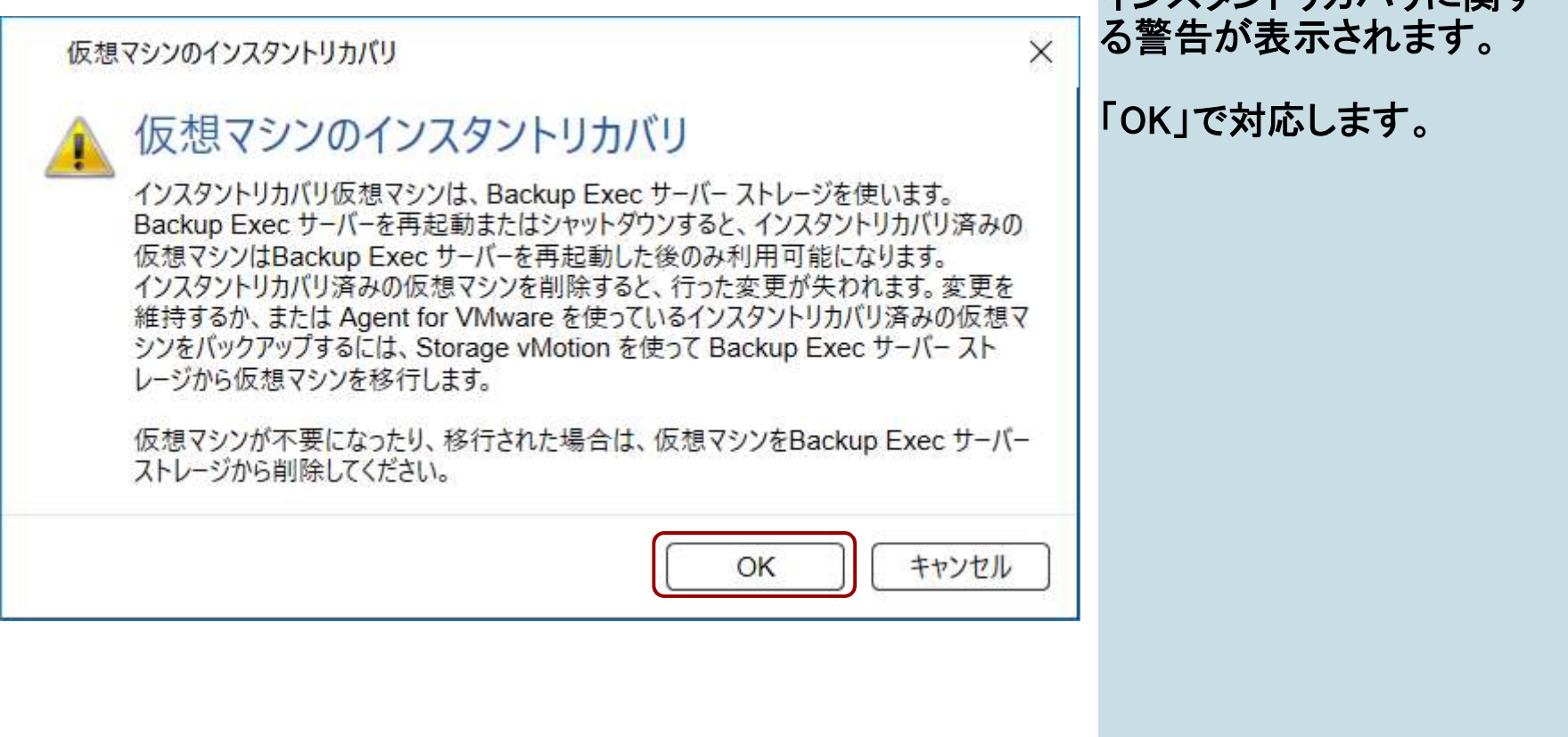

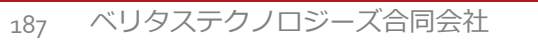

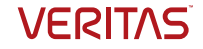

インスタントリカバリに関す

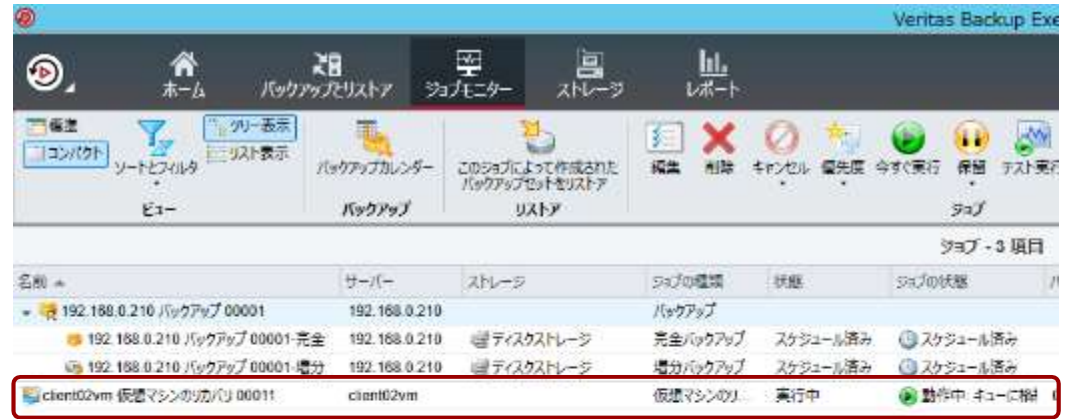

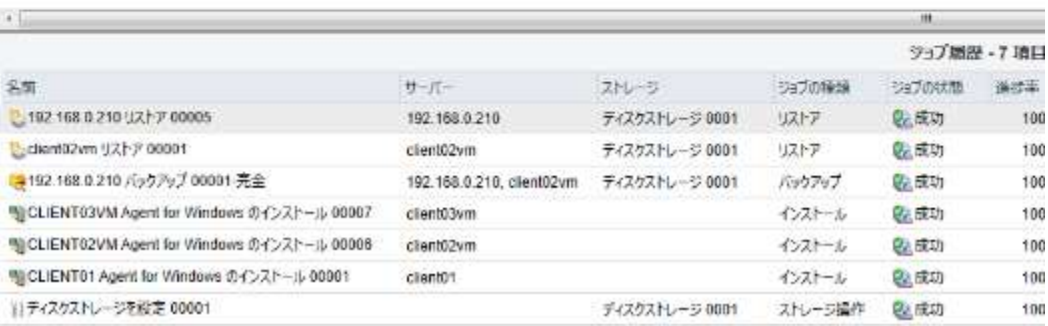

#### Backup Exec の GUI の 「ジョブモニター」タブに移動 します。

インスタントリカバリのジョブ が開始されます。

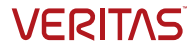

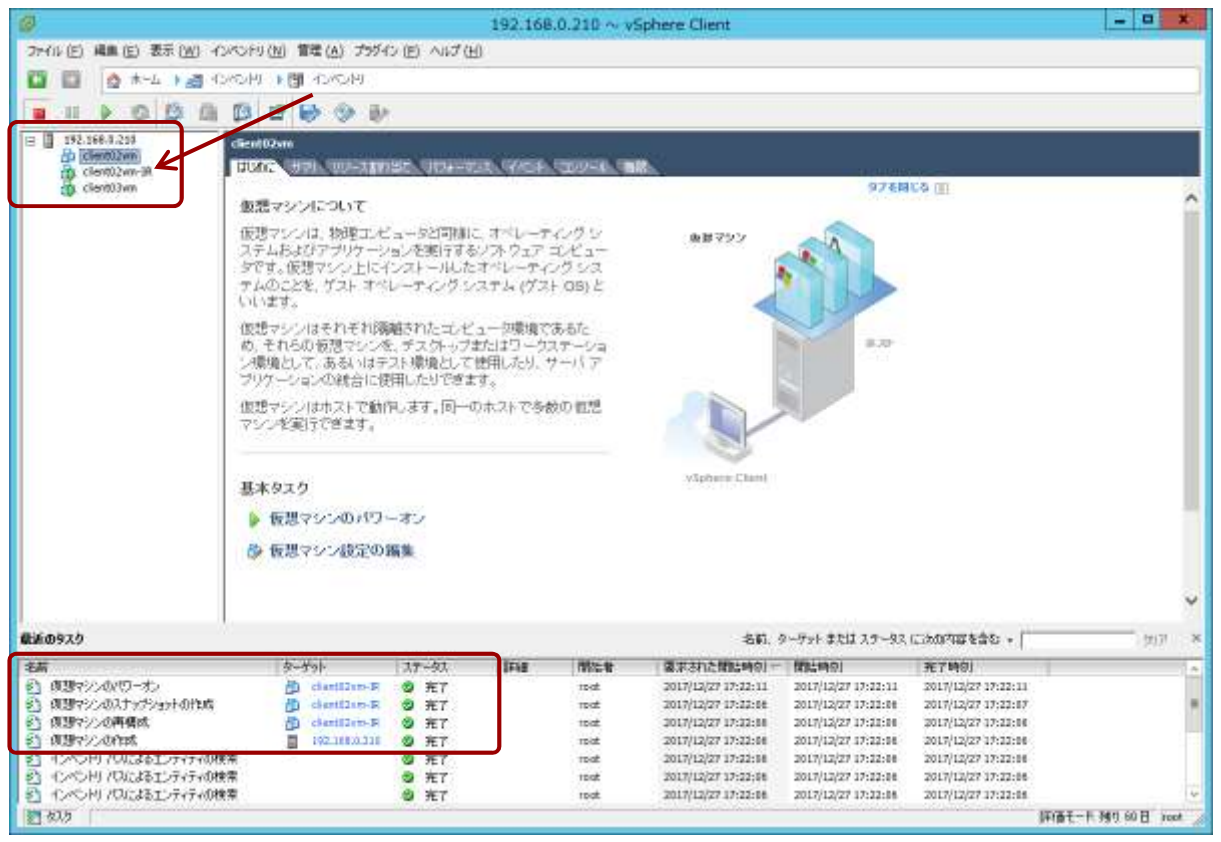

vSphere Client の GUI を確 認すると、インスタントリカバ リで設定した仮想マシンが 起動していることが確認でき ます。(元の仮想マシンは落 としておきます)

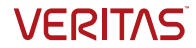

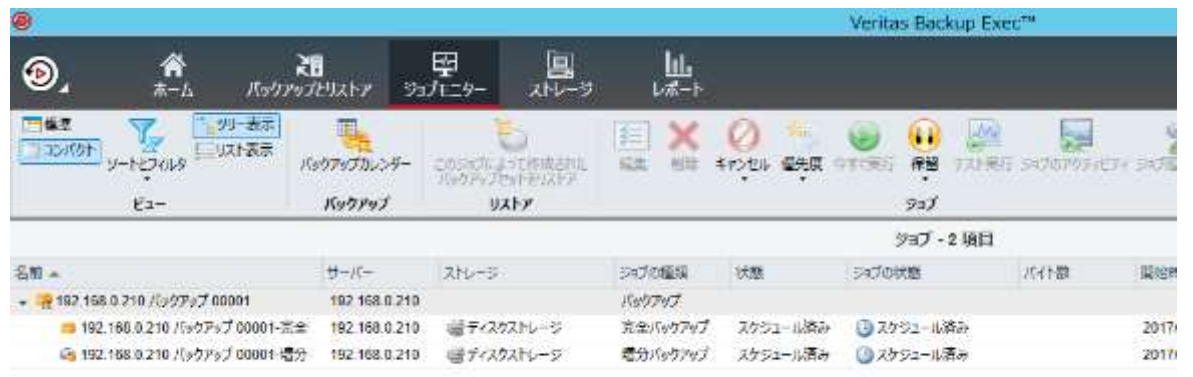

Backup Exec の GUIに戻り、 ジョブが終了していることを 確認します。

ジョブの行をダブルクリック して、ジョブログを表示しま す。

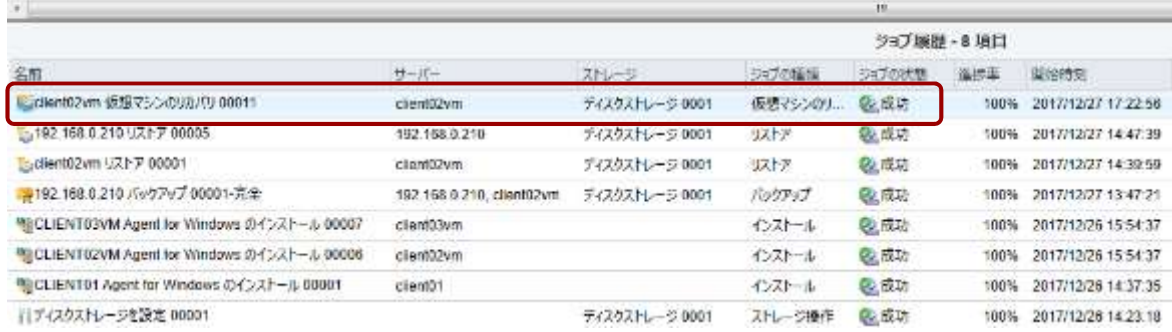

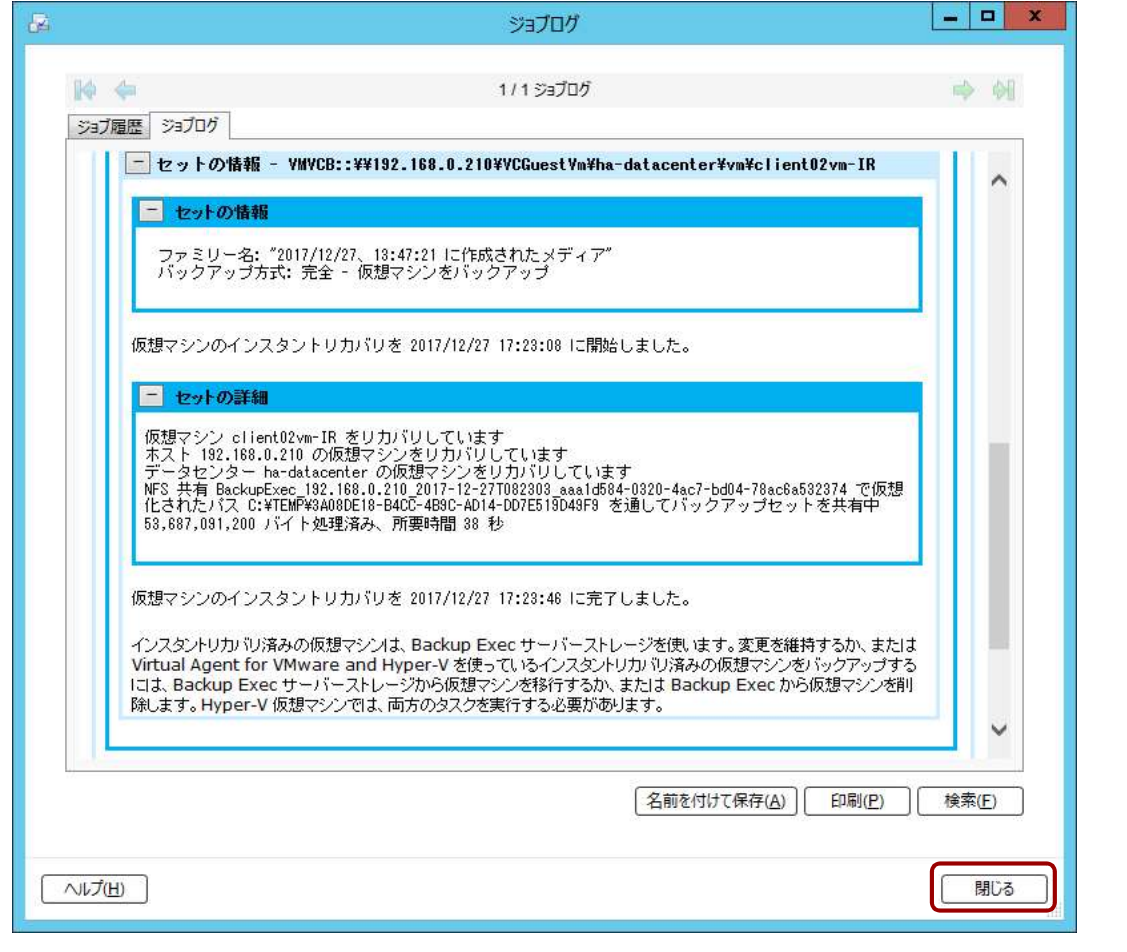

ログの内容を確認し、「閉じ る」ボタンをクリックします。

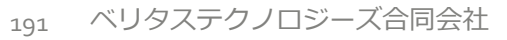

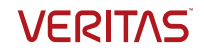

インスタントリカバリ

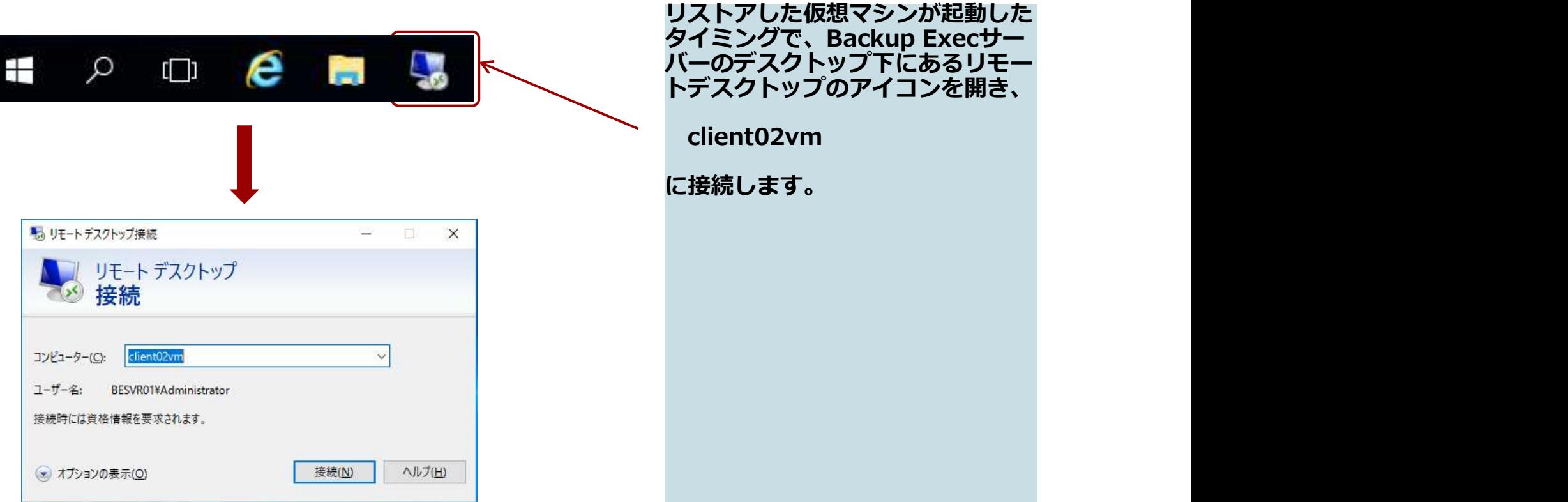

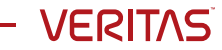

インスタントリカバリ

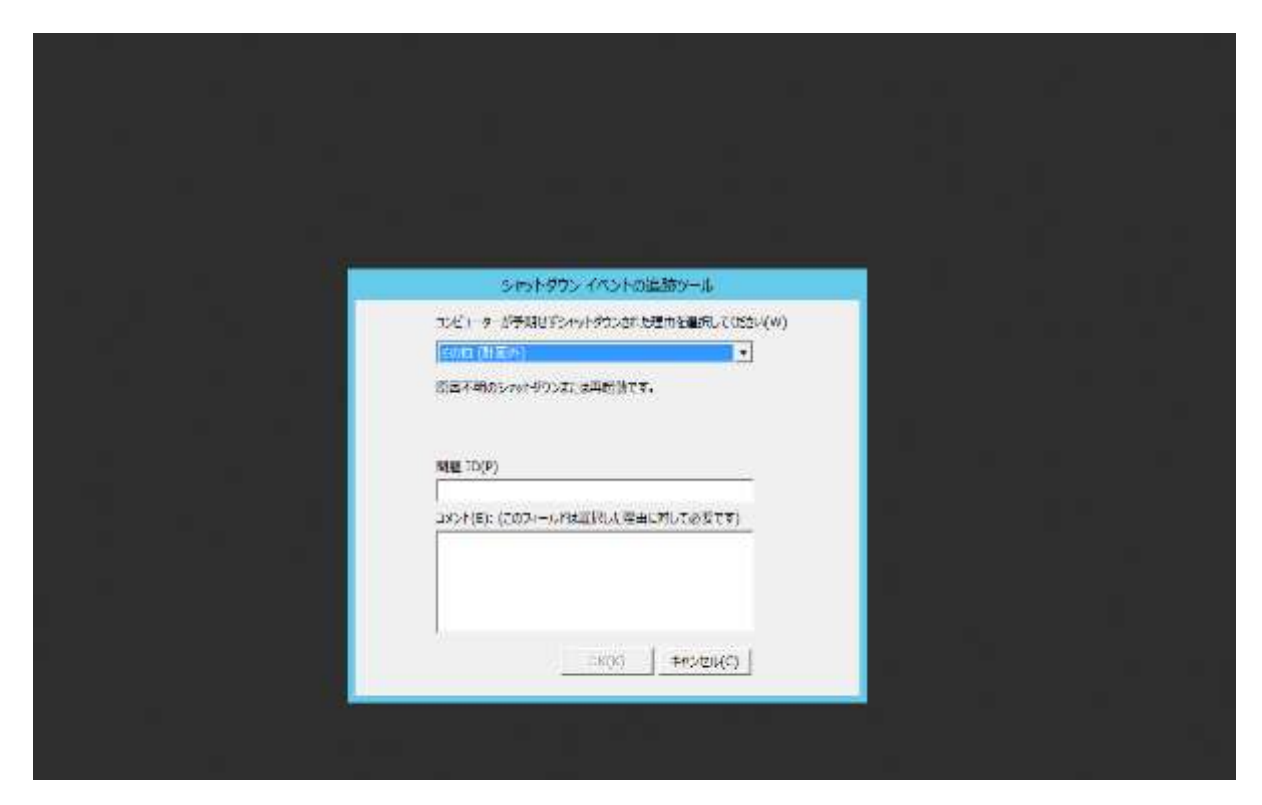

ログイン時に、シャット ダウンされていない、旨 のメッセージが表示され<br>ます。 ます。 しゅうしゅうしょう

適宜入力して「OK」をク リックしてください。

バックアップ時点では、 シャットダウンされてい ないための表示です。問 題ありません。

リモートデスクトップの画面 を閉じてセッションを切断し ておきます。

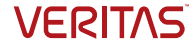

インスタントリカバリ

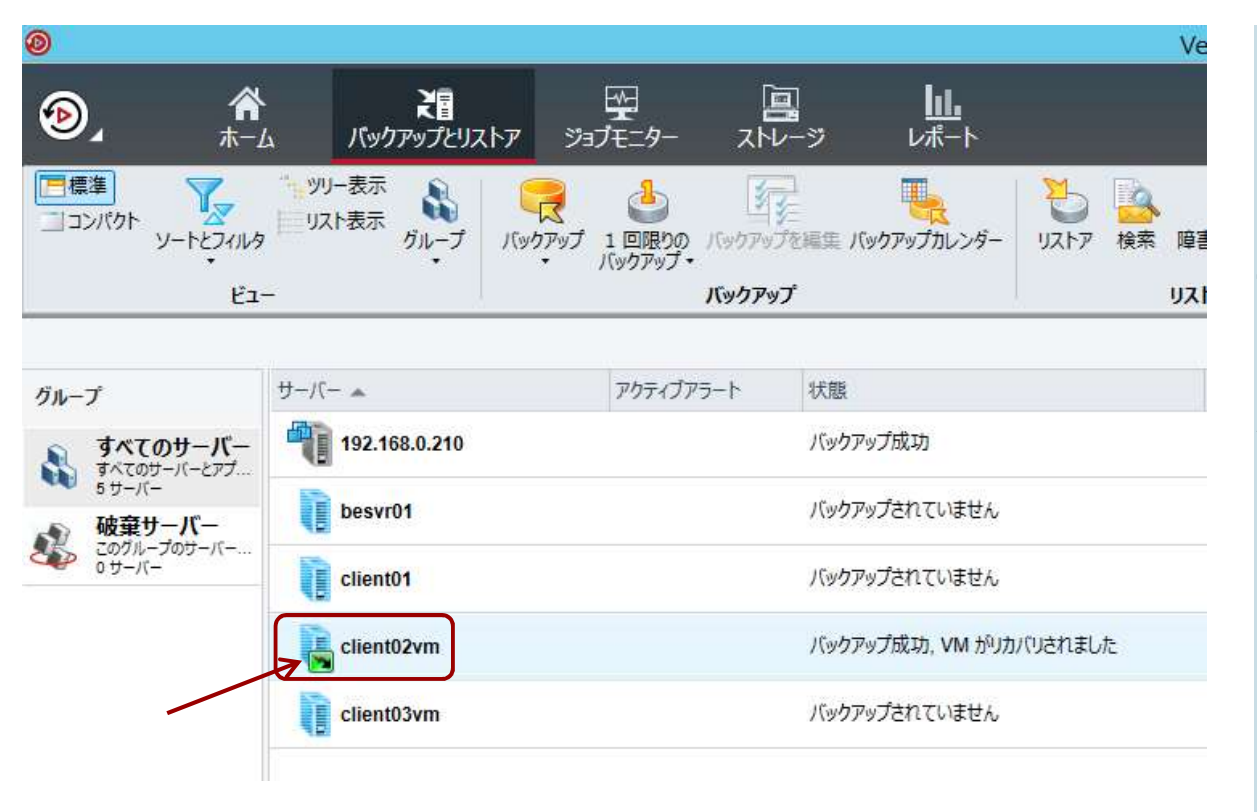

Backup Exec の GUI の 「バックアップとリストア」タブ に戻ります。

「client02vm」の行を選択し ます。

※) 対象の仮想マシンのア イコンに、インスタントリカバ リ中を示すマークがついて いることが確認できます。

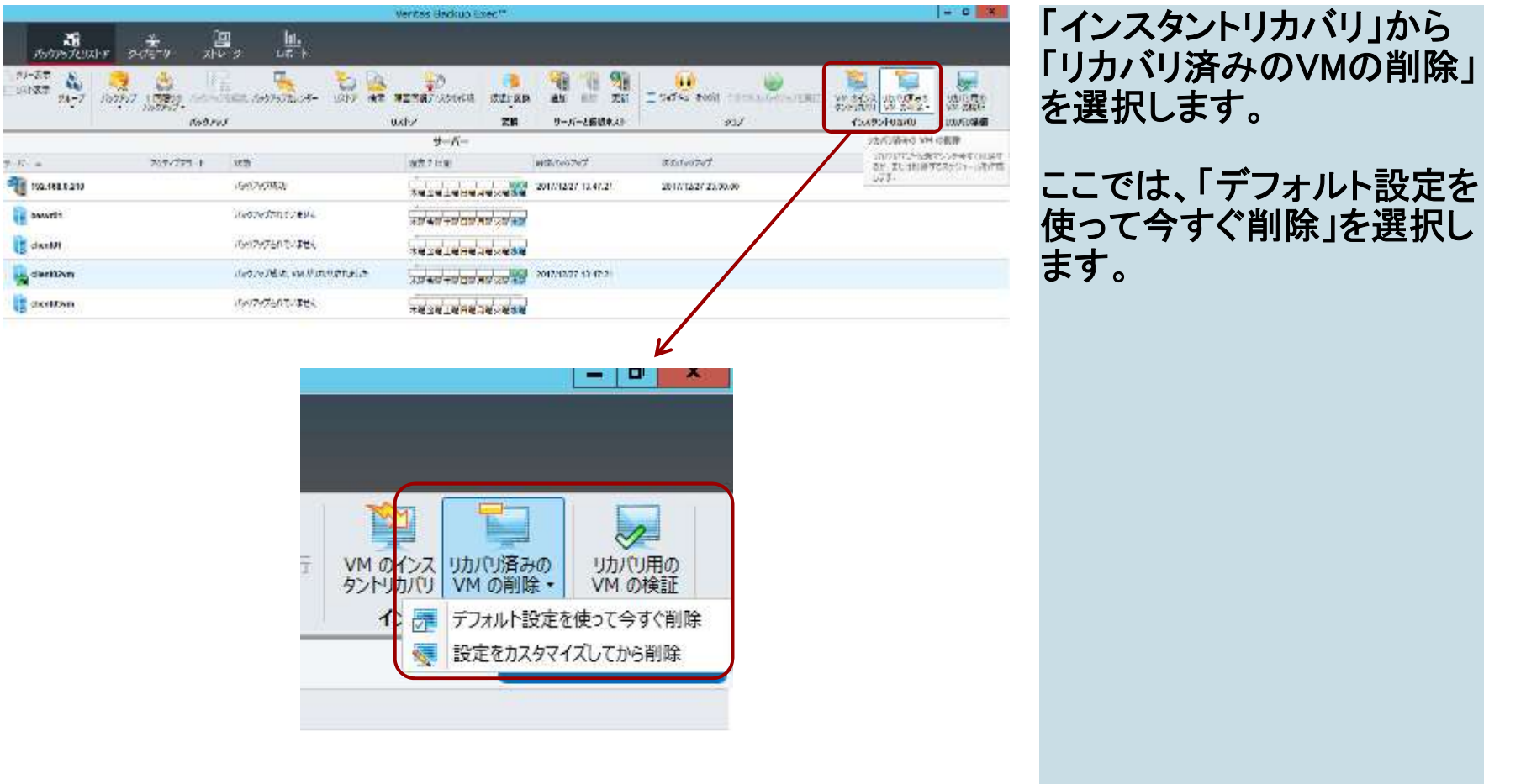

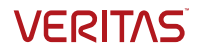

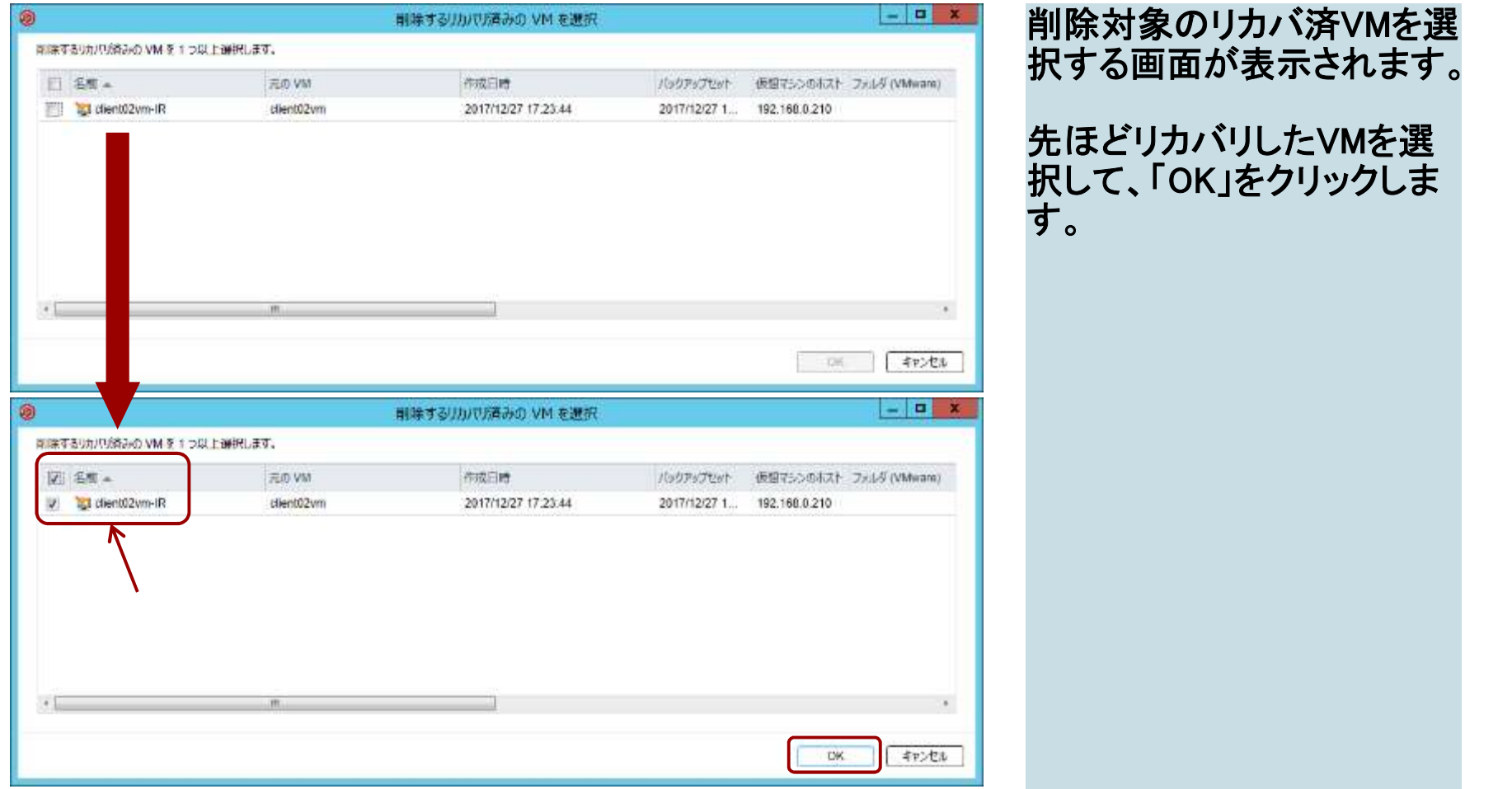

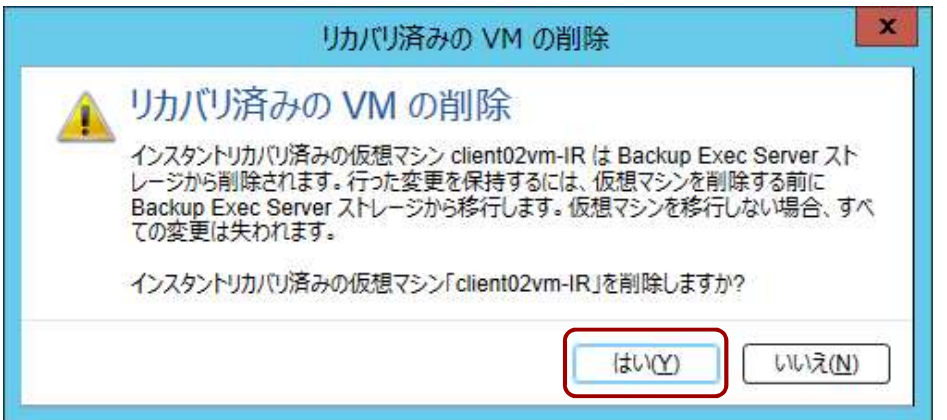

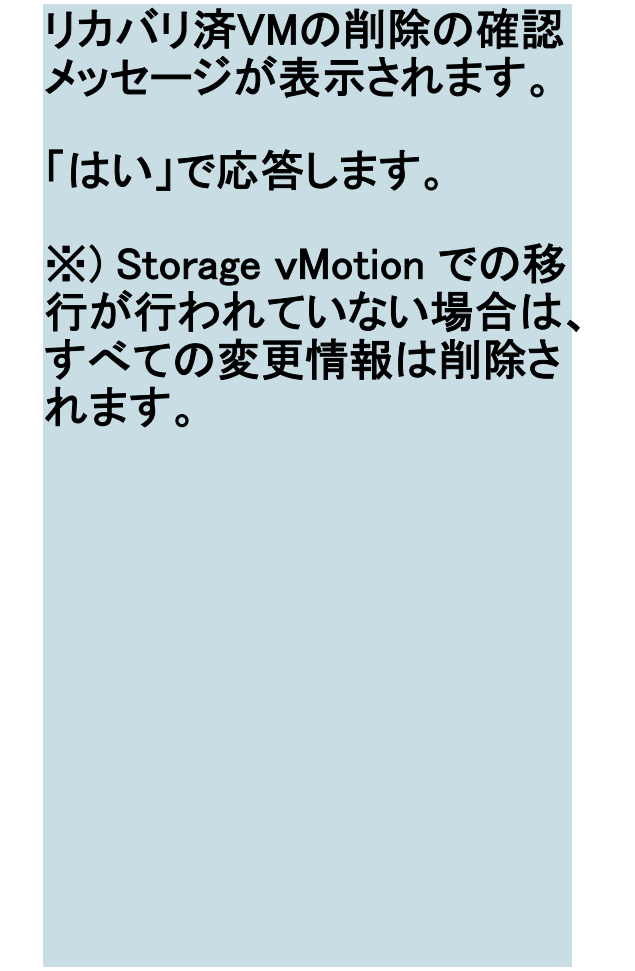

- VERITAS

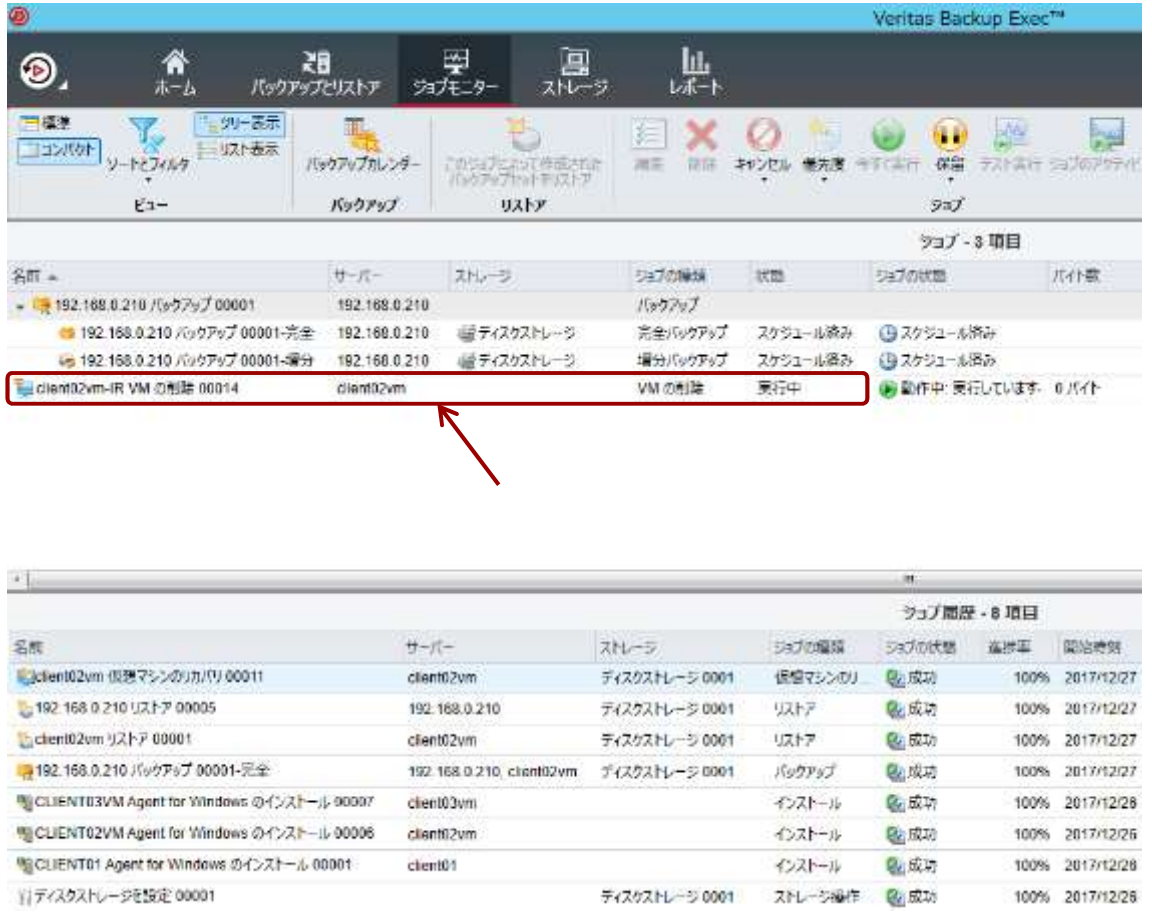

Backup Exec の GUI の 「ジョブモニター」タブに移動 し、削除のジョブが開始され たことを確認します。

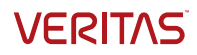

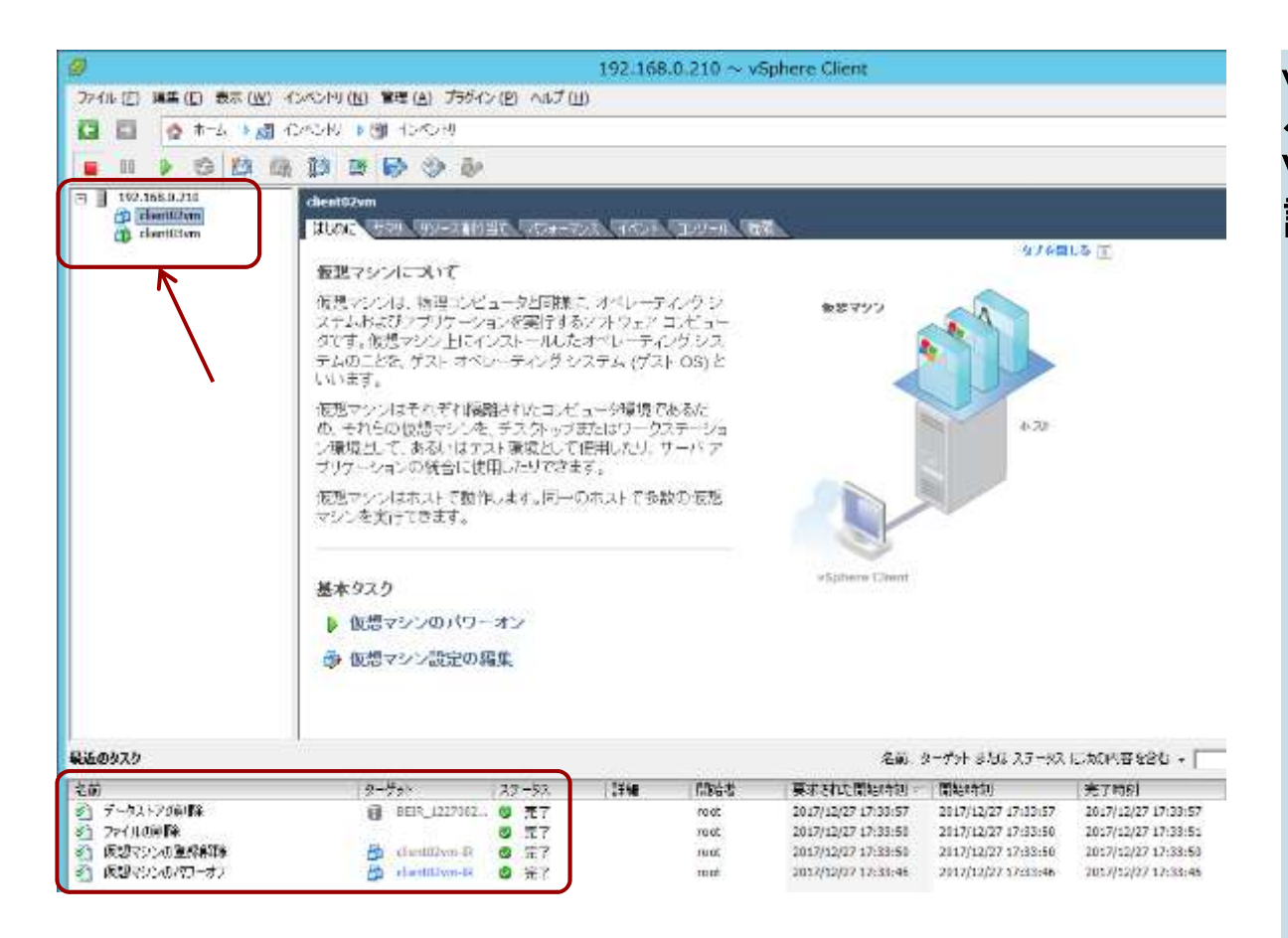

vSphere Client の GUI に戻 ると、インスタントリカバリの VM が削除されたことが確 認できます。

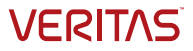

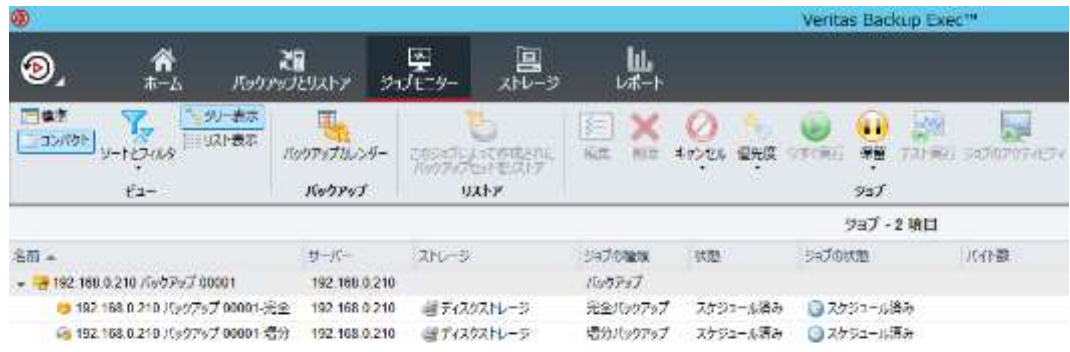

Backup Exec の GUI の <u>「ジョフモニター」タフ</u> に移動し、削除のジョフ が成功したことを確認し<br>ます。 ます。 しゅうしゅうしょう

該当の行をダブルクリッ クし、ログを確認します。

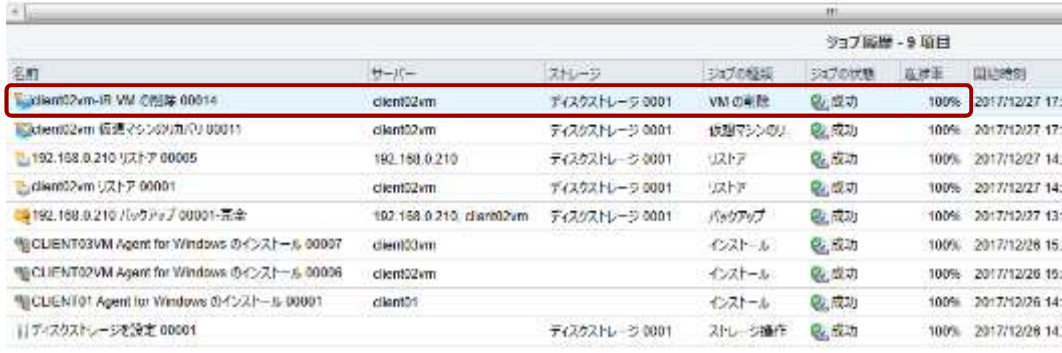

#### TERESVRUT アフート 参り ム1 (E) 0 1 32 %2 まり あり の

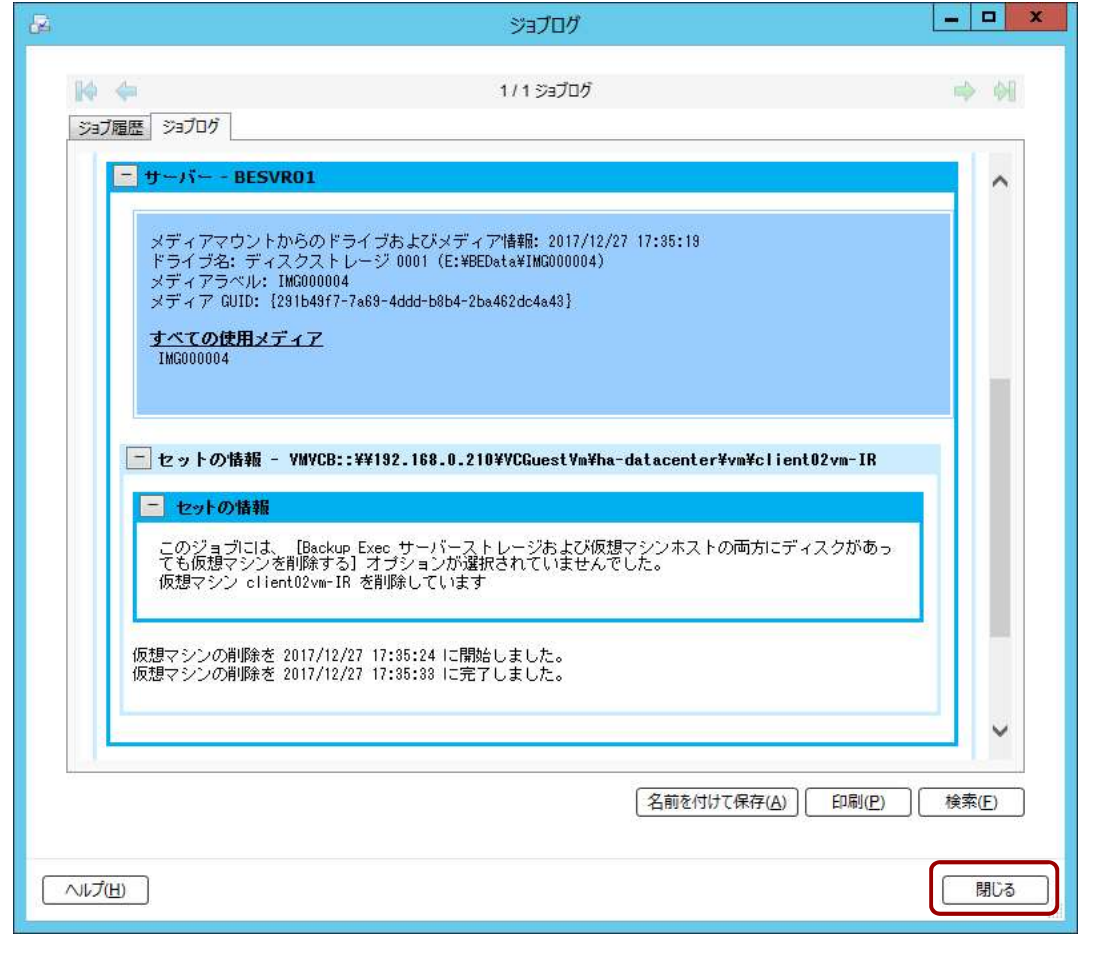

ログを確認したら、「閉じる」 ボタンをクリックして、リカバ リ済のVMの削除作業は終 了です。

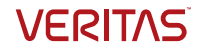

#### 重複排除ストレージの作成

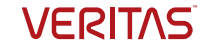

#### 重複排除ストレージの作成

ここでは重複排除したデータを保存する重複排除ストレージを作成します。内 蔵ディスク(Fドライブ)に重複排除ストレージを作成します。

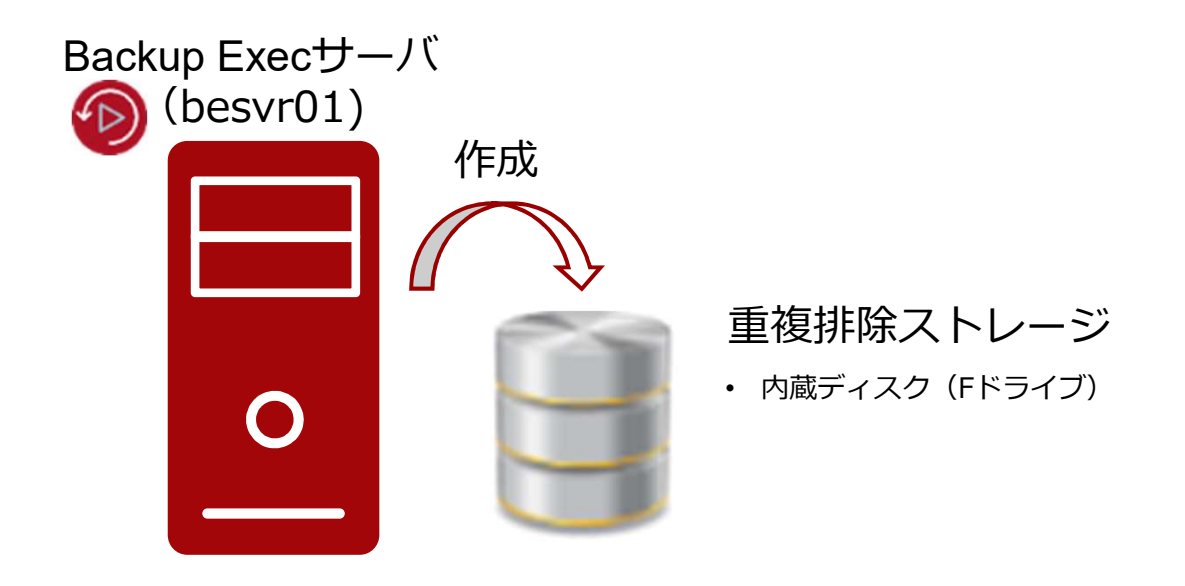

#### 設定ウィザードの起動

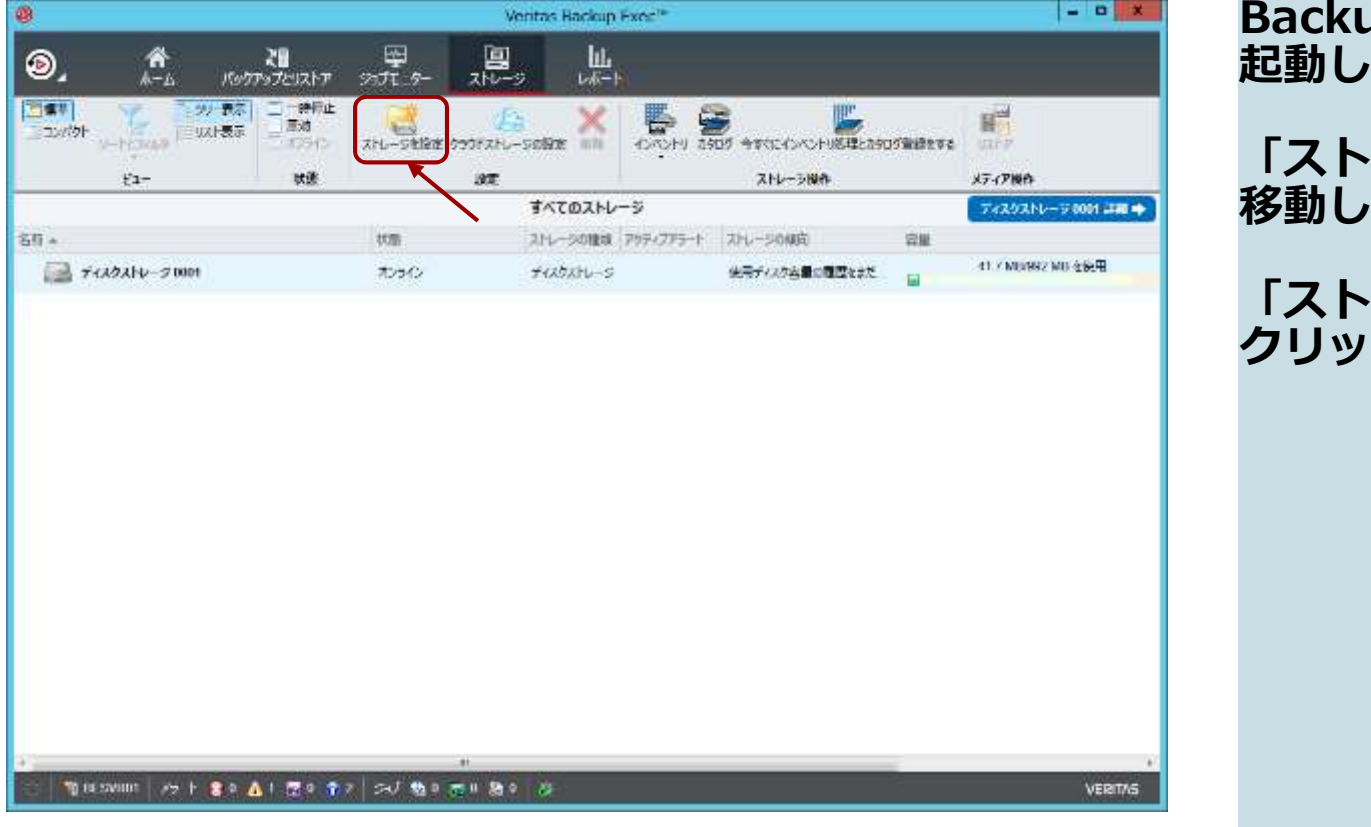

Backup Exec の GUI を<br>起動します。<br>「ストレージ」のタブに<br>移動します。<br>移動します。 up Exec の GUI を<br><sup>,</sup>ます。 「ストレージ」のタブに ます。 「ストレージを設定」を クリックします。

#### ストレージの種類の選択

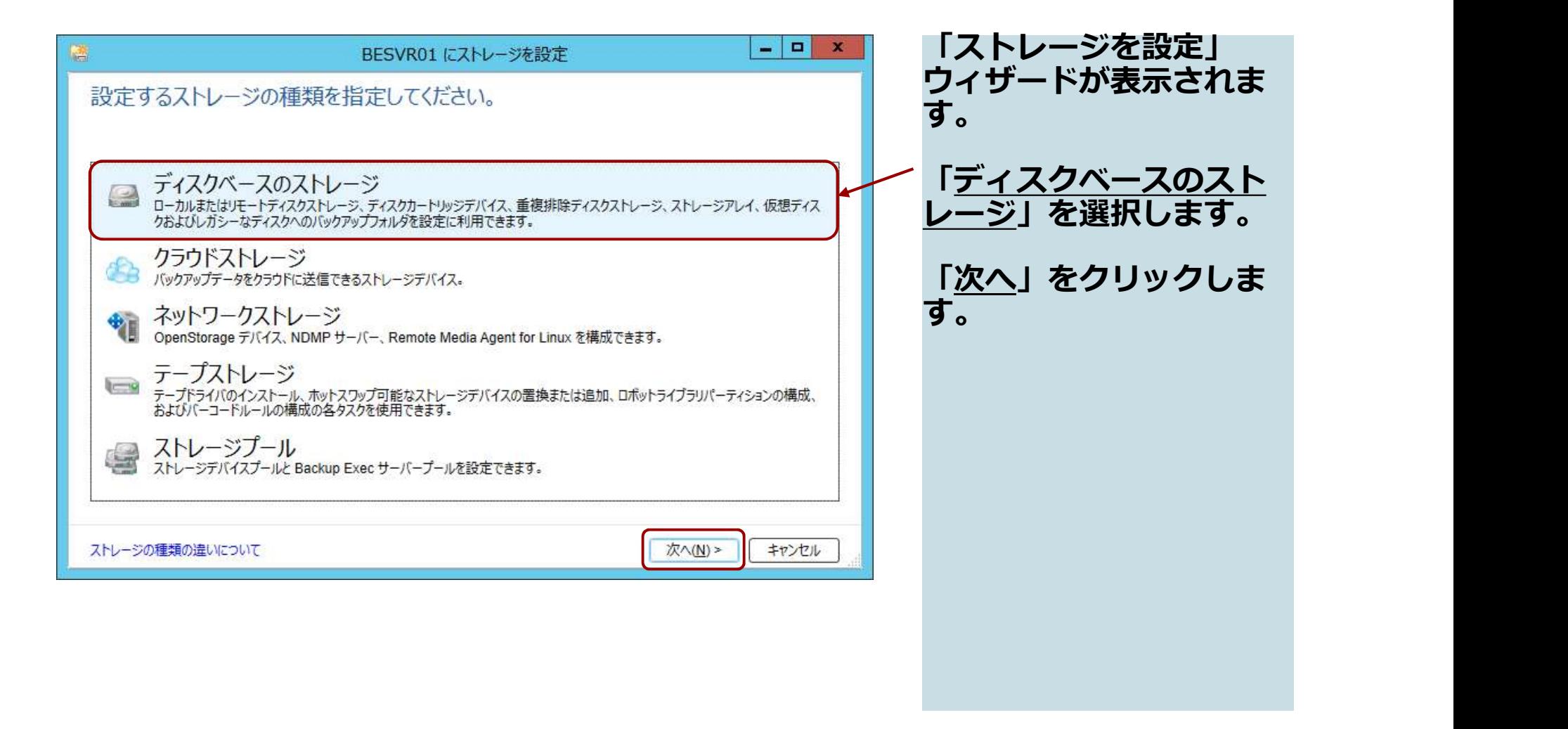

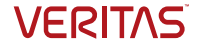

#### ディスクベースのストレージの種類の選択

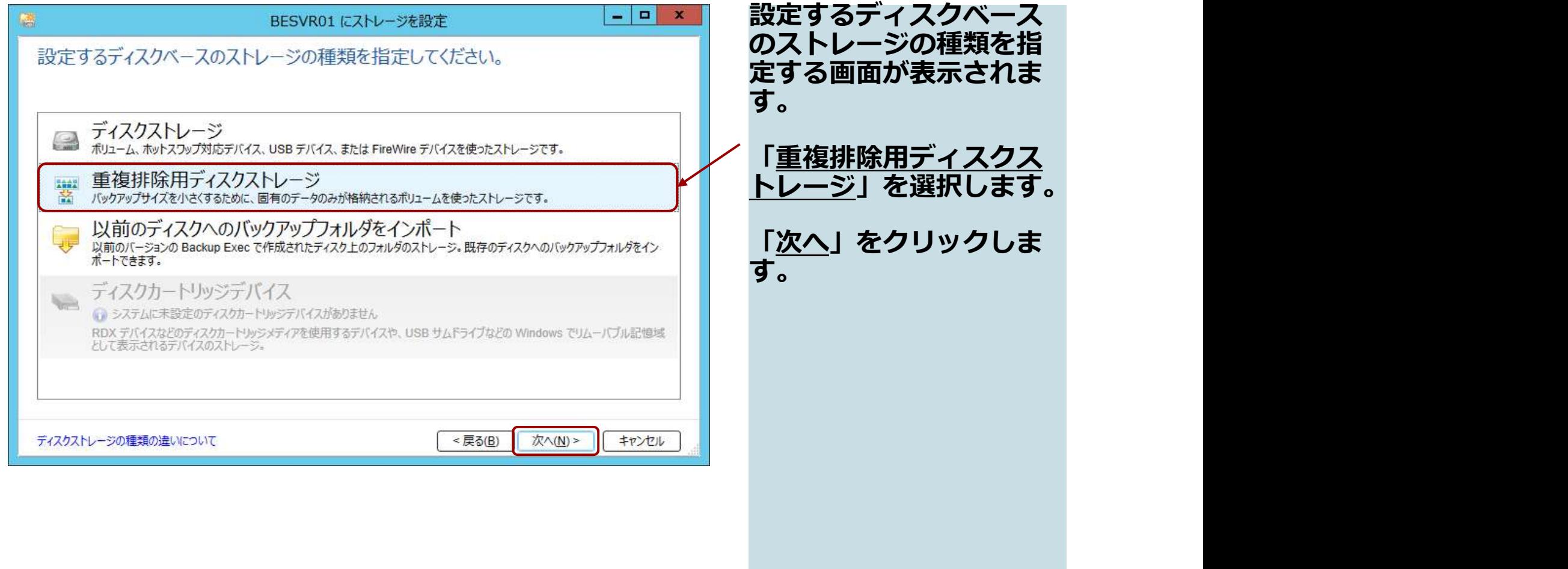

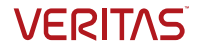

### ディスクストレージの名称設定

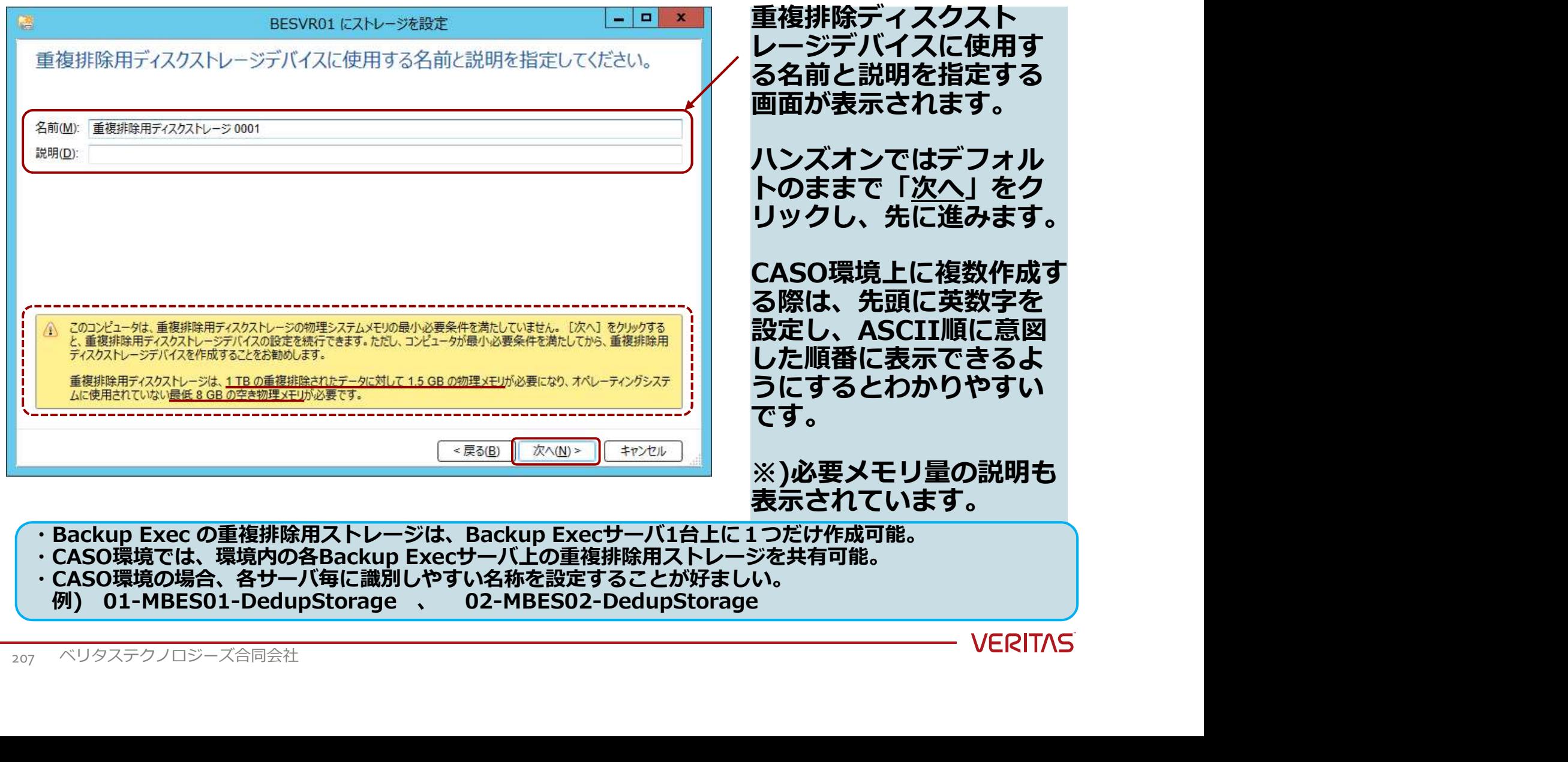

# 作成場所の設定

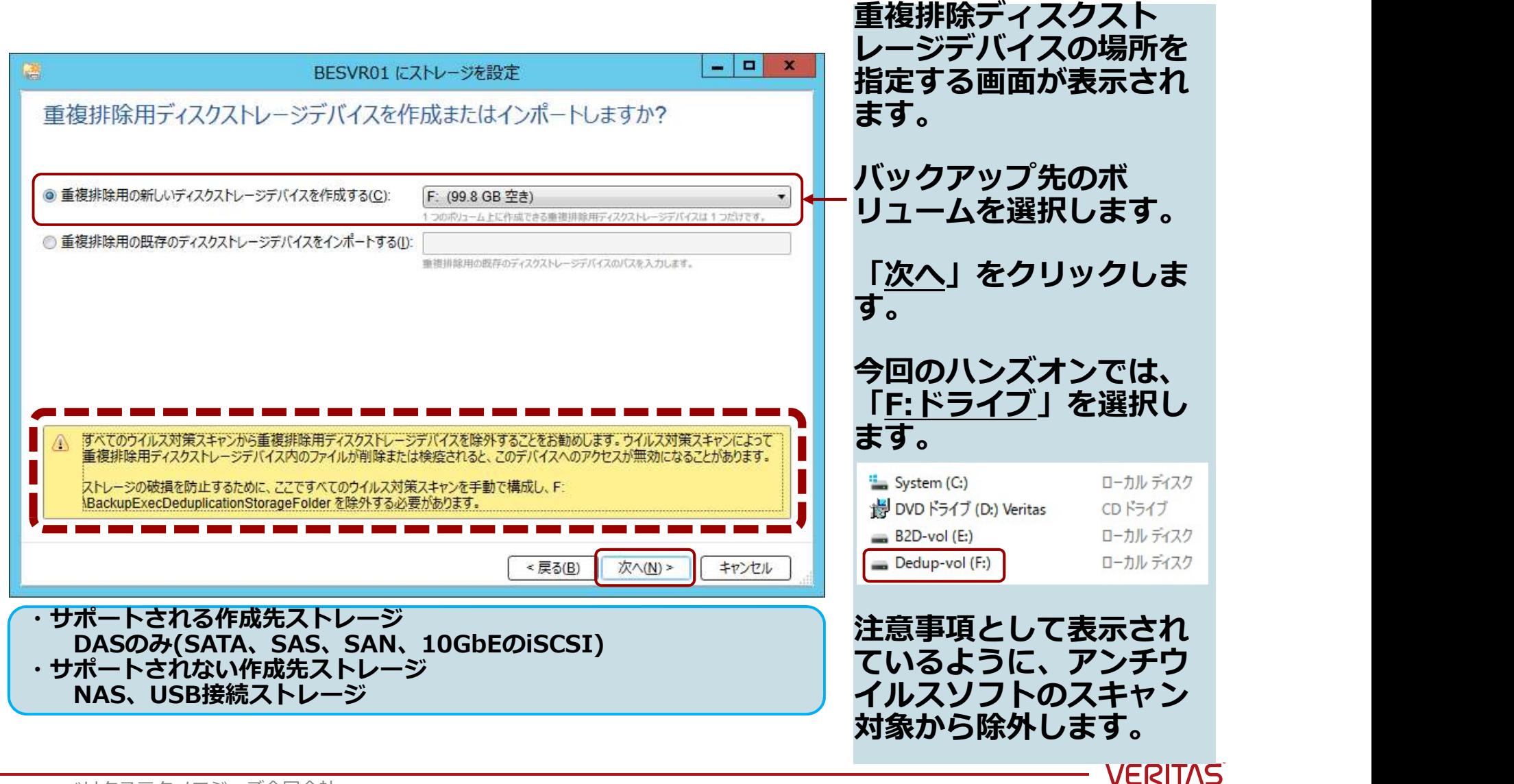

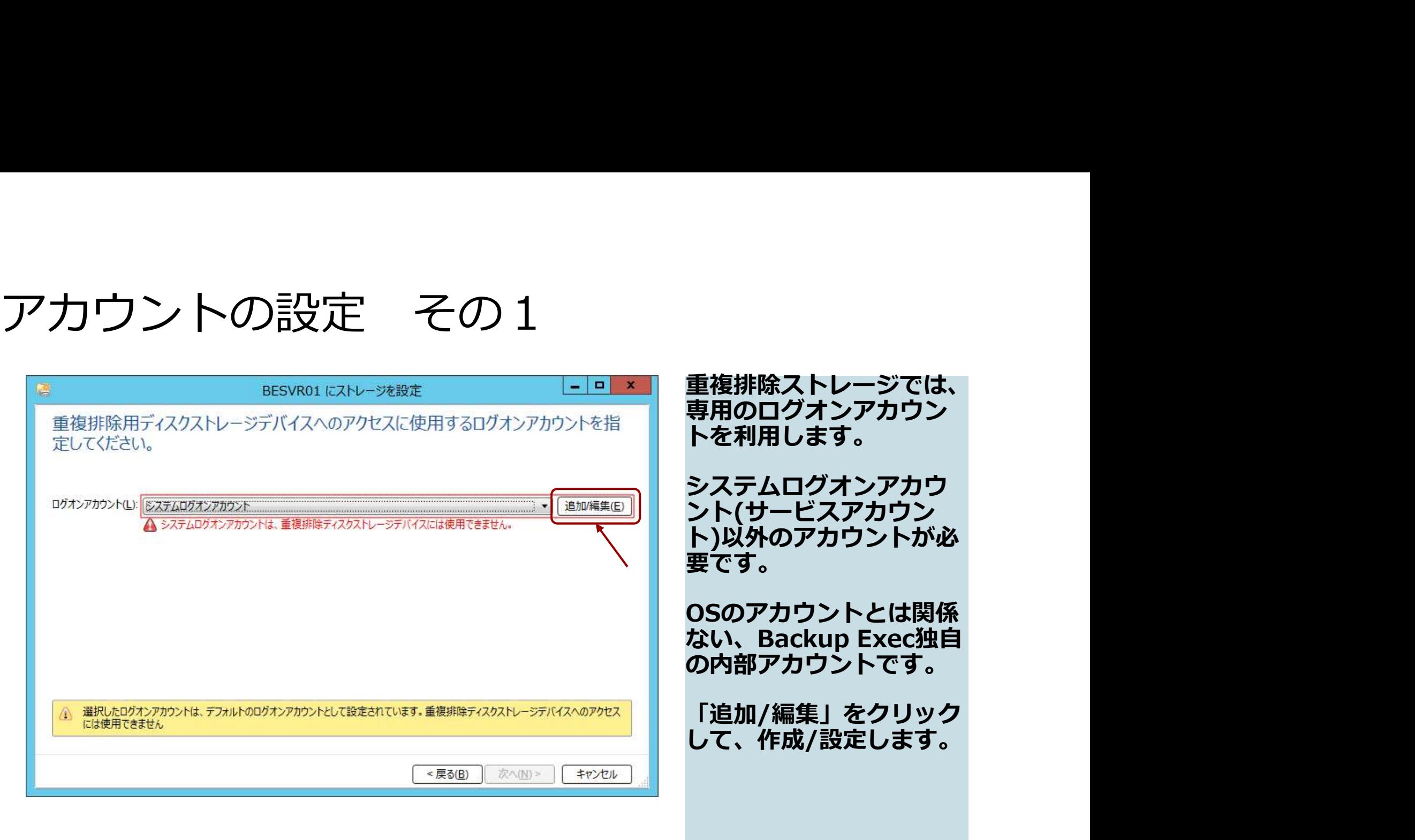

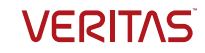

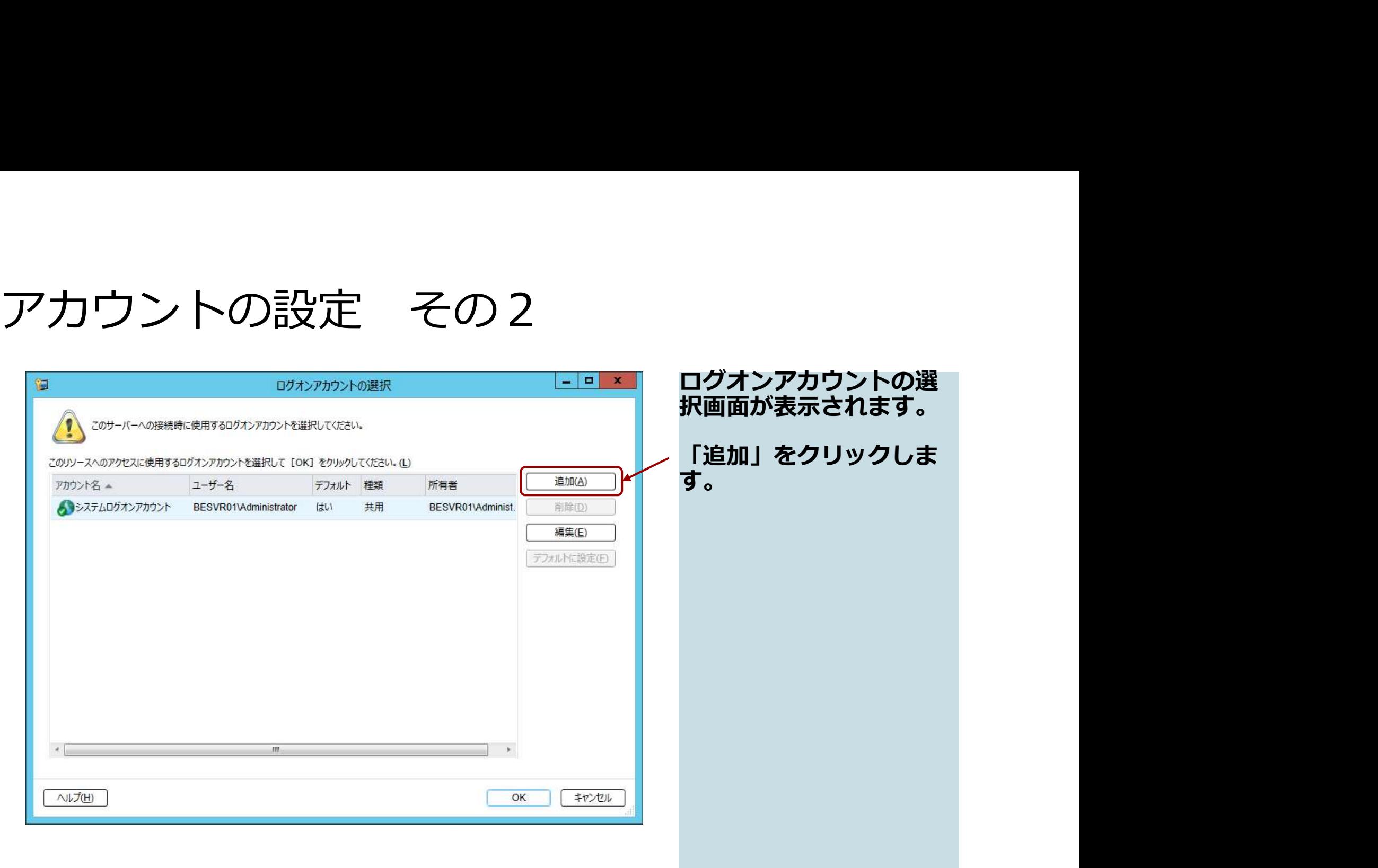

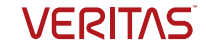

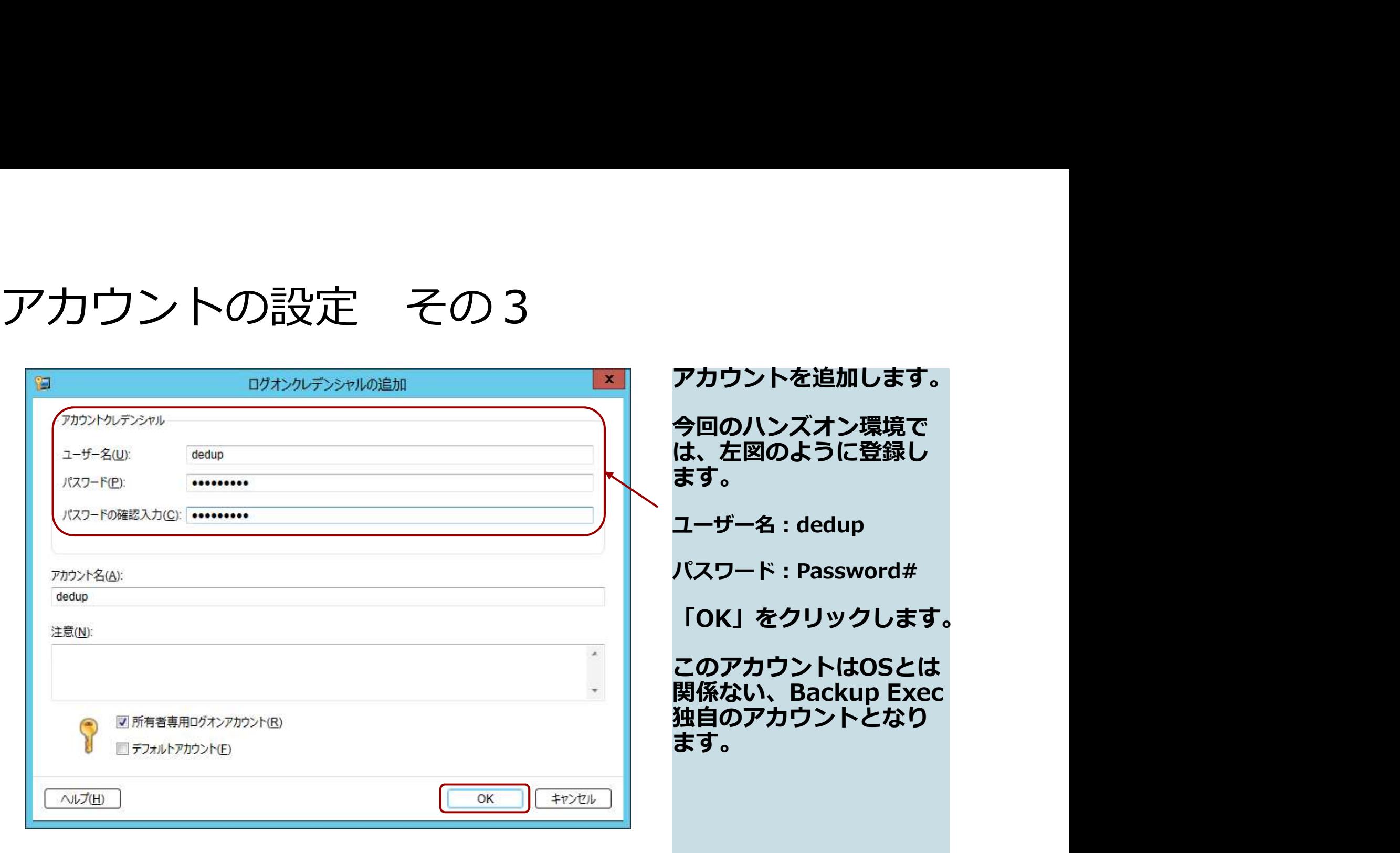

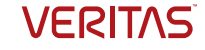

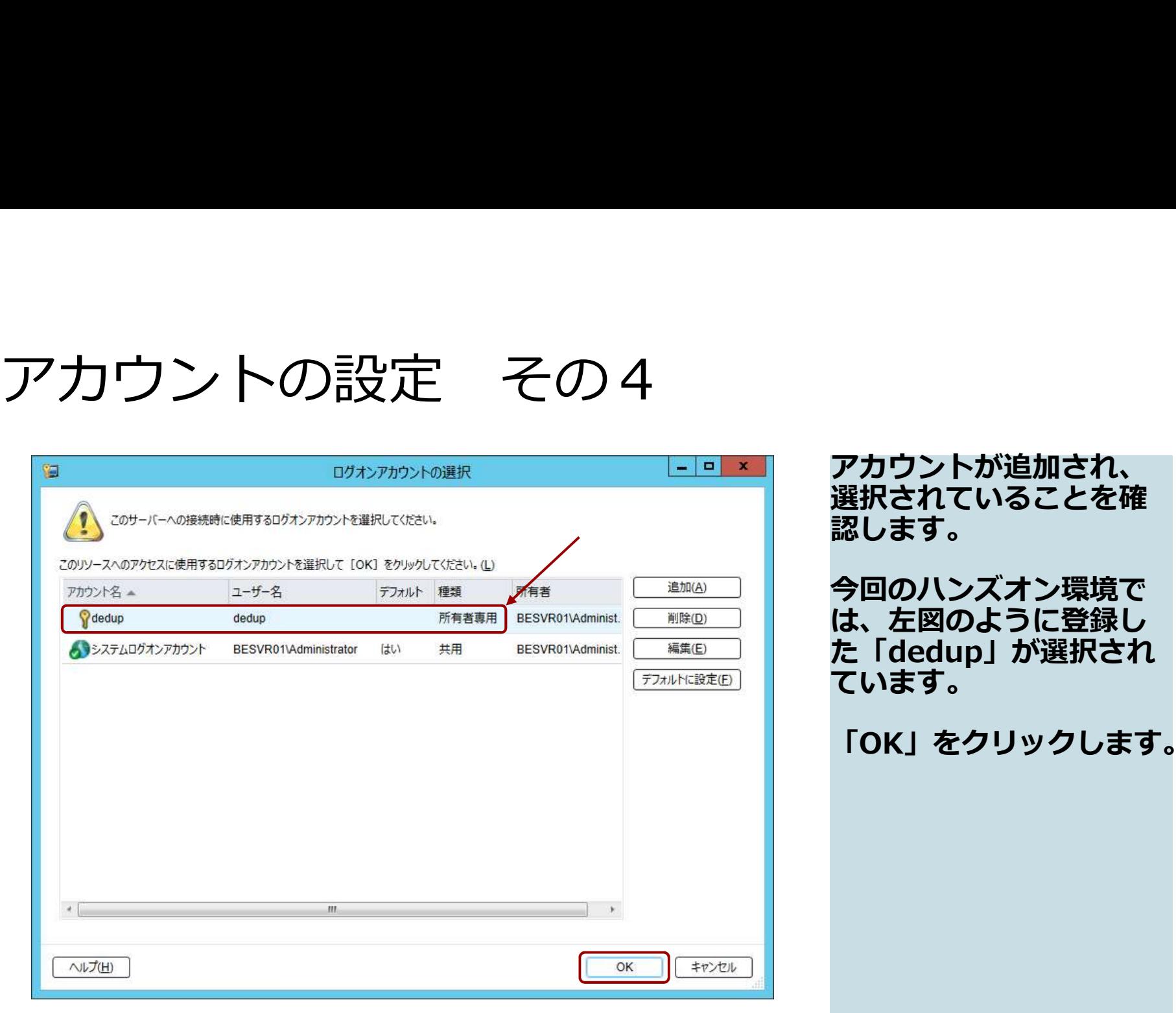

アカウントが追加され、 選択されていることを確 認します。 今回のハンズオン環境で は、左図のように登録し た「dedup」が選択され ています。

「OK」をクリックします。

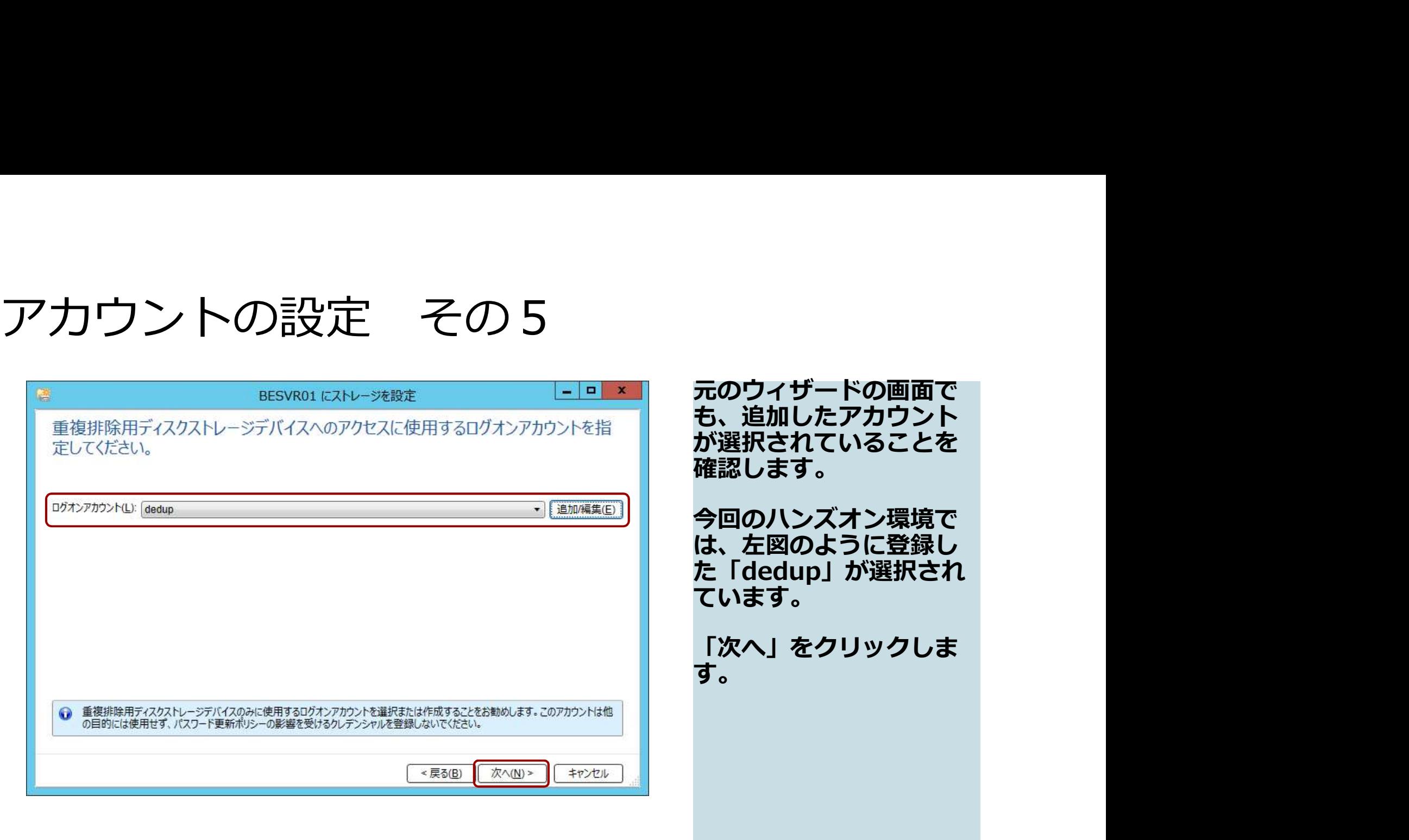

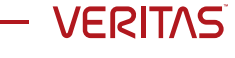

### 暗号化の設定

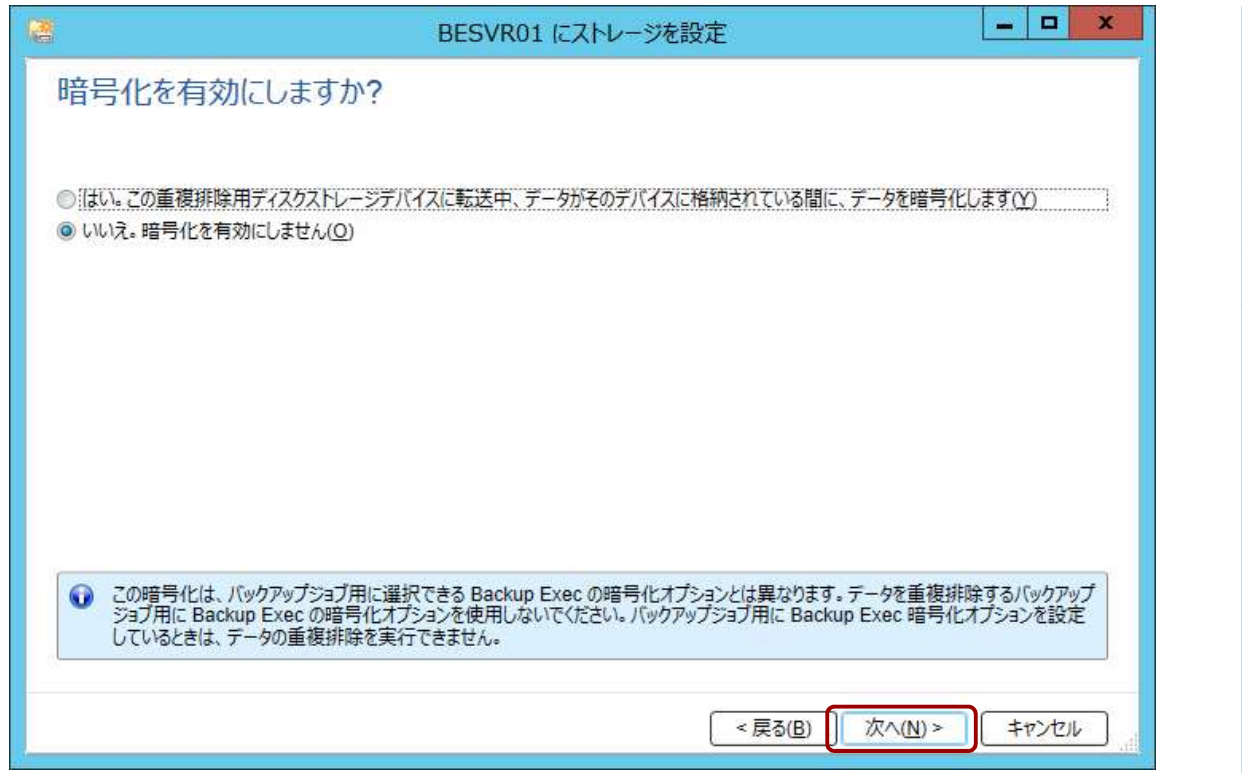

重複排除ディスクスト レージデバイスに対する 暗号化の設定をする画面 が表示されます。 今回のハンズオンでは、 デフォルト値のままです。 「次へ」で進めます。 なお、重複排除ストレー ジでの暗号化は、このあ と、ストレージのプロパ ティ画面でも設定変更可 能です。 ※)暗号化済データは重複排除効率が大 幅に低下するため、重複排除後に暗号 化する必要があります、そのため重複 排除ストレージ側での設定となります。

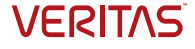

#### 同時並行処理数の設定

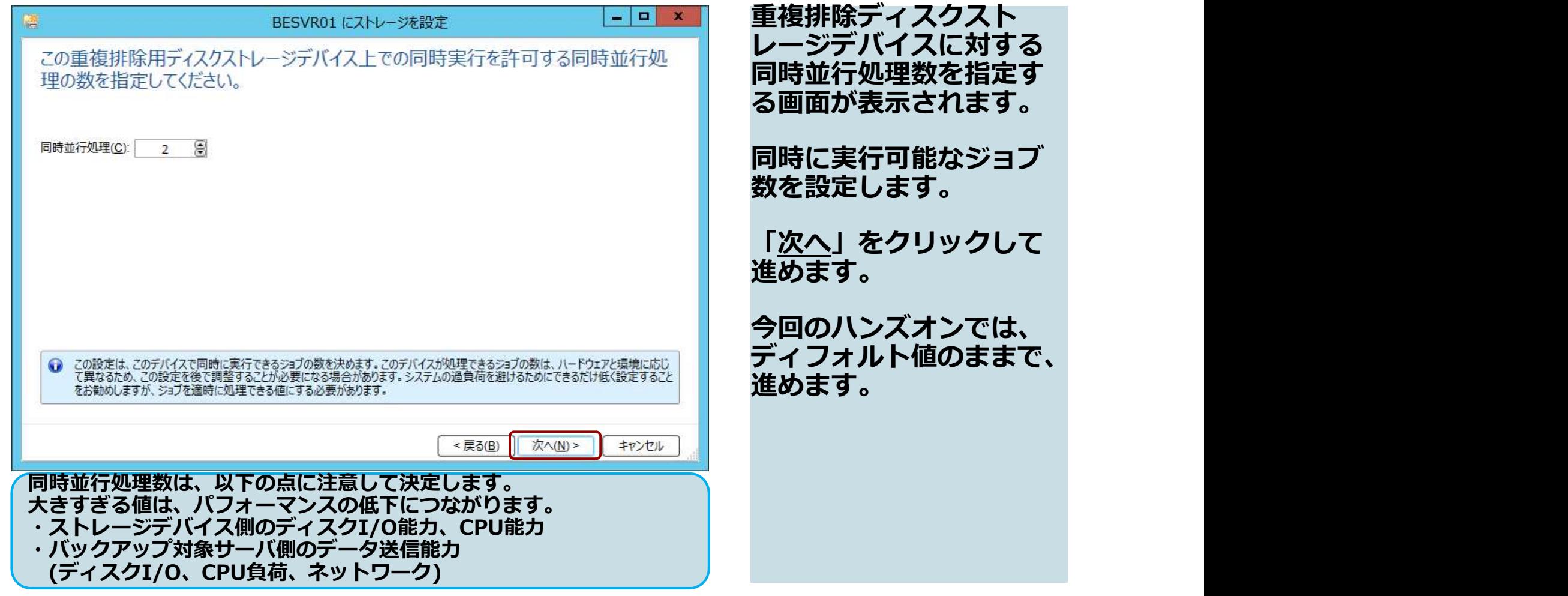

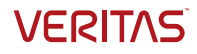

#### 設定概要の確認

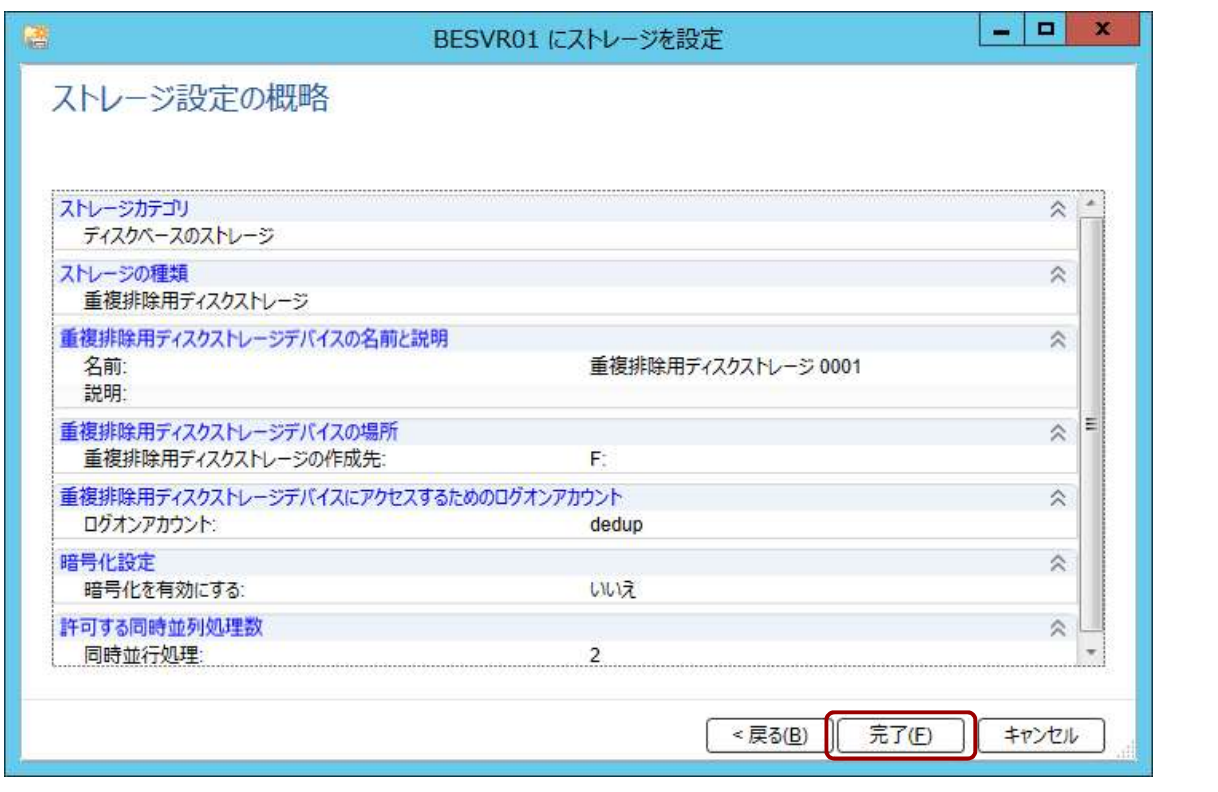

重複排除ストレージ設定 の概略が表示されます。 内容を確認します。 「<u>完了</u>」をクリックしま<br>す。 す。
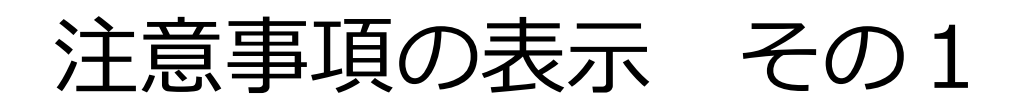

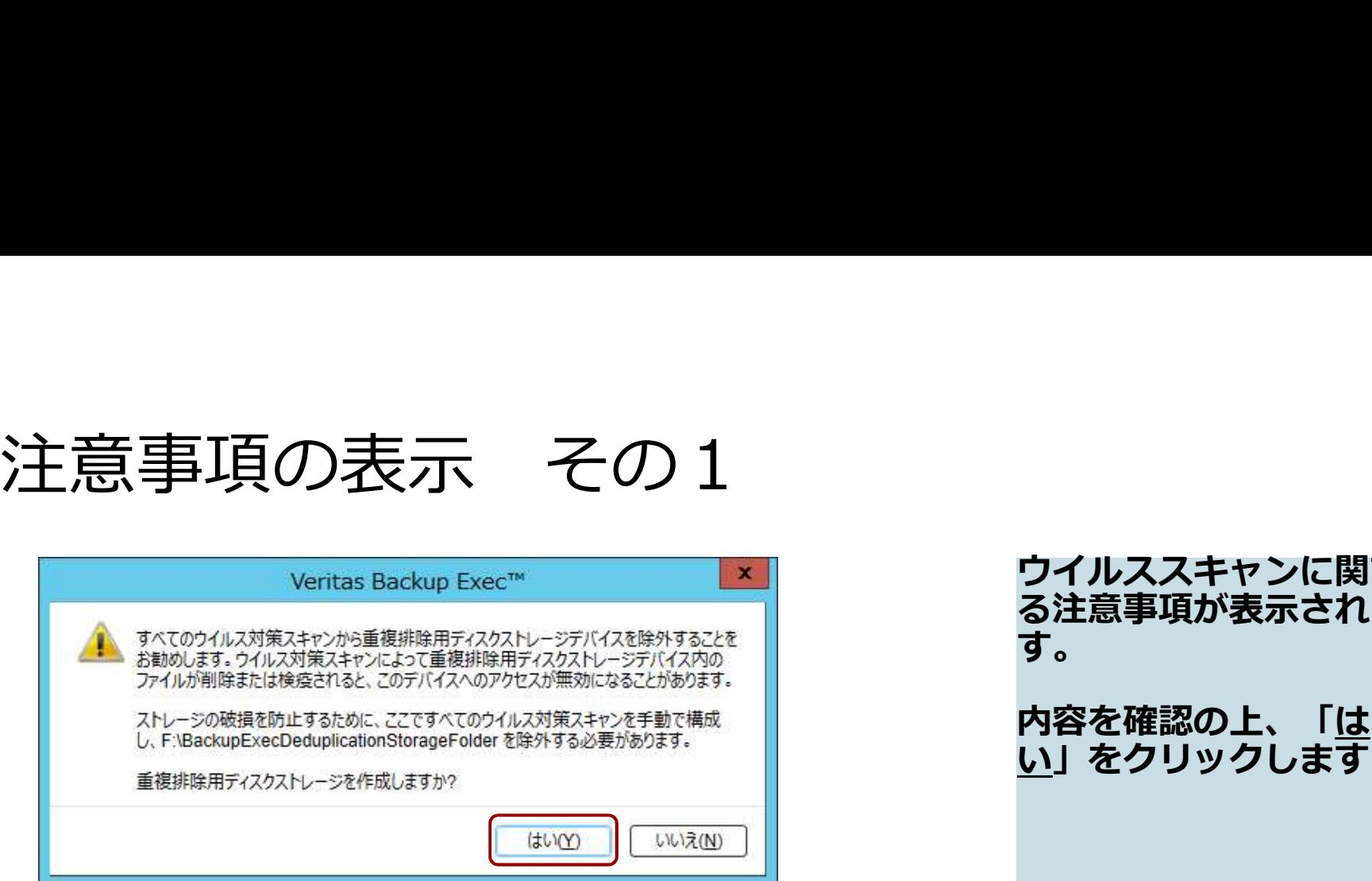

ウイルススキャンに関す る注意事項が表示されま<br>す。 す。

内容を確認の上、「<u>は</u>」 <u>い</u>」をクリックします。

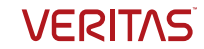

デバイス作成後のメッセージ

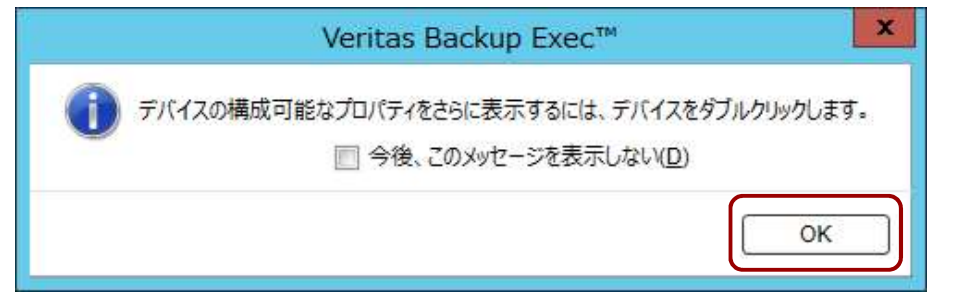

デバイスのプロパティに 関する注意事項が表示さ れます。

内容を確認の上、「OK」 をクリックします。

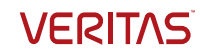

## サービスの再起動要求

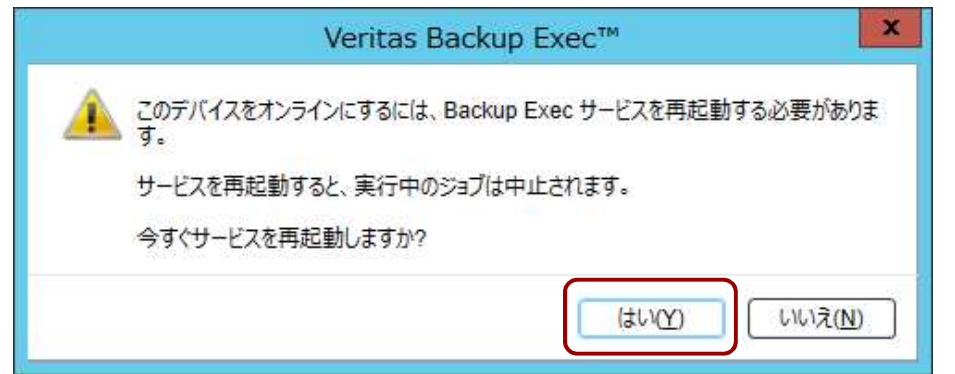

サービス再起動の要求が 表示されます。 内容を確認の上、「は い」をクリックして再起 動します。 重複排除ストレージは、 特殊なデバイスとなるた め、認識のために<br>Backup Exec のサービ サービス再起動の要求が<br>表示されます。<br>内容を確認の上、「は、これをクリックして再起ころのサービスのサービスのティングのことです。<br>いりますが、トレージはたるのは、またがデバイスとなるのは、おぼのために<br>おきないでいいでしょうか、<br>Backup Exec のサービン<br>Backup Exec のサービン<br>スの再起動が必要となり<br>ます。 スの再起動が必要となり<br>ます。 ます。 しゅうしゅうしょう

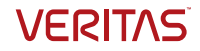

## サービスの再起動

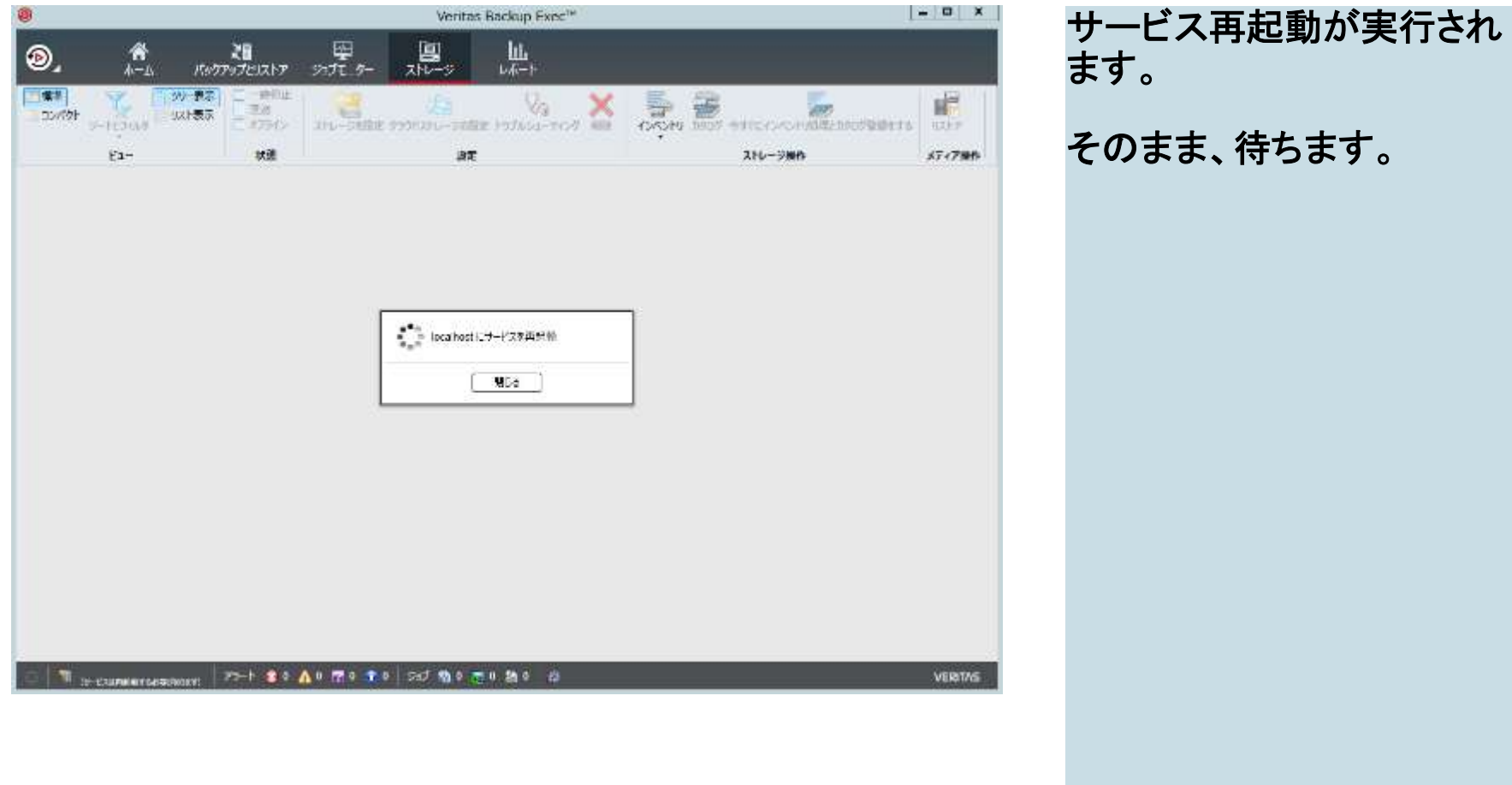

## 作成されたデバイスの確認

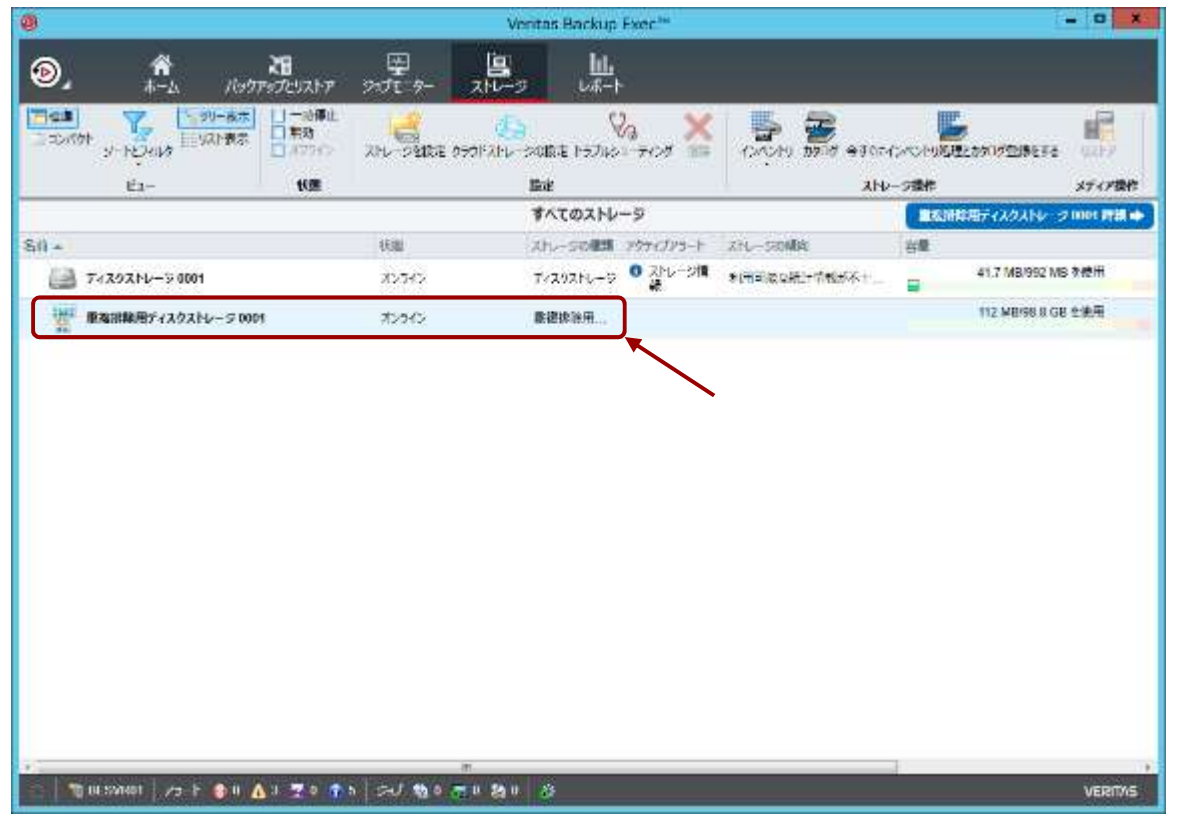

ストレージタブに「重複 排除ディスクストレージ 0001」が作成されている ことを確認します。 表示されている該当スト レージの名前をダブルク

リックします。

221 ベリタステクノロジーズ合同会社

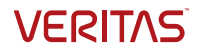

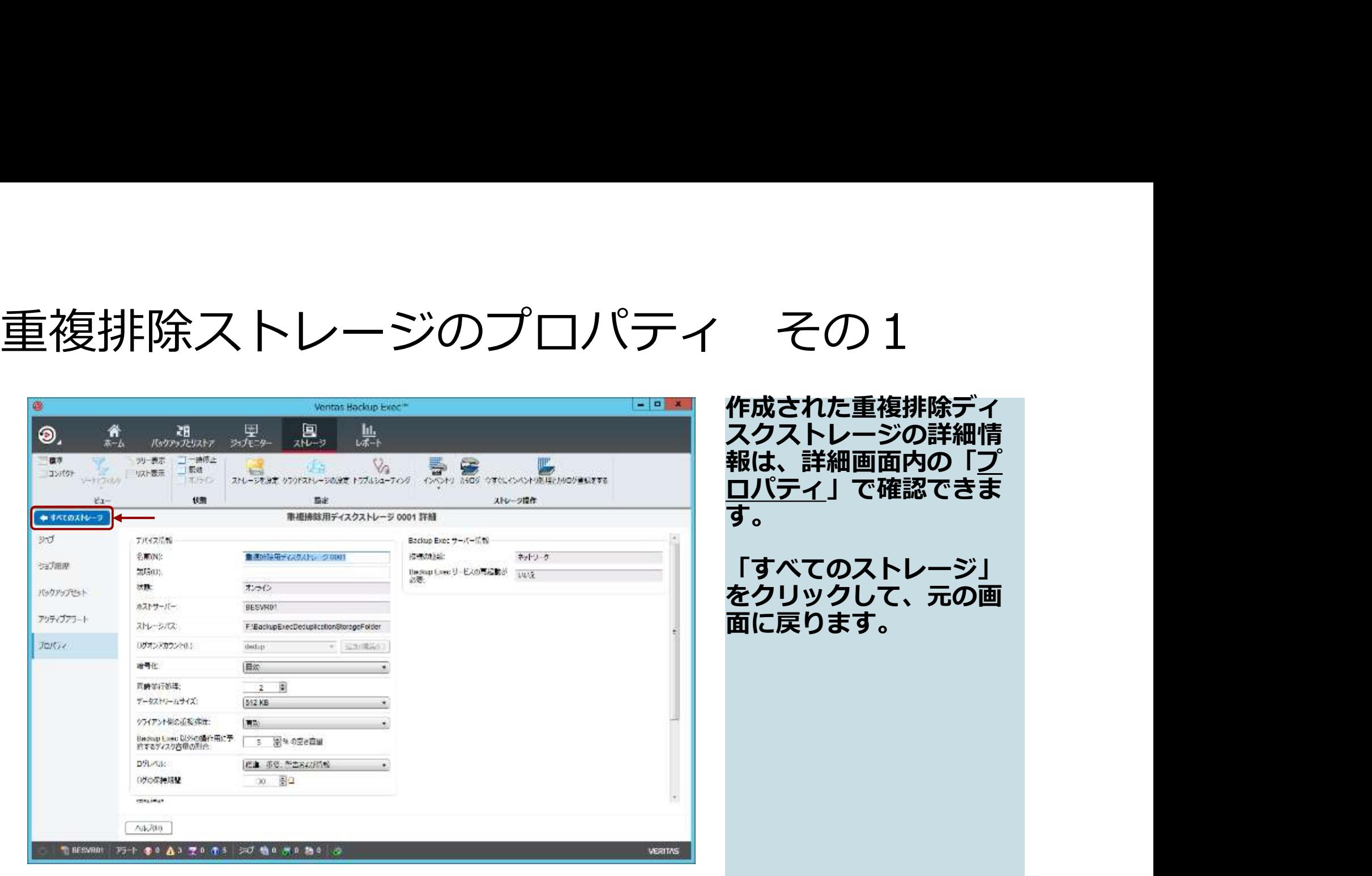

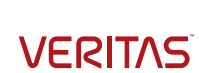

ロパティ」で確認できま

## 重複排除ディスクストレージの実体

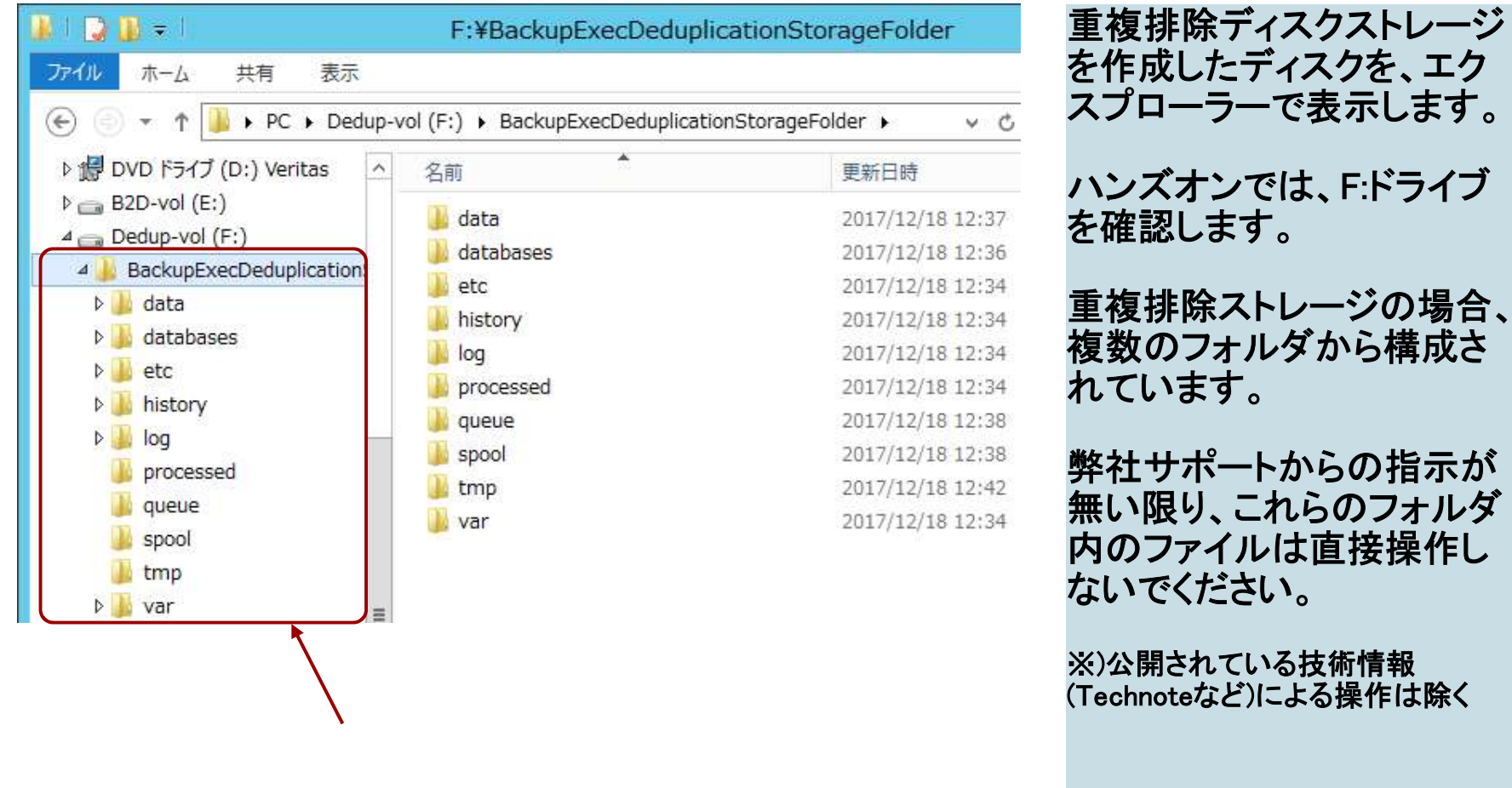

スプローラーで表示します。 ハンズオンでは、F:ドライブ を確認します。 重複排除ストレージの場合、 複数のフォルダから構成さ れています。 弊社サポートからの指示が 無い限り、これらのフォルダ

※)公開されている技術情報 (Technoteなど)による操作は除く

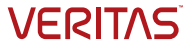

# ありがとうございました!  $\delta$ <sup>0</sup> $\pi$ <sup>2</sup> $\sigma$ <sup>2</sup> $\sigma$ opyright 6 asso Veritas Technologies of MF (single respected, Veritas is ad the Vactas Lopp are trademarks of their respective or its affiliates in the U.S. and other countries. Other names may be trademarks of their resp ありがとうございました!<br>
"<br>
"<br>
"This document is provided for informational purposes on the conductional purpose on  $\mathcal{L}$ <br>
The company is not interacted as a during to the conductional purpose only and is not intended as a devel information in this document, either express or implied, are disclaimed to the maximum extent allowed by law. The information in

This document is provided for informational purposes only and is not intended as advertising. All warranties relating to the information in this document, either express or implied, are disclaimed to the maximum extent all

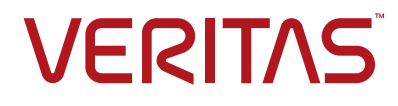

The truth in information.